# **HUAWEI P30 Gebruikershandleiding**

**HUAWEI** 

# **Inhoudsopgave**

# **Hoofdzaken**

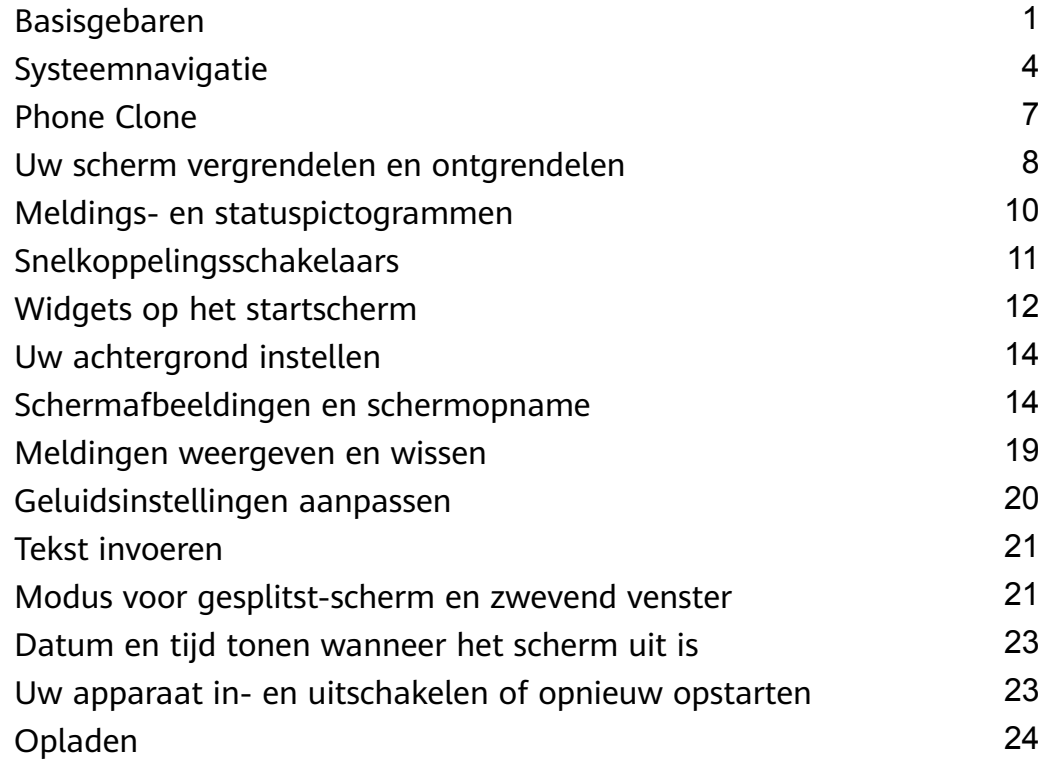

# **Slimme functies**

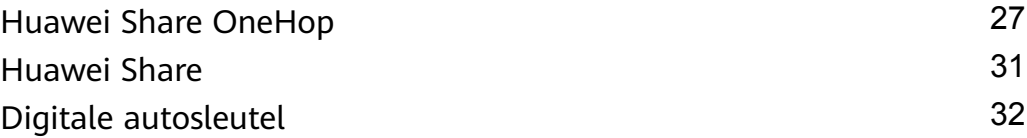

# **Camera en Foto's**

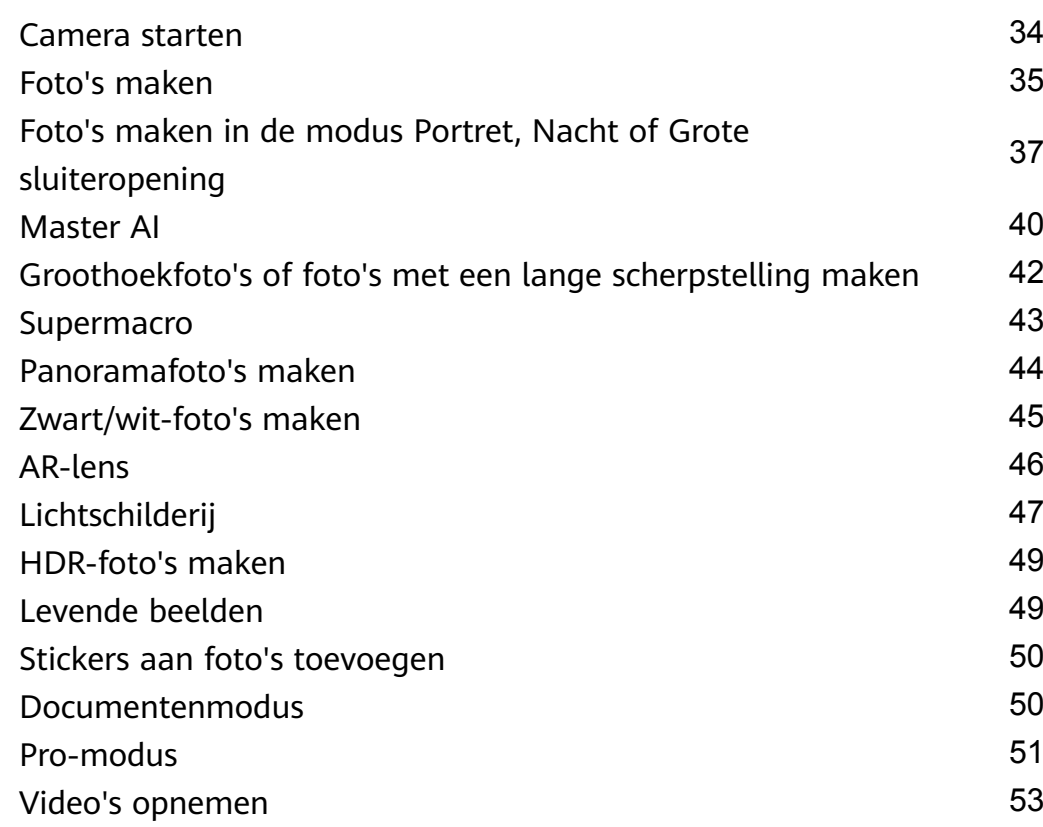

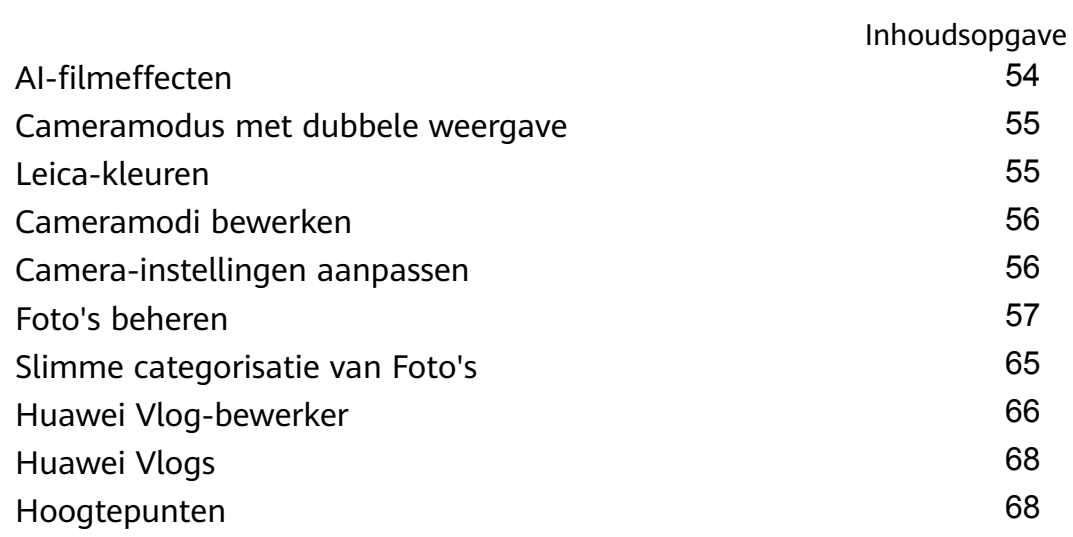

# **Apps**

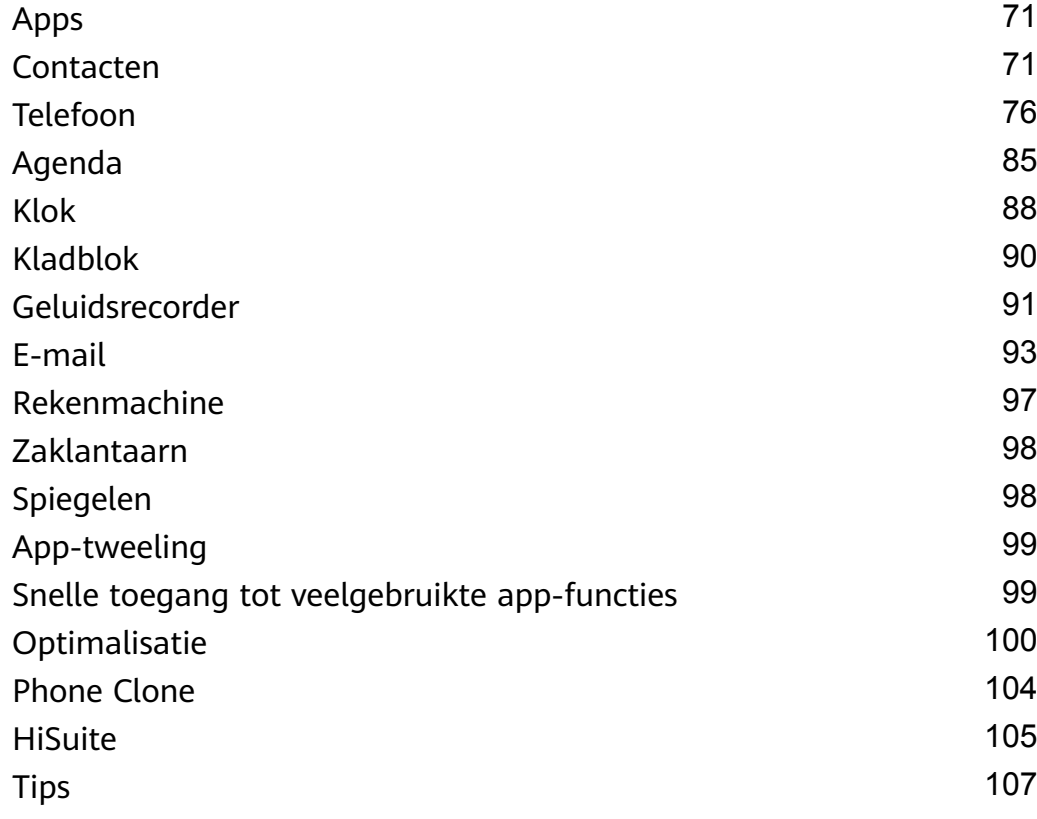

# **Instellingen**

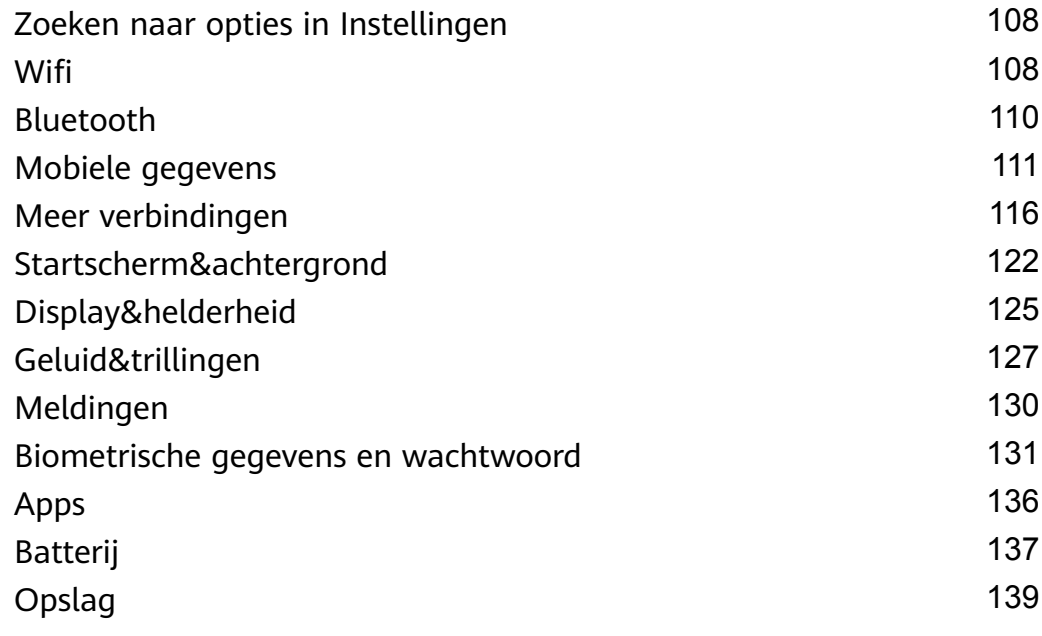

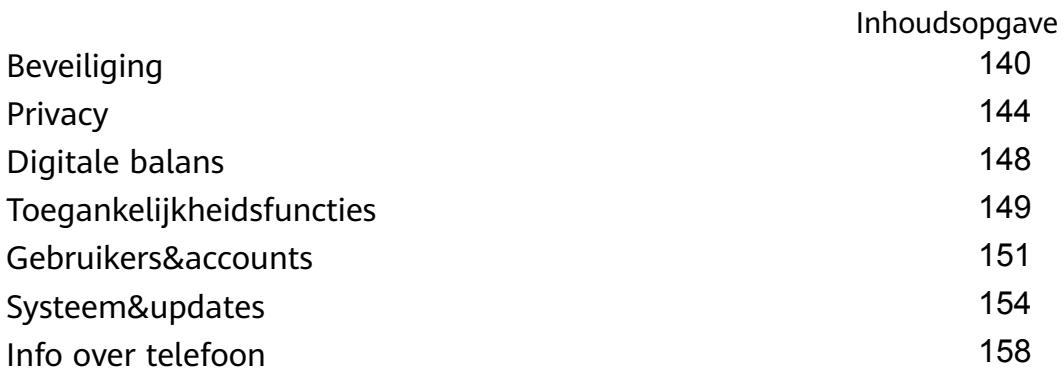

# **Hoofdzaken**

# **Basisgebaren**

# **Basisgebaren**

### **Systeemnavigatiegebaren**

Ga naar **Instellingen** > **Systeem & updates** > **Systeemnavigatie** en selecteer **Gebaren**. **Terug** Veeg vanaf de linker- of rechterrand naar binnen om naar het vorige scherm terug te keren.

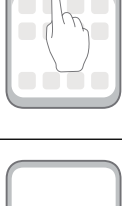

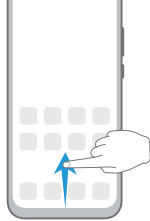

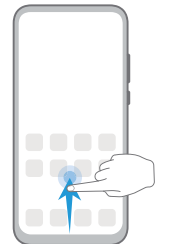

**Recente taken bekijken**

**Terug naar het startscherm**

gaan.

Veeg vanaf de onderkant van het scherm omhoog en houd vast om recente taken weer te geven.

Veeg vanaf de onderkant omhoog om naar het startscherm te

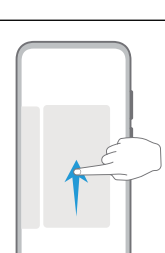

**Een app sluiten** Op het scherm Recente taken veegt u over een app omhoog om de app te sluiten.

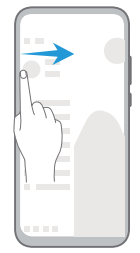

### **Toegang tot menu's in de app**

In toepasselijke apps van derden veegt u vanaf de linker- of rechterrand nabij de bovenkant van het scherm naar binnen.

### **Knokkelgebaren**

Ga naar **Instellingen** > **Toegankelijkheidsfuncties** > **Snelkoppelingen en gebaren** om **Schermafbeelding maken**, **Scherm opnemen** en **Gesplitst-scherm** in te schakelen.

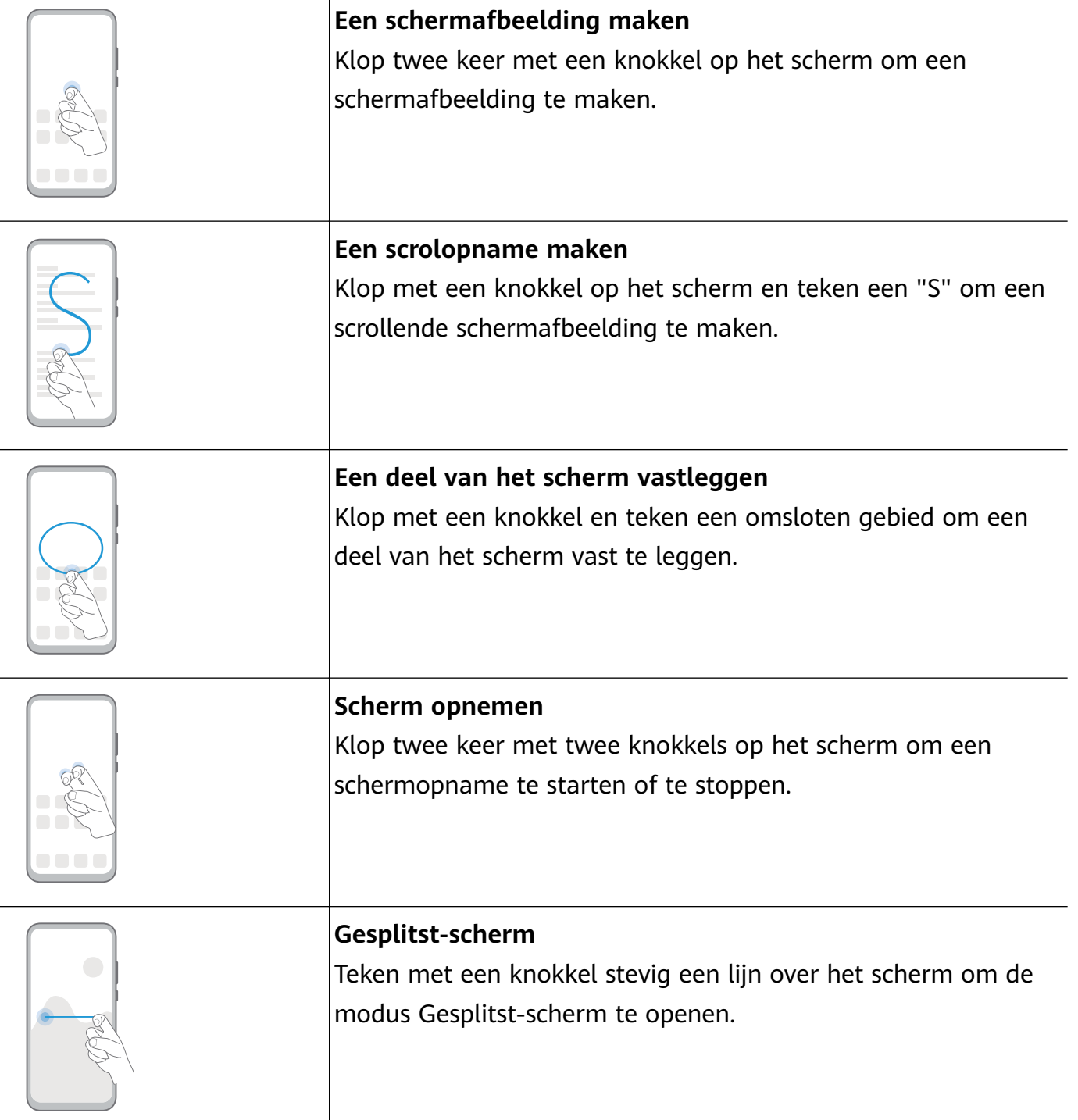

#### **Meer gebaren**

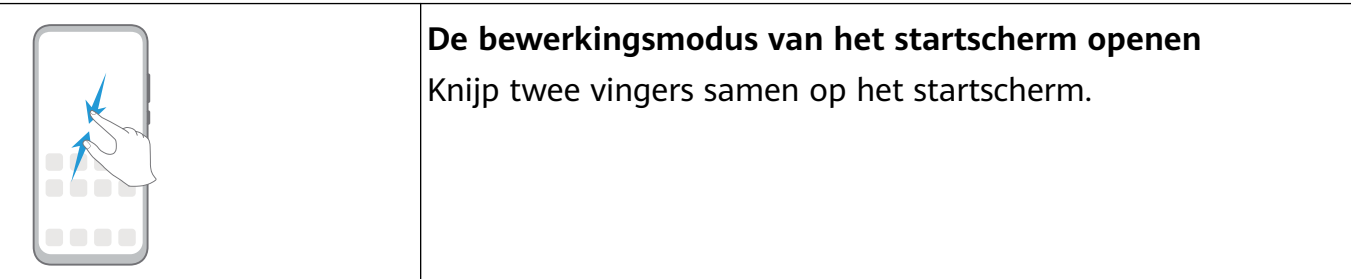

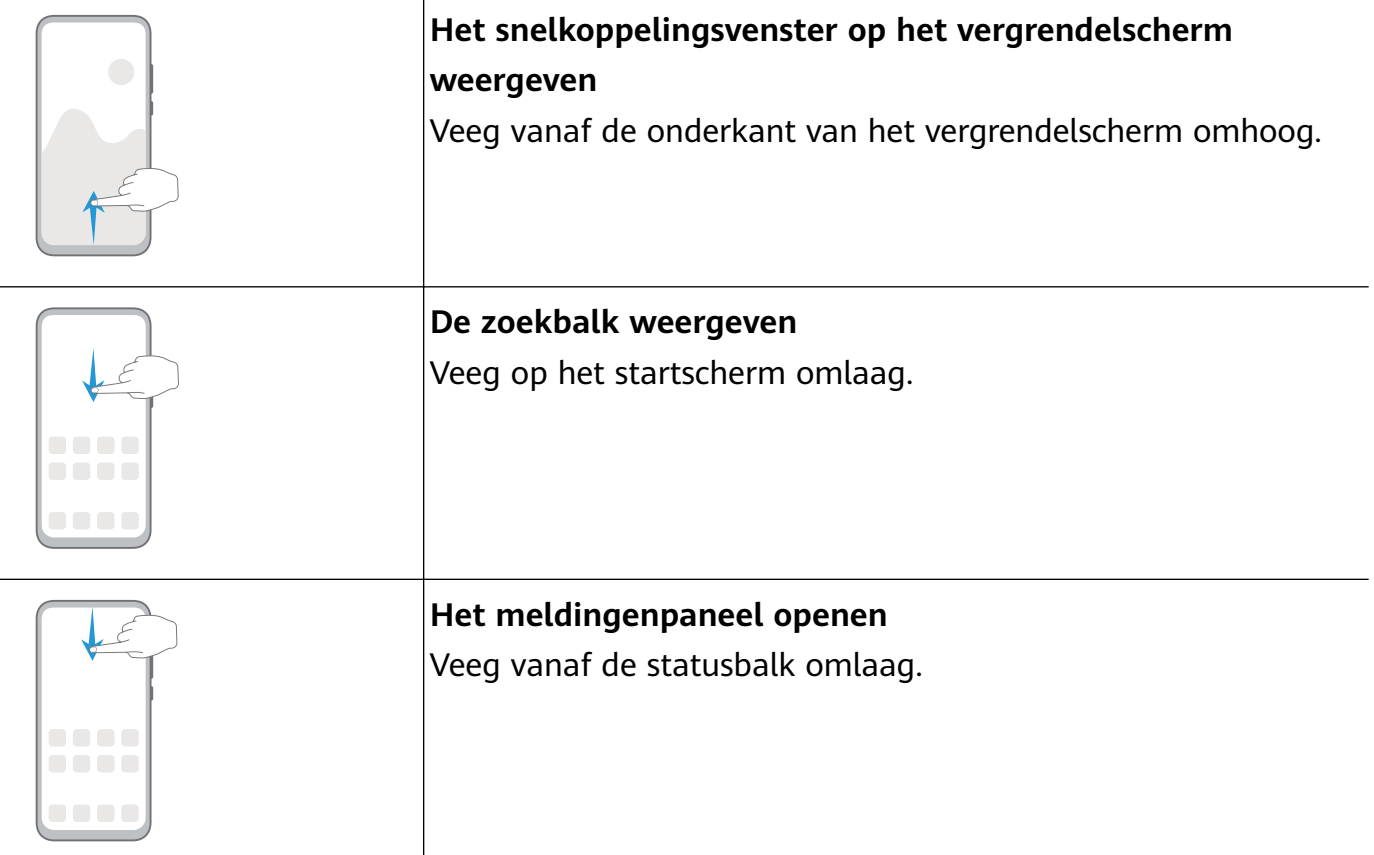

# **Snelkoppelingsknoppen**

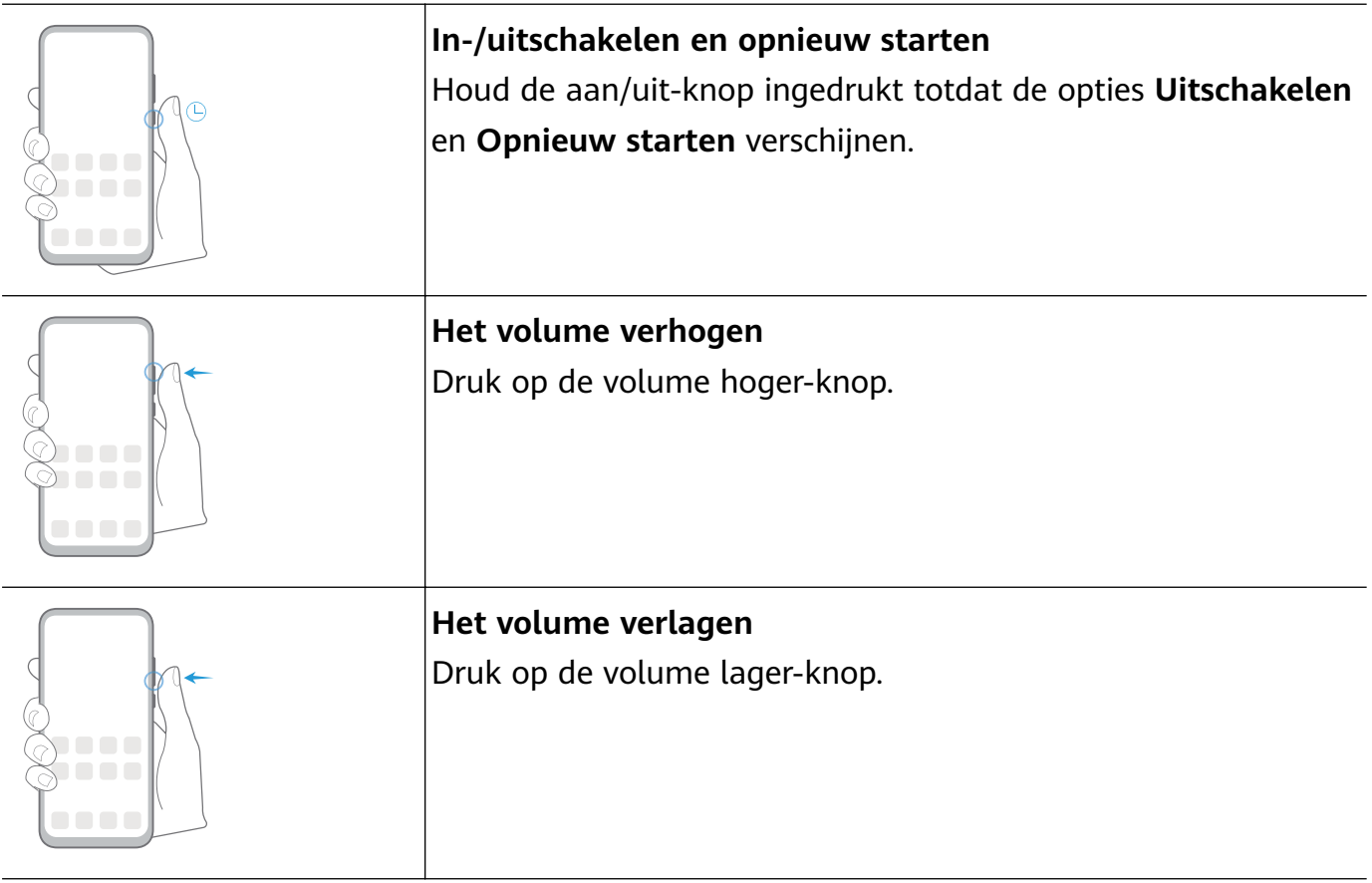

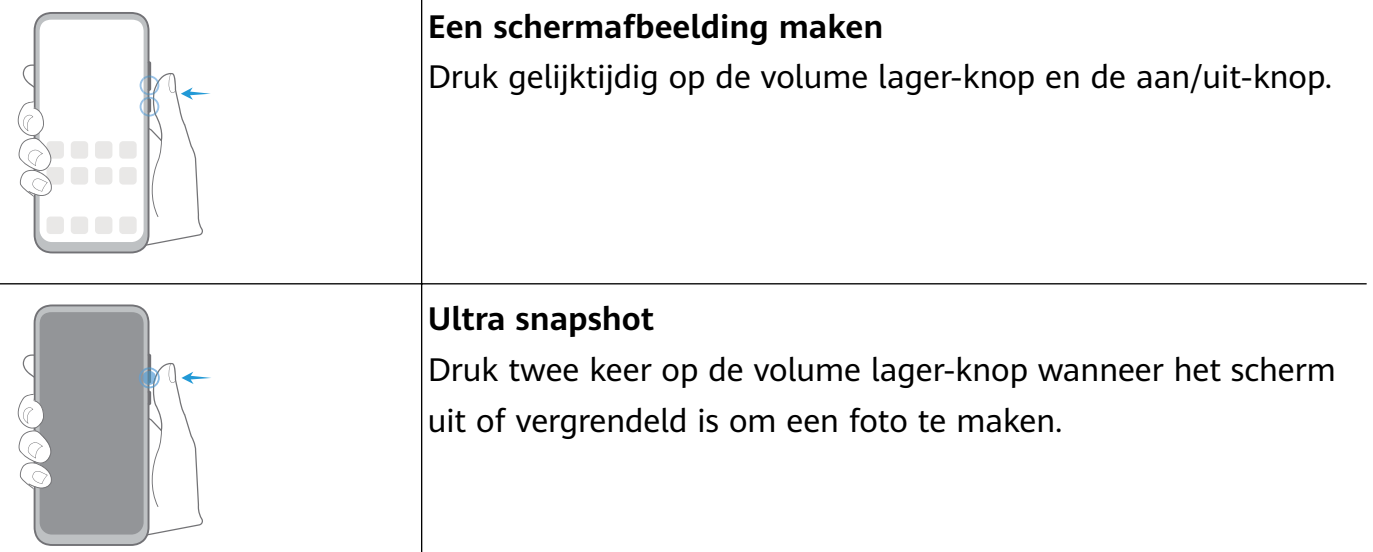

# **Systeemnavigatie**

# **De navigatiemodus wijzigen**

Ga naar **Instellingen** > **Systeem & updates** > **Systeemnavigatie** om een navigatiemodus te selecteren, afhankelijk van uw voorkeuren.

### **Navigeren met gebaren**

Ga naar **Instellingen** > **Systeem & updates** > **Systeemnavigatie** en schakel **Gebaren** in of uit.

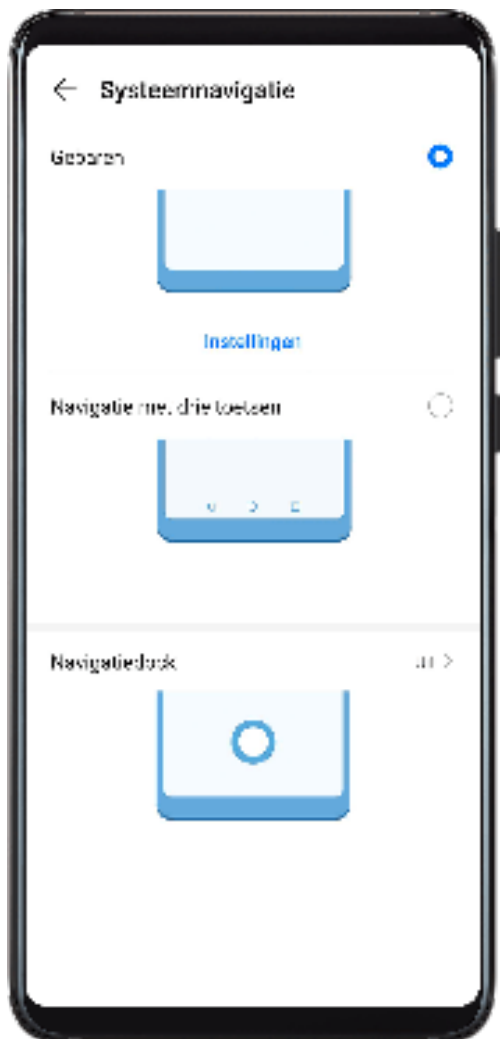

Zodra **Gebaren** is ingeschakeld, kunt u:

- Teruggaan naar het vorige scherm: veeg vanaf de linker- of rechterrand naar het midden.
- Terugkeren naar het startscherm: veeg vanaf onderkant van het scherm omhoog.
- Het scherm Recente taken openen: veeg vanaf de onderkant van het scherm omhoog en houd vast.
- Een app vanaf het scherm Recente taken sluiten: veeg over een app-voorbeeld omhoog.
- Menu's binnen apps openen: veeg in toepasselijke apps van derden vanaf de linker- of rechterrand aan de bovenkant van het scherm naar binnen.

### **Navigatie met drie toetsen**

Ga naar **Instellingen** > **Systeem & updates** > **Systeemnavigatie** en selecteer **Navigatie met drie toetsen**.

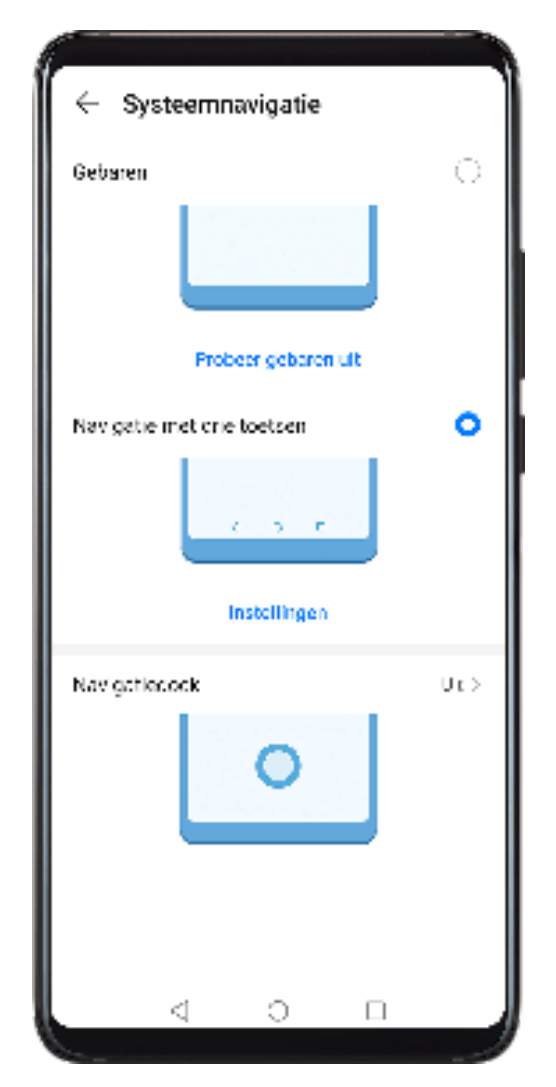

Tik op **Instellingen** om de navigatietoetsencombinatie van uw voorkeur te selecteren. De pictogrammen op de navigatiebalk zijn als volgt:

- $\blacktriangleleft$ : Teruq-toets om naar het vorige scherm terug te keren, een app af te sluiten of het toetsenbord op het scherm te sluiten.
- $\bm{\lambda}_i$ : Start-toets om naar het startscherm terug te keren.
- $\mathsf{J}_\mathbb{C}$  Toets voor recente taken om het scherm met recente taken weer te geven. Houd de toets ingedrukt om de modus voor gesplitst-scherm te openen.
- $\overline{\mathbf{\Psi}}$  : Meldingentoets om het meldingenpaneel te openen.

#### **De navigatietoetsencombinatie aanpassen**

Ga naar **Navigatie met drie toetsen** > **Instellingen**. U kunt nu de volgende handelingen uitvoeren:

- Selecteer een navigatietoetsencombinatie.
- Schakel **Navigatietoetsen verbergen** in als u de navigatiebalk wilt verbergen wanneer deze niet wordt gebruikt.

# **Navigatiedock**

Ga naar **Instellingen** > **Systeem & updates** > **Systeemnavigatie** > **Navigatiedock** en schakel **Navigatiedock** in.

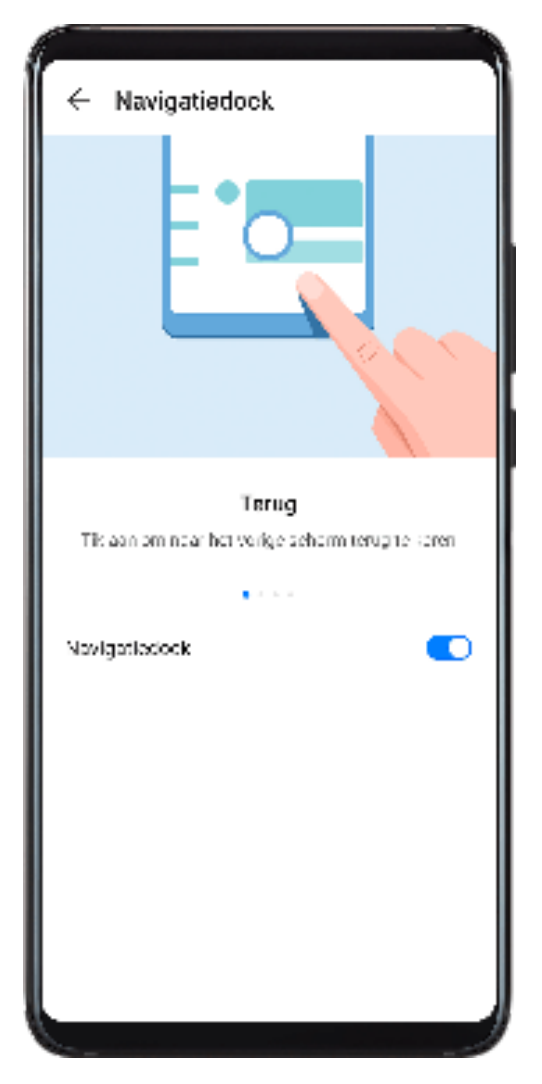

Als de knop Navigatiedock verschijnt, kunt u het volgende doen:

- Sleep de knop naar de gewenste positie.
- Tik op de knop om terug te gaan.
- Dubbeltik op de knop om twee stappen terug te gaan.
- Houd de knop aangetikt en laat hem vervolgens los om naar het startscherm terug te keren.
- Houd de knop aangetikt en veeg dan naar links of rechts om recente taken weer te geven.

# **Phone Clone**

# **Phone Clone**

**1** Op uw nieuwe apparaat opent u **Phone Clone** (standaard in de map **Tools**). Of ga

naar **Instellingen** > **Systeem & updates** > **Phone Clone**, tik op **Dit is de nieuwe telefoon** en tik vervolgens op **Huawei** of **Overige Android**.

- **2** Volg de instructies op het scherm om **Phone Clone** op uw oude apparaat te downloaden en installeren.
- **3** Op uw oude apparaat opent u **Phone Clone** en tikt u op **Dit is de oude telefoon**. Volg de instructies op het scherm om uw oude apparaat met uw nieuwe apparaat te verbinden door een code te scannen of handmatig een verbinding tot stand te brengen.
- **4** Op uw oude apparaat selecteert u de gegevens die u wilt klonen en tikt u op **Overdragen** om met klonen te beginnen.
- Phone Clone is alleen beschikbaar op apparaten met Android 4.4 of later.

#### **Gegevens klonen vanaf een iPhone of iPad**

**1** Op uw nieuwe apparaat opent u **Phone Clone** (standaard in de map **Tools**). Of ga

naar **Instellingen** > **Systeem & updates** > **Phone Clone**, tik op **Dit is de nieuwe telefoon** en tik vervolgens op **iPhone/iPad**.

- **2** Volg de instructies op het scherm om **Phone Clone** op uw oude apparaat te downloaden en installeren.
- **3** Op uw oude apparaat opent u **Phone Clone** en tikt u op **Dit is de oude telefoon**. Volg de instructies op het scherm om uw oude apparaat met uw nieuwe apparaat te verbinden door een code te scannen of handmatig een verbinding tot stand te brengen.
- **4** Op uw oude apparaat selecteert u de gegevens die u wilt klonen en volgt u daarna de instructies op het scherm om het klonen van gegevens uit te voeren.
- Phone Clone is alleen beschikbaar op apparaten met iOS 8.0 of later.

# **Uw scherm vergrendelen en ontgrendelen**

#### **Uw scherm vergrendelen en ontgrendelen**

#### **Het scherm vergrendelen**

Als uw apparaat een tijdje inactief zal blijven, wordt het scherm automatisch vergrendeld en wordt de slaapstand geactiveerd om stroom te besparen.

U kunt het scherm ook handmatig vergrendelen op een van de volgende manieren:

- Druk op de aan/uit-knop.
- Knijp op het startscherm twee vingers samen om de modus voor bewerking van het scherm te openen. Tik op **Widgets** en versleep het pictogram **Schermvergrendeling** naar het

startscherm. U kunt nu op het pictogram **Schermvergrendeling** tikken om het scherm te vergrendelen.

#### **De time-outperiode voor het scherm instellen**

Ga naar **Instellingen** > **Scherm & helderheid** > **Slaapstand** en selecteer een timeoutperiode voor het scherm.

#### **Scherm activeren**

U kunt het scherm op een van de volgende manieren inschakelen:

- Druk op de aan/uit-knop.
- Ga naar **Instellingen** > **Toegankelijkheidsfuncties** > **Snelkoppelingen en gebaren** > **Scherm activeren** en schakel **Optillen om te activeren** of **Dubbeltikken om te activeren** in.
	- Wanneer **Optillen om te activeren** is ingeschakeld, kunt u uw apparaat oppakken om het scherm in te schakelen.
	- Wanneer **Dubbeltikken om te activeren** is ingeschakeld, kunt u twee keer op het scherm tikken om het in te schakelen.

#### **Het wachtwoord invoeren om het scherm te ontgrendelen**

Als het scherm eenmaal is ingeschakeld, veegt u vanaf een willekeurige positie op het scherm om het venster voor invoer van het wachtwoord weer te geven. Voer vervolgens uw vergrendelscherm-wachtwoord in.

### **Gezichtsontgrendeling gebruiken**

Til uw apparaat op en lijn het uit met uw gezicht. Uw apparaat wordt ontgrendeld als uw gezicht is herkend.

### **Vingerafdrukontgrendeling gebruiken**

Als het scherm eenmaal is ingeschakeld, wordt het vingerafdrukpictogram op het scherm weergegeven. Tik met een geregistreerde vinger op het pictogram om het scherm te ontgrendelen.

# **Weergave van het vergrendelscherm wijzigen**

Ga naar **Instellingen** > **Startscherm & achtergrond**, tik op **Vergrendelschermtekst** en typ vervolgens de tekst die u op het vergrendelingsscherm wilt weergeven.

Als u de handtekening wilt verwijderen, tikt u op **Vergrendelschermtekst** en verwijdert u de tekst.

# **Toegang tot apps vanaf het vergrendelscherm**

U kunt veelgebruikte apps, zoals Camera, Geluidsrecorder en Rekenmachine vanaf het vergrendelscherm openen.

- Op het vergrendelscherm veegt u over het **[O]**-pictogram omhoog om **Camera** te openen.
- Veeg vanaf de onderkant van het vergrendelscherm omhoog om het snelkoppelingsvenster te openen. Snelkoppelingen voor **Geluidsrecorder**, **Zaklantaarn**, **Rekenmachine** en **Timer** zijn dan beschikbaar om een keuze uit te maken.

# **Meldings- en statuspictogrammen**

### **Meldings- en statuspictogrammen**

Netwerkstatuspictogrammen kunnen variëren, afhankelijk van uw regio of netwerkserviceprovider.

Ondersteunde functies kunnen variëren, afhankelijk van het apparaatmodel. Bepaalde van de volgende pictogrammen zijn mogelijk niet op uw apparaat van toepassing.

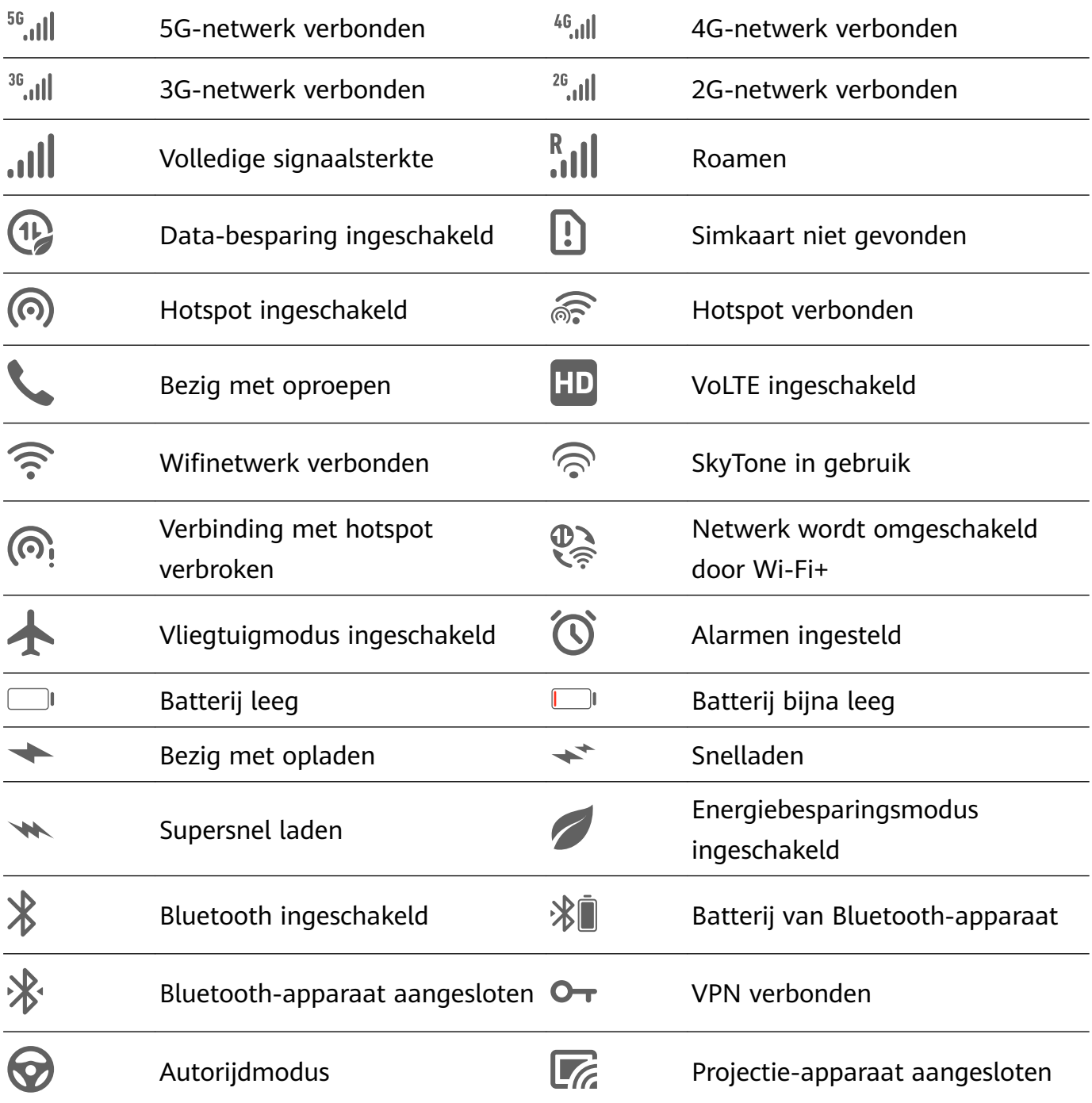

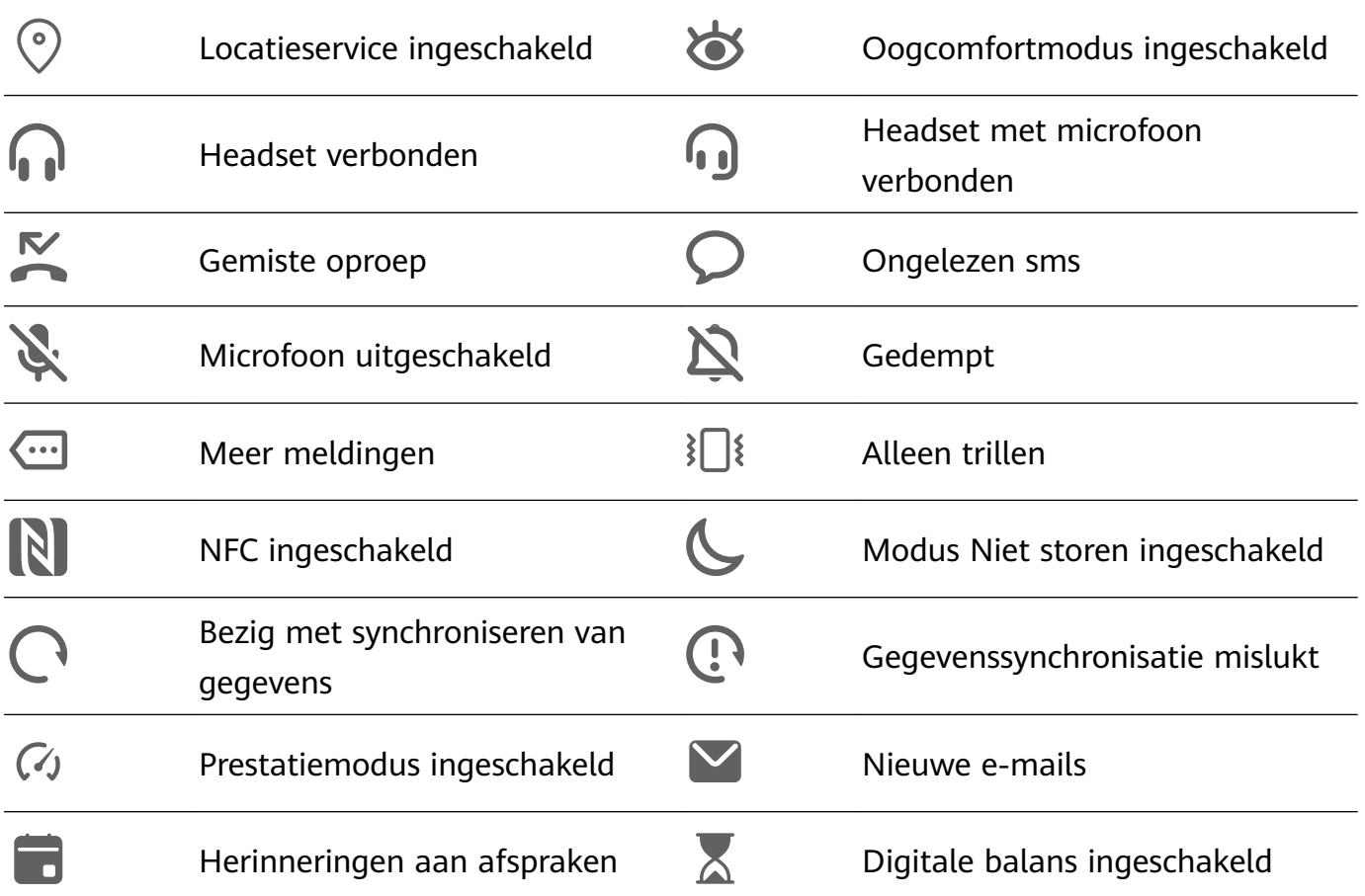

# **Snelkoppelingsschakelaars**

# **Snelkoppelingsschakelaars**

#### **Een snelkoppelingsschakelaar inschakelen**

Veeg vanaf de statusbalk omlaag om het meldingenpaneel te openen en veeg vervolgens opnieuw omlaag om alle snelkoppelingen weer te geven.

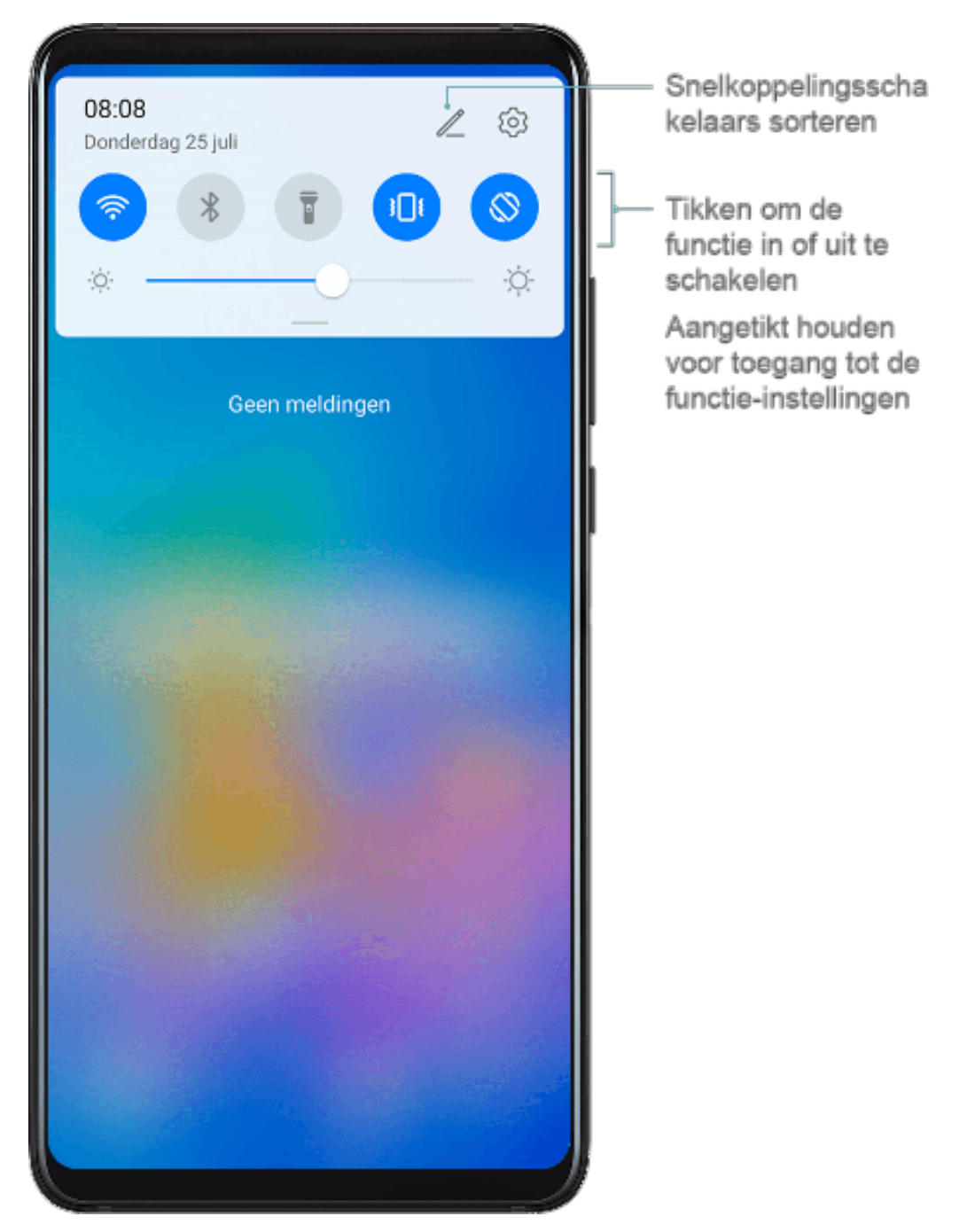

- Tik op een snelkoppelingsschakelaar om de bijbehorende functie in of uit te schakelen.
- Houd een snelkoppelingsschakelaar aangetikt om het instellingenscherm voor die functie te openen.
- Tik op  $\{0\}$  om Instellingen te openen.

### **Snelkoppelingsschakelaars aanpassen**

Tik op  $\mathbb Z$ , houd een pictogram aangetikt en versleep het dan naar de gewenste positie.

# **Widgets op het startscherm**

# **Widgets op het startscherm**

U kunt widgets, zoals Schermvergrendeling, Weer, Kladblok, Klok, Contacten en Agenda, aan het startscherm toevoegen, verplaatsen of eruit verwijderen, al naar gelang uw persoonlijke vereisten.

#### **Een widget aan het startscherm toevoegen**

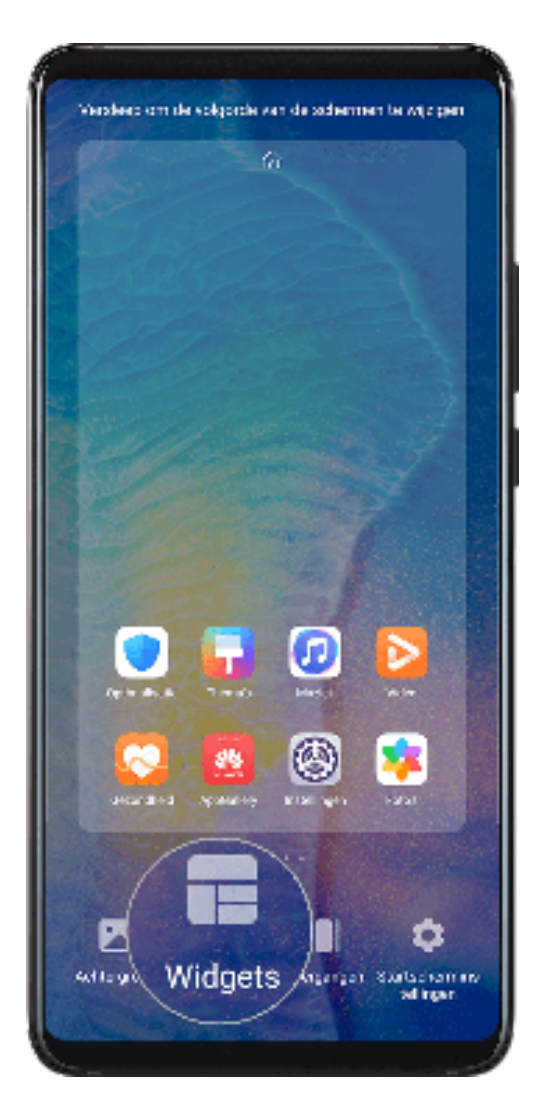

- **1** Knijp twee vingers op het startscherm samen om de modus met startscherminstellingen te openen.
- **2** Tik op **Widgets** en veeg dan naar links om alle widgets weer te geven.
- **3** Bepaalde widgets, zoals **Weer**, hebben verschillende formaten. Tik op de widget om alle formaten weer te geven en veeg dan naar rechts om terug te keren.
- **4** Tik op een widget om deze aan het startscherm toe te voegen. Als er geen ruimte op de pagina van het huidige scherm is, houdt u de widget aangetikt en sleept u hem naar een andere schermpagina.

#### **Een widget verplaatsen of verwijderen**

Houd een widget op uw startscherm aangetikt totdat uw apparaat trilt. Versleep de widget dan naar de gewenste positie of tik op **Verwijderen**.

# **Uw achtergrond instellen**

# **Uw achtergrond instellen**

#### **Een vooraf ingestelde achtergrond gebruiken**

- **1** Ga naar **Instellingen** > **Startscherm & achtergrond** > **Achtergrond**.
- **2** Tik op een afbeelding die u als achtergrond wilt instellen.
- **3** Stel het volgende in, afhankelijk van uw voorkeuren:
	- **Waas**: past een waaseffect toe, dat kan worden aangepast door de schuifbalk te verslepen.
	- **Verschuifbaar**: zorgt dat de achtergrond verschuifbaar is op het startscherm.
- **4** Tik op en bepaal dan of u de afbeelding als **Vergrendelingsscherm**, **Startscherm** of beide wilt instellen.

#### **Een afbeelding uit Foto's als achtergrond instellen**

- **1** Open **Foto's** en open de afbeelding die u als uw achtergrond wilt instellen.
- 2 Ga naar  $\cdot$  > Instellen als > Achtergrond en volg daarna de instructies op het scherm om de instelling uit te voeren.

# **Schermafbeeldingen en schermopname**

### **Een schermafbeelding maken**

#### **Uw knokkel gebruiken om een schermafbeelding te maken**

- **1** Ga naar **Instellingen** > **Toegankelijkheidsfuncties** > **Snelkoppelingen en gebaren** > **Schermafbeelding maken** en zorg dat **Schermafbeeldingen met knokkel** is ingeschakeld.
- **2** Klop twee keer snel na elkaar met één knokkel op het scherm om een schermafbeelding te maken.

#### **Een knoppencombinatie gebruiken om een schermafbeelding te maken**

Houd de aan/uit-knop en de volume lager-knop tegelijkertijd ingedrukt om een schermafbeelding te maken.

#### **Een snelkoppeling gebruiken om een schermafbeelding te maken**

Veeg vanaf de statusbalk omlaag om het meldingenpaneel te openen en veeg vervolgens

opnieuw omlaag om alle snelkoppelingen weer te geven. Tik op  $\mathbb{X}$  om een schermafbeelding te maken.

**Een schermafbeelding delen en bewerken, of overschakelen op scrollende schermafbeelding**

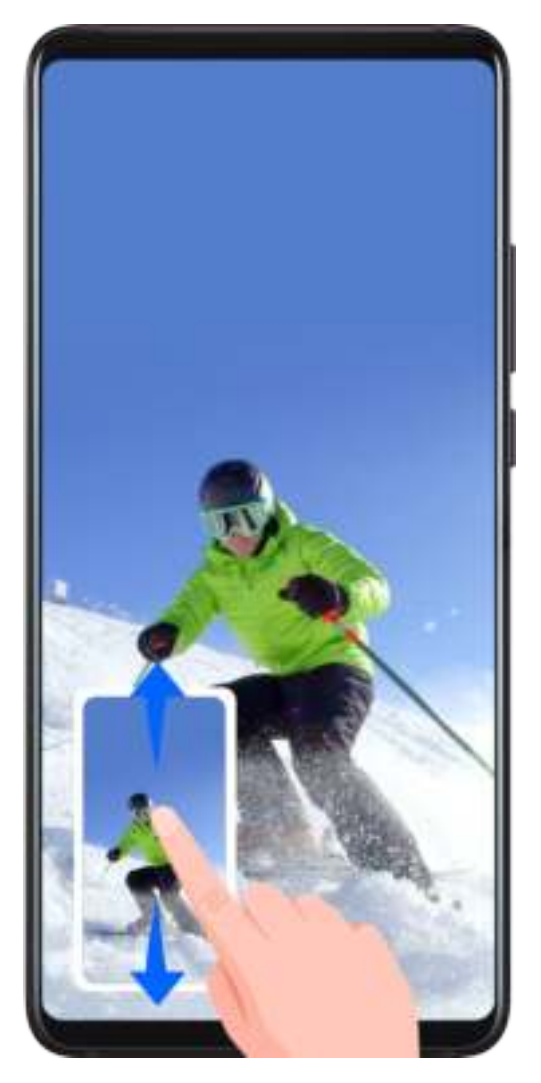

Nadat u een schermafbeelding hebt gemaakt, verschijnt er een miniatuur in de linkerbenedenhoek van het scherm. Daarna kunt u het volgende doen:

- Veeg over de miniatuur omlaag om een scrollende schermafbeelding te maken.
- Veeg over de miniatuur omhoog om een deelmodus te selecteren en deel de schermafbeelding met uw vrienden.
- Tik op de miniatuur om hem te bewerken of verwijderen.

Schermafbeeldingen worden standaard opgeslagen in **Foto's**.

**Uw knokkel gebruiken om een scrollende schermafbeelding te maken**

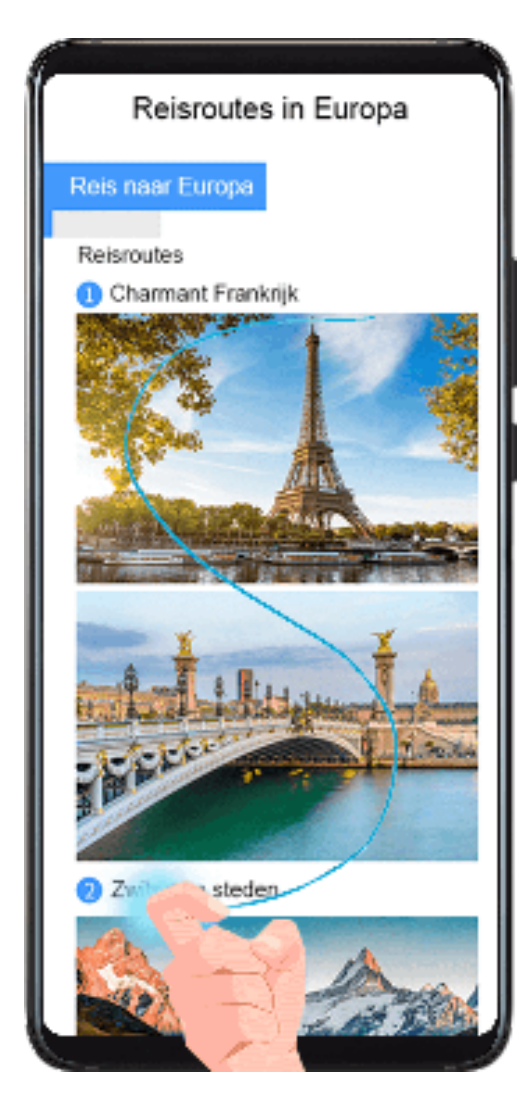

- **1** Klop met een knokkel op het scherm en houd dit vast om een "S" te tekenen. Het scherm wordt automatisch omlaag gescrold, zodat u de volledige pagina kunt vastleggen.
- **2** U kunt op een willekeurig punt op het scherm tikken om de schermafbeelding te stoppen.

# **Een gedeeltelijke schermafbeelding maken**

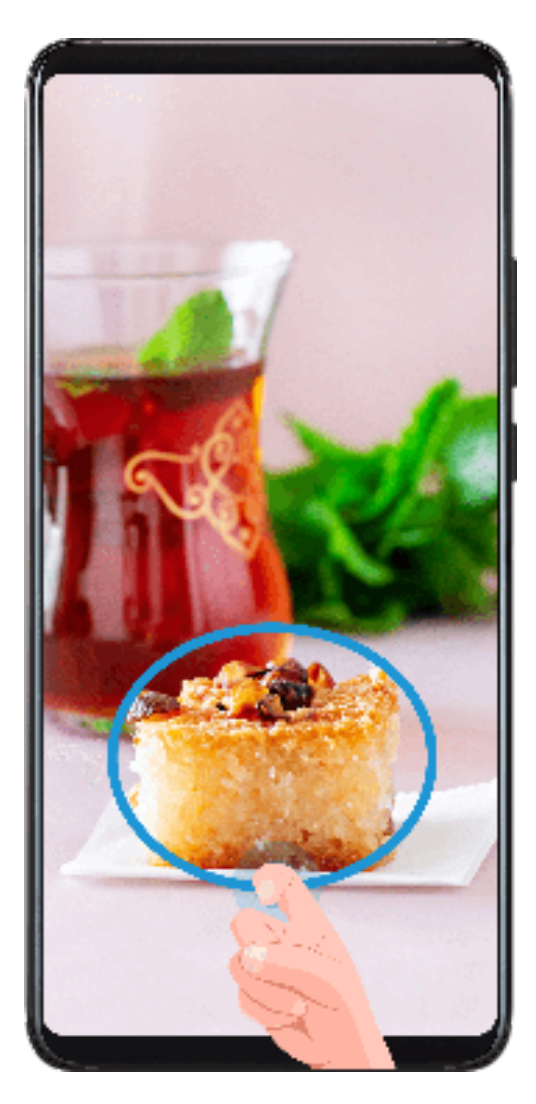

- **1** Klop met een knokkel op het scherm en houd het scherm aangetikt om het gedeelte van het scherm dat u wilt vastleggen, te omlijnen. Zorg dat uw knokkel niet van het scherm komt.
- **2** Het scherm geeft het bewegingstraject van uw knokkel weer en maakt een schermafbeelding van het geselecteerde gebied. Daarna kunt u het volgende doen:
	- Sleep het kader naar de gewenste positie of wijzig de grootte ervan.
	- Tik op een vormpictogram aan de bovenkant van het scherm om de vorm van de gedeeltelijke schermafbeelding te bepalen.
- **3** Tik op  $\Box$  om de schermafbeelding op te slaan.

# **Het scherm opnemen**

Neem uw schermactiviteiten op in deelbare video's om een tutorial te maken, uw geweldige gamingvaardigheden te laten zien en nog veel meer.

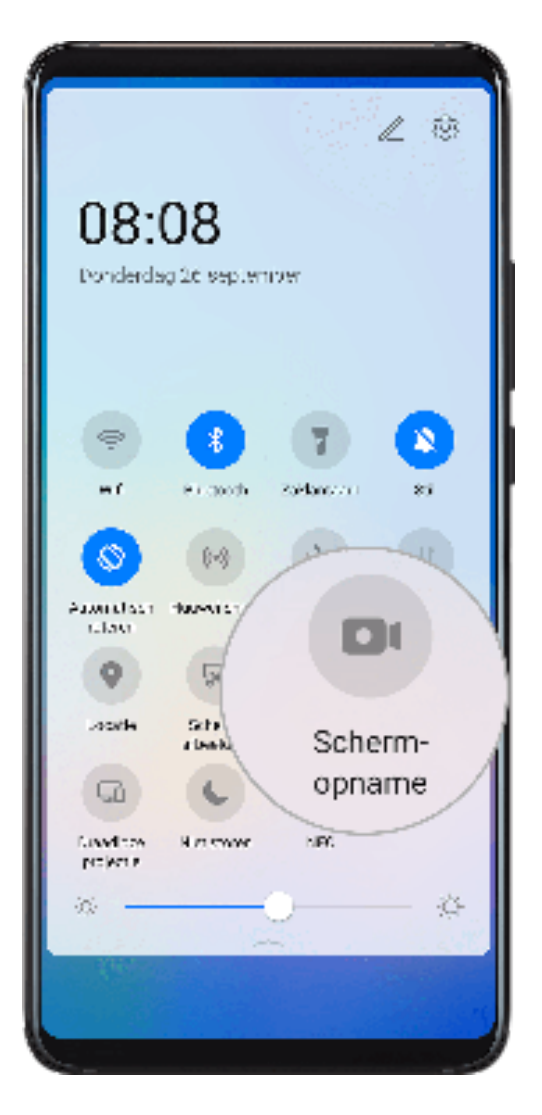

### **Een toetsencombinatie gebruiken om de schermopname te starten**

Houd de aan/uit-knop en de volume hoger-knop tegelijk ingedrukt om de schermopname te starten. Houd beide knoppen opnieuw ingedrukt om de opname te stoppen.

#### **Een snelkoppeling gebruiken om de schermopname te starten**

- **1** Veeg vanaf de statusbalk omlaag om het meldingenpaneel te openen en veeg vervolgens opnieuw omlaag om alle snelkoppelingen weer te geven.
- **2** Tik op **Schermopname** om te beginnen met het opnemen van uw scherm.
- **3** Tik op de timer aan de bovenkant van het scherm om op te houden met opnemen.
- **4** De opname wordt opgeslagen in **Foto's**.

#### **Twee knokkels gebruiken om een schermopname te starten**

- **1** Ga naar **Instellingen** > **Toegankelijkheidsfuncties** > **Snelkoppelingen en gebaren** > **Scherm opnemen** en zorg dat **Scherm opnemen** is ingeschakeld.
- **2** Klop twee keer snel na elkaar met twee knokkels op het scherm om een schermopname te starten. Klop nogmaals twee keer om de schermopname stop te zetten.

#### **Uw stem tijdens de schermopname opnemen**

U kunt de microfoon inschakelen om uw stem tijdens het opnemen van het scherm op te nemen.

Als u met een schermopname bent begonnen, tikt u op het microfoonpictogram en zorgt u

dat dit wordt weergegeven als  $\bigcup$ . Uw stem kan dan ook worden opgenomen.

 $\mathbf{G}$ Als de microfoon is uitgeschakeld (d.w.z. als de microfoon als wordt weergegeven). dan kunt u alleen systeemgeluiden (zoals de geluiden van uw game) opnemen. Als u wilt dat het scherm zonder geluid wordt opgenomen, dempt u uw apparaat en schakelt u de muziek en eventueel ander mediageluid uit voordat u met het opnemen van het scherm begint.

# **Meldingen weergeven en wissen**

#### **Meldingen weergeven en wissen**

#### **Meldingen weergeven**

Wanneer u een meldingsherinnering krijgt, kunt u het scherm inschakelen en vanaf de statusbalk omlaag vegen om het meldingenpaneel te openen en de melding te bekijken.

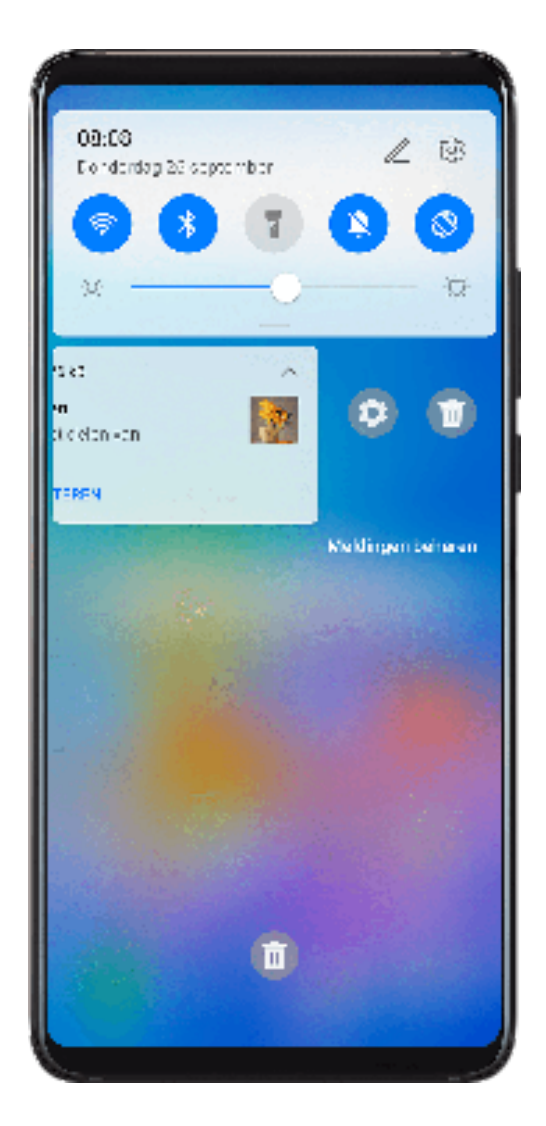

#### **Meldingen wissen**

• Veeg op een meldingsherinnering naar rechts om de melding te verwijderen.

• Tik op **a**an de onderkant van het meldingenpaneel om alle meldingen te verwijderen.

# **Geluidsinstellingen aanpassen**

### **Geluidsinstellingen aanpassen**

#### **Druk op een volumeknop om het volume aan te passen**

Druk op de volume hoger-knop of de volume lager-knop om het volume aan te passen.

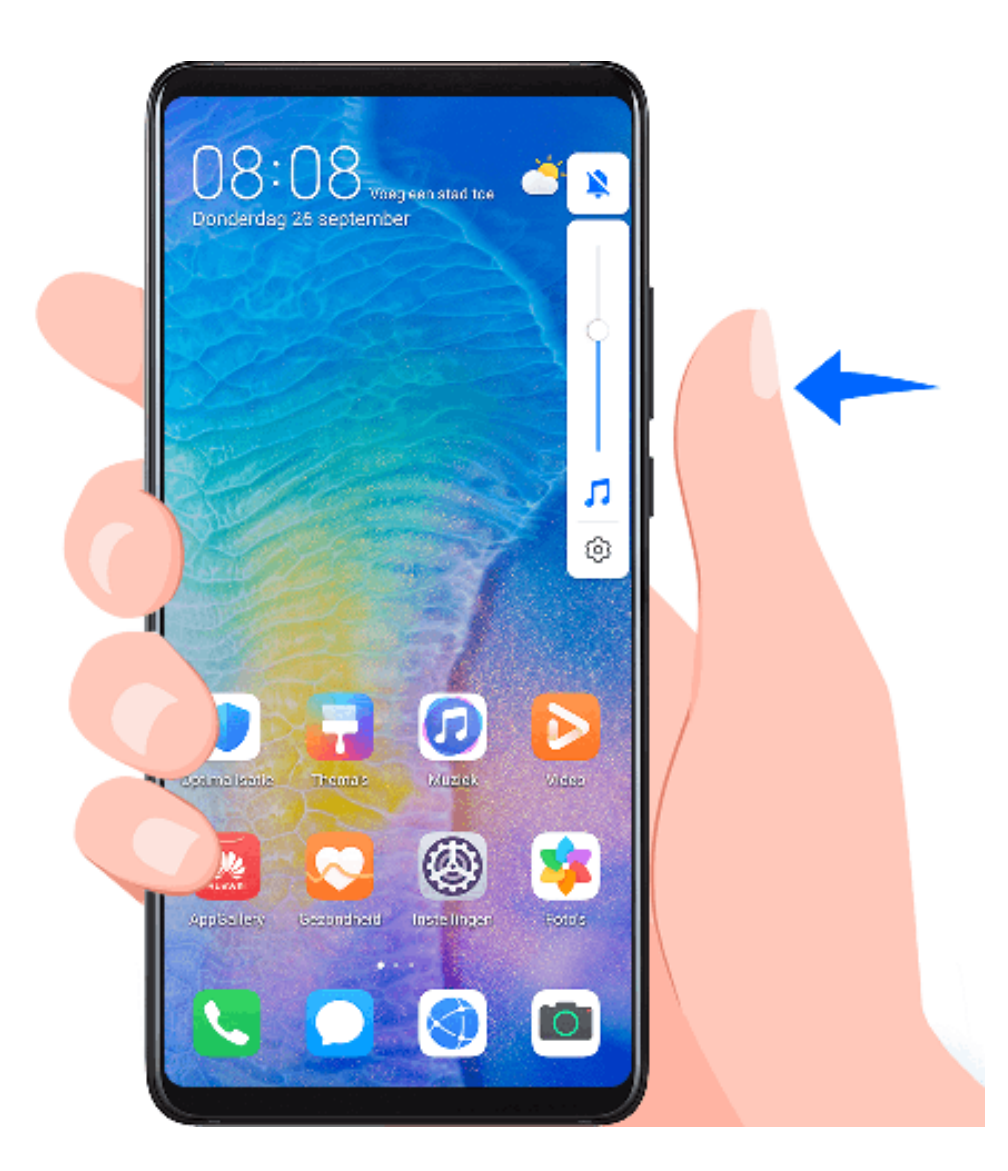

#### **Druk op de aan/uit-knop om uw apparaat te dempen wanneer het rinkelt**

Wanneer uw apparaat voor een inkomende oproep of alarm rinkelt, kunt u op de aan/uitknop drukken om dit te dempen.

#### **Omdraaien om te dempen of optillen om het beltoonvolume te verlagen**

Wanneer u een inkomende oproep ontvangt, kunt u uw apparaat omdraaien om de oproep te dempen of optillen om het beltoonvolume te verlagen.

Ga naar **Instellingen** > **Toegankelijkheidsfuncties** > **Snelkoppelingen en gebaren** > **Beltoon dempen/volume verlagen** en schakel dan **Omdraaien om beltoon te dempen** en **Optillen om het belvolume te verlagen** in.

#### **Het standaardvolume instellen**

Ga naar **Instellingen** > **Geluiden & trillingen**. Van hieruit kunt u het volume voor de volgende items instellen:

- Media (video, games, muziek en meer)
- Beltonen
- Alarmen
- Oproepen

### **Een snelkoppeling gebruiken om te schakelen tussen de modus voor rinkelen, trillen of dempen**

- **1** Veeg vanaf de statusbalk omlaag om het meldingenpaneel te openen en veeg vervolgens opnieuw omlaag om alle snelkoppelingen weer te geven.
- **2** Tik op het pictogram **Geluid**, **Stil** of **Trillen** om tussen de verschillende modi te wisselen.

# **Tekst invoeren**

### **Tekst bewerken**

U kunt tekst die op uw scherm wordt weergegeven, naar het klembord kopiëren of knippen en vervolgens ergens anders plakken (neerzetten). U kunt de tekst ook op meerdere manieren delen.

- 1 Houd de tekst aangetikt totdat verschijnt.
- **2** Versleep en om de benodigde tekst te selecteren of tik op **Alles selecteren** om alle tekst te selecteren.
- **3** Tik op **Kopiëren** of **Knippen**, afhankelijk van wat u nodig hebt.
- **4** Houd het punt waar u de tekst wilt plakken, aangetikt en tik dan op **Plakken**.

# **Modus voor gesplitst-scherm en zwevend venster**

### **Modus voor gesplitst-scherm**

U kunt het scherm van uw apparaat splitsen om twee apps tegelijkertijd te gebruiken.

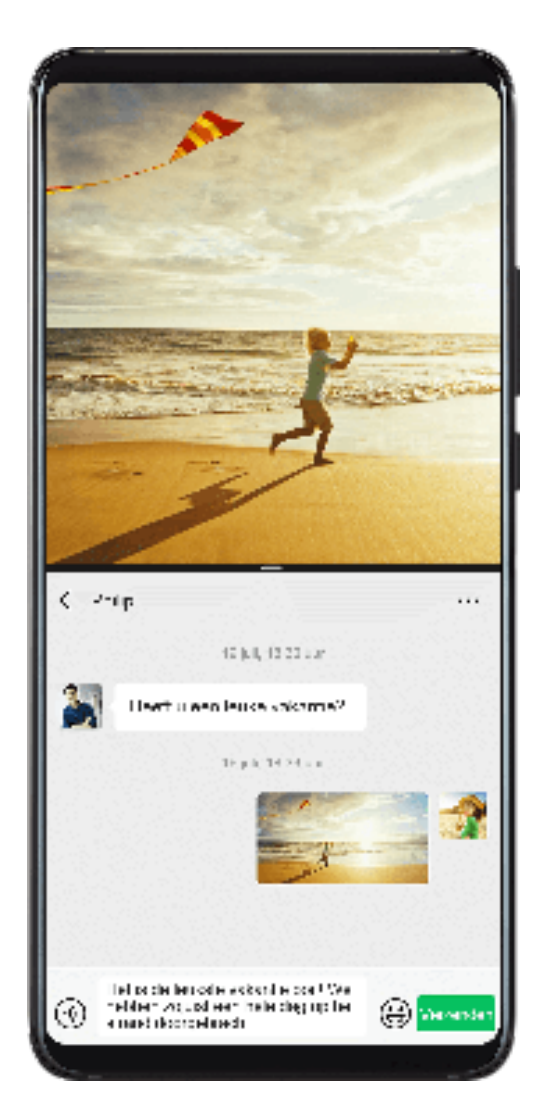

### **Modus voor gesplitst-scherm inschakelen**

Sommige apps ondersteunen de modus voor gesplitst-scherm niet.

- **1** Open een app.
- **2** Schakel de modus voor gesplitst-scherm in met behulp van een van de volgende methoden:
	- Veeg met drie vingers vanaf het midden van het scherm omhoog.
	- Als u gebaren gebruikt om te navigeren, veegt u vanaf de onderkant van het scherm omhoog en houdt u uw vinger vast om het scherm met Recente taken te openen. Tik

vervolgens op in de rechterbovenhoek van het app-voorbeeld.

- Wanneer u navigatie met drie toetsen gebruikt, houdt u de  $\Box$ -toets ingedrukt.
- Klop met een knokkel op het scherm, houd uw knokkel vast totdat er een blauwe stip verschijnt en schuif uw knokkel dan over het scherm om de modus voor gesplitstscherm in te schakelen.
- **3** Open een andere app om met multitasken te beginnen.

#### **De grootte van de gesplitste-schermvensters aanpassen**

Sleep in het midden van de gesplitste-schermlijn naar de gewenste positie op het scherm.

Deze functie kan alleen worden gebruikt wanneer uw apparaat zich in de staande richting bevindt.

#### **Wisselen tussen de vensters van het gesplitste scherm**

Als het startscherm in een van de vensters van het gesplitste scherm wordt weergegeven, kunt u niet tussen de deelvensters wisselen.

Tik op in het midden van de gesplitste-schermlijn en tik dan op  $\mathbb{1}.$ 

#### **Modus voor gesplitst-scherm uitschakelen**

Tik op in het midden van de gesplitste-schermlijn en tik dan op  $\times$ .

# **Datum en tijd tonen wanneer het scherm uit is**

### **Datum en tijd tonen wanneer het scherm uit is**

Met **Display altijd aan** ingeschakeld toont het vergrendelscherm de datum, tijd en meer wanneer het scherm uit is.

### **Display altijd aan inschakelen**

- **1** Ga naar **Instellingen** > **Startscherm & achtergrond** en schakel **Display altijd aan** in.
- **2** Stel de tijd voor het **Begin** en het **Einde** in, afhankelijk van uw voorkeuren.

# **Uw apparaat in- en uitschakelen of opnieuw opstarten**

### **Uw apparaat in- en uitschakelen of opnieuw opstarten**

#### **Uw apparaat in- en uitschakelen**

U kunt uw apparaat uitschakelen door de aan/uit-knop enkele seconden ingedrukt te houden en vervolgens op **Uitschakelen** en **Tik aan om uit te schakelen** te tikken.

U kunt uw apparaat inschakelen door de aan/uit-knop enkele seconden ingedrukt te houden totdat uw apparaat trilt en het logo weergeeft.

#### **Uw apparaat opnieuw starten**

Start uw apparaat regelmatig opnieuw op om de cache te wissen en het apparaat in optimale staat te houden. Met opnieuw starten kunt u soms een probleem oplossen wanneer uw apparaat dit tegenkomt.

Houd gewoon de aan/uit-knop een paar seconden ingedrukt en tik dan op **Opnieuw opstarten** en **Tik aan om opnieuw te starten**.

#### **Opnieuw starten van uw apparaat forceren**

Als uw apparaat niet werkt of niet normaal kan worden uitgeschakeld, kunt u het opnieuw starten forceren.

Houd gewoon de aan/uit-knop 10 seconden of langer ingedrukt.

# **Opladen**

#### **Uw apparaat opladen**

Uw apparaat waarschuwt u als de batterij bijna op is. Zorg dat u uw apparaat op tijd oplaadt om te voorkomen dat hij automatisch wordt uitgeschakeld wanneer de batterij op is.

#### **Voorzorgsmaatregelen voor opladen**

- Laad uw apparaat op met behulp van de standaardadapter en de USB-kabel die met uw apparaat zijn meegeleverd. Als u andere opladers of USB-kabels gebruikt, dan kan dat leiden tot herhaaldelijk opnieuw opstarten, trager opladen, oververhitting of andere ongewenste effecten.
- Uw apparaat voert automatisch een veiligheidscontrole uit wanneer een oplader of een ander apparaat op de USB-poort wordt aangesloten. Als er vocht in de USB-poort wordt gedetecteerd, activeert uw apparaat automatisch veiligheidsfuncties en wordt het opladen stopgezet. Ontkoppel uw apparaat van de USB-poort en wacht totdat de USB-poort droog is.
- De tijd die nodig is om de batterij volledig op te laden, is afhankelijk van de omgevingstemperatuur en van hoe oud de batterij reeds is.
- Batterijen kunnen een beperkt aantal keren worden opgeladen. Wanneer de levensduur van de batterij merkbaar korter wordt, gaat u naar een bevoegd klantenservicecentrum van Huawei om de batterij te laten vervangen.
- Zorg ervoor dat u uw apparaat of de oplader niet bedekt tijdens het opladen.
- Uw apparaat wordt mogelijk warm wanneer u hem gedurende langere tijd hebt gebruikt, vooral in hoge temperaturen. Houd in dat geval op met opladen, schakel enkele functies uit en verplaats uw apparaat naar een koele plek.
- Gebruik uw apparaat niet tijdens het opladen.
- Als uw apparaat niet reageert als u de aan/uit-knop ingedrukt houdt, dan is de batterij waarschijnlijk leeg. Laad 10 minuten op en schakel uw apparaat dan in.

#### **De oplader gebruiken die bij uw apparaat werd geleverd**

- **1** Gebruik de USB-kabel die met uw apparaat is meegeleverd om uw apparaat en de adapter op elkaar aan te sluiten.
- **2** Steek de stekker van de adapter in een stopcontact.

#### **Uw apparaat opladen met een pc**

- **1** Sluit uw apparaat op een computer of een ander apparaat aan door middel van een USBkabel.
- **2** Wanneer het dialoogvenster **USB gebruiken voor** op uw apparaat wordt weergegeven, tikt u op **Alleen opladen**.

Als er eerder een andere optie werd ingesteld, wordt het dialoogvenster niet weergegeven. Veeg vanaf de statusbalk omlaag om het meldingenpaneel te openen, tik op **Instellingen** en selecteer dan **Alleen opladen**.

#### **Overzicht van batterijpictogrammen**

U kunt het batterijniveau aan de hand van het batterijpictogram op het apparaatscherm controleren.

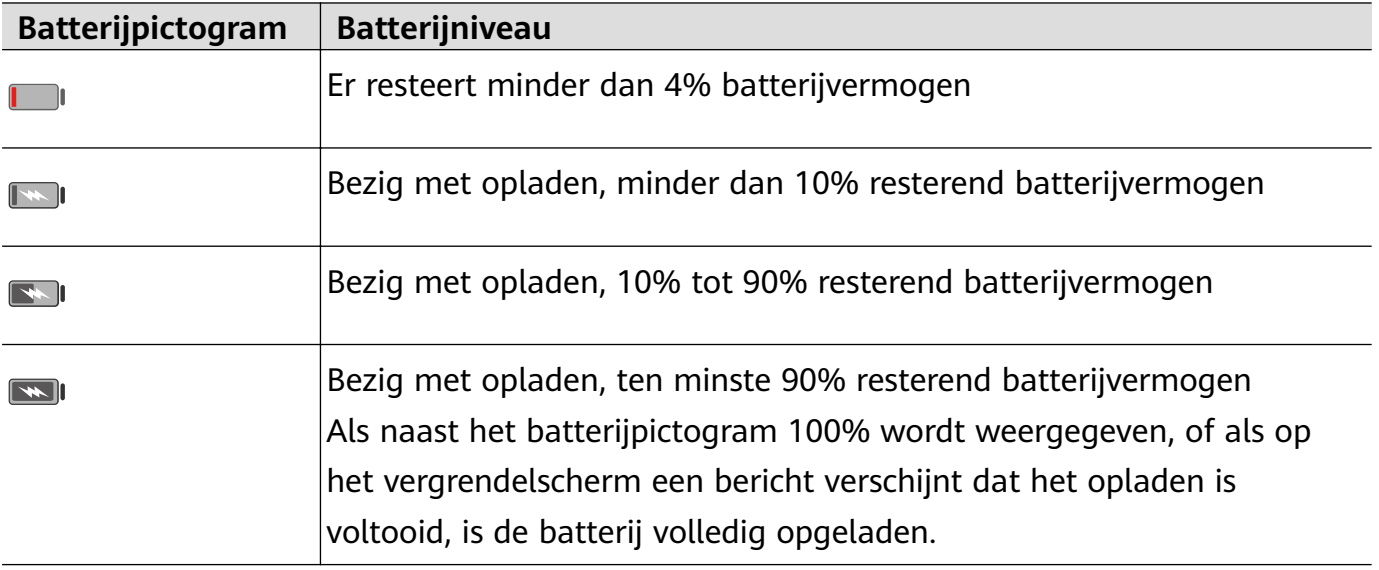

### **Reverse charging met een OTG-kabel**

On-The-Go (OTG) is een USB-verzendtechnologie waarmee een apparaat rechtstreeks toegang heeft tot bestanden op een USB-flashstation of digitale camera of om met behulp van een OTG-kabel verbinding met een extern apparaat, zoals een toetsenbord of muis, te maken.

#### Hoofdzaken

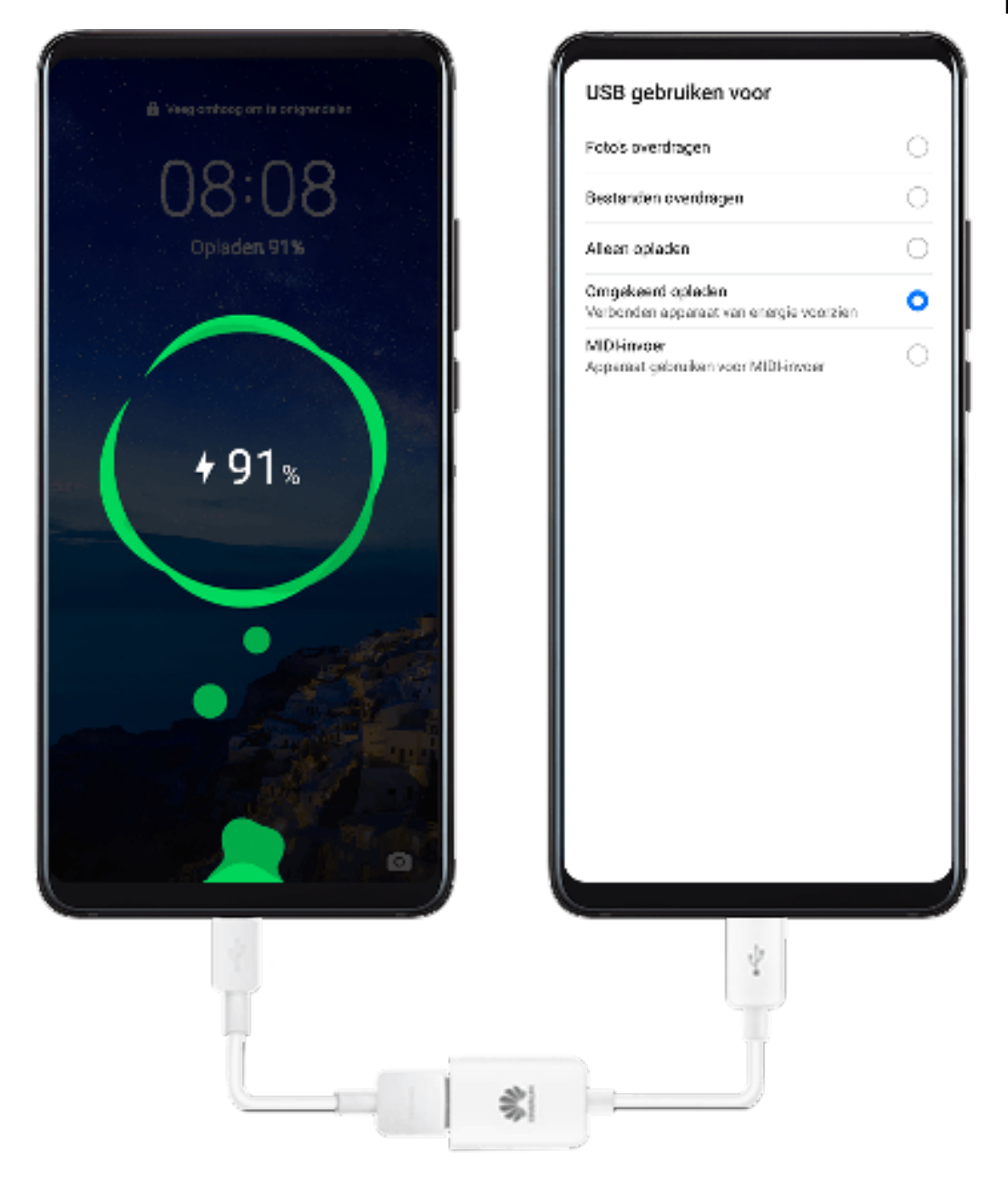

U kunt uw apparaat gebruiken om andere apparaten met behulp van een OTG-kabel op te laden.

- **1** Sluit uw apparaat met behulp van een OTG-kabel aan op het apparaat dat moet worden opgeladen.
- **2** Wanneer het dialoogvenster **USB gebruiken voor** op uw apparaat wordt weergegeven, tikt u op **Omgekeerd opladen**. Als er eerder een andere optie werd ingesteld, wordt het dialoogvenster niet weergegeven. Veeg vanaf de statusbalk omlaag om het meldingenpaneel te openen, tik op **Instellingen** en selecteer dan **Omgekeerd opladen**.
- **3** Volg de instructies op het scherm van het apparaat dat moet worden opgeslagen om met opladen te beginnen.

# **Slimme functies**

# **Huawei Share OneHop**

## **Huawei Share OneHop gebruiken om bestanden over te dragen**

U kunt snel bestanden tussen uw apparaat en uw laptop overdragen met slechts één toets zonder gedoe met kabels en apps van derden.

Momenteel wordt Huawei Share OneHop ondersteund op Huawei- of Honor-laptops met het

Huawei Share-pictogram **of Magic-link-pictogram** en met versie 9.1 of later van PC Manager.

#### **Uw apparaat en laptop met één tik verbinden**

- **1** Open PC Manager op uw laptop en ga akkoord met de Licentieovereenkomst voor eindgebruikers (EULA, End User License Agreement).
- **2** Veeg vanaf de statusbalk omlaag om het meldingenpaneel te openen en veeg vervolgens verder omlaag om alle snelkoppelingsschakelaars weer te geven. Schakel vervolgens **NFC**, **Wifi** en **Bluetooth** in.
- **3** Houd het NFC-gebied (nabij de camera aan de achterzijde van uw apparaat) tegen het Huawei Share-pictogram (of Magic-link-pictogram) op uw laptop totdat uw apparaat trilt of er een meldingsgeluid te horen is.
- **4** Volg de instructies op het scherm van uw apparaat en laptop om de verbinding tot stand te brengen.

#### **Foto's en video's delen met één tik**

#### Slimme functies

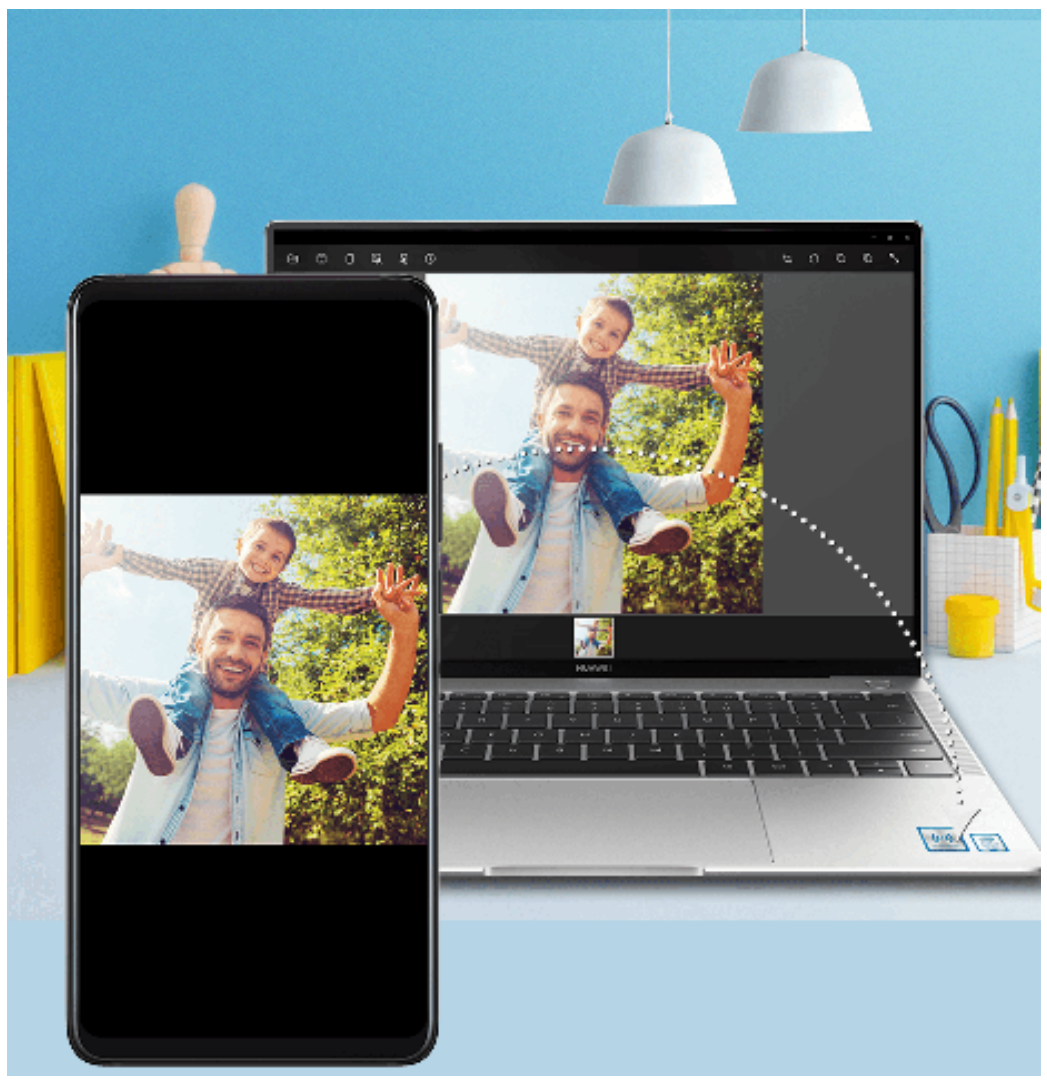

#### • **Deel foto's en video's vanaf uw apparaat naar uw laptop**:

- **1** Selecteer een of meer foto's of video's uit Foto's op uw apparaat.
- **2** Tik het NFC-gebied van uw apparaat tegen het pictogram van Huawei Share (of Magiclink) op de laptop en houd het daar totdat uw apparaat een geluid maakt of trilt. De geselecteerde foto's of video's worden naar uw laptop overgebracht.

Als u tekst in de ontvangen foto op de laptop wilt identificeren, kopiëren of opslaan, klikt u

op de foto om de afbeeldingsviewer weer te geven en klikt u vervolgens op  $\mathbb{L} \mathbf{A}$  om tekst te identificeren en een tekstbestand te genereren.

#### • **Foto's delen vanaf uw laptop naar uw apparaat**:

- **1** Klik met de rechtermuisknop op een individueel fotobestand op uw laptop en open het met de Huawei Image viewer.
- **2** Als u Foto's verlaat of naar het startscherm op uw apparaat terugkeert, wordt de foto die op uw laptop is geopend, naar uw apparaat overgebracht wanneer u het tegen uw laptop tikt (zoals hierboven beschreven).
- Deze functie wordt ook ondersteund door HUAWEI MateBooks of HONOR MagicBooks met PC Manager 9.0 en met het pictogram van Huawei Share of Magic-link.

#### **Uw laptopscherm opnemen**

Wilt u graag uw gamingvaardigheden laten zien of videoclips vanaf uw laptop delen, maar wist u nooit hoe dat moest? Met Huawei Share OneHop creëert u een onmiddellijke verbinding tussen uw apparaat en laptop en kunt u met één tik uw laptopscherm op uw apparaat opnemen.

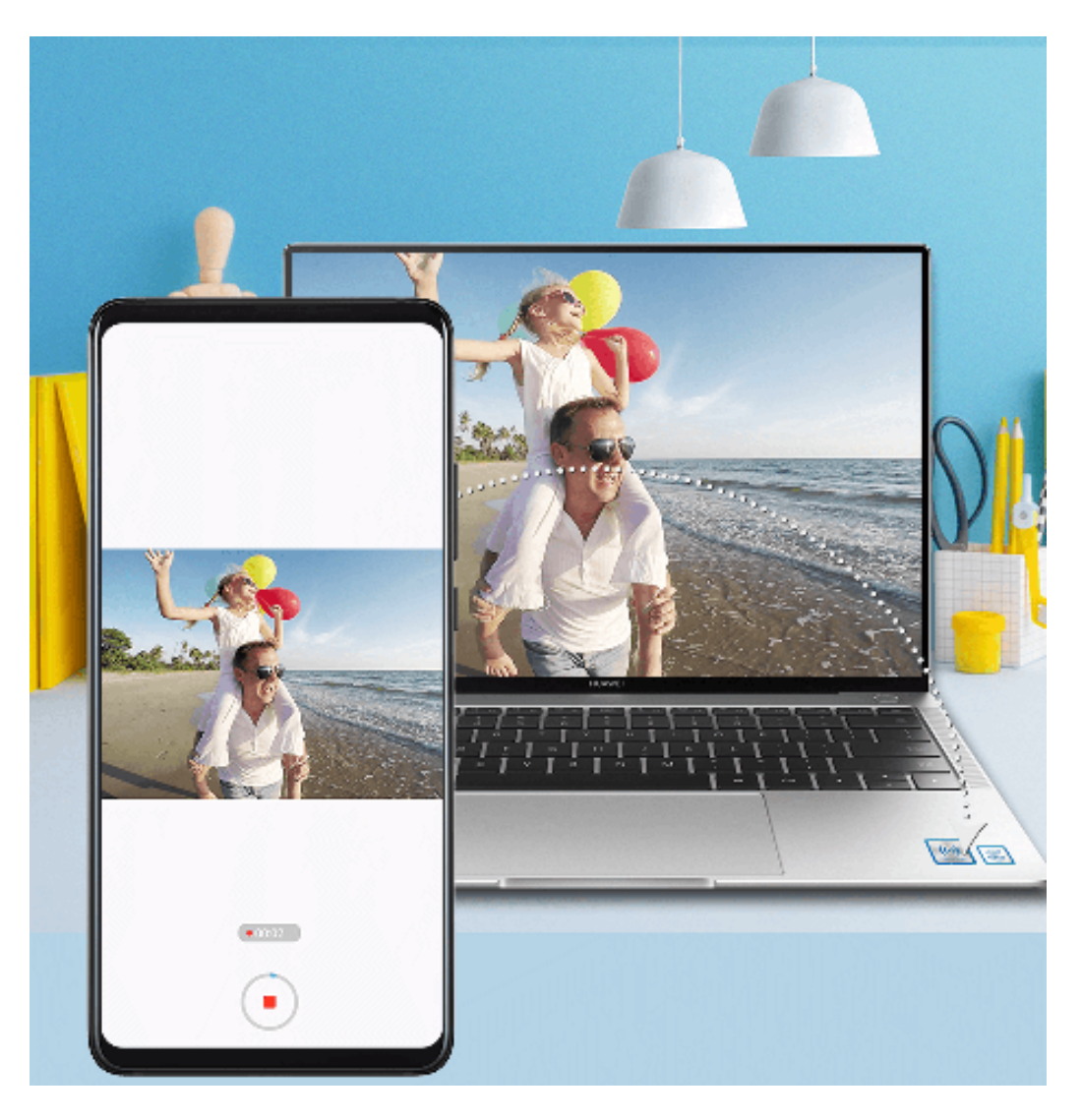

- **1** Schud uw apparaat en houd dan onmiddellijk het NFC-gebied tegen het label van Huawei Share of Magic-link op de laptop totdat uw apparaat trilt of een meldingsgeluid afspeelt. Het laptopscherm wordt vervolgens op uw apparaat geprojecteerd en de opname begint. U kunt maximaal 60 seconden opnemen.
- **2** Tik via uw apparaat op  $\bigcirc$  om met de opname te stoppen. De schermopname wordt in Foto's opgeslagen.

De functie Huawei Share OneHop wordt momenteel alleen op Intel-laptops ondersteund.

#### **Bestanden delen**

#### Slimme functies

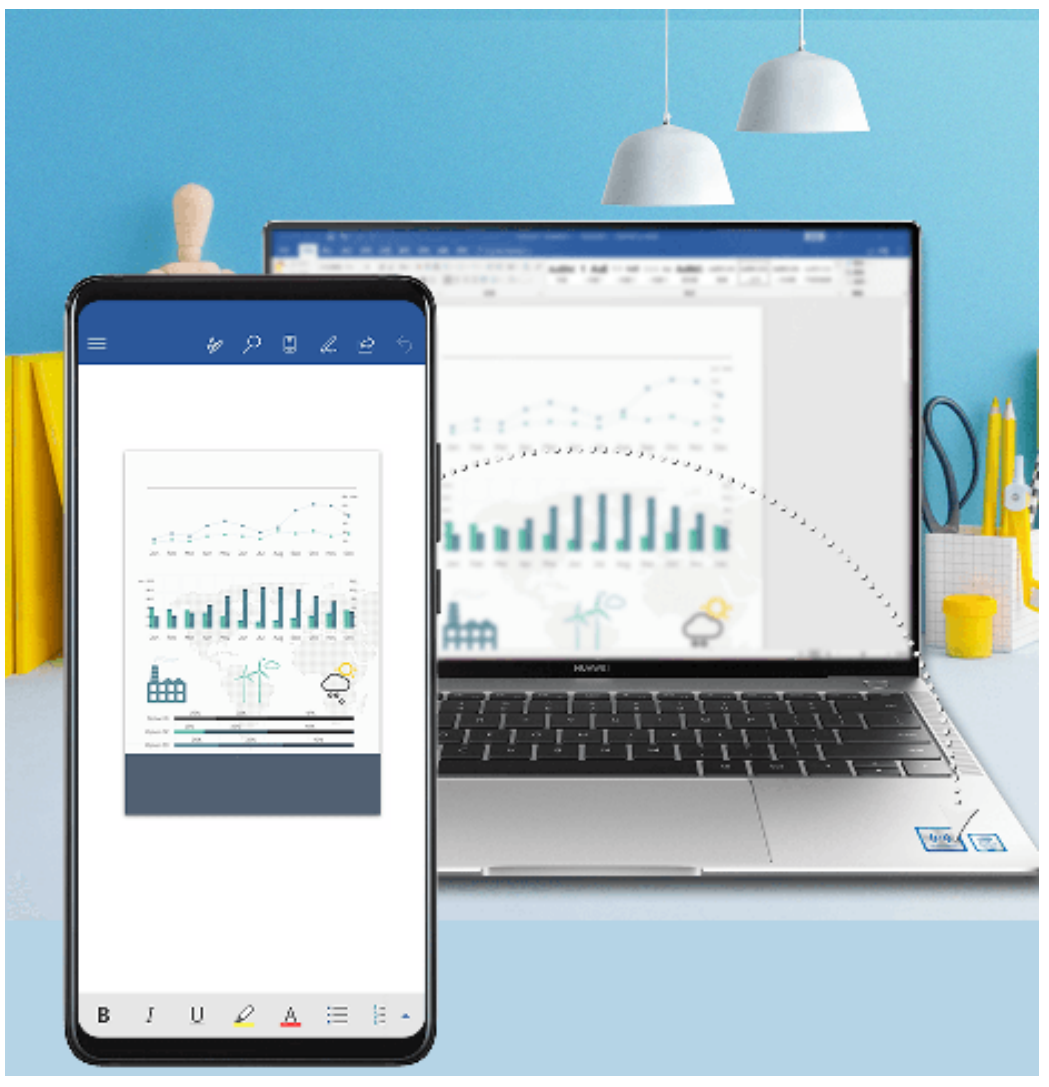

#### • **Vanaf apparaat naar laptop**

- **1** Gebruik Microsoft Office om een bestand te openen dat u op uw apparaat wilt delen.
- **2** Houd het NFC-gebied van uw apparaat tegen het Huawei Share-pictogram (of Magiclink-pictogram) op uw laptop totdat uw apparaat trilt of er een meldingsgeluid te horen is.

#### • **Vanaf laptop naar apparaat**

- **1** Open een bestand dat u wilt delen met behulp van Microsoft Office op uw laptop.
- **2** Sluit Microsoft Office af of keer terug naar het startscherm op uw apparaat en tik vervolgens uw apparaat tegen de laptop (volgens de bovenstaande instructies). U kunt dan het bestand dat in Microsoft Office op uw laptop is geopend, naar uw apparaat overbrengen.

#### **Klembordtekst kopiëren**

- **1** Open PC-beheer op de laptop, selecteer **Mijn telefoon**, klik op **Inschakelen** en volg daarna de instructies op het scherm om de laptop toegang te geven tot de gegevens op uw apparaat.
- **2** U kunt vervolgens tekst naar het klembord kopiëren en op uw apparaat of de laptop plakken.
- **3** Tik op het pictogram PC-beheer in de rechterbenedenhoek op het bureaublad van de laptop en selecteer **Klembord** om de onlangs gekopieerde tekst te bekijken.

# **Huawei Share**

### **Huawei Share**

Huawei Share is een draadloze deeltechnologie waarmee u snel afbeeldingen, video's, documenten en andere soorten bestanden tussen apparaten kunt overbrengen. Deze technologie vertrouwt op Bluetooth om apparaten in de buurt te ontdekken en gebruikt Wi-Fi Direct om bestanden over te dragen zonder mobiele data te gebruiken.

#### **Huawei Share in- of uitschakelen**

U kunt Huawei Share in- of uitschakelen op een van de volgende manieren:

• Veeg vanaf de statusbalk omlaag om het meldingenpaneel te openen en tik vervolgens op

 om **Huawei Share** in of uit te schakelen. Houd de schakelaar aangetikt om het scherm met de **Huawei Share**-instellingen te openen.

• Ga naar **Instellingen** > **Meer verbindingen** > **Huawei Share** en schakel **Huawei Share** in of uit.

Als u Huawei Share inschakelt, worden wifi en Bluetooth automatisch ingeschakeld.

#### **Snel bestanden tussen uw apparaten delen met behulp van Huawei Share**

U kunt Huawei Share gebruiken om snel bestanden tussen Huawei-apparaten te delen. De ontvanger kan de bestanden bekijken voordat ze worden verzonden en vervolgens de volledige inhoud van de bestanden bekijken als ze zijn ontvangen. De ontvanger kan bijvoorbeeld ontvangen foto's of video's in Foto's bekijken.

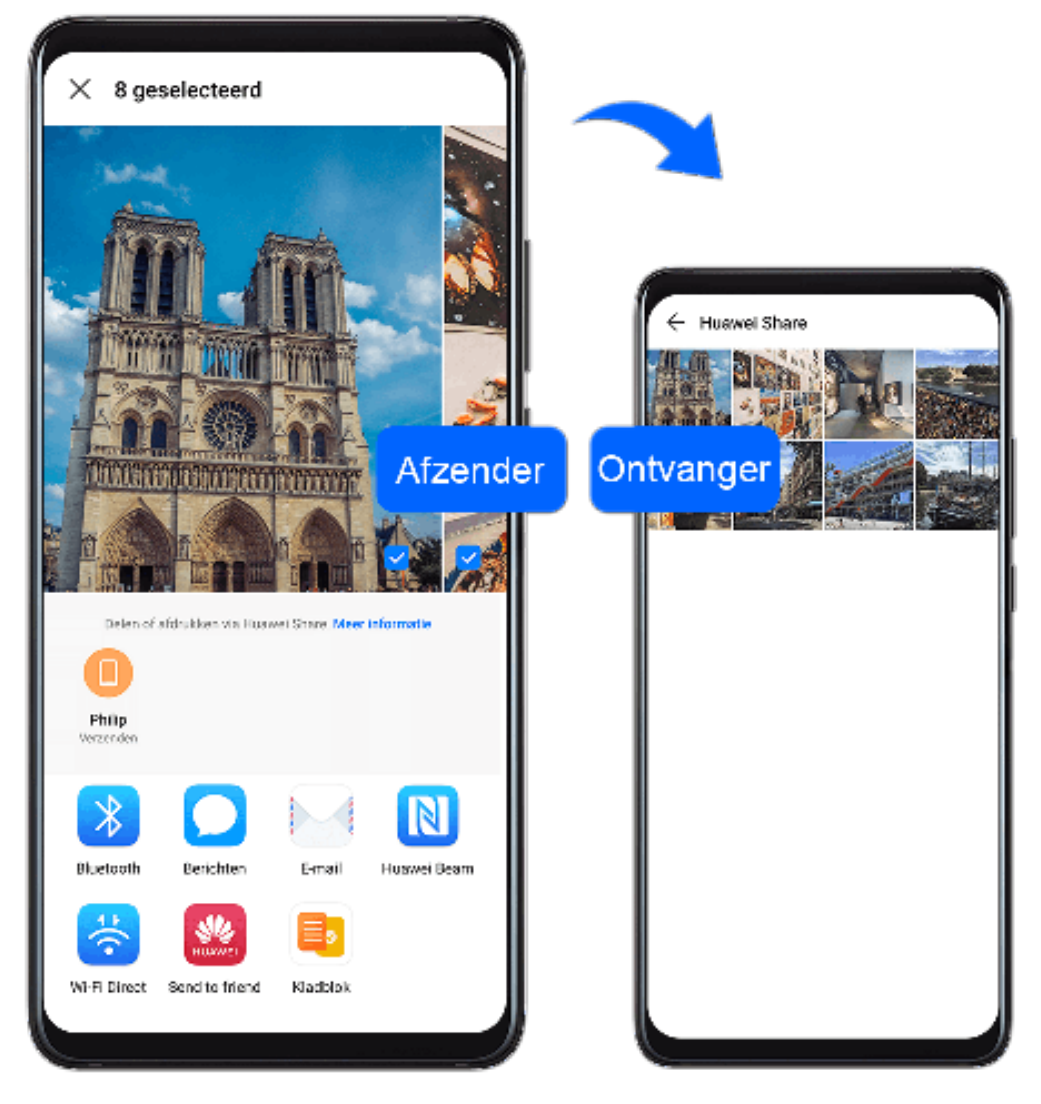

- **1** Op het ontvangende apparaat schakelt u **Huawei Share** in.
- **2** Op het verzendende apparaat houdt u een bestand aangetikt, selecteert u de bestanden die u wilt delen en tikt u op  $\leftarrow$  Tik op **Huawei Share** en tik dan op het pictogram van het ontvangende apparaat om het bestand te verzenden.

De handelingen kunnen variëren als u bestanden rechtstreeks vanuit apps deelt.

**3** Op het ontvangende apparaat tikt u op **Accepteren** om de overdracht te accepteren.

Als u de ontvangen bestanden wilt weergeven, gaat u naar **Bestanden** en vervolgens naar **Interne opslag** > **Huawei Share** op het tabblad **Categorieën**.

Ontvangen foto's of video's zijn ook te vinden in **Foto's** > **Albums** > **Huawei Share**.

# **Digitale autosleutel**

### **Uw apparaat in een autosleutel omzetten**

Uw apparaat kan nu worden gebruikt om uw auto te openen en te starten. U kunt digitale autosleutels ook te allen tijde delen en intrekken om beveiligingsrisico's te minimaliseren. De gegevens van de digitale sleutel worden op de beveiligingschip van het apparaat opgeslagen. Dit betekent dat ze niet kunnen worden gestolen of gekopieerd. Zelfs als uw apparaat
vanwege een laag batterijniveau uitschakelt, kunt u het binnen 24 uur na uitschakeling toch nog gebruiken om uw auto te openen en starten.

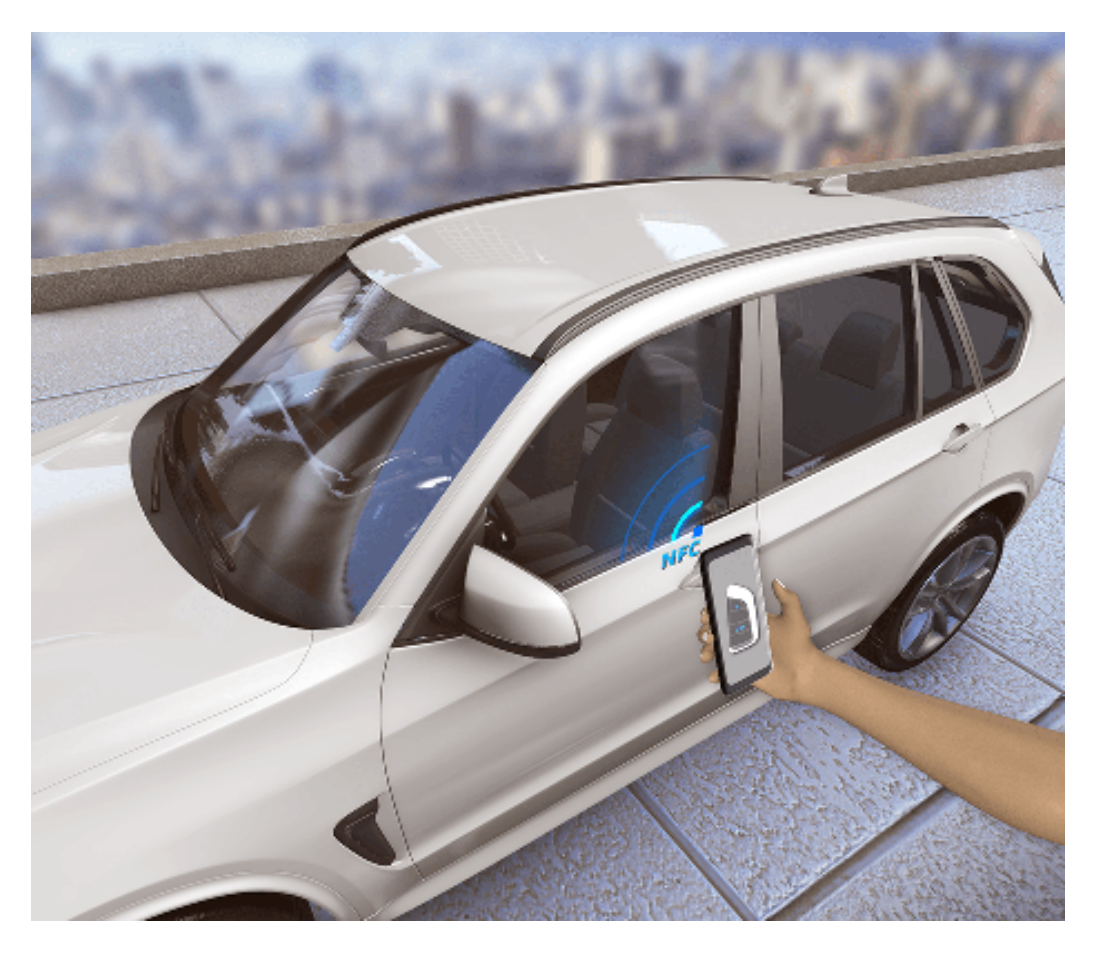

- **1** Download de app van de voertuigfabrikant, zoals My Audi op uw apparaat en activeer dan de autosleutel op uw apparaat met behulp van personeel van de klantenservice van de voertuigfabrikant of geautoriseerde dealer.
- **2** Op uw apparaat gaat u naar **Instellingen** > **Meer verbindingen** > **NFC**, opent u **NFC** en stelt u de app van de voertuigfabrikant als **Standaardapp** in.
- **3** Houd het NFC-gebied (bij de camera aan de achterzijde) van uw apparaat nabij de portiergreep van de auto om uw auto te ontgrendelen.
- **4** Plaats uw apparaat in de draadloze oplaadruimte en druk op de startknop van de auto om uw auto te starten. Als de auto is gestart, kunt u uw apparaat uit de draadloze oplaadruimte verwijderen.
- **5** Als u uw auto wilt vergrendelen, sluit u het portier nadat u bent uitgestapt en houdt u het NFC-gebied van uw apparaat in de buurt van de portiergreep van uw auto.
- Deze functie is momenteel alleen beschikbaar op bepaalde Audi-modellen. Neem voor meer informatie contact op met de klantenservice van Audi of ga naar de geautoriseerde Audi-dealer voor hulp.
	- Als uw apparaat kwijt is, kunt u uw digitale sleutel vanaf uw auto of de app of website van de voertuigfabrikant intrekken. U kunt op uw apparaat ook meerdere secundaire sleutels met anderen delen via de app van uw voertuigfabrikant. Zie voor meer informatie de gebruikershandleiding van uw auto.

# **Camera en Foto's**

# **Camera starten**

## **Camera starten**

Er zijn meerdere manieren om de Camera-app te openen.

#### **Vanuit het startscherm**

Open **Camera** vanuit het startscherm.

### **Vanuit het vergrendelscherm**

Wanneer het scherm is vergrendeld, schakelt u het scherm in en veegt u over het camerapictogram in de rechterbenedenhoek omhoog om de camera te openen.

#### **Met behulp van Ultra-snapshot**

Wanneer dit is ingeschakeld, drukt u eenvoudig twee keer op de volume lager-knop om de camera te openen wanneer het scherm uit is.

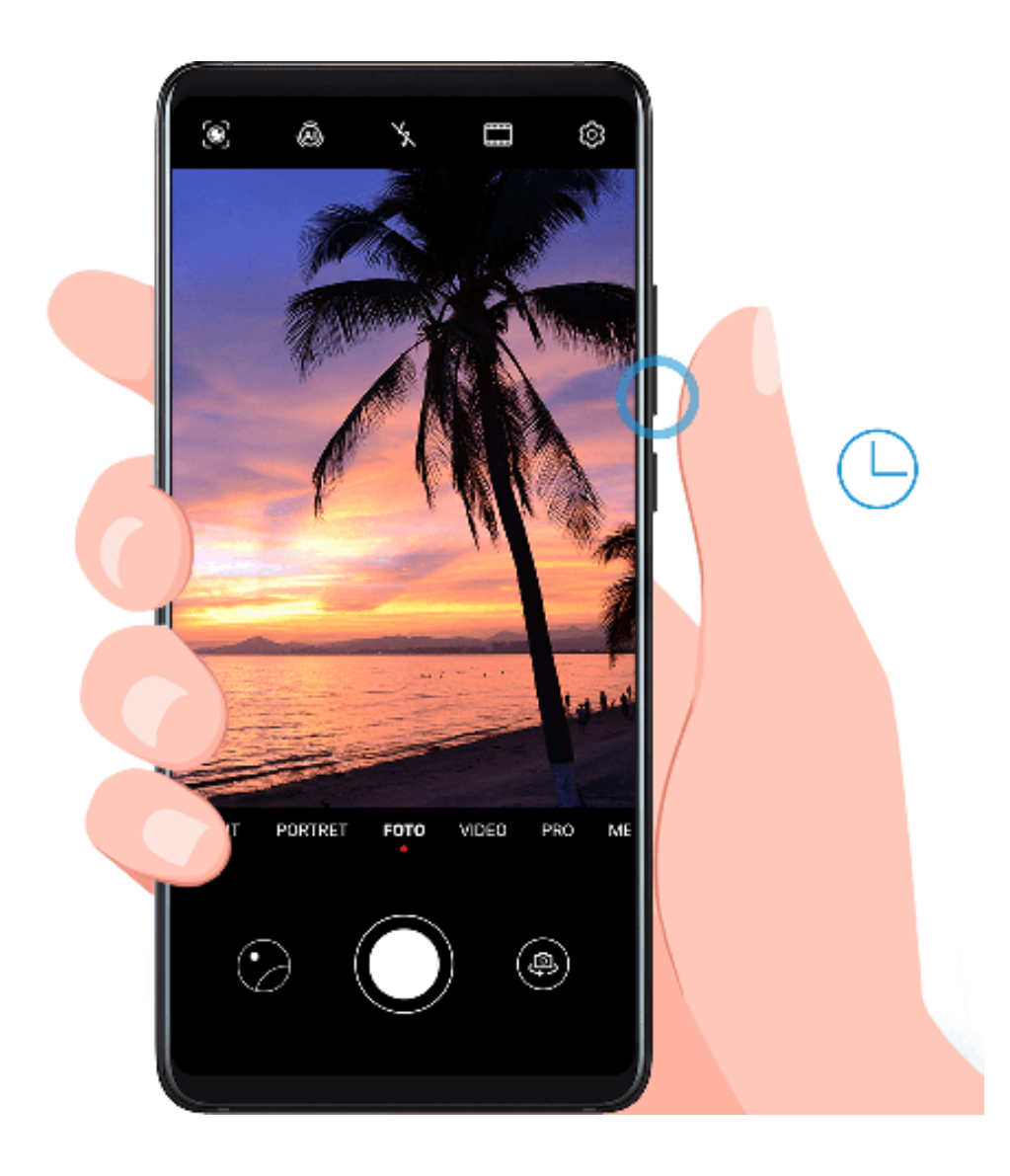

- **1** Open **Camera**.
- **2** Ga naar  $\overline{\bigodot}$  > Ultra snapshot en selecteer Camera openen of Neem een snel snapshot.
- **3** U kunt de camera nu openen of een snapshot maken zonder het scherm te hoeven ontgrendelen.

## **Foto's maken**

## **Foto's maken**

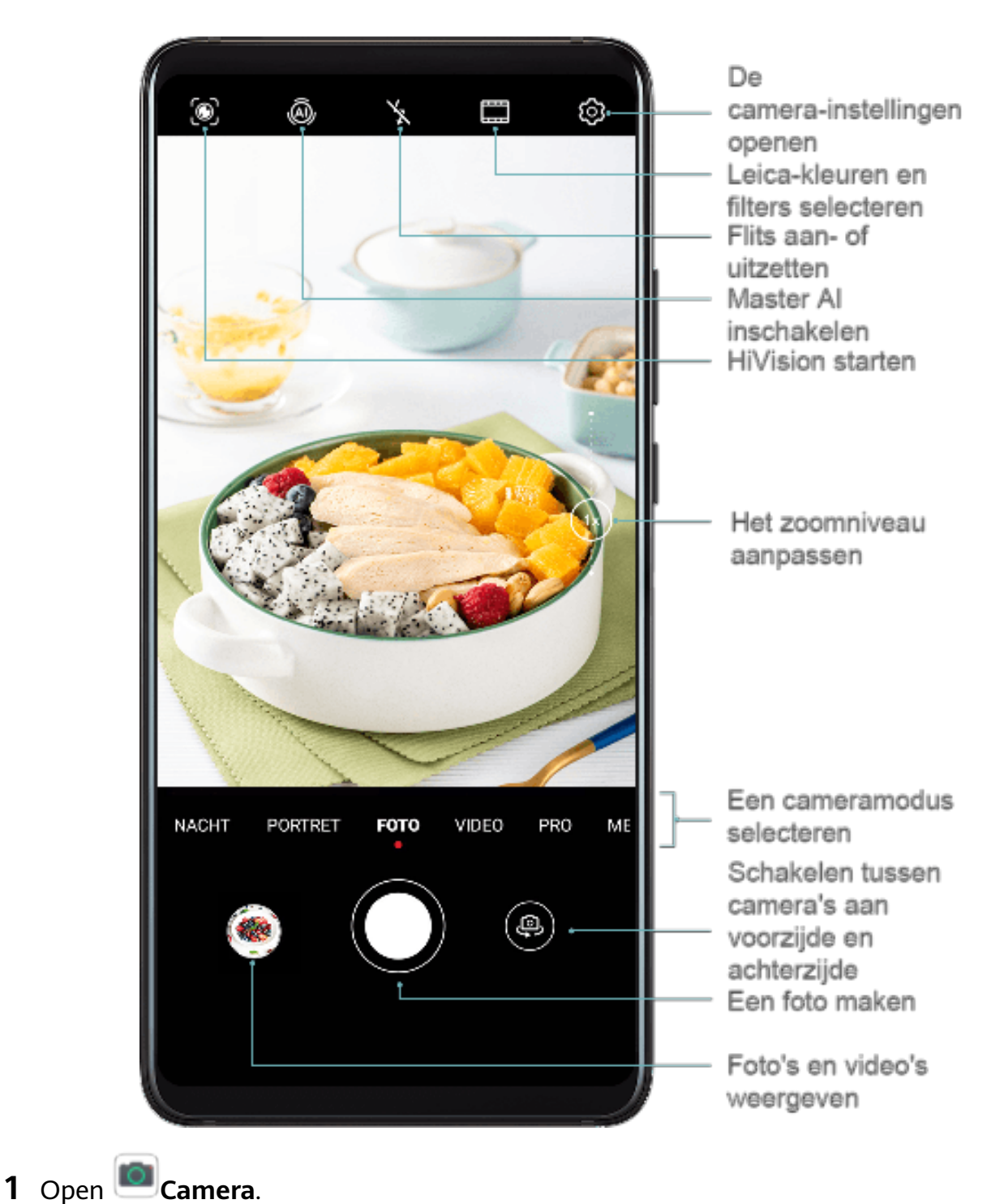

- Scherpstellen: tik waarop u wilt scherpstellen. Als u de scherpstelling en meting apart wilt aanpassen, houdt u de zoeker aangetikt en sleept u het individuele frame of de individuele ring naar de gewenste locatie.
- Helderheid aanpassen: tik op de zoeker. Wanneer het symbool  $\tilde{\mathcal{O}}$ : naast het scherpstellingsvenster verschijnt, sleept u het omhoog of omlaag.
- In- of uitzoomen: op de zoeker knijpt u twee vingers samen of spreidt u ze uit elkaar of versleept u de zoomschuifbalk.
- Een cameramodus selecteren: veeg langs de cameramodusopties naar links of rechts.
- De flits in- of uitschakelen: tik op  $\lambda$  en selecteer  $\overline{A}$  (Auto),  $\overline{A}$  (Aan),  $\lambda$  (Uit) (Altiid aan).

Sommige functies zijn alleen beschikbaar bij het gebruik van de camera aan de achterzijde.

**3** Tik op  $\heartsuit$  om een foto te maken.

## **Burst-foto's maken**

Gebruik de Burst-modus om snel achter elkaar een reeks foto's te maken, zodat u de beste foto kunt kiezen.

De Burst-modus is alleen beschikbaar bij het gebruik van de camera aan de achterzijde.

- **1** Open **Camera** en selecteer de modus **Foto**.
- **2** Houd  $\mathbb{Q}$  aangetikt of houd een van de volumeknoppen ingedrukt om een burst-foto te maken.

Tijden het maken van de foto ziet u een teller die aangeeft hoeveel foto's u tot nu toe hebt gemaakt.

**3** Til uw vinger op om de opname te stoppen.

Als u klaar bent, selecteert u de burst-foto's die u wilt houden.

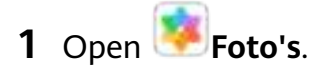

- **2** Tik op een burst-foto (aangegeven met  $\Box$ ) en tik dan op  $\Box$ .
- **3** Veeg langs de burst-foto's, selecteer de foto's die u wilt houden, tik op  $\Box$  en volg de instructies op het scherm.
- **4** Als u de volledige burst-foto wilt verwijderen, houdt u de foto aangetikt om hem te selecteren en tikt u op  $\mathsf l$

## **Getimede foto's maken**

Met de cameratimer kunt u een tijdsvertraging instellen, zodat u na het aantikken van de sluiterknop in positie kunt gaan staan of zitten.

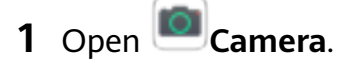

- **2** Ga naar  $\bigodot$  > **Timer** en selecteer een vertragingsoptie.
- **3** Keer terug naar de zoeker en tik op de sluiterknop. Uw apparaat maakt een foto wanneer het aftellen eindigt.

#### **Spraakopdrachten gebruiken om foto's te maken**

U kunt uw stem gebruiken om foto's te maken zonder dat u de sluiterknop hoeft aan te raken.

**1** Open **Camera**.

- **2** Ga naar  $\overline{O}$  > **Spraakbesturing**, schakel **Spraakbesturing** in en selecteer een spraakbesturingsoptie.
- **3** Keer terug naar de zoeker en spreek dan uw opdracht uit om een foto te maken.

# **Foto's maken in de modus Portret, Nacht of Grote sluiteropening**

## **Foto's maken in de modus Portret, Nacht of Grote sluiteropening**

#### **De Portretmodus gebruiken om portretten te maken**

In de Portretmodus kunt u schoonheids-, verlichtings- en waaseffecten op uw foto's toepassen om verbazingwekkende portretten te maken.

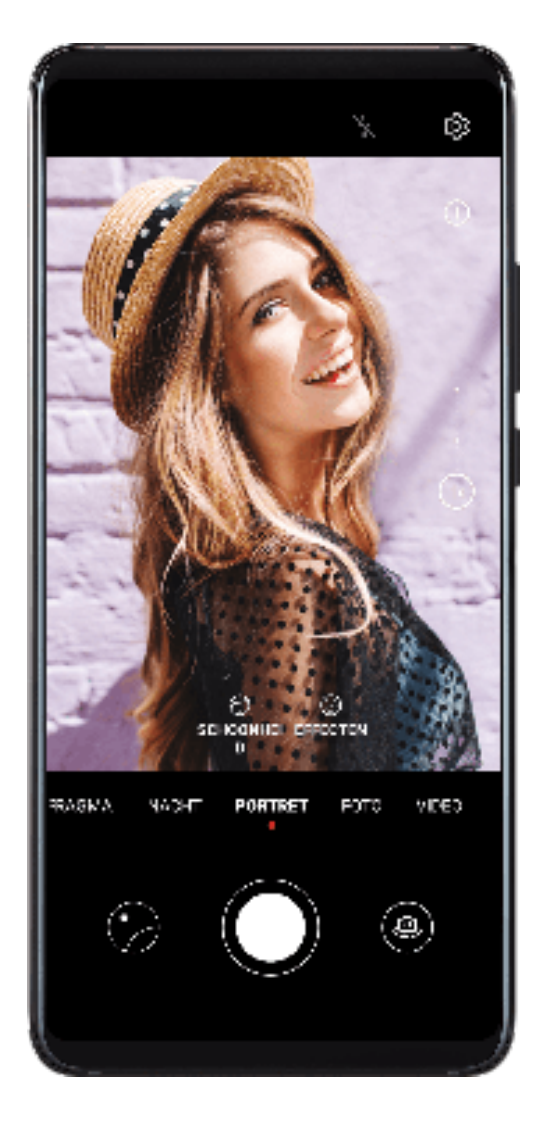

- **1** Open **Camera** en selecteer de modus **Portret**.
- **2** Lijn uw onderwerp uit in het kader van de zoeker.

Als u een selfie wilt maken, tikt u op

- **3** U kunt ook:
	- Schoonheidseffecten inschakelen: tik op  $\mathbb{C}^1$  en versleep de schuifbalk om de schoonheidsinstellingen aan te passen. Een hogere waarde levert een meer uitgesproken schoonheidseffect op. Als u het schoonheidseffect wilt uitschakelen, versleept u elke instelling naar de laagste waarde.
	- Waas- en verlichtingseffecten instellen: tik op  $\bigcirc$  en selecteer de waas- en verlichtingseffecten waar u de voorkeur aan geeft.
- **4** Tik op  $\heartsuit$  om een foto te maken.

#### **Nachtopnames maken**

De Nachtmodus lost problemen veroorzaakt door weinig licht en nachtopnames op, om uw foto's scherpe details en heldere kleuren te geven.

U kunt de Nachtmodus ook gebruiken bij het maken van foto's van onderwerpen met achtergrondverlichting en scènes met stromend water, zoals watervallen, om een beter contrast of een vloeiend, zijdeachtig watereffect te creëren.

- **1** Open **Camera** en selecteer de **Nacht**-modus.
- **2** Als u de camera aan de achterzijde gebruikt, tikt u via de zoeker op <sup>ISO</sup> om de ISO-

gevoeligheid aan te passen of op  $\overline{S}$  om de sluitertijd aan te passen.

- **3** Houd uw apparaat stil en tik op  $\heartsuit$ .
- **4** Uw apparaat past de belichtingstijd aan op basis van de helderheid in de omgeving. Houd uw apparaat stil. Stop pas met fotograferen als de teller op nul staat. Uw foto's kunnen anders vaag worden.

## **Foto's en video's met grote sluiteropening maken**

In de modus Grote sluiteropening kunt u foto's en video's maken waarbij de achtergrond wazig is, terwijl goed op het onderwerp is scherpgesteld.

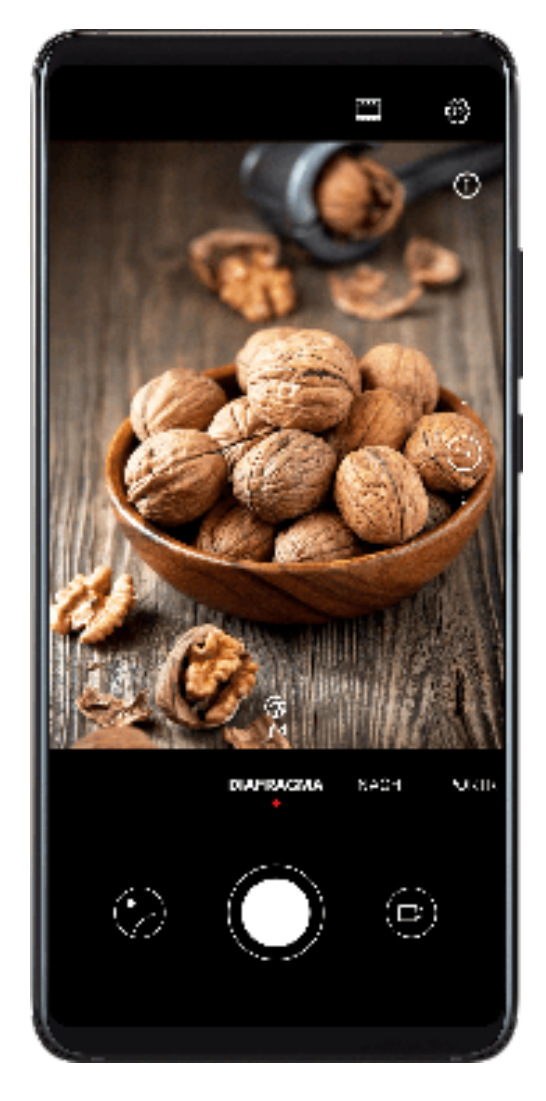

**1** Open **Camera** en selecteer de modus **Diafragma**.

- **2** Tik waarop u wilt scherpstellen. Voor de beste resultaten moet uw apparaat zich binnen 2 meter van uw onderwerp bevinden.
- **3** Tik in de zoeker op  $\bigotimes$  en versleep de schuifbalk om de diafragma-instellingen aan te passen. Een lagere diafragmawaarde creëert een minder scherpe achtergrond.
- **4** Tik op de sluiterknop om een foto of video te maken. Tik tijdens het opnemen op de zoeker om de scherpstelling aan te passen.

#### **Achtergrondwaas in foto's met grote sluiteropening bewerken**

U kunt de scherpstelling en achtergrondwaas aanpassen nadat u een foto met grote sluiteropening hebt genomen.

- **1** Ga naar **Foto's** > **Albums** > **Camera**.
- **2** Tik op een foto die is gemarkeerd met  $\bigotimes$  en tik dan op  $\bigotimes$  aan de bovenkant van de foto.
- **3** Volg de instructies om op de foto te tikken, zodat u opnieuw kunt scherpstellen. Versleep de schuifbalk aan de onderkant om het diafragma aan te passen.
- **4** Tik op  $\checkmark$  om de instellingen op te slaan.

## **Master AI**

## **Master AI**

Master AI is een voorgeïnstalleerde camerafunctie die u helpt betere foto's te maken door objecten en scènes op intelligente wijze te identificeren en de camera-instellingen dienovereenkomstig te optimaliseren.

Master AI kan allerlei verschillende scènes identificeren, zoals podia, stranden, blauwe lucht, vegetatie en tekst. Het werkt alleen met de camera aan de achterzijde.

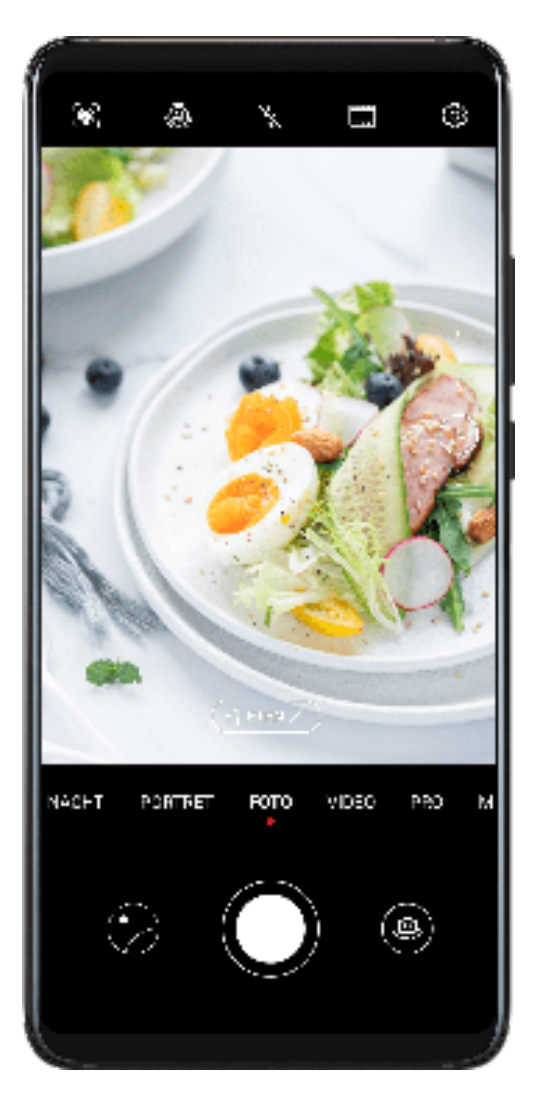

- **1** Open **Camera** en selecteer de **Foto**-modus.
- **2** Tik op  $\overline{a}$  om te zorgen dat Master AI is ingeschakeld.
- **3** Lijn het onderwerp uit in het kader van de zoeker. Zodra Master AI identificeert waar u een foto van wilt maken, wordt automatisch een modus aanbevolen (zoals portret, vegetatie of tekst).
- **4** Als u de aanbevolen modus wilt uitschakelen, tikt u op  $\blacktriangleright$  naast de tekst van de modus of op  $\widehat{A}$  om Master AI uit te schakelen.

### **Maanmodus gebruiken**

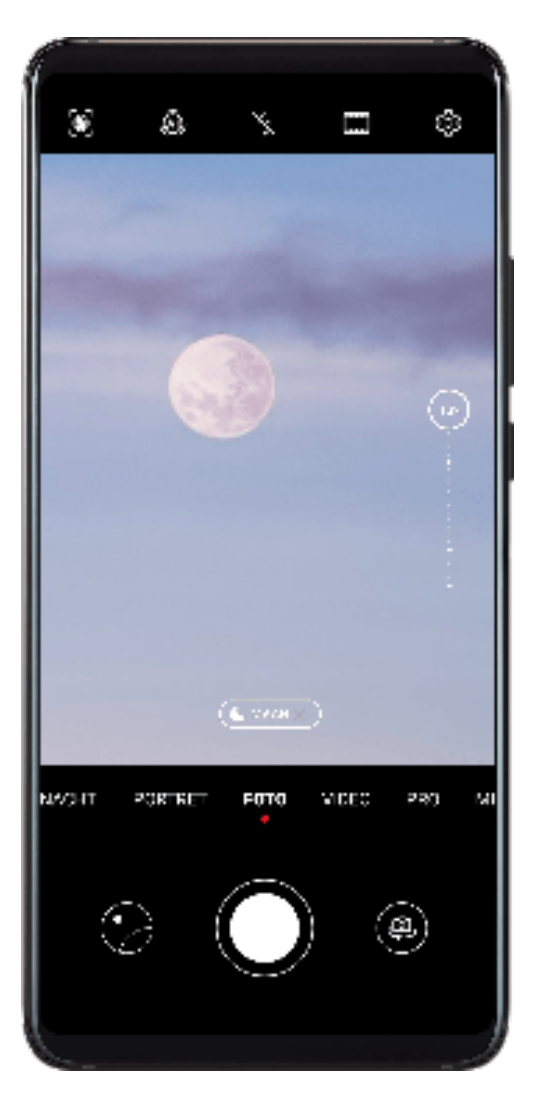

- **1** Open **Camera** en selecteer de **Foto**-modus.
- **2** Tik op  $\overset{\text{(A)}}{=}$  om te zorgen dat Master AI is ingeschakeld.
- **3** Richt de camera op de maan en spreid uw vingers op de zoeker om de zoom naar 10x of meer aan te passen.

Wanneer uw apparaat de maan detecteert, wordt de **Maan**-modus automatisch geopend.

- **4** Tik op  $\heartsuit$  om een foto te maken.
- De **Maan**-modus kan de maan alleen identificeren als deze minimaal halfvol is. De **Maan**-modus wordt mogelijk niet geactiveerd als de maan achter wolken schuilt.

# **Groothoekfoto's of foto's met een lange scherpstelling maken**

## **Groothoekfoto's of foto's met een lange scherpstelling maken**

De zoommogelijkheden van de camera van uw apparaat stellen u in staat meer van een scène of uitzichten op afstand vast te leggen.

#### **Groothoekfoto's maken**

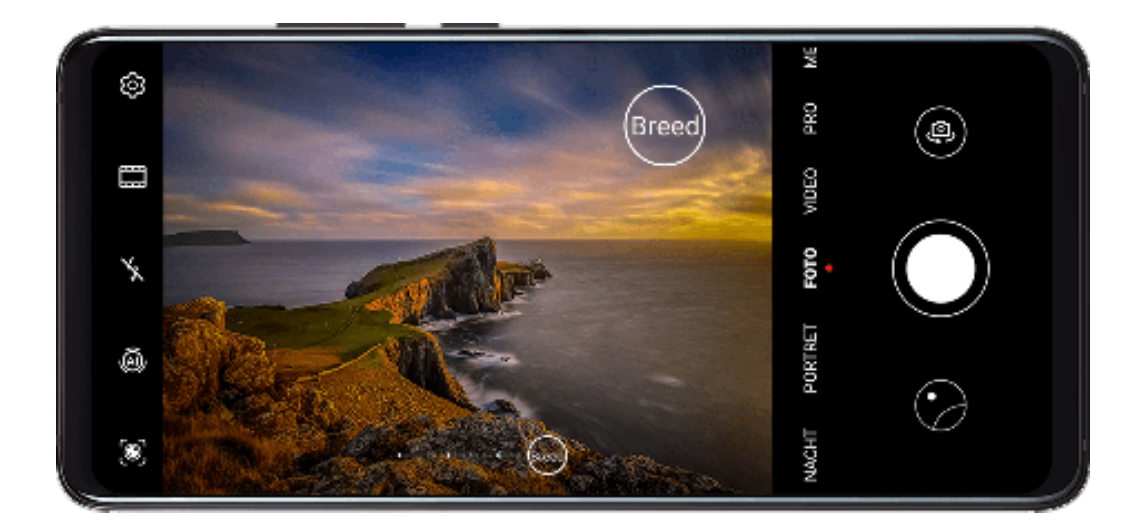

- **1** Open **Camera** en selecteer de **Foto**-modus.
- **2** Tik op  $\overset{\text{(a)}}{=}$  om Master AI in te schakelen.
- **3** Richt de camera op het gebouw waar u een foto van wilt maken. De camera beveelt automatisch de modus **Breed** aan. Tik op **Breed** voor een weergave met een grotere hoek. U kunt ook de zoomschuifbalk in de zoeker verslepen of twee vingers naar elkaar toe of uit elkaar bewegen om het zoomniveau aan te passen. Een kleinere waarde resulteert in een breder weergaveveld.
- **4** Tik op  $\bigcirc$  om een foto te maken.
- Wanneer de resolutie op de maximumwaarde is ingesteld, kunt u de zoom niet aanpassen.

#### **Foto's van veraf maken**

- **1** Open **Camera** en selecteer de **Foto**-modus.
- **2** Richt de camera op het object in de verte waarvan u een foto wilt maken. Versleep de zoomschuifbalk of knijp twee vingers samen of spreid twee vingers uit elkaar om de zoom aan te passen.

Wanneer de resolutie op de maximumwaarde is ingesteld, kunt u de zoom niet aanpassen.

**3** Tik in de zoeker waar u op wilt scherpstellen. Wanneer de camera is scherpgesteld, tikt u  $_{\text{OD}}$   $\mathbb{\mathbb{C}}$ 

## **Supermacro**

### **Supermacro**

De modus Supermacro maakt het gemakkelijker om close-upfoto's van kleine objecten, zoals dauwdruppels en bladeren, te maken. U kunt ook close-ups van andere alledaagse objecten maken om details naar voren te brengen die met het blote oog vaak worden gemist.

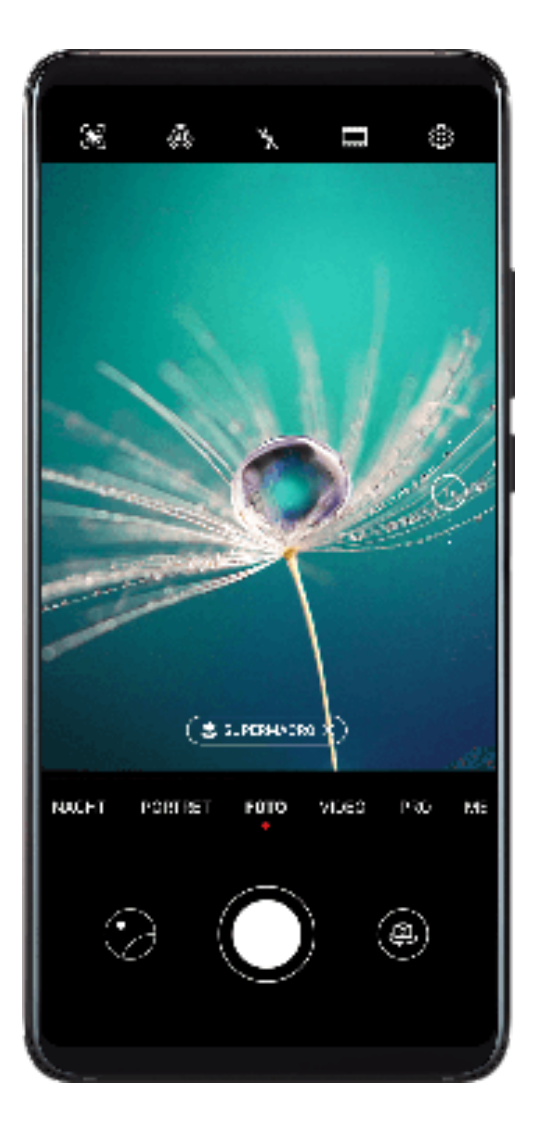

**1** Open **Camera** en open dan de modus Supermacro met één van de volgende methoden:

• Automatisch: beweeg uw camera dichter naar het onderwerp toe en houd uw apparaat stabiel. Wanneer uw camera dichtbij genoeg is, wordt automatisch

scherpgesteld. Als  $\overline{^{(A)}}$  is ingeschakeld, geeft het scherm **Supermacro** weer. Als het niet wordt weergegeven, houdt u een afstand van 2,5–10,0 cm (ongeveer 1,0– 3,9 inch) vanaf het onderwerp aan.

- Handmatig: in de zoeker versleept u de zoomschuifbalk naar minder dan 1x of u gaat naar **Camera** > **Meer** om **Supermacro** in te schakelen.
- **2** Tik op  $\heartsuit$  om een foto te maken.

# **Panoramafoto's maken**

## **Panoramafoto's maken**

Voeg breedte aan uw landschap of groepsfoto's toe met de panoramafunctie. De camera neemt meerdere foto's of objecten binnen uw gezichtsveld en plakt ze in een enkele panoramische foto aan elkaar.

### **De camera aan de achterzijde gebruiken om panoramische foto's te maken**

- **1** Ga naar **Camera** > **Meer** en selecteer de modus **Panorama**.
- **2** Tik op  $\overbrace{\phantom{a}}^{\bullet}$  aan de onderkant van de zoeker om de panrichting in te stellen.
- **3** Wijs de camera naar uw beginpunt en tik dan op  $\bigcirc$  om de opname te starten.
- **4** Beweeg de camera langzaam in de richting van de pijl die op het scherm wordt weergegeven. Houd uw apparaat stil en zorg dat de pijl de hele tijd op de middenlijn blijft.
- **5** Tik op  $\bigcirc$  als u klaar bent.

### **De camera aan de voorzijde gebruiken om panoramische selfies te maken**

- **1** In de modus **Panorama** tikt u op om over te schakelen naar de camera aan de voorzijde.
- **2** Wijs de camera naar het midden van uw opname en tik op  $\heartsuit$  om de eerste foto te maken.
- **3** Draai de camera langzaam, volgens de instructies, naar links en rechts. Wanneer de twee frames in de zoeker elkaar overlappen, neemt de camera automatisch de tweede en derde foto.

Nadat de drie foto's zijn gemaakt, combineert de camera ze automatisch tot een panoramafoto.

# **Zwart/wit-foto's maken**

## **Zwart/wit-foto's maken**

Zwart/wit-fotografie verwijdert afleidende kleuren om u te helpen u beter te richten op vorm, verschijning en textuur.

- **1** Open **Camera**.
- **2** Ga naar **Meer** > **Monochroom** en selecteer een van de volgende modi op basis van uw onderwerp en scène:
	- **Normaal**: deze modus is geschikt voor allerlei soorten onderwerpen.
	- **Diafragma**: deze modus creëert een onscherpe achtergrond waardoor er meer nadruk ligt op het onderwerp.
	- **Portret**: deze modus creëert een onscherpe de achtergrond en laat u het schoonheidseffect aanpassen.
	- **Pro**: met deze modus kunt u de camera-instellingen, waaronder de metingsmodus, gevoeligheid en sluitersnelheid, aanpassen.
- **3** Tik op  $\heartsuit$  om een foto te maken.

# **AR-lens**

## **AR-lens**

AR-lens gebruiken om uw foto's leuk te maken en eruit te laten springen.

## **3D-Qmoji's gebruiken om uw eigen Qmoji's te creëren**

- **1** Ga naar **Camera** > **Meer** en selecteer **AR-lens**.
- **2** Tik op **3D Qmoji** en selecteer een geanimeerde Qmoji. De Qmoji zal vervolgens uw gezichtsuitdrukkingen dienovereenkomstig nabootsen.
- **3** Tik op om de achtergrond in of uit te schakelen.
- **4** Tik op **GIF** om Qmoji in te schakelen en kijk dan recht naar de camera aan de voorzijde.
- **5** Houd  $\textcircled{3}$  aangetikt om de opname te starten.
- **6** Nadat het opnemen is voltooid, voegt u tekst toe of slaat u de Qmoji meteen op. De Qmoji wordt met GIF-indeling in Foto's opgeslagen.

### **3D-Qmoji's gebruiken om video's op te nemen**

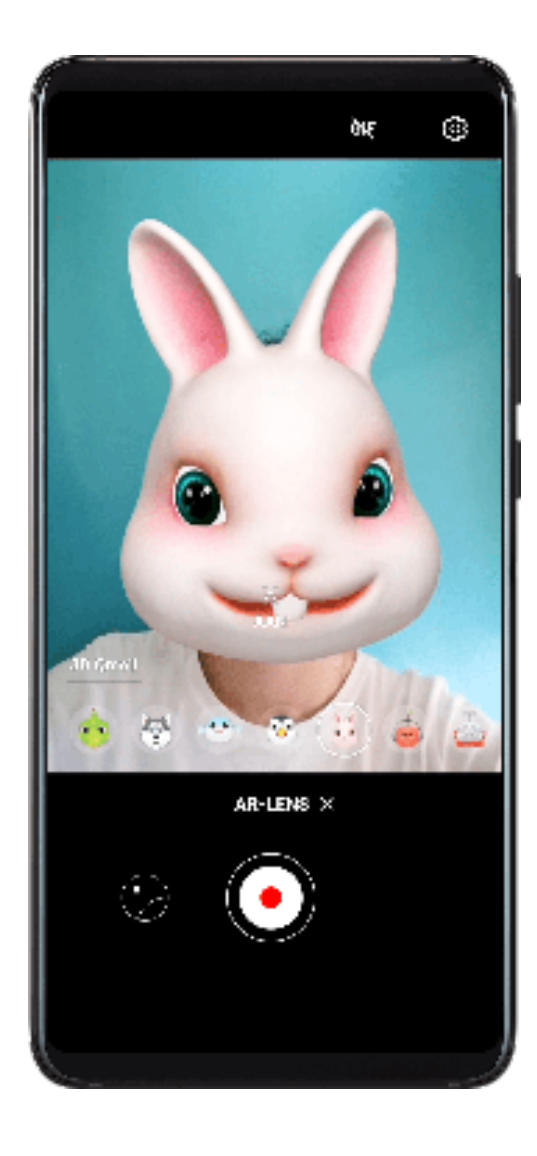

- **1** Tik op **3D Qmoji** en selecteer een geanimeerde Qmoji. De Qmoji zal vervolgens uw gezichtsuitdrukkingen dienovereenkomstig nabootsen.
- **2** Tik op om de achtergrond in of uit te schakelen.
- **3** Tik op **GIF** om Qmoji uit te schakelen en kijk dan recht naar de camera aan de voorzijde.
- **4** Tik op  $\odot$  om de opname te starten.
- **5** Tik op  $\left(\begin{array}{c} \blacksquare \end{array}\right)$  om de opname af te ronden.

# **Lichtschilderij**

## **Lichtschilderij**

Met Lichtschilderij kunt u lichtsporen vastleggen, doordat de sluiter langer open blijft. Er komt geen handmatige aanpassing van de lensopening en sluiter bij kijken.

Kies gewoon uit de beschikbare opties, afhankelijk van de onderwerpen en de lichtomstandigheden. Wij bevelen het gebruik van een statief aan dat uw apparaat stabiel houdt, om schudden van de camera te verminderen.

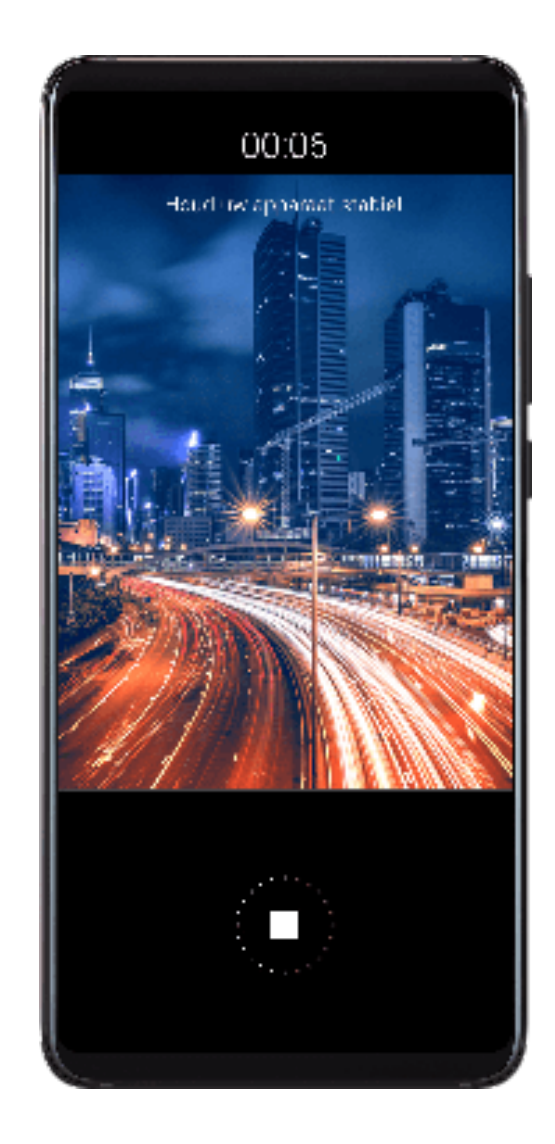

#### **Lichtsporen van een auto in de modus Verkeerssporen vastleggen**

De modus Verkeerssporen stelt u in staat om in het donker artistieke foto's van achterlichten van auto's te maken.

- **1** Ga naar **Camera** > **Meer** > **Licht-schilderij** > **Verkeerssporen**.
- **2** Zoek een plek waar u de lichtsporen van auto's op afstand kunt zien. Zorg dat de koplampen van de auto niet recht op de camera zijn gericht, want daardoor kan de foto overbelicht worden.
- **3** Tik op  $\overline{\mathbb{Q}}$  om de opname te starten. Bekijk de opname in de zoeker. Wanneer de

belichting precies goed is, tikt u op om de opname te voltooien.

#### **Lichttekeningen in de modus Lichtgraffiti vastleggen**

Lichtgraffiti stelt u in staat om patronen te maken of woorden te schrijven door met een lichtbron voor de camera te bewegen.

- **1** Ga naar **Camera** > **Meer** > **Licht-schilderij** > **Lichtgraffiti**.
- **2** In een donkere omgeving zonder afleidende lichtbronnen verplaatst u een geschikte heldere lichtbron met een leuke kleur, zoals een kleine zaklantaarn of een lichtstaafje, voor de camera. Vermijd overdreven lichaamsbeweging, aangezien dit de opnameresultaten beïnvloedt.
- **3** Tik op  $\mathbb{C}^n$  om de opname te starten. Bekijk de opname in de zoeker. Wanneer de

belichting precies goed is, tikt u op  $\sim$  om de opname te voltooien.

### **Rivieren en watervallen in de modus Zijdeachtig water vastleggen**

Zijdeachtig water stelt u in staat om zijdezachte foto's van watervallen en rivieren te maken.

- **1** Ga naar **Camera** > **Meer** > **Licht-schilderij** > **Zijdeachtig water**.
- **2** Deze functie werkt het best wanneer u foto's maakt van een stroom of waterval waarvan het water onstuimig stroomt.
- **3** Tik op  $\Box$  om de opname te starten. Bekijk de opname in de zoeker. Wanneer de

belichting precies goed is, tikt u op om de opname te voltooien.

### **De schoonheid van de sterren in de modus Sterrensporen vastleggen**

Met Sterrensporen kunt u uw camera gebruiken om de beweging van de sterren in de nachtelijke lucht vast te leggen.

- **1** Ga naar **Camera** > **Meer** > **Licht-schilderij** > **Sterrensporen**.
- **2** Kies voor het beste resultaat een heldere nacht op een locatie zonder lichtvervuiling met een onbelemmerd zicht op de hemel.

**3** Tik op  $\circled{3}$  om de opname te starten. Bekijk de opname in de zoeker. Wanneer de belichting precies goed is, tikt u op  $\Box$  om de opname te voltooien.

# **HDR-foto's maken**

## **HDR-foto's maken**

Wanneer u foto's met achtergrondverlichting of een hoog lichtcontrast maakt, kan de HDRmodus (High Dynamic Range) u helpen de licht- en schaduweffecten in uw foto's te verbeteren, zodat uw foto's extra scherpe details hebben.

### **HDR gebruiken met de camera aan de achterzijde**

- **1** Ga naar **Camera** > **Meer** en selecteer **HDR**.
- **2** Houd uw apparaat stil, zo nodig met behulp van een statief.
- **3** Tik op  $\heartsuit$  om een foto te maken.

# **Levende beelden**

## **Levende beelden**

Levend beeld legt een seconde beweging en geluid vast voordat u op de sluiterknop tikt en een seconde erna.

## **Levende beelden maken**

Ga naar **Camera** > Meer > Levend beeld en tik op om een foto te maken.

## **Levende beelden afspelen**

Levende beelden worden in JPG-indeling in **Foto's** opgeslagen.

Ga naar **Foto's** > Albums > Camera, tik op een levend beeld en tik dan op aan de bovenkant van het beeld om het te zien.

Het levende beeld stopt automatisch nadat het volledig is afgespeeld. U kunt ook op het scherm tikken om het afspelen te stoppen.

## **Levende beelden delen**

U kunt levende beelden met Huawei- of Honor-apparaten delen met behulp van verscheidene methoden, zoals Wi-Fi Direct, Bluetooth of Huawei Share.

Ga naar **Foto's** > **Albums** > **Camera**, houd de levende beelden die u wilt delen aangetikt en tik dan op **og om ze te delen.** 

Als u levende beelden deelt via apps van derden of niet-compatibele apparaten, dan worden levende beelden weergegeven als statische afbeeldingen.

## **Stickers aan foto's toevoegen**

## **Stickers aan foto's toevoegen**

Voeg een watermerk toe, zoals tijd, locatie, weer of humeur, om uw foto's aantrekkelijker te maken.

**1** Ga naar **Camera** > **Meer** > **Stickers**.

Als deze modus niet aanwezig is, tikt u op  $\vee$  en downloadt u **Stickers**.

- **2** Tik op  $\overset{\text{32}}{=}$  en selecteer een watermerk. Het geselecteerde watermerk wordt in de zoeker weergegeven.
- **3** Versleep het watermerk om de positie ervan te wijzigen. U kunt ook de tekst van bepaalde watermerktypes bewerken.
- **4** Tik op  $\heartsuit$  om een foto te maken.

# **Documentenmodus**

## **Documentenmodus**

Bij foto's die vanuit een hoek worden genomen, is perspectief altijd een probleem. Als u geen perfect rechte foto van een document kunt maken, gebruikt u de Documentenmodus.

In de Documentenmodus past de camera scheve afbeeldingen automatisch aan.

### **Foto's in Documentenmodus maken**

- **1** Ga naar **Camera** > **Meer** > **Documenten**. Als deze modus niet aanwezig is, tikt u op en downloadt u **Documenten**.
- **2** Lijn het document waarvan u een foto wilt maken, zoals een presentatiedia op een

projector of een straatposter, uit in het kader van de zoeker. Tik vervolgens op  $^{(0)}$ 

**3** De camera identificeert automatisch het tekstgebied binnen de zoeker en maakt de afbeelding recht.

### **Het tekstgebied aanpassen**

Als u niet tevreden bent met de rechttrekkingscorrectie van de Documentenmodus, kunt u het tekstgebied ook handmatig aanpassen.

Dit is alleen beschikbaar voor foto's die in de **Documenten**-modus worden gemaakt.

**1** Ga naar **Foto's** > **Albums** > **Camera** en tik op de foto die u wilt aanpassen.

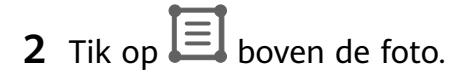

**3** Versleep de vier hoeken om het correctiegebied aan te passen. Tik vervolgens op  $\checkmark$ .

## **Pro-modus**

### **Pro-modus**

Met de Pro-modus kunt u foto's en video's verfijnen. De functie biedt u volledige controle over meting, ISO-gevoeligheid, belichting en meer tijdens de opname.

Bepaalde van de bovenstaande instellingen zijn niet beschikbaar wanneer u video's in de Promodus maakt.

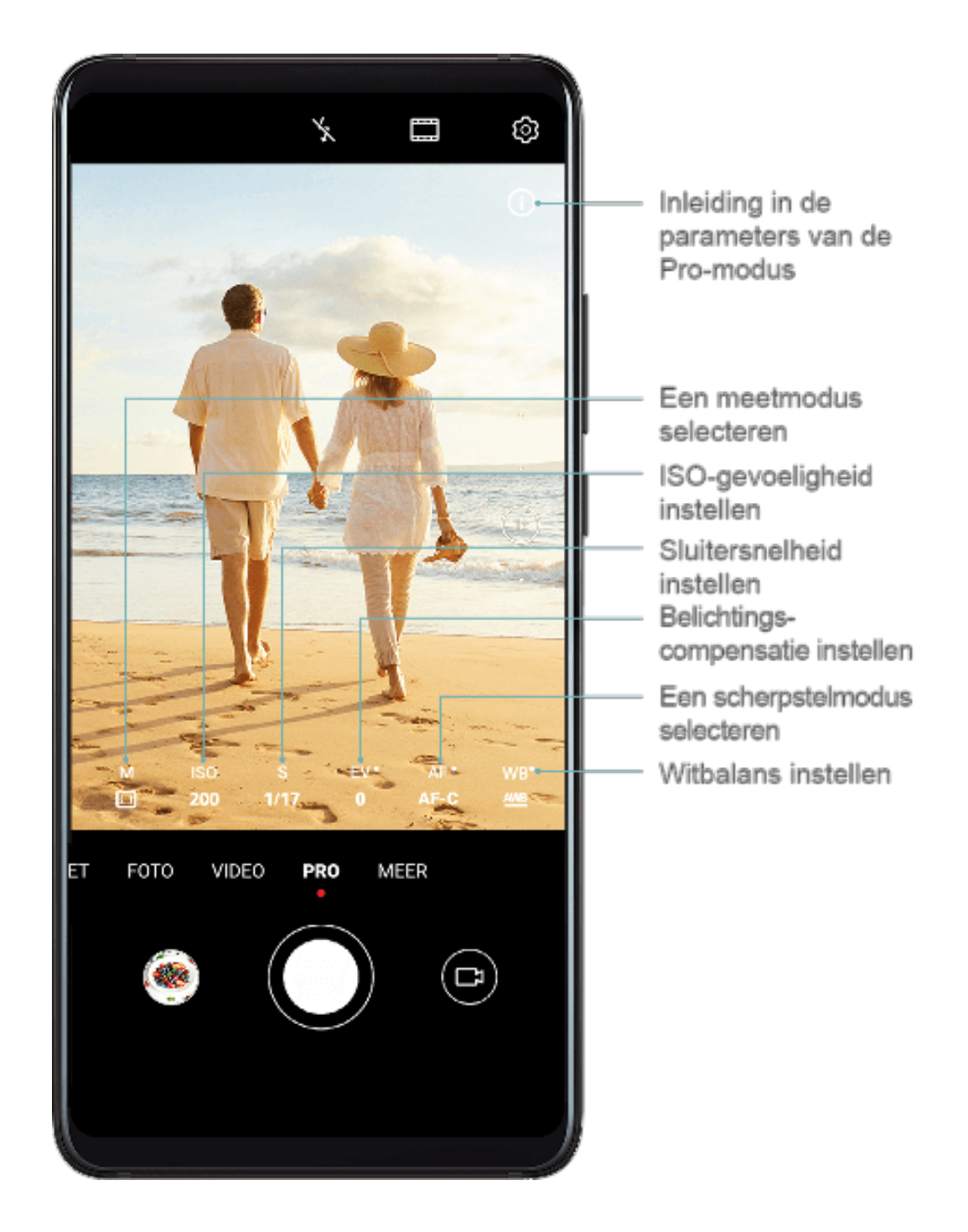

- **1** Open **Camera** en selecteer de **Pro**-modus.
- **2** Pas de camera-instellingen aan om unieke en professioneel ogende foto's te maken. U

kunt ook video's van hoge kwaliteit opnemen door op  $\Box$  te tikken.

• De meetmodus aanpassen: Tik op **M** en selecteer een meetmodus.

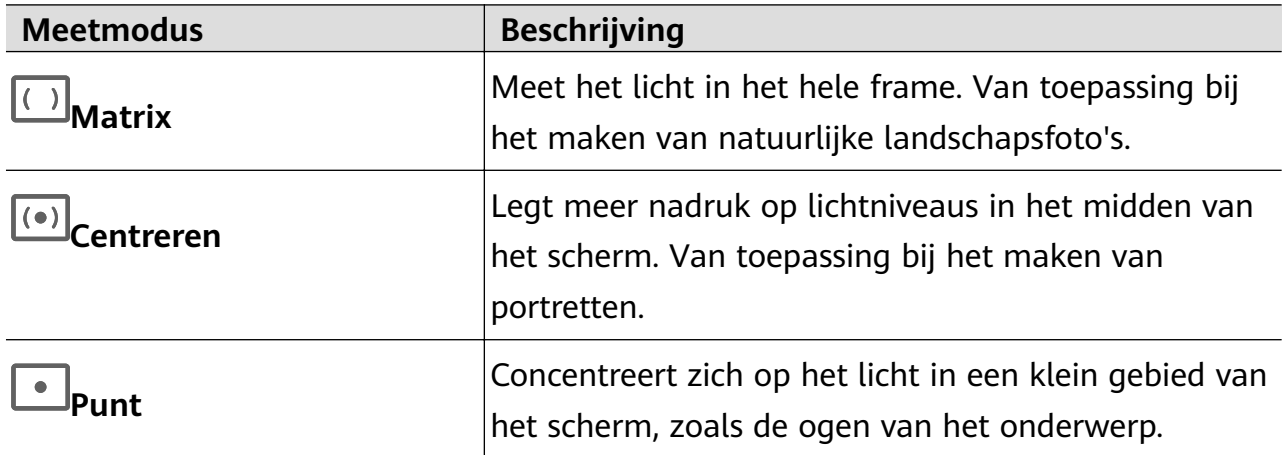

- De ISO-gevoeligheid aanpassen: Tik op **ISO** en versleep de schuifbalk. In omstandigheden met weinig licht dient u de ISO-gevoeligheid te verhogen. In goedverlichte omgevingen kunt u de ISO-gevoeligheid verlagen om beeldruis te voorkomen.
- De sluitertijd aanpassen: Tik op **S** en versleep de schuifbalk. Wanneer u foto's van stilstaande scènes of portretten maakt, dient u de sluitertijd te verlagen. Wanneer u foto's van bewegende scènes of objecten maakt, dient u de sluitertijd te verhogen.
- EV-belichtingscompensatie aanpassen: Tik op **EV** en versleep de schuifbalk. Verhoog de EV-waarde in omstandigheden met weinig licht en verlaag de waarde in goed-verlichte omgevingen.
- De scherpstelling aanpassen: Tik op **AF** en versleep de schuifbalk.

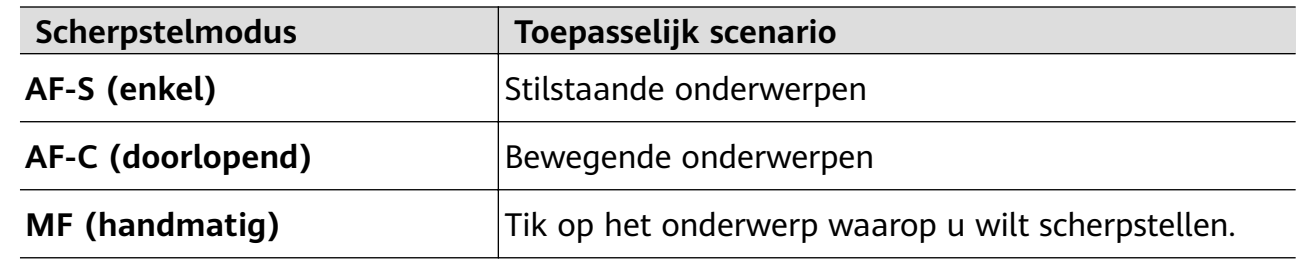

• De kleurzweem aanpassen: Tik op **WB** en selecteer een modus.

Wanneer u foto's in fel zonlicht maakt, selecteert u  $\ddot{S}$ . In omgevingen met weinig verlichting selecteert u  $\overrightarrow{uu}$ .

Tik op  $\square$  om de kleurtemperatuur aan te passen.

Horizontale waterpas gebruiken: Tik op  $\bigotimes$  en schakel **Horizontale waterpas** in.

Er verschijnt een horizontale hulplijn in de zoeker. Wanneer de stippellijn de ononderbroken lijn overlapt, bevindt de camera zich evenwijdig aan de horizontale waterpas, waardoor scheve randen worden vermeden.

- AF-hulpverlichting gebruiken: Tik op  $\bigodot$  en schakel **AF hulpverlichting** in voor betere scherpstelling in omgevingen met weinig verlichting.
- Foto's in RAW-formaat opslaan: het RAW-formaat registreert meer details en biedt u

een groter bereik aan naverwerkingsopties. Ga naar  $\{0\}$  > **Resolutie** en schakel **RAWformaat** in.

Wanneer u nu een foto maakt, wordt deze opgeslagen in het RAW-formaat en in de standaardindeling. De foto's in RAW-formaat worden opgeslagen in het RAWfotoalbum in **Foto's**.

Foto's in RAW-formaat nemen meer opslagruimte in dan foto's in de standaardindeling. Zorg ervoor dat uw apparaat over voldoende opslagruimte beschikt.

**3** Tik op de sluiterknop om een foto of video te maken.

## **Video's opnemen**

## **Video's opnemen**

- **1** Open **Camera** en selecteer de modus **Video**.
- **2** De volgende instellingen aanpassen:
	- In- of uitzoomen: op de zoeker knijpt u twee vingers samen of spreidt u ze uit elkaar of versleept u de zoomschuifbalk.
	- Scherpstellen: tik waarop u wilt scherpstellen. Houd de zoeker aangetikt om de belichting en scherpstelling te vergrendelen.
	- De flits in- of uitschakelen: tik op  $\searrow$  en dan op  $\supseteq$  om de flits aan te houden of op Som de flits uit te schakelen.
	- Het schoonheidseffect aanpassen: tik op  $\mathbb{C}^1$  en versleep de schuifbalk om de schoonheidsinstellingen aan te passen.
	- De videoresolutie en de framesnelheid aanpassen: ga naar > **Resolutie** en selecteer de gewenste resolutie.

Tik dan op **Framesnelheid** en op **Versleutelen** om de framesnelheid en de versleutelingsindeling in te stellen.

Een hogere resolutie resulteert in een video van een hogere kwaliteit, maar neemt ook meer opslagruimte in.

**3** Tik op  $\odot$  om met opnemen te beginnen.

Houd tijdens het opnemen  $\Box$  of  $\Box$  aangetikt om soepel in of uit te zoomen.

Tik op  $\bigcirc$  om tijdens het opnemen een foto te maken.

**4** Tik op  $\left(\mathbf{I}\right)$  om te pauzeren en op  $\bigodot$  om de opname te beëindigen.

# **AI-filmeffecten**

## **AI-filmeffecten**

Schakel AI-filmeffecten in om unieke artistieke effecten aan uw video's toe te voegen zonder dat hiervoor naverwerking nodig is.

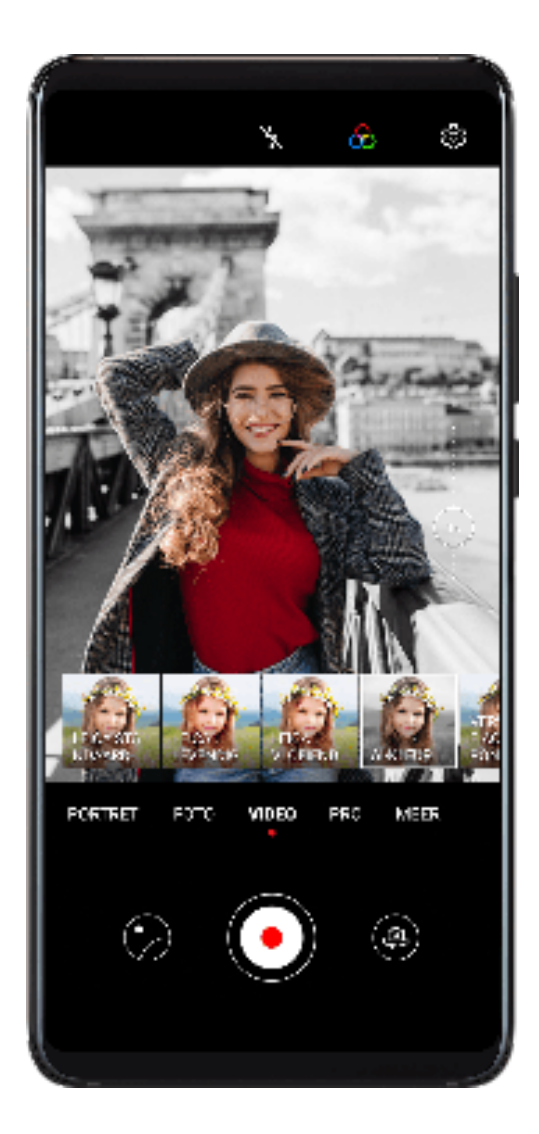

- **1** Open **Camera** en selecteer de modus **Video**.
- **2** Schakel over op de camera aan de achterzijde, tik op **ENR** en selecteer een speciaal effect.
- **3** Ga naar  $\{0\}$  > **Resolutie** en selecteer 21:9 om uw video een cinematisch karakter te geven.

**4** Tik op  $\odot$  om met opnemen te beginnen.

Tik tijdens het opnemen op  $\bigcirc$  om een foto met het geselecteerde speciale effect te maken.

**5** Tik op  $\bigcirc$  om de opname te eindigen.

# **Cameramodus met dubbele weergave**

## **Cameramodus met dubbele weergave**

De functie Dubbele weergave splitst het opnamescherm in twee weergaven, zodat u de normale weergave en een ingezoomde weergave naast elkaar kunt bekijken.

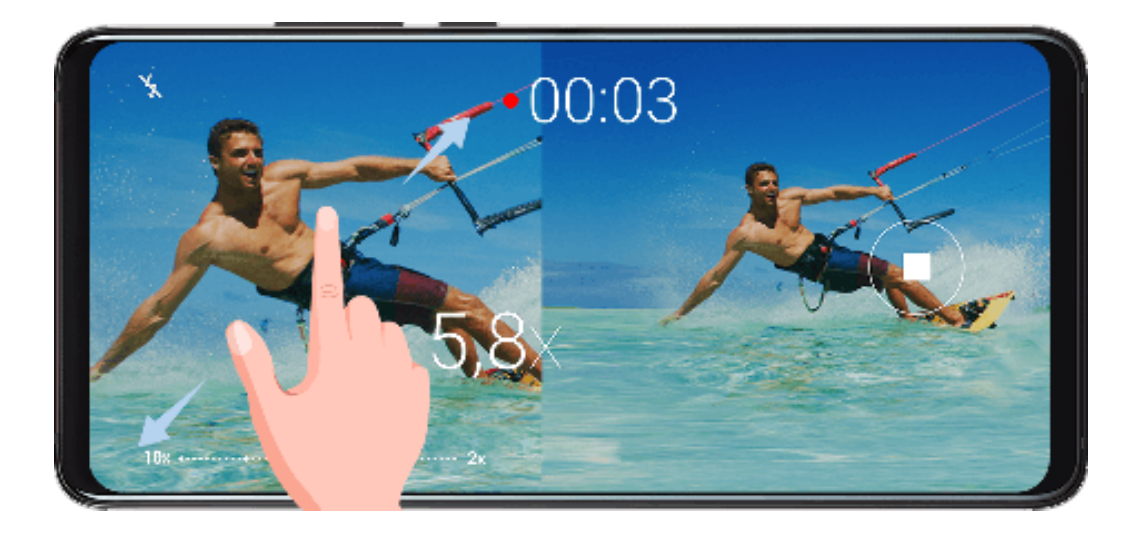

- **1** Ga naar **Camera** > **Meer** en tik op **Dubbele weergave**.
- **2** Lijn uw onderwerp uit in het kader van de zoeker en tik dan op  $\bigodot$  om met opnemen te beginnen.

De normale weergave en de ingezoomde weergave worden naast elkaar op het scherm weergegeven, waarbij het ingezoomde gebied het midden van de normale weergave is. U kunt het zoomniveau aanpassen door twee vingers op de ingezoomde weergave samen te knijpen of uit elkaar te spreiden.

**3** Tik op  $\bigcirc$  om de opname te beëindigen.

## **Leica-kleuren**

## **Leica-kleuren**

- **1** Open **Camera** en schakel over naar de camera aan de achterzijde.
- **2** Tik op aan de bovenkant van de zoeker en selecteer dan Leica standaard, Leica **levendig** of **Leica vloeiend**.
- **3** Tik op de sluiterknop om een foto of video te maken.
- Niet alle cameramodi ondersteunen Leica-kleuren.

# **Cameramodi bewerken**

## **Cameramodi bewerken**

U kunt met uw apparaat cameramodi downloaden, bijwerken en verwijderen om beter aan uw behoeften te voldoen.

### **Cameramodi downloaden**

- **1** Ga naar **Camera** > **Meer**.
- **2** Tik op  $\leq$  en tik dan op **TOEVOEGEN** naast de modus die u wilt downloaden.

Wanneer de download is voltooid, wordt de nieuwe modus in **Meer** weergegeven.

#### **Cameramodi bijwerken**

- **1** Op het scherm **Meer** tikt u op  $\overline{\mathcal{L}}$ .
- **2** Er verschijnt een rode stip op de modi waarvoor een update beschikbaar is. Volg de instructies op het scherm om de modi bij te werken.

#### **Cameramodi verwijderen**

- **1** Op het scherm **Meer** tikt u op  $\mathbb{Z}$  om het bewerkingsscherm weer te geven.
- **2** Tik op  $\bigotimes$  in de rechterbovenhoek van de modus die u wilt verwijderen en tik dan op  $\bigvee$ om uw instellingen op te slaan. Als  $\otimes$  niet wordt weergegeven, kan de modus niet

worden verwijderd.

Om te zorgen dat de camera goed werkt, kunnen voorgeïnstalleerde cameramodi niet worden verwijderd.

## **Camera-instellingen aanpassen**

### **Camera-instellingen aanpassen**

#### **De cameraresolutie aanpassen**

- **1** Open **Camera** en tik op  $\{0\}$  voor toegang tot het scherm **Instellingen**.
- **2** Tik op **Resolutie** en selecteer een resolutie.
- Deze functie is niet beschikbaar in sommige modi.

### **Locatietag inschakelen**

Schakel **Locatietag** in om uw locatie in foto's en video's te taggen.

Veeg in Foto's over een foto of video omhoog om de locatie ervan weer te geven.

#### **Apparaatwatermerken aan foto's toevoegen**

Schakel **Watermerken toevoegen** in. Aan foto's en video's die met de camera aan de achterzijde worden gemaakt, wordt een apparaatwatermerk toegevoegd.

#### **Het cameraraster gebruiken voor de compositie van uw foto's**

Gebruik de camerarasterfunctie om de perfecte foto te krijgen.

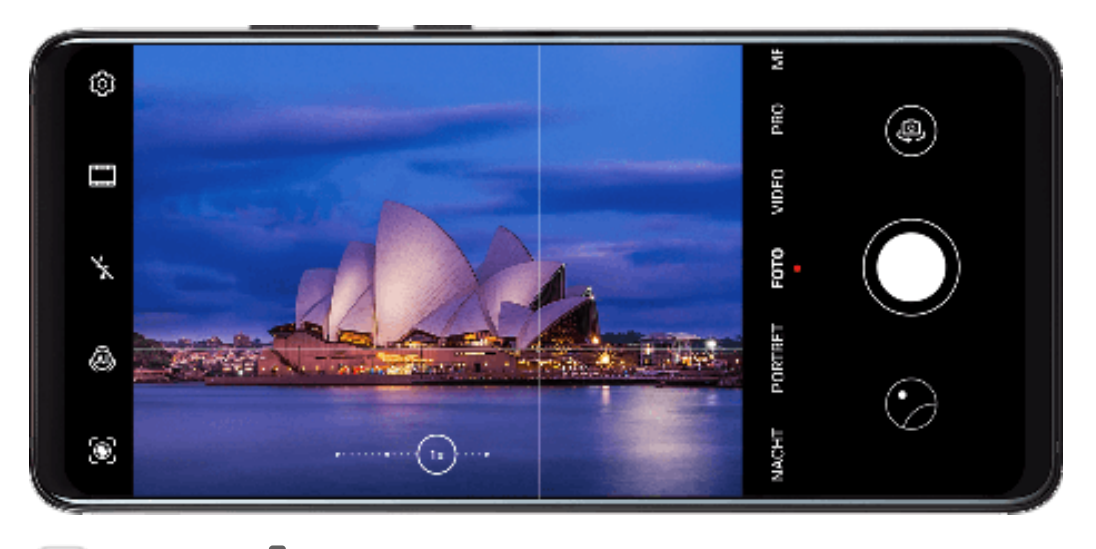

- **1** Ga naar **C** Camera >  $\overline{O}$ .
- **2** Schakel **Cameraraster** in.
- **3** Er verschijnen rasterlijnen in de zoeker. Plaats het onderwerp van uw foto op een van de sniipunten en tik op  $\mathbb \mathbb \mathbb C$

### **Spiegeling inschakelen**

Wanneer u de camera aan de voorzijde gebruikt, tikt u op  $\{ \circ \}$  om **Spiegeling** in of uit te schakelen.

### **Het sluitergeluid dempen**

Schakel desgewenst **Dempen** in.

#### **Glimlach opnemen**

Schakel **Glimlach opnemen** in. De camera maakt automatisch een foto wanneer deze in de zoeker een glimlach detecteert.

# **Foto's beheren**

## **Foto's en video's weergeven**

In Foto's kunt u uw foto's en video's weergeven, bewerken en delen, en u kunt bladeren naar de clips die automatisch op basis van die foto's en video's zijn gegenereerd.

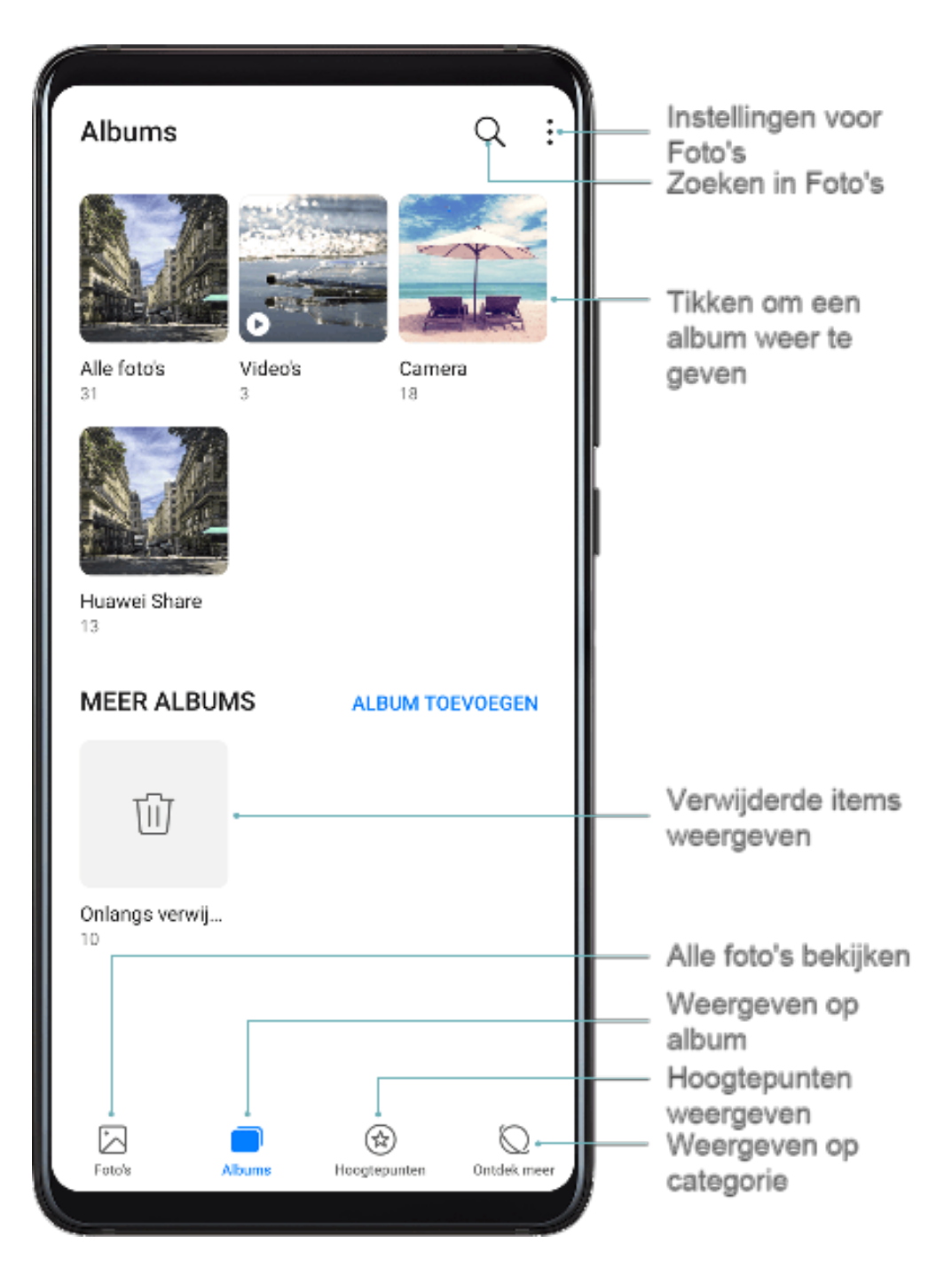

### **Weergeven op album**

U kunt foto's en video's op album bekijken via het tabblad **Albums**.

Sommige foto's en video's worden in standaardalbums opgeslagen. Video's die bijvoorbeeld met de camera zijn gemaakt, worden in het album **Camera** opgeslagen. Schermafbeeldingen en schermopnamen worden in het album **Schermafbeeldingen** opgeslagen.

#### **Weergeven op categorie**

Foto's sorteert foto's op intelligente wijze in categorieën, zodat u grote albums snel op categorie kunt doorzoeken.

Tik op een categorie-album (zoals eten, portret of landschap) op het tabblad **Ontdek meer** om foto's in dat album weer te geven.

#### **Details over foto's en video's weergeven**

- **1** Tik op een foto of video om deze op volledig scherm te bekijken. Tik opnieuw op het scherm om het menu te verbergen.
- **2** In de modus voor volledig scherm kunt u het volgende controleren:
	- Basisinformatie: veeg over de foto of video omhoog om basisinformatie weer te geven.
	- Opnamedetails: tik op  $\bigcup$  en bekijk de opnamegegevens in het pop-upvenster, zoals het opslagpad, de resolutie en grootte.

## **Naar foto's zoeken**

Vind snel een foto door in Foto's naar trefwoorden te zoeken.

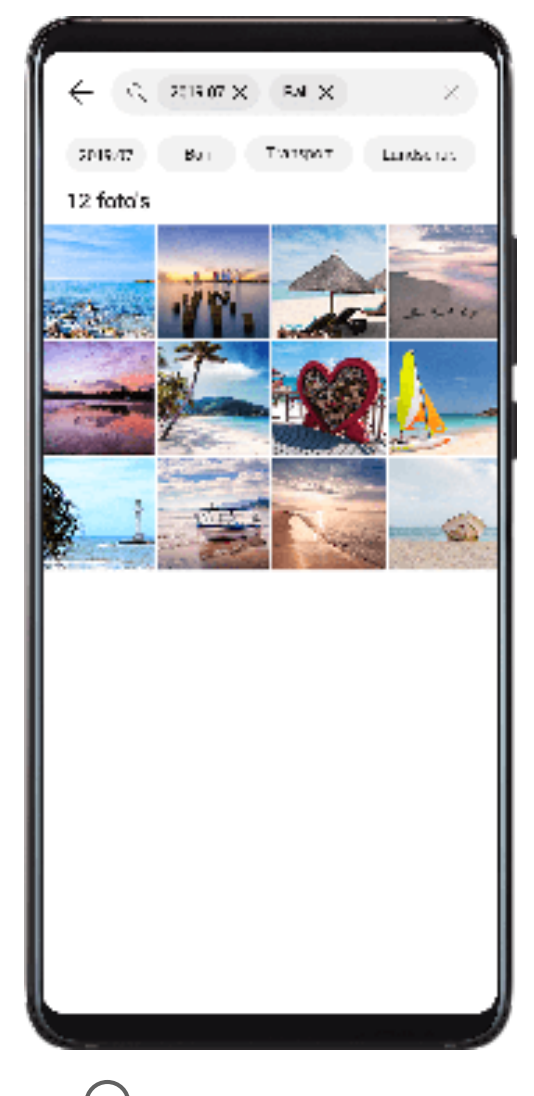

- **1** Open **Foto's** en tik dan op aan de bovenkant van het scherm.
- **2** Voer een trefwoord in (zoals "eten", "landschap" of "bloem").
- **3** Foto's met betrekking tot dat zoekwoord worden weergegeven. Tik op een gesuggereerd trefwoord of voer meer trefwoorden in om meer resultaten te vinden.

## **Foto's en video's bewerken**

Foto's biedt een groot aantal verschillende bewerkingsfuncties voor foto's en video's.

#### **Basisbewerking**

Open **Foto's**, tik het miniatuur aan van de foto die u wilt bewerken en tik vervolgens op **Bewerken** voor toegang tot de bewerkingsfuncties.

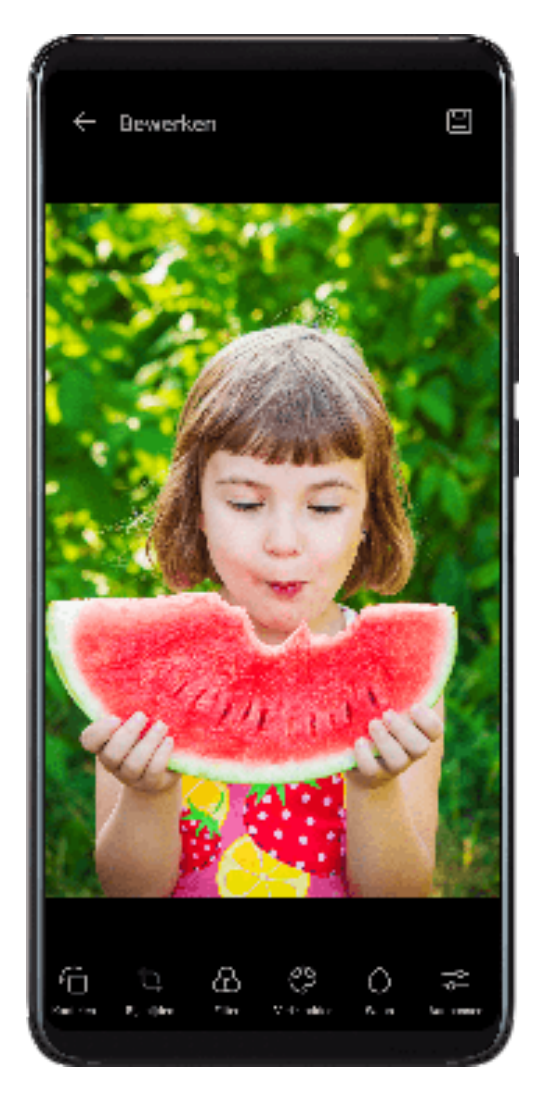

- Kantelen: tik op  $\sqrt[\ell]{\Box}$  en sleep het hoekwiel naar de gewenste oriëntatie. U kunt ook op **Kantelen** tikken om uw foto 90 graden te kantelen of op **Spiegelen** om de foto om te draaien.
- Bijsnijden: tik op  $\Box$  en sleep het raster of de hoeken ervan om uw selectie te maken. U kunt ook een vaste verhouding selecteren en de hoeken van het raster verslepen om de foto bij te snijden.
- Filtereffecten toevoegen: tik op  $\bigotimes$  om een filter te selecteren.
- Kleursplash: tik op  $\mathbb{C}^3$  om de kleuren te selecteren die u wilt accentueren. Andere delen van de foto zijn zwart/wit.
- Vervagen: tik op  $\bigcup$ , selecteer een vervagingsmodus en sleep met de schuifbalk om de vervaging aan te passen.
- $\cdot$  Foto-effecten aanpassen: tik op  $\overline{10}$  om de helderheid, het contrast, de verzadiging en andere eigenschappen van de foto aan te passen.
- Graffiti: tik op  $\delta'$  om een kwast en kleur te selecteren om graffiti aan te brengen.
- Een tekstelement toevoegen: tik op  $\bigotimes$  om een stijl en lettertypeformaat voor een element te selecteren.

#### **Stickers aan foto's toevoegen**

- **1** Tik op **Bewerken** > **Stickers**.
- **2** Selecteer een stickertype, zoals **Tijd**, **Locatie**, **Weer** of **Stemming**.
- **3** Selecteer een sticker en versleep hem om de positie te wijzigen. U kunt ook de tekst van sommige stickertypes bewerken.
- **4** Tik op  $\checkmark$  om uw bewerkingen op te slaan en op  $\Xi$  om de foto op te slaan.

#### **Foto's korrelig maken**

- **1** Tik op **Bewerken** > **Mozaïek**.
- **2** Selecteer een mozaïekstijl en -formaat om delen van een foto te censureren.
- **3** Als u het mozaïek wilt verwijderen, tikt u op **Gum** en veegt u het van de foto.
- **4** Tik op  $\checkmark$  om uw bewerkingen op te slaan en op  $\Xi$  om de foto op te slaan.

#### **Foto's hernoemen**

- **1** In **Foto's** tikt u op de miniatuur van de foto die u wilt hernoemen.
- **2** Ga naar > **Hernoemen** en voer een nieuwe naam in.
- **3** Tik op **OK**.

**Video's bewerken**

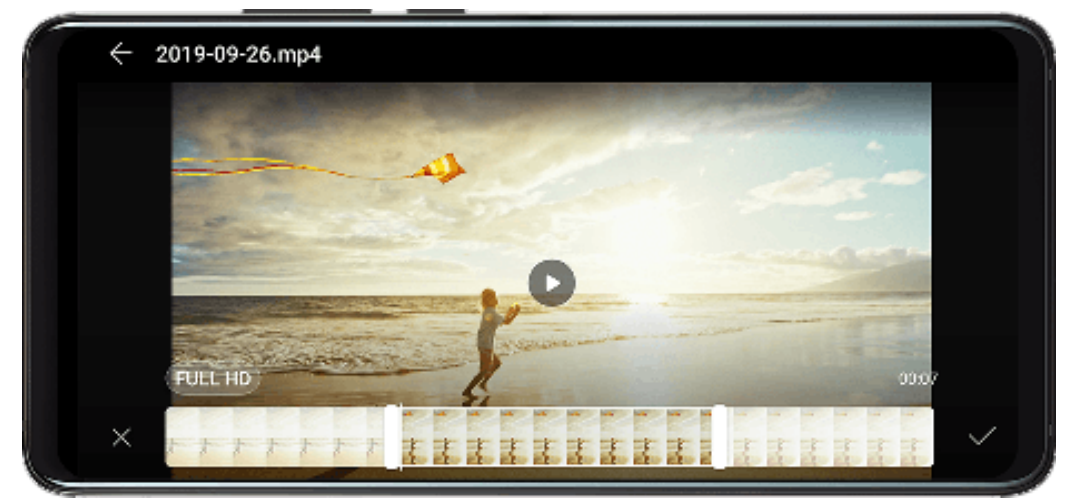

- **1** Ga naar **Foto's** > **Albums** > **Video's** en tik op de video die u wilt bewerken.
- **2** Tik op  $\mathbb{Z}$ . Daarna kunt u het volgende doen:
	- De video bijsnijden: versleep de schuifbalk aan beide uiteinden van de videoclip om te

selecteren welk gedeelte u wilt houden. Tik op  $\bigodot$  om een voorbeeld van de bijgesneden video te bekijken.

- De videoresolutie aanpassen: selecteer de gewenste resolutie.
	- Een hogere resolutie resulteert in een video met een hogere kwaliteit, maar neemt ook meer opslagruimte in.
- **3** Als u klaar bent, tikt u op  $\vee$  om de video te exporteren. De geëxporteerde video wordt naast de oorspronkelijke video in het oorspronkelijke album opgeslagen.

## **Foto's en video's delen**

U kunt op vele manieren foto's en video's vanuit Foto's delen.

- **1** Open **Foto's**.
- **2** Gebruik een van de volgende methoden:
	- Een enkele foto of video delen: tik op de foto of video en dan op  $\mathcal{L}_{\infty}$ .
	- Meerdere foto's of video's delen: in een album houdt u meerdere foto's en video's aangetikt. Tik vervolgens op  $\overline{\mathcal{L}}$ o.

## **Foto's beheren**

Orden foto's en video's in albums om er gemakkelijk door te bladeren.

Open **Foto's** en tik dan op **Albums**. Vanaf hier kunt u:

#### **Albums toevoegen**

- **1** Open **Foto's** en tik dan op **Albums**.
- **2** Tik op **Album toevoegen** en geef het album een naam.
- **3** Tik op **OK**.
- **4** Selecteer de foto's of video's die u wilt toevoegen.

#### **Foto's en video's verplaatsen**

- **1** Open een album en houd de foto's en video's die u wilt verplaatsen, aangetikt om ze te selecteren.
- **2** Tik op  $\cdot$  > **Verplaatsen** om het gewenste album te selecteren.
- **3** Zodra de items zijn verplaatst, zijn ze niet meer beschikbaar in hun originele album.
- De albums **Alle foto's** en **Video's** tonen alle foto's en video's die op uw apparaat zijn opgeslagen.

Het verplaatsen van items tussen albums heeft geen invloed op de weergave in die albums.

### **Foto's en video's verwijderen**

Houd de items die u wilt verwijderen, aangetikt om ze te selecteren en ga vervolgens naar

> **Verwijderen**.

De albums **Alle foto's**, **Video's** en **Camera** kunnen niet worden verwijderd.

Verwijderde foto's en video's worden tijdelijk naar het album **Onlangs verwijderd** verplaatst voordat ze na 30 dagen permanent worden verwijderd.

Als u een foto of video handmatig permanent wilt verwijderen, houdt u het miniatuur ervan

in het album **Onlangs verwijderd** aangetikt en gaat u vervolgens naar  $\overline{11}$  > **Verwiideren**.

### **Verwijderde foto's en video's herstellen**

In het album **Onlangs verwijderd** houdt u de items die u wilt herstellen, aangetikt om ze te

selecteren en tikt u vervolgens op  $\overline{u}$  om ze in hun oorspronkelijke albums te herstellen. Als het oorspronkelijke album is verwijderd, wordt er een nieuw album gemaakt.

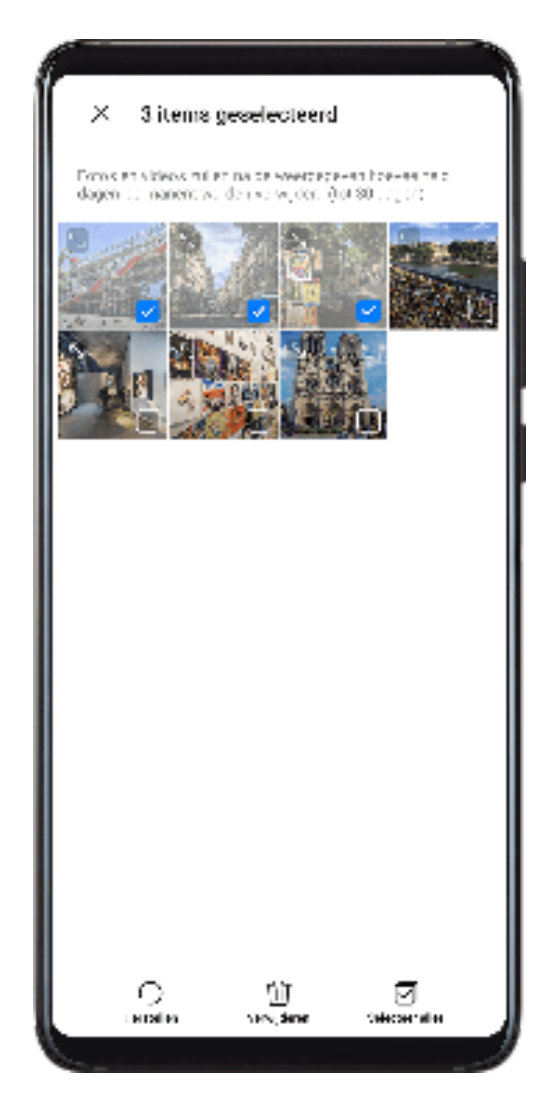

### **Foto's en video's aan uw favorieten toevoegen**

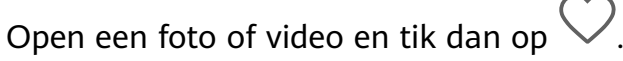

Het item verschijnt zowel in het oorspronkelijke album als het album **Mijn favorieten**.

### **Albums blokkeren**

Als u wilt voorkomen dat albums van een app van derden in Foto's worden weergegeven, blokkeert u deze albums.

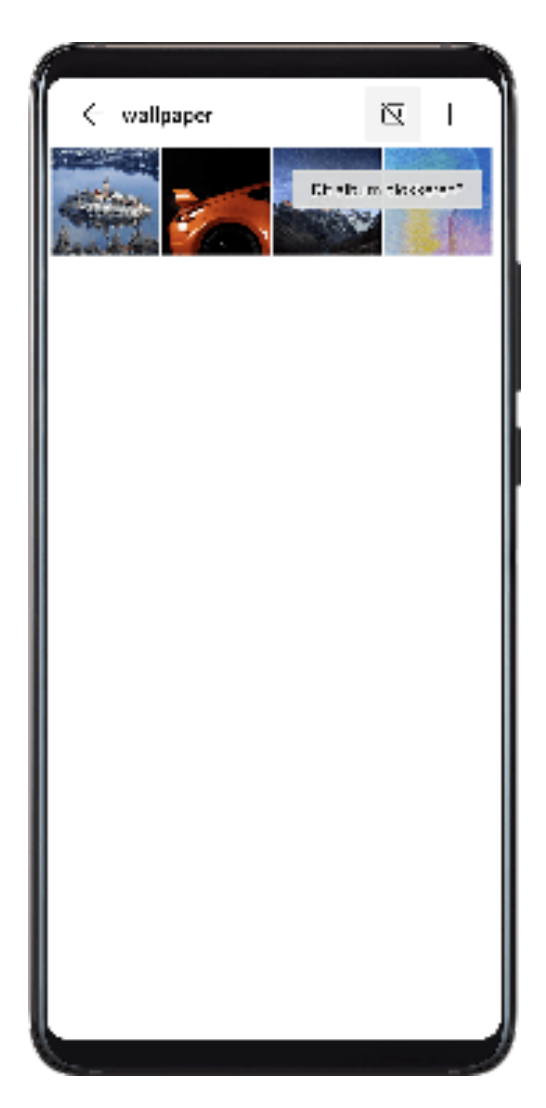

- **1** Op het tabblad **Albums** tikt u op **Andere**.
- **2** Tik op een album en als  $\Box$  aan de bovenkant wordt weergegeven, gaat u naar  $\Box$  > **Blokkeren**.

Verplaats foto's en video's die u wilt blokkeren naar geblokkeerde albums. U kunt geblokkeerde albums alleen in Bestanden bekijken.

**3** Als u de blokkering van een album wilt opheffen, gaat u naar **Andere**, tikt u op **Geblokkeerde albums weergeven** en vervolgens op **Deblokkeren** naast het album.

Alleen bepaalde albums in **Andere** kunnen worden geblokkeerd.

## **Slimme categorisatie van Foto's**

## **Slimme fotocategorisatie**

Foto's sorteert uw foto's automatisch in categorieën, zoals portretten, locaties, landschappen en eten, zodat u snel kunt vinden waarnaar u op zoek bent.

Open **Foto's** en tik dan op het tabblad **Ontdek meer** om uw foto's georganiseerd in categorieën te bekijken.

Als u een foto uit een album wilt verwijderen, houdt u de foto aangetikt om hem te

selecteren en tikt u op  $\bigoplus$  (of  $\bigcap$  voor portretten).

Niet alle foto's kunnen uit de categorie-albums worden verwijderd.

#### **Mensenalbums weergeven en instellen**

Als u een voldoende aantal foto's hebt gemaakt, creëert Foto's automatisch mensenalbums van individuen of groepen door de gezichten in uw foto's te identificeren. Dit gebeurt wanneer uw apparaat wordt opgeladen en het scherm is uitgeschakeld.

U kunt uw mensenalbums een naam geven en de relatie van de individuen met u instellen.

Groepsfotoalbums vereisen een specifiek aantal foto's met 2 tot 10 gezichten waaraan al in mensenalbums een naam is gegeven.

- **1** Ga naar **Foto's** > **Ontdek meer** en bekijk de gegenereerde mensenalbums.
- **2** Tik op een album, ga naar > **Bewerken** > **Naam toevoegen** en stel dan de naam en de relatie in (zoals baby of moeder).

Als u klaar bent, kunt u een mensenalbum vinden door de naam of relatie in het zoekvak in te voeren.

## **Huawei Vlog-bewerker**

### **Huawei Vlog-bewerker**

De Huawei Vlog-bewerker creëert automatisch Huawei Vlogs, zoals Spotlights, hoogtepuntenvideo's en Personenalbums, met toegevoegde achtergrondmuziek uit uw foto's en video's.

U kunt ook zelf foto's en video's selecteren om uw eigen Huawei Vlogs te creëren.

Hoe dan ook, u kunt uw Huawei Vlogs met het tikken van een vinger bewerken en delen.

#### **Spotlights weergeven**

Spotlights zijn clips met hoogtepunten van specifieke mensen en voorwerpen met toegevoegde achtergrondmuziek die Foto's automatisch op basis van uw video's creëert.

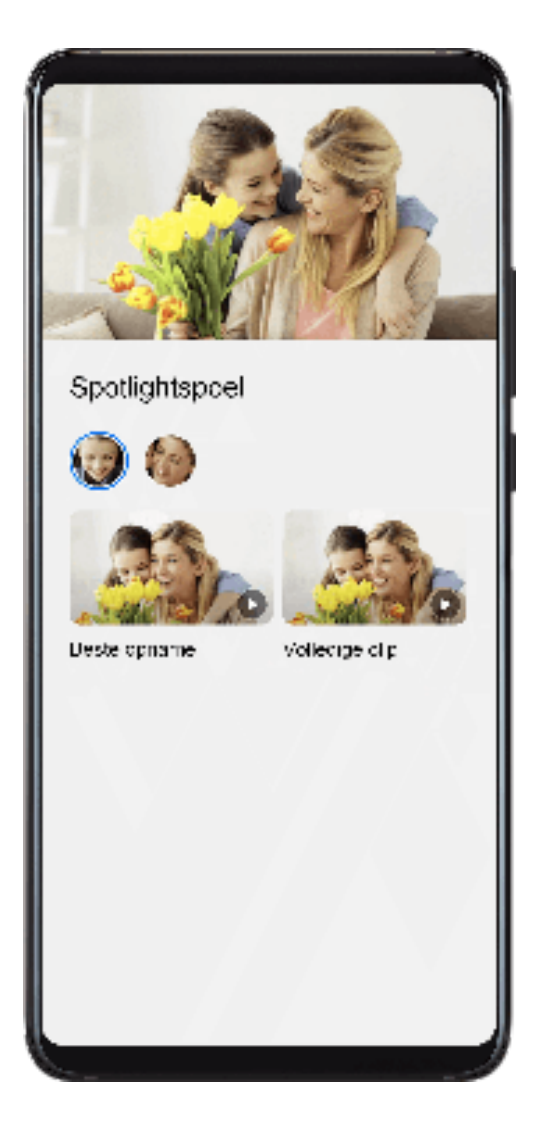

## **1** Ga naar **Foto's** > **Albums** > **Video's**.

- **2** Tik op een video en veeg dan over de video omhoog. Tik op een mensenalbum of video onder **Beste opname** om dit weer te geven. Als er nog geen clip is gegenereerd, tik dan op **AAN DE SLAG** om een clip te maken.
- Deze functie werkt automatisch wanneer uw apparaat wordt opgeladen en het scherm is uitgeschakeld. De functie werkt alleen bij lokale video's met een lengte tussen 10 seconden en 3 minuten.

## **Spotlights bewerken**

- **1** Tik tijdens het afspelen van een spotlight op de video om een vooraf ingesteld sjabloon aan de onderkant van het scherm te selecteren.
- **2** Tik op  $\overrightarrow{w}$  aan de bovenkant van het scherm om achtergrondmuziek, filter, intro en outro en meer aan te passen. Tik dan op  $\Box$  om de video op te slaan.
- **3** Als u klaar bent, tikt u op  $\Box$  om de video te exporteren.

## **Spotlights delen**

- **1** Ga naar **Foto's** > **Albums** > **Video Editor**, waar u al uw geëxporteerde video's vindt.
- **2** Houd de video's die u wilt delen, aangetikt om ze te selecteren en tik dan op  $\leq$ o.

# **Huawei Vlogs**

## **Huawei Vlogs**

Foto's creëert automatisch mensenalbums door gezichten in foto's te identificeren.

U kunt de Huawei Vlogs die in deze mensenalbums worden gegenereerd, bekijken, bewerken en delen.

### **Huawei Vlogs weergeven**

**1** Ga naar **Foto's** > **Ontdek meer** en tik op een mensenalbum.

**2** Tik op de omslag van het album aan.

### **Huawei Vlogs bewerken**

Pas speciale effecten, filters en achtergrondmuziek toe om uw Huawei Vlogs extra interessant te maken.

- **1** Tik op  $\bullet$  om de video af te spelen. Tijdens het afspelen kunt u:
	- Op de video tikken om een vooraf ingesteld sjabloon aan de onderkant van het scherm te selecteren.
	- Op  $\overline{\mathbb{CP}}$  aan de bovenkant van het scherm tikken om foto's toe te voegen of te verwijderen, en de achtergrondmuziek, het filter, de intro en outro en meer te wijzigen.
		- Op  $\bigsqcup_{i=1}^{\infty}$  tikken om de video op te slaan. Bekijk uw bewerkingen op het afspeelscherm.
- **2** Tik op  $\overline{\mathbf{1}}$  om de video te exporteren.

## **Huawei Vlogs delen**

Wanneer u Huawei Vlogs exporteert, kunt u ze met uw vrienden delen door de instructies op het scherm te volgen.

Een andere manier om Huawei Vlogs te delen, is als volgt: ga naar **Foto's** > **Albums** > **Video Editor**, waar u al uw geëxporteerde Huawei Vlogs zult vinden.

Houd een Huawei Vlog aangetikt om het te selecteren en tik dan op  $\mathbb{Z}_2$ .

# **Hoogtepunten**

## **Hoogtepunten**

Foto's creëert automatisch hoogtepuntenalbums van uw beste foto's en video's op basis van tijd-, locatie- en themagegevens en genereert zelfs een korte videoclip, zodat u direct de goede tijden kunt herbeleven.
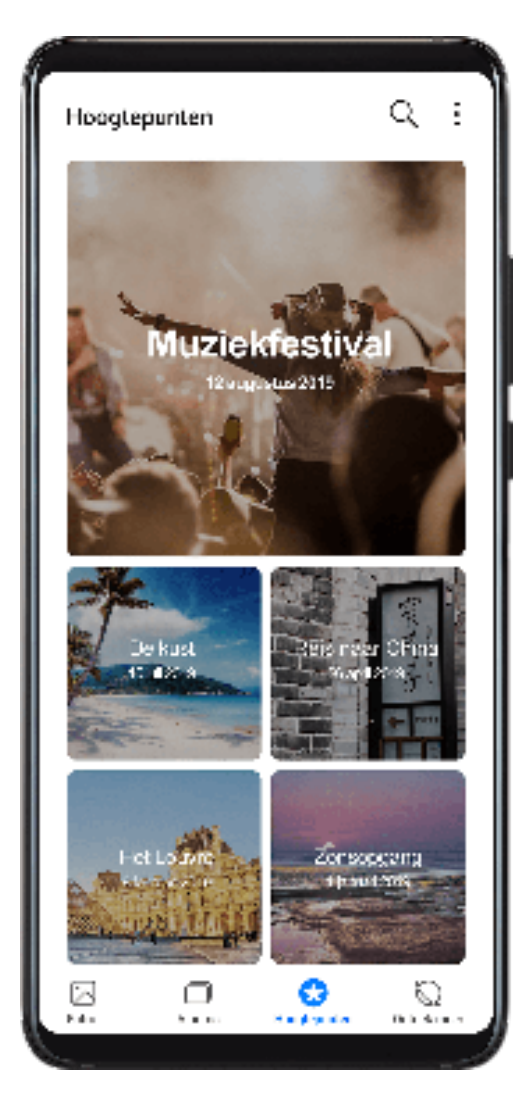

- Ga naar **Camera** >  $\overline{O}$  en schakel **Locatietag** in om te beginnen met het gebruiken van Hoogtepunten.
- Hoogtepuntenalbums worden automatisch gemaakt wanneer uw apparaat wordt opgeladen, het scherm uitgeschakeld is en de batterij minstens 50% opgeladen is. Dit proces kan enige tijd in beslag nemen.

Er worden geen hoogtepuntenalbums gemaakt als er zich minder dan 10 foto's of video's in Foto's bevinden.

## **Hoogtepuntenvideo's weergeven**

- **1** Ga naar **Foto's** > **Hoogtepunten** en tik op een album.
- **2** Tik op om de video af te spelen.

## **Hoogtepuntenvideo's bewerken**

- **1** Tik tijdens het afspelen van een hoogtepuntenvideo op de video om een vooraf ingesteld sjabloon aan de onderkant van het scherm te selecteren.
- **2** Tik op  $\Box$  aan de bovenkant van het scherm om achtergrondmuziek, filter, intro en outro en meer aan te passen. Tik dan op  $\bigsqcup$  om de video op te slaan.

**3** Als u klaar bent, tikt u op  $\Box$  om de video te exporteren.

## **Hoogtepuntenvideo's delen**

- **1** Ga naar **Foto's** > **Albums** > **Video Editor**, waar u al uw geëxporteerde video's vindt.
- **2** Houd de video's die u wilt delen, aangetikt om ze te selecteren en tik dan op  $\mathcal{L}_{\infty}$ .

## **Foto's en video's toevoegen aan of verwijderen uit hoogtepuntenalbums**

- **1** Op het tabblad **Hoogtepunten** tikt u op een album.
- **2** U kunt vervolgens:
	- Foto's of video's toevoegen: tik op  $\Box$ , selecteer de items die u wilt toevoegen en tik dan op  $\sqrt$
	- Foto's of video's verwijderen: houd de foto's of video's die u wilt verwijderen, aangetikt, tik op  $\Box$  en tik dan op **Verplaatsen**.

## **De naam van hoogtepuntenalbums wijzigen**

- **1** Op het tabblad **Hoogtepunten** tikt u op een album.
- **2** Ga naar > **Hernoemen** en voer een nieuwe naam in.

## **Hoogtepuntenalbums verwijderen**

- **1** Op het tabblad **Hoogtepunten** tikt u op een album.
- **2** Ga naar > **Verwijderen** en tik op **Verwijderen**.

# **Apps**

# **Apps**

# **Apps**

## **Een geïnstalleerde app zoeken**

Veeg vanaf het midden van het startscherm omlaag om het zoekvak weer te geven en voer

de naam van de app in. Wanneer de app is gevonden, tikt u op  $\heartsuit$  naast de naam ervan.

## **Een app verwijderen**

U kunt een app verwijderen met behulp van een van de volgende methoden:

- Houd het app-pictogram dat u wilt verwijderen aangetikt totdat uw apparaat trilt. Tik dan op **Verwijderen** en volg de instructies op het scherm om de app te verwijderen.
- Ga naar **Instellingen** > **Apps** > **Apps**, tik op de app die u wilt verwijderen en tik dan op **Verwijderen**.
- Bepaalde voorgeïnstalleerde systeemapps kunnen niet worden verwijderd, aangezien het verwijderen zou kunnen leiden tot systeemfouten.

## **Achtergrondapps beheren**

- **1** Open het scherm met recente taken met behulp van een van de volgende methoden, afhankelijk van de navigatiemethode die u gebruikt:
	- **Gebaren**: veeg vanaf de onderkant van het scherm omhoog en houd vast.
	- **Navigatie met drie toetsen**: tik op .
- **2** Op het scherm met recente taken kunt u:
	- Naar links of rechts vegen om app-voorbeelden weer te geven.
	- Op een app-voorbeeld tikken om een app te openen.
	- Op een app-voorbeeld omhoog vegen om de app te sluiten.
	- Op een app-voorbeeld omlaag vegen om de app te vergrendelen.  $\bigoplus$  verschijnt aan

de bovenkant van het app-voorbeeld. Deze app wordt niet gesloten door op tikken.

- Veeg opnieuw omlaag om de app te ontgrendelen.  $\bigoplus$  verdwijnt dan.
- Tik op **om alle apps te sluiten (behalve de apps die u hebt vergrendeld).**

# **Contacten**

## **Contactgegevens aanmaken en bewerken**

U kunt op meerdere manieren contacten aanmaken en uw contactenlijst weergeven en beheren.

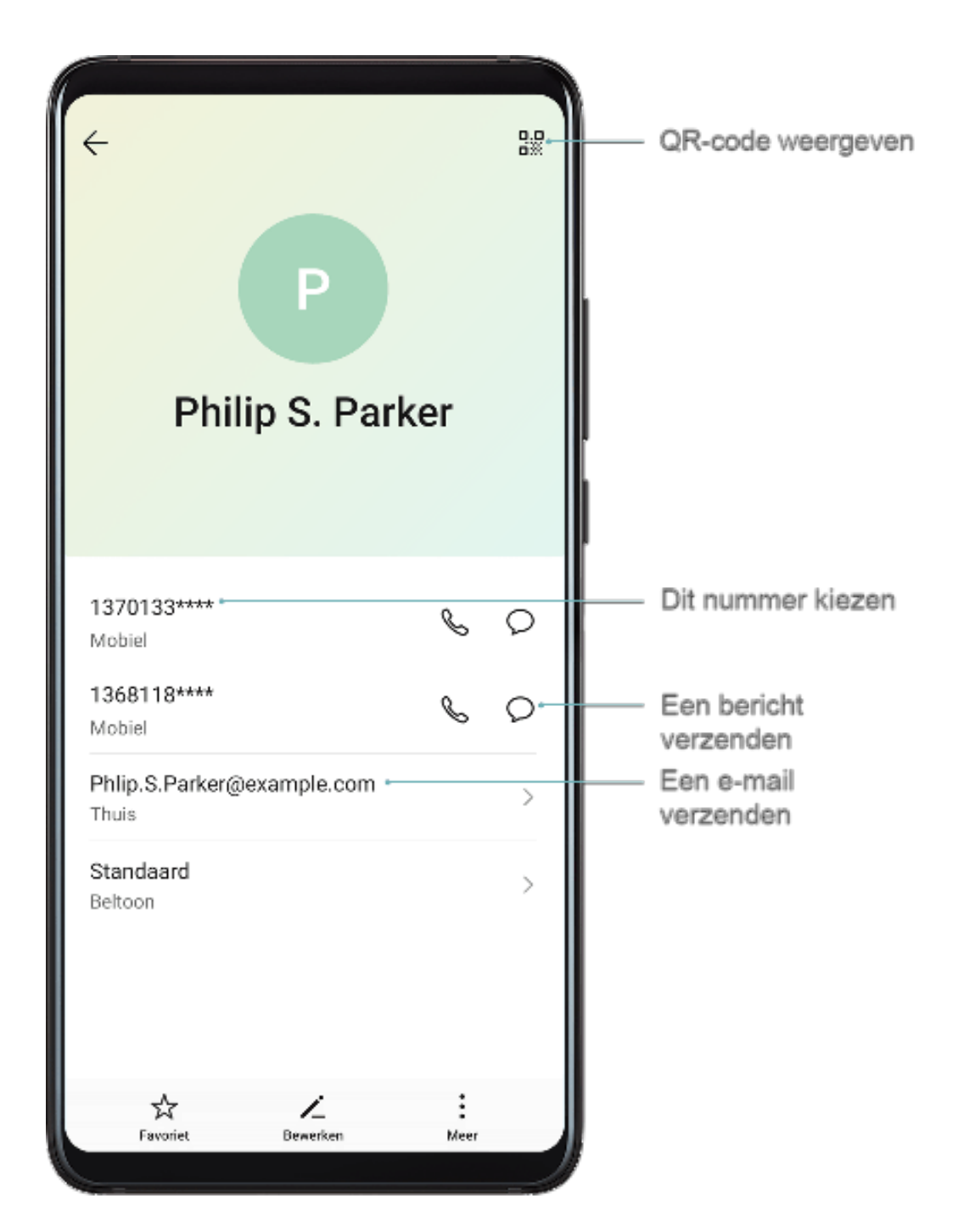

#### **Contacten aanmaken**

**1** Open **Telefoon**, selecteer het tabblad **Contacten** onderaan het scherm en tik dan op  $+$ .

Als u een contact voor het eerst aanmaakt, tikt u op **Contact aanmaken** om te beginnen met het toevoegen van een contact.

**2** Tik op de camera-afbeelding om een profielfoto voor het contact in te stellen, voer informatie, zoals de naam, organisatie en het telefoonnummer van het contact, in en tik

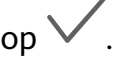

## **Contacten importeren**

- **1** Op het scherm **Contacten** gaat u naar > **Instellingen** > **Importeren/Exporteren**.
- **2** Selecteer **Importeren via Bluetooth**, **Importeren via Wi-Fi Direct** of **Importeren uit opslag** en volg daarna de instructies op het scherm om de contacten te importeren.

## **Visitekaartjes scannen om contacten toe te voegen**

- **1** Op het scherm **Contacten** gaat u naar > **Scannen** of naar **Visitekaartjes** > **Scannen**.
- **2** Plaats een visitekaartje op een plat oppervlak, pas de camera zodanig aan dat de inhoud

van het visitekaartje duidelijk in de zoeker wordt weergegeven en tik op  $\mathbb{C}^n$  om een enkel visitekaartje of meerdere visitekaartjes achter elkaar vast te leggen.

**3** Nadat de foto's zijn gemaakt, identificeert uw apparaat de contactgegevens automatisch.

Tik op  $\vee$  om het contact op te slaan.

U kunt de gescande visitekaartjes weergeven in **Visitekaartjes**.

## **Een QR-code scannen om een contact toe te voegen**

Als een QR-code contactgegevens bevat, kunt u de QR-code scannen om snel een contact toe te voegen.

- **1** Op het scherm **Contacten** gaat u naar > **Scannen** of naar **Visitekaartjes** > **Scannen**.
- **2** Neem een foto van een QR-code of selecteer een foto van een QR-kaart uit Foto's. De contactgegevens in de QR-code kunnen nu worden geïdentificeerd en toegevoegd.

## **Zoeken naar contacten**

- **1** Vanuit het scherm **Contacten** gaat u naar  $\cdot$  > Instellingen > Weergavevoorkeuren en tikt u op **Alle contacten** om al uw contacten weer te geven.
- **2** U kunt naar contacten zoeken met behulp van een van de volgende methoden:
	- Veeg vanaf het midden van het startscherm omlaag, voer in het zoekvak een trefwoord in voor het contact dat u wilt vinden (zoals de naam, de initialen of het emailadres).

U kunt ook meerdere trefwoorden invullen, zoals "John Londen" om snel overeenkomende contacten te vinden.

• Voer de trefwoorden voor het contact dat u wilt vinden in het zoekvak boven de contactenlijst in. Overeenkomende resultaten worden onder het zoekvak weergegeven.

## **Contacten delen**

**1** Op het scherm **Contacten** selecteert u het contact dat u wilt delen. Ga vervolgens naar

## > **Contact delen**.

**2** Selecteer een deelmethode en volg dan de instructies op het scherm om het contact te delen.

## **Contacten exporteren**

- **1** Op het scherm **Contacten** gaat u naar > **Instellingen** > **Importeren/Exporteren**.
- **2** Tik op **Exporteren naar opslag** en volg de instructies op het scherm om contacten te exporteren.

De geëxporteerde **.vcf**-bestanden worden standaard in de hoofddirectory van de interne opslag op uw apparaat opgeslagen. U kunt **Bestanden** openen om de geëxporteerde bestanden in de interne opslag te bekijken.

## **Contacten verwijderen**

Verwijder contacten met behulp van een van de volgende methoden:

- Houd de te verwijderen vermelding aangetikt en tik dan op **Verwijderen**.
- Op het scherm **Contacten** gaat u naar > **Instellingen** > **Contacten organiseren** > **Meerdere contacten verwijderen**, selecteert u de vermeldingen die u wilt verwijderen en tikt u op  $\overline{\bigcup}$

Als u verwijderde contacten wilt herstellen, gaat u naar > **Instellingen** > **Contacten organiseren** > **Onlangs verwijderd**, houdt u een contact dat u wilt herstellen ingedrukt, vinkt u de selectievakjes aan van alle andere contacten die u ook wilt herstellen en tikt u vervolgens op .

## **Dubbele contacten samenvoegen**

**1** Open **Telefoon**, selecteer het tabblad **Contacten** onderaan het scherm en tik dan op

> **Instellingen** > **Contacten organiseren** > **Dubbele contacten samenvoegen**.

**2** Selecteer de dubbele contacten die u wilt samenvoegen en tik op **Samenv.**

## **Contactgroepen beheren**

U kunt op handige wijze e-mails of berichten naar meerdere contacten sturen door contactgroepen aan te maken en te beheren. Uw apparaat groepeert contacten automatisch op bedrijf, plaats en laatste contacttijd, maar u kunt ook nieuwe groepen aanmaken op basis van uw voorkeuren.

## **Een contactgroep aanmaken**

- **1** Open **Telefoon**, selecteer het tabblad **Contacten** onderaan het scherm en tik op **Groepen**.
- **2** Tik op  $\overline{\mathbf{+}}$ , voer de groepsnaam, zoals "Familie" of "Vrienden", in en tik op OK.

**3** Volg de instructies op het scherm om contacten aan de groep toe te voegen en tik daarna  $\overline{0}$  .

## **Een contactgroep bewerken**

- **1** Op het scherm Groepen selecteert u de groep die u wilt bewerken en tikt u op  $\overline{+}$  om een nieuw contact toe te voegen.
- **2** Tik op voor **Leden verwijderen**, **Groepsbeltoon**, **Groep verwijderen** of **Hernoemen**.

## **Groepsberichten of e-mails verzenden**

Op het scherm Groepen opent u een groep en tikt u op  $\bigcup$  om een bericht te verzenden of

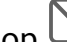

 $\sim$  om een e-mail te verzenden.

#### **Contactgroepen verwijderen**

Op het scherm **Groepen** houdt u de te verwijderen groep aangetikt en tikt u vervolgens op **Verwijderen**.

## **Persoonlijke informatie aanmaken**

U kunt een visitekaartje met uw persoonlijke gegevens maken om met anderen te delen. U kunt ook persoonlijke noodinformatie toevoegen, zodat u in een noodsituatie snel hulp kunt inroepen.

## **Een persoonlijk visitekaartje maken**

- **1** Open **Telefoon**, selecteer het tabblad **Contacten** onderaan het scherm en tik vervolgens op **Mijn kaart**.
- **2** Stel uw profielfoto in en voer persoonlijke gegevens in, zoals uw naam, werkadres en telefoonnummer.
- **3** Tik op  $\checkmark$  om automatisch een visitekaartje met een QR-code te maken. U kunt uw visitekaartje met behulp van de QR-code delen.

#### **Noodinformatie toevoegen**

- **1** Vanuit het scherm **Contacten** gaat u naar **Mijn kaart** > **Noodinformatie**.
- **2** Tik op **TOEVOEGEN** en stel uw persoonlijke, medische en noodcontactinformatie in.

Als u noodcontacten hebt toegevoegd en in een noodgeval terecht komt, opent u het vergrendelscherm voor het invoeren van uw wachtwoord, gaat u naar **Noodoproep** >

**Noodinformatie** > **Nood-contactpersonen** en selecteert u een noodcontact om op te roepen.

- **1** Open **Telefoon**, tik op het tabblad **Contacten** aan de onderkant van het scherm en tik vervolgens op het contact van wie u de contactsporen wilt wissen.
- **2** Ga naar  $\cdot$  > Geschiedenis wissen > Wissen om alle oproep- en berichtenrecords voor dat contact te verwijderen.

# **Telefoon**

# **Een oproep plaatsen**

## **Een nummer kiezen of een contact selecteren om op te roepen**

Gebruik een van de volgende methoden om een oproep te plaatsen:

• Open **Telefoon**, voer een deel van het telefoonnummer, de eerste letter van de contactnaam of de initialen van het contact in om een contact te vinden.

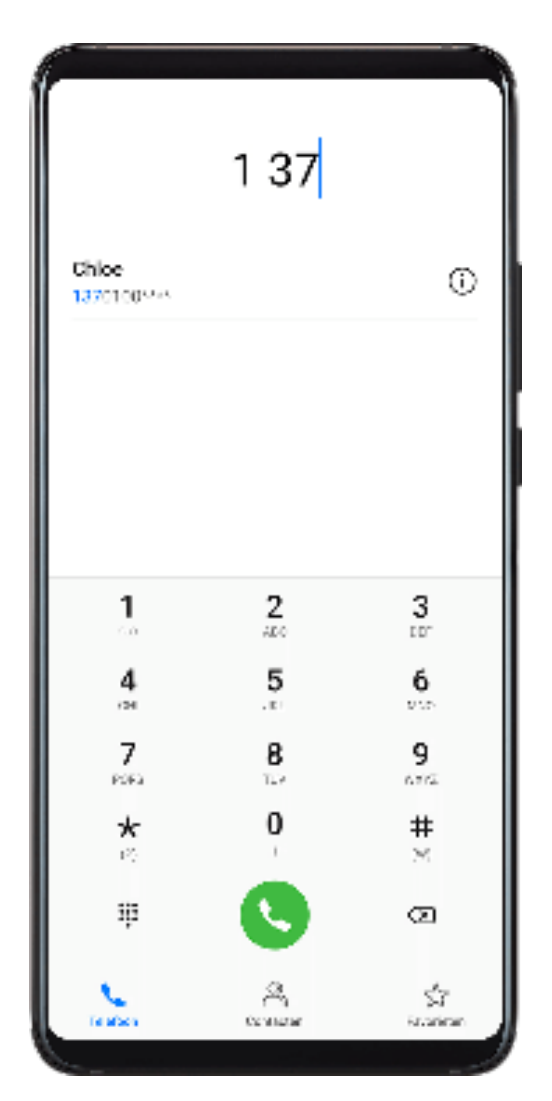

• Op het scherm **Telefoon** tikt u op het tabblad **Contacten** aan de onderkant en selecteert u vervolgens een contact om een oproep te plaatsen.

Tik op **om een oproep te beëindigen.** 

#### **Snelkiesnummers gebruiken**

Als u snelkiezen voor een contact hebt opgezet, kunt u dat contact snel bellen met de toegewezen nummertoets.

Ga naar **Telefoon** > > **Instellingen** > **Snelkiezer**, selecteer een nummertoets en stel vervolgens een contact voor dit snelkiesnummer in.

#### **Op de aan/uit-knop drukken om een oproep te beëindigen**

Druk tijdens een oproep op de aan/uit-knop om de oproep te beëindigen.

Ga naar **Telefoon** > > **Instellingen** > **Meer** en schakel **Aan/uit-knop beëindigt oproep** in.

#### **Een oproepachtergrond instellen**

U kunt een achtergrond als oproepachtergrond instellen.

- **1** Ga naar **Instellingen** > **Startscherm & achtergrond** > **Achtergrond**.
- **2** Selecteer een foto en stel deze in als achtergrond.

U kunt ook een profielfoto instellen om te zorgen dat een contact op de oproepachtergrond wordt weergegeven.

- **1** Op het scherm **Telefoon** tikt u op het tabblad **Contacten** aan de onderkant en selecteert u vervolgens het contact waarvoor u een profielfoto wilt instellen.
- **2** Tik op  $\mathbb{Z}$  en dan op  $\textcircled{1}$  om een profielfoto voor het contact in te stellen.

#### **Een internationale oproep plaatsen**

**1** Neem contact op met uw mobiele provider om de internationale oproepservice te activeren en er informatie over te vragen.

**2** Open **Telefoon**, tik op het tabblad **Contacten** aan de onderkant en selecteer vervolgens een contact om een oproep te plaatsen. Voor nummers die niet in de lijst met contacten staan, houdt u op het scherm **Telefoon** de 0-cijfertoets aangetikt om + weer te geven, voert u de landcode en het

telefoonnummer in en tikt u vervolgens op **OD** om een internationale oproep te plaatsen.

## **Telefoonlogboeken beheren**

U kunt de telefoonlogboeken van hetzelfde contact of nummer samenvoegen, zodat uw interface beter georganiseerd en beknopter is, of u kunt telefoonlogboeken zo nodig verwijderen.

#### **Telefoonlogboeken samenvoegen**

- **1** Ga naar **Telefoon** > > **Instellingen** > **Telefoonlogboek organiseren**.
- **2** Selecteer **Op contact** en uw apparaat voegt de telefoonlogboeken van hetzelfde nummer of contact automatisch samen.

## **Gemiste oproepen bekijken**

- **1** Als u alle gemiste oproepen wilt weergeven, opent u **Telefoon**, veegt u over het telefoonlogboek omlaag en tikt u vervolgens op het tabblad **Gemist**. Alle gemiste oproepen worden rood weergegeven in het telefoonlogboek, zodat u ze snel kunt identificeren op het scherm **Alle**.
- **2** Tik op  $\overrightarrow{I}$  naast een telefoonlogboek om terug te bellen of een bericht te verzenden.

#### **Telefoonlogboeken verwijderen**

Verwijder telefoonlogboeken met behulp van een van de volgende methoden:

- Op het scherm **Telefoon** houdt u een telefoonlogboek aangetikt en tikt u op **Invoer verwijderen**.
- Op het scherm **Telefoon** gaat u naar > **Vermeldingen verwijderen**. Selecteer

meerdere telefoonlogboeken en tik op  $\overline{L}$  om ze te verwijderen.

# **Een beltoon voor inkomende oproepen instellen**

U kunt uw favoriete muziek of een video als beltoon voor inkomende oproepen instellen. Als u twee simkaarten in uw apparaat hebt geplaatst, configureert u de beltoon afzonderlijk voor simkaart 1 en simkaart 2.

## **Een muziekbeltoon instellen**

- **1** Ga naar **Telefoon** > > **Instellingen** > **Beltoon** of **Instellingen** > **Geluiden & trillingen** > **Beltoon telefoon**.
- **2** Selecteer een systeembeltoon of tik op **Muziek op apparaat** om een lokaal nummer als beltoon te selecteren.

## **Een videobeltoon instellen**

Stel een video als beltoon voor inkomende oproepen in.

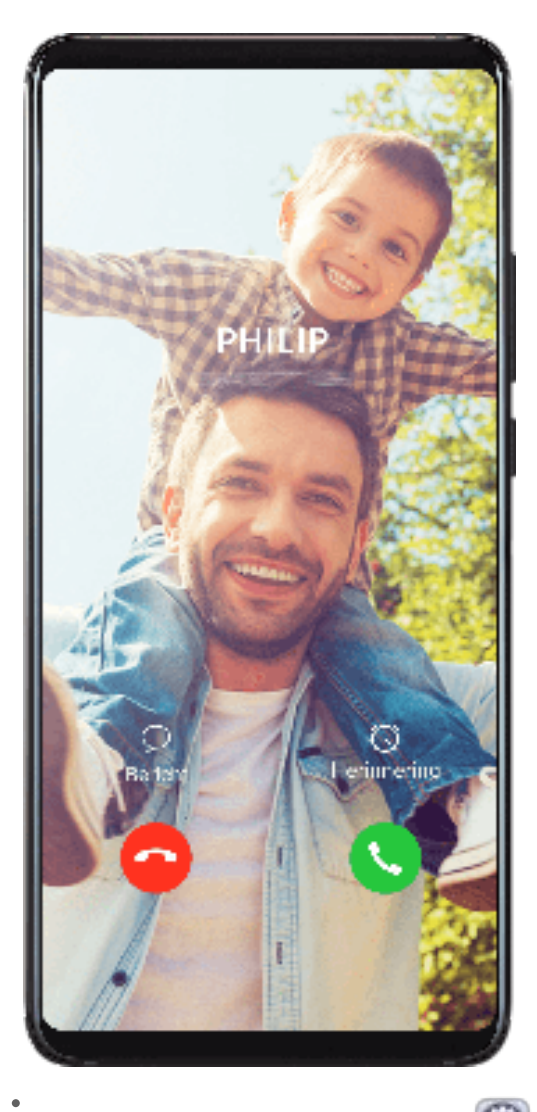

- **1** Ga naar **Telefoon** > > **Instellingen** > **Beltoon** of **Instellingen** > **Geluiden & trillingen** > **Beltoon telefoon**.
- **2** Tik op **Videobeltonen** en selecteer een video om een voorbeeld van het effect voor inkomende oproepen te bekijken.
- **3** Tik op  $\vee$  om de video als beltoon in te stellen.

#### **Een beltoon voor een contact instellen**

- **1** Open **Telefoon**, tik op het tabblad **Contacten** aan de onderkant van het scherm en selecteer vervolgens het contact waarvoor u een beltoon wilt instellen.
- **2** Op het scherm met de contactgegevens tikt u op **Beltoon** en selecteert u een beltoon.

# **VoLTE gebruiken om oproepen te plaatsen**

Voice over LTE (VoLTE) is een op IP gebaseerde datatransmissietechnologie die zowel bel- als dataservices over een 4G-netwerk levert.

Als VoLTE is ingeschakeld, kunt u tegelijkertijd een gesprek voeren en over het internet surfen. Als uw apparaat dual VoLTE met dual sim ondersteunt, kunt u een inkomende oproep op een simkaart ontvangen terwijl de andere simkaart voor een gesprek wordt gebruikt.

Met VoLTE wordt bovendien de oproepverbinding sneller tot stand gebracht en profiteert u van telefoongesprekken of videogesprekken met een hogere kwaliteit.

## **VoLTE inschakelen**

- **1** Neem contact op met uw mobiele provider om de 4G- en VoLTE-functies voor uw simkaart te activeren. Als zowel de primaire als de secundaire simkaartsleuven van een apparaat met dual sim 4G en VoLTE ondersteunen, kunnen 4G en VoLTE voor beide simkaarten worden ingeschakeld.
- **2** Ga naar **Instellingen** > **Mobiel netwerk** > **Mobiele data**. In het gedeelte voor netwerkinstellingen van simkaart 1 of simkaart 2 zet u de **VoLTE-oproepen**-schakelaar aan.
- Functies kunnen variëren, afhankelijk van uw provider.

#### **Een video-oproep plaatsen**

Videogesprekken zijn alleen mogelijk als beide partijen VoLTE-geactiveerde apparaten gebruiken.

- **1** Open **Telefoon**, tik op het tabblad **Contacten** aan de onderkant van het scherm en selecteer het contact dat u wilt oproepen.
- **2** Tik op  $\Box$  om een video-oproep te plaatsen.

U kunt tijdens een spraakoproep ook op  $\Box$  tikken om op een video-oproep over te schakelen.

## **Inkomende oproepen beheren**

U kunt de functie Wisselgesprek gebruiken om inkomende oproepen te beantwoorden wanneer u al een ander gesprek voert. Als u een oproep niet kunt beantwoorden, omdat uw apparaat kapot is of omdat het netwerksignaal slecht is, kunt u ook Oproep doorschakelen instellen om oproepen naar een ander nummer of een ander apparaat door te schakelen.

#### **Een inkomende oproep beantwoorden of weigeren**

Als u een oproep ontvangt wanneer het scherm is vergrendeld:

- $\cdot$  Sleep  $\bigcup$  naar rechts om de oproep te beantwoorden.
- $\cdot$  Sleep  $\bigcup$  naar links om de oproep te weigeren.
- $\cdot$  Tik op  $\bigcup$  om de oproep te weigeren en als antwoord een sms'je te verzenden.
- Tik op  $\bigcirc$  om een terugbelherinnering in te stellen.

Als u een oproep ontvangt wanneer het scherm is ontgrendeld:

- Tik op om de oproep te beantwoorden.
- $\cdot$  Tik op  $\bullet$  om de oproep te weigeren.

 $\cdot$  Tik op  $\overleftrightarrow{\phantom{a}}$  om de oproep te weigeren en als antwoord een sms'je te verzenden.

• Tik op  $\mathbb Q$  om een terugbelherinnering in te stellen.

## **Wisselgesprek inschakelen**

Met de functie Wisselgesprek kunt u inkomende oproepen beantwoorden wanneer er op dat moment al een oproep bezig is door de eerste oproep in de wacht te zetten.

Deze functie vereist ondersteuning van uw mobiele provider. Neem voor meer informatie contact op met uw provider.

Ga naar **Telefoon** >  $\cdot$  > Instellingen. Onder de simkaart waarvoor u Wisselgesprek wilt inschakelen, gaat u naar **Meer** > **Wisselgesprek**.

Functies kunnen variëren, afhankelijk van uw provider.

#### **Een nieuwe inkomende oproep tijdens een gesprek beantwoorden**

1 Wanneer u een inkomende oproep ontvangt terwijl u al een gesprek voert, tikt u op om de oproep te beantwoorden.

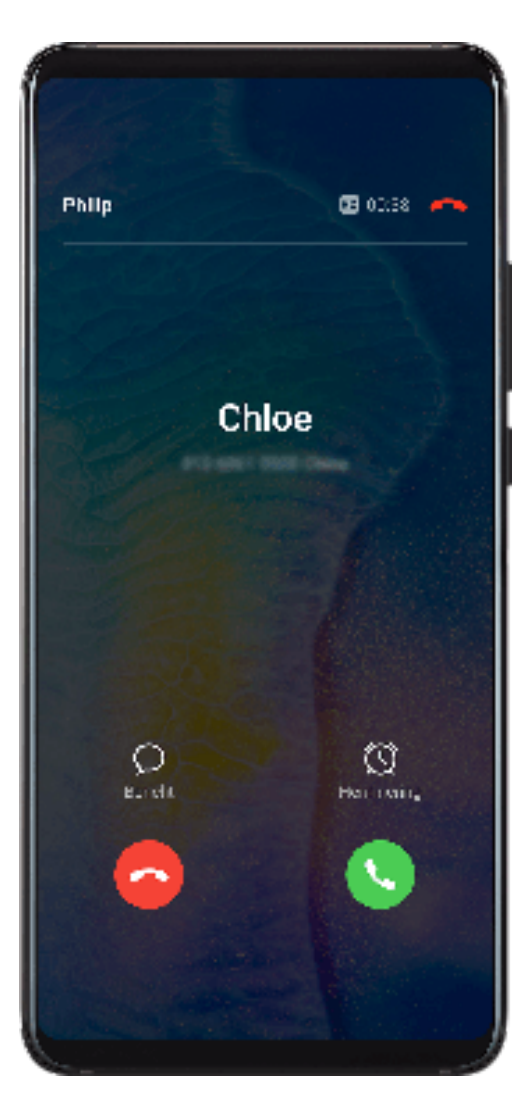

**2** Tik op  $\leftarrow$  of tik op een vastgehouden oproep in de oproepenlijst om tussen de twee oproepen te wisselen.

#### **Oproep doorschakelen uitschakelen**

- **1** Op het scherm **Telefoon** gaat u naar > **Instellingen** en tikt u op **Oproep doorschakelen** onder de simkaart waarvoor u Oproep doorschakelen wilt uitschakelen.
- **2** Selecteer de doorschakelmodus die u wilt uitschakelen en schakel de modus uit.
- Functies kunnen variëren, afhankelijk van uw provider.

## **Ongewenste oproepen filteren en blokkeren**

Stel verschillende blokkeerregels in om verkopen, fraude en andere soorten spam-oproepen te blokkeren.

#### **Ongewenste oproepen filteren**

- **1** Ga naar **Telefoon** >  $\cdot$  > Geblokkeerd >  $\cdot$  en stel de blokkeringsregels in. Ga in plaats daarvan naar **Optimalisatie** > Geblokkeerd >  $\bigotimes$  om de blokkeringsregels in te stellen.
- **2** Tik op **Regels voor oproepblokkering** en verwissel de schakelaars van de bijbehorende blokkeringsregels.

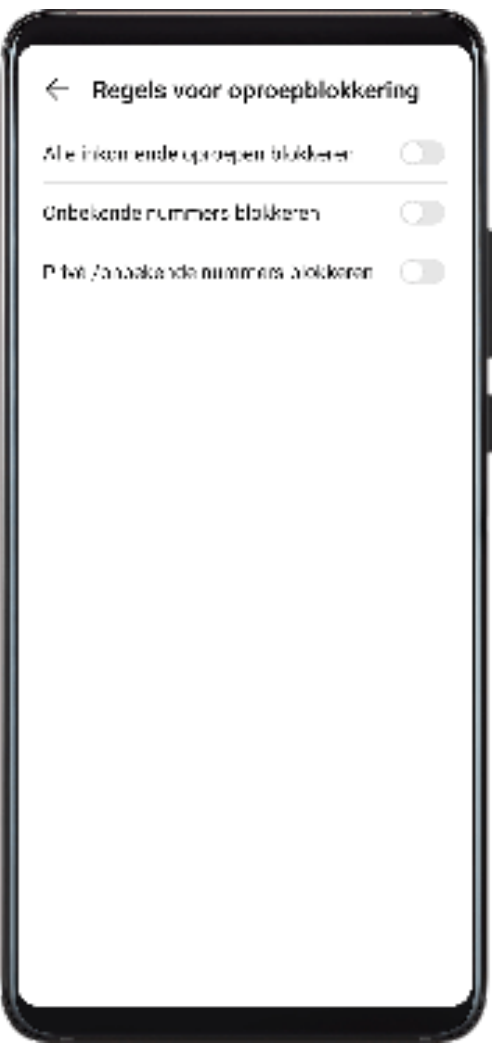

## **Inkomende oproepen van specifieke nummers blokkeren**

U kunt inkomende oproepen van specifieke nummers blokkeren met behulp van een van de volgende methoden:

- $\cdot$  Ga naar **C** Telefoon >  $\cdot$  > Geblokkeerd >  $\frac{1}{2}$  > Zwarte lijst, tik op  $\frac{1}{2}$  en voeg vervolgens de telefoonnummers toe die u wilt blokkeren.
- Op het scherm **Telefoon** tikt u op het tabblad **Contacten** aan de onderkant, tikt u op het contact dat u wilt blokkeren en gaat u vervolgens naar > **Aan zwarte lijst toevoegen**.

#### **Instellen of u meldingen voor geblokkeerde oproepen ontvangt**

Ga naar **Telefoon** >  $\cdot$  > Geblokkeerd >  $\frac{1}{2}$  > Meldingen ontvangen en stel in of u meldingen voor geblokkeerde oproepen wilt ontvangen.

## **Nood-SOS en oproepen**

#### **Noodoproep SOS gebruiken**

Als u een noodsituatie tegenkomt, kunt u snel en in het geheim een SOS-bericht naar uw noodcontacten sturen.

- **1** Schakel GPS in en verleen de functie Noodoproep SOS toegang tot uw locatie.
- **2** Ga naar **Instellingen** > **Beveiliging** > **Noodgeval SOS**, schakel **Verzend ook een SOS-bericht** in en stel vervolgens uw noodcontacten in.

Als u de functie Noodoproep SOS hebt ingeschakeld en er zich een noodgeval voordoet, drukt u vijf keer snel achter elkaar op de aan/uit-knop. Uw apparaat stuurt dan automatisch een bericht met uw huidige locatie naar uw noodcontacten.

Zodra het bericht is verzonden, zal uw apparaat het scherm voor noodoproepen openen, vanwaar u snel een hulpdienst of een van uw contacten voor noodgevallen kunt bellen.

#### **Noodoproepen plaatsen**

In een noodgeval kunt u rechtstreeks vanaf het vergrendelscherm van uw apparaat noodoproepen plaatsen, zelfs als er geen signaal is.

- Op de functie voor noodoproepen zijn lokale regels en regels van individuele mobiele providers van toepassing. Netwerkproblemen of andere soorten interferentie kunnen tot mislukte noodoproepen leiden.
- **1** Open het scherm voor het invoeren van uw wachtwoord vanaf het vergrendelscherm en tik op **Noodoproep**. Als u zich in een gebied met een goed signaal bevindt en uw apparaat een internetverbinding heeft, verkrijgt uw apparaat automatisch uw locatie en geeft dit op het scherm weer.
- **2** Voer uw lokale nummer voor noodgevallen in en tik op om het nummer op te roepen. Tik in plaats daarvan op **Noodinformatie** en selecteer een noodcontact om op te roepen.

# **Handelingen tijdens een gesprek uitvoeren**

Tijdens een gesprek wordt een menu in het gesprek weergegeven.

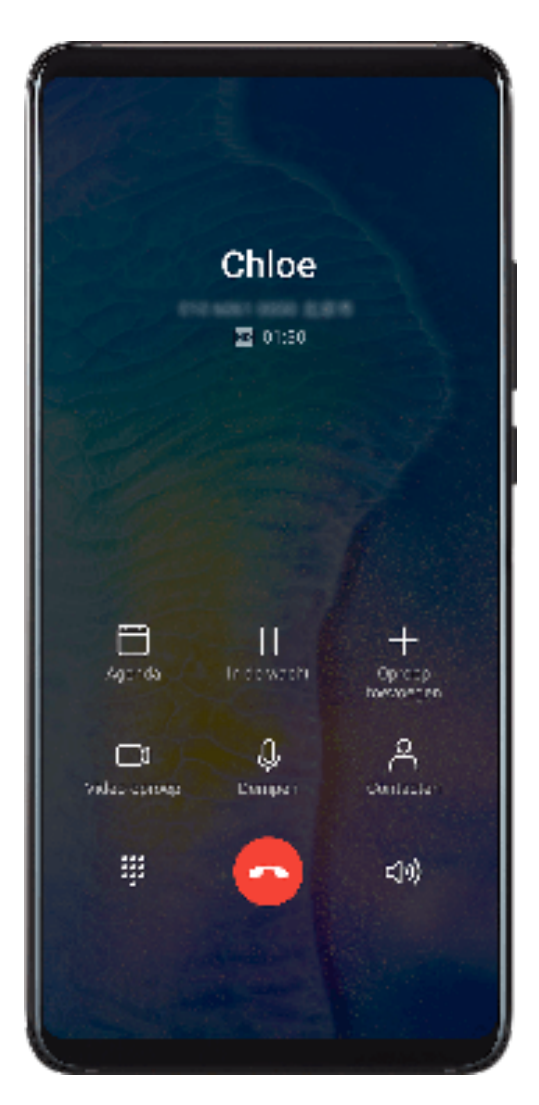

- Tik op  $\left(\sqrt{2}\right)$  om de handsfree modus in te schakelen.
- $\cdot$  Tik op  $\Box$  om een ander gesprek te starten (alleen beschikbaar als driewegsgesprek is geactiveerd). Deze functie vereist ondersteuning van uw mobiele provider. Neem voor meer informatie contact op met uw provider.
- Tik op **\*\*\*** om de kiezer te gebruiken.
- Tijdens een gesprek kunt u het oproepscherm verbergen en toegang krijgen tot andere apps door met behulp van de huidige navigatiemodus naar het vorige scherm of startscherm terug te keren.

Als u naar het oproepmenu wilt terugkeren, tikt u op de groene balk links van de statusbalk.

· Tik op **O** om de oproep te beëindigen.

# **Voicemail gebruiken**

Leid oproepen om naar uw voicemail wanneer uw apparaat is uitgeschakeld of wanneer er geen mobiele dekking is. Bellers kunnen een voicemail achterlaten die u later kunt beluisteren.

Deze functie vereist ondersteuning van uw mobiele provider. Neem contact op met uw mobiele provider voor meer informatie.

## **Voicemail inschakelen**

**1** Ga naar **Telefoon** > > **Instellingen** > **Meer**. Als u twee simkaarten in uw apparaat hebt geplaatst, tikt u op **Meer** onder simkaart 1 of simkaart 2.

**2** Ga naar **Voicemail** > **Voicemailnummer**, voer het voicemailnummer in dat u van uw provider hebt gekregen en tik op **OK**.

## **Luisteren naar een voicemailbericht**

Houd de 1-toets van de kiezer aangetikt en voer dan uw voicemailnummer in.

# **Agenda**

## **Afspraken toevoegen en beheren**

Afspraken helpen bij het plannen en beheren van de activiteiten in uw dagelijkse leven en werk, zoals het bijwonen van zakelijke vergaderingen, het organiseren van sociale bijeenkomsten en het uitvoeren van terugbetalingen op creditcards. U kunt afspraken toevoegen en herinneringen instellen om u te helpen uw schema van tevoren te organiseren.

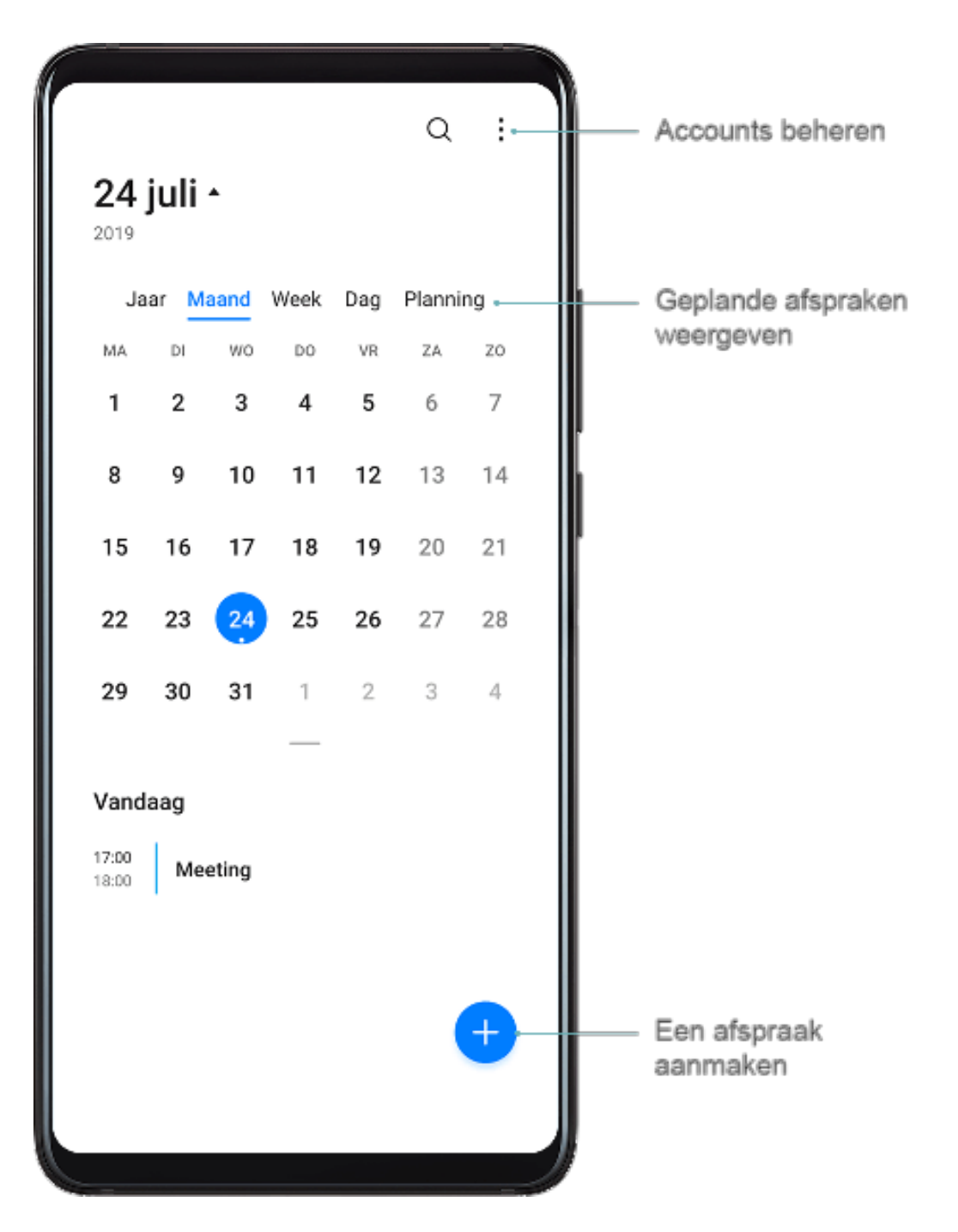

#### **Een afspraak aanmaken**

- **1** Open **all Agenda** en tik op **b**.
- **2** Voer de details van de afspraak, zoals de titel, locatie en begin- en eindtijd, in.
- **3** Tik op **Herinnering toevoegen** om de herinneringstijd voor de afspraak in te stellen.
- **4** Tik op  $\vee$  om de afspraak op te slaan.

#### **Herinneringen voor vergaderingen importeren**

- **1** Ga naar **B1** Agenda >  $\cdot$  > Beheer accounts.
- **2** Tik op **Account toevoegen** en volg daarna de instructies op het scherm om de e-mails van uw werk (van uw Exchange-account) aan de agenda toe te voegen om herinneringen aan vergaderingen weer te geven.

Apps

#### **Zoeken naar afspraken**

- **1** Op het scherm **Agenda** tikt u op .
- **2** Voer de trefwoorden van uw afspraak, zoals de titel en locatie, in het zoekvak in.

## **Een afspraak delen**

- **1** Op het scherm **Agenda** tikt u op een afspraak in de agenda of onder het schema.
- **2** Tik op  $\sim$  en volg de instructies op het scherm om de afspraak te delen met behulp van de methode waar u de voorkeur aan geeft.

## **Afspraken verwijderen**

U kunt afspraken verwijderen met behulp van de volgende methoden:

• Op het scherm **Agenda** tikt u op de afspraak die moet worden verwijderd. Tik vervolgens

 $_{\text{op}}$   $\vert$ II]

• Tik op **Planning**, houd een afspraak aangetikt, selecteer de afspraken die u wilt verwijderen en tik op  $\overline{\mathbb{U}}$ .

# **Een agendamelding instellen**

Stel het meldingstype van de agenda in op basis van uw wensen. U kunt

statusbalkmeldingen, bannermeldingen, geluidsmeldingen en meer instellen.

U kunt ook de standaardherinneringstijd wijzigen om te bepalen wanneer uw apparaat u een herinnering stuurt.

- **1** Ga naar **Agenda** > > **Instellingen**.
- **2** In de herinneringsinstellingen stelt u **Standaard herinneringstijd** en **Herinneringstijd voor afspraken die een hele dag duren** in.
- **3** Tik op **Meldingen** en schakel **Meldingen toestaan** in. Volg dan de instructies op het scherm om een meldingstype in te stellen.

## **De agendaweergave aanpassen**

Stel de begindag van de week in, stel in of weeknummers al dan niet moeten worden weergegeven en stel nog andere zaken in via de instellingen van de agendaweergave.

- **1** Ga naar **Agenda** > > **Instellingen**.
- **2** Stel de begindag van de week in, stel in of weeknummers al dan niet moeten worden weergegeven, enzovoort.

# **Alternatieve kalenders instellen**

Stel de Agenda in om ook andere kalenders weer te geven, zoals de Chinese maankalender of de islamitische kalender.

Ga naar **Agenda** > > **Instellingen** > **Alternatieve agenda's** en selecteer een andere

kalender.

# **Nationale/regionale vakanties weergeven**

Bekijk nationale/regionale feestdagen in de agenda om u te helpen bij het plannen van uw reis.

- **1** Ga naar **Agenda** > > **Instellingen** > **Nationale/regionale vakanties**.
- **2** Schakel de schakelaar van een land/regio in. Uw apparaat downloadt dan automatisch de vakantiegegevens van dat land/die regio en geeft dit in de Agenda weer.

# **Klok**

# **Alarm**

U kunt alarmen instellen om op specifieke tijden geluid af te spelen of te trillen.

## **Een alarm instellen**

- **1** Ga naar **Klok** > **Alarm**, tik op  $\bigoplus$  en stel een tijd in.
- **2** Selecteer een geluid voor het alarm. Het geluid wordt afgespeeld wanneer u dat hebt geselecteerd. U kunt op de volumeknoppen drukken om het volume ervan te wijzigen.
- **3** Stel de volgende opties in, afhankelijk van uw voorkeuren:
	- Herhalen
	- Trillen
	- Duur beltoon
	- Snooze-duur
	- Label

**4** Als u klaar bent, tikt u op

## **Een alarm wijzigen of verwijderen**

Tik op een bestaand alarm om het te wijzigen of verwijderen.

# **Timer en stopwatch**

U kunt de timer gebruiken om vanaf een gespecificeerde tijd af te tellen. U kunt ook de stopwatch gebruiken om de duur van een afspraak te meten.

## **Timer**

Ga naar **Klok** > **Timer**, stel de tijdsduur in en tik op om de timer te starten. Tik op

om de timer stop te zetten.

## **Stopwatch**

Ga naar **Klok** > **Stopwatch** en tik op om de stopwatch te starten. Tik op  $\left(\mathbf{I}\right)$  om de timer stop te zetten.

## **De tijd in steden over de hele wereld weergeven**

Gebruik **Klok** om de lokale tijd in verschillende tijdzones over de hele wereld te zien.

Ga naar **Klok** > **Wereldklok**, tik op  $\bigoplus$  en voer de naam van een stad in of selecteer er een in de lijst met steden.

## **Dubbele klok op het vergrendelscherm weergeven**

Wanneer u zich buiten de tijdzone van uw eigen woonplaats bevindt, gebruikt u **Dubbele klok** om de tijd van zowel uw eigen woonplaats als uw huidige locatie op het vergrendelscherm weer te geven.

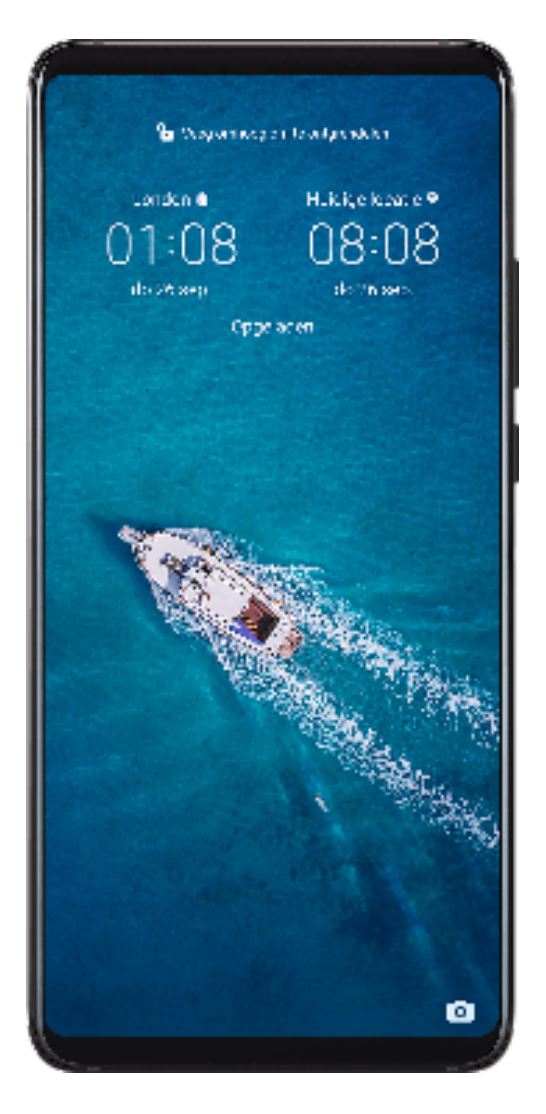

Ga naar **Instellingen** > **Systeem & updates** > **Datum en tijd**, schakel **Dubbele klok** in en stel een **Woonplaats** in. De tijd van uw eigen woonplaats en de huidige locatie worden nu beide op het vergrendelscherm weergegeven.

Apps

Er wordt slechts één klok op het vergrendelscherm weergegeven als uw huidige locatie zich in dezelfde tijdzone als uw woonplaats bevindt.

# **Kladblok**

## **Notities maken**

U kunt notities maken om uw gedachten en inspiraties vast te leggen.

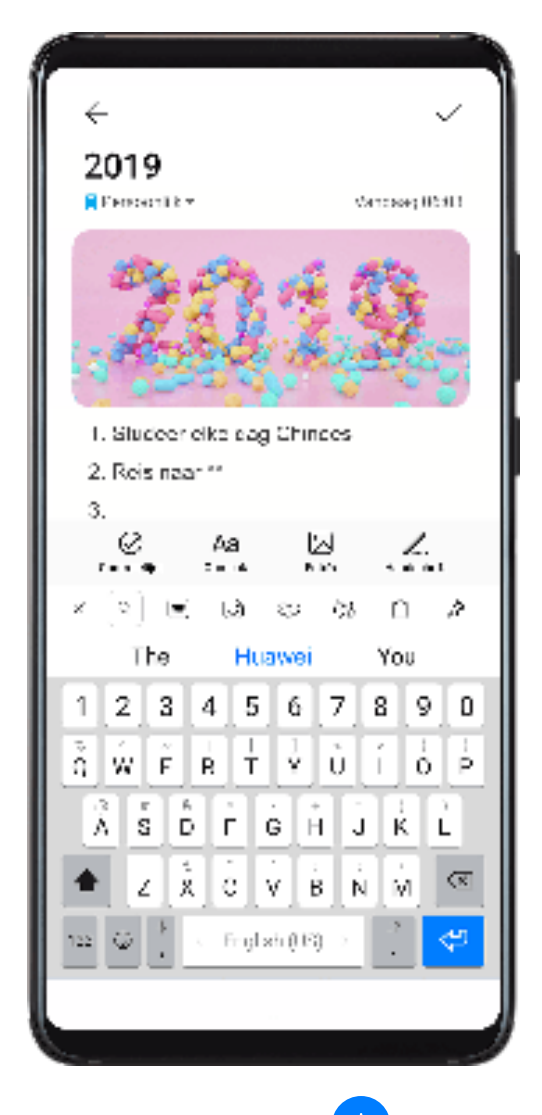

- **1** Ga naar **Kladblok** > **Notities** en tik dan op .
- **2** Voer de titel en inhoud van de notitie in.
- **3** Tik op  $\Box$  om naar wens een foto in de notitie op te nemen. Houd de foto aangetikt en sleep hem dan naar de gewenste positie in de notitie.
- **4** Als u uw notities voor gemakkelijke toegang en weergave wilt organiseren, tikt u op  $\mathcal{L}$ om een tag aan uw notitie toe te voegen als u hem hebt voltooid.
- **5** Tik op  $\vee$  om de notitie op te slaan.

# **Uw kladblok beheren**

U kunt uw Kladblokitems op categorie sorteren en ze in verschillende mappen plaatsen, ongewenste items verwijderen en items met andere mensen delen.

Raak bij het bekijken van een lijst met items of een afzonderlijk item in Kladblok de statusbalk boven aan het scherm aan om snel terug te keren naar het eerste item of het begin van het item dat u bekijkt.

## **Kladblokitems op categorie sorteren**

Verschillende types notities of taken kunnen op categorie worden gesorteerd en in verschillende kleuren worden weergegeven, zodat u alles gemakkelijk kunt zien. U kunt kladblokitems sorteren met behulp van een van de volgende methoden:

- Op het scherm **Alle notities** of **Alle taken** veegt u over een item naar links, tikt u op en selecteert u een tag.
- Houd een notitie of taak aangetikt, selecteer of versleep de selectievakjes van de notities of

taken die u onder dezelfde tag in categorieën wilt verdelen en tik dan op  $\Box^{\sharp}$  om een tag te selecteren.

## **Kladblokitems delen**

U kunt uw kladblokitems delen als tekstbestanden of afbeeldingen.

Op het scherm **Alle notities** of **Alle taken** tikt u op het item dat u wilt delen, tikt u

vervolgens op  $\sim$  en volgt u daarna de instructies op het scherm om het item te delen.

## **Kladblokitems verwijderen**

U kunt kladblokitems verwijderen met behulp van een van de volgende methoden:

• Op het scherm **Alle notities** of **Alle taken** veegt u over een notitie of taak naar links en

tikt u op  $\overline{\mathbf{u}}$  om de notitie of taak te verwijderen.

• Houd een notitie of taak die u wilt verwijderen aangetikt, selecteer de selectievakjes van

eventuele andere notities of taken die u ook wilt verwijderen en tik dan op  $\overline{\mathsf{U}\mathsf{J}}$ .

Als u een verwijderd kladblokitem wilt herstellen, tikt u op **Alle notities** of **Alle taken**, selecteert u het item dat u wilt herstellen in **Onlangs verwijderd** en tikt u vervolgens op

# **Geluidsrecorder**

# **Geluidsrecorder**

.

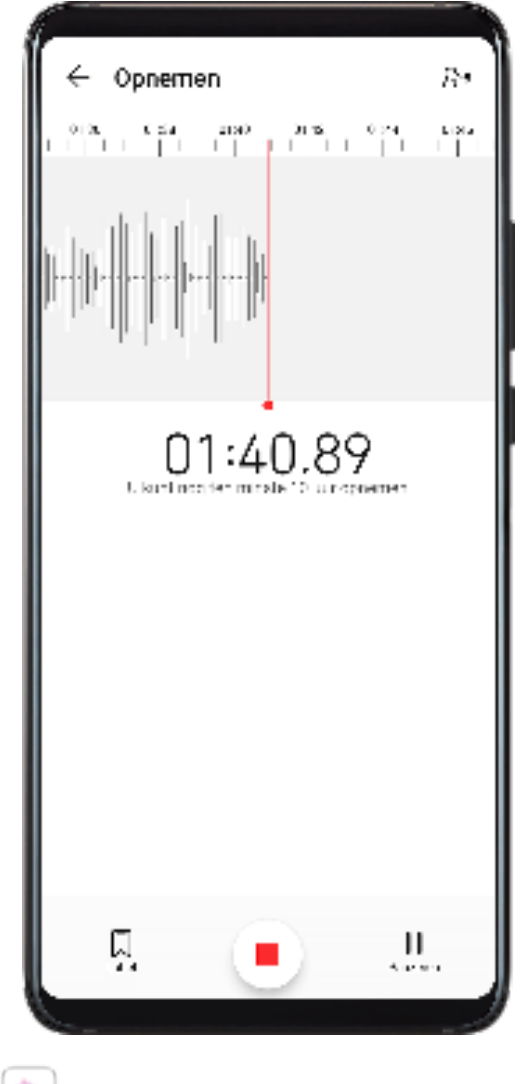

- **1** In de map **Tools** opent u **Geluidsrecorder** en tikt u op om te beginnen met opnemen.
- **2** Tijdens een opname kunt u op  $\Box$  tikken om een tag toe te voegen.
- **3** Als u klaar bent, tikt u op  $\bigcup$  om op te houden met opnemen.
- **4** U kunt ook een opname aangetikt houden en dan delen, hernoemen of verwijderen.

Opnames worden opgeslagen onder **Bestanden** > **Categorieën** > **Interne opslag** > **Sounds**.

# **Een opname afspelen**

Opnamebestanden worden vermeld op het startscherm van de **Geluidsrecorder**. Tik op een opname om deze af te spelen.

Op het opname-afspeelscherm kunt u het volgende doen:

- Tik op  $\overleftrightarrow{\triangleleft}^*$  om de gedempte delen over te slaan.
- Tik op  $(1.0)$  om de afspeelsnelheid aan te passen.
- $\cdot$  Tik op  $\overline{\vee}$  om een tag toe te voegen.
- Tik op een tag om deze te hernoemen.
- **1** Op het startscherm van de **Geluidsrecorder** tikt u op een opname.
	-
- **2** Tik op  $\infty$  om de golfvorm van de opname weer te geven.
- **3** Versleep de begin- en eindbalken om de lengte van de clip aan te passen. Knijp uw vingers op de golfvorm samen om in of uit te zoomen om de lengte van de clip preciezer aan te passen.
	-
- **4** Tik op en selecteer **Geselecteerde deel behouden** of **Geselecteerde deel verwijderen**.

# **E-mail**

# **E-mailaccounts toevoegen**

Voeg uw e-mailaccount toe in **E-mail**. U kunt dan uw apparaat te allen tijde gebruiken om handig toegang te hebben tot uw e-mails.

## **Een persoonlijke e-mailaccount toevoegen**

- **1** Open **E-mail** op uw apparaat en selecteer uit de beschikbare mailboxproviders of tik op **Overig**.
- **2** Voer het e-mailadres en wachtwoord in, tik op **Aanmelden** en volg de instructies op het scherm om de serverinstellingen te configureren. Het systeem maakt automatisch verbinding met de server en controleert de serverinstellingen.

## **Een Exchange-account toevoegen**

Microsoft Exchange maakt digitale berichten binnen een bedrijf mogelijk. Als de mailbox van uw bedrijf de Exchange-server gebruikt, kunt u zich bij het e-mailaccount van uw bedrijf aanmelden via uw apparaat.

- **1** Neem contact op met de beheerder van de e-mailserver van het bedrijf om de domeinnaam, het serveradres, het poortnummer en het beveiligingstype te verkrijgen.
- **2** Open **E-mail** en selecteer **Exchange**.
- **3** Voer het e-mailadres, de gebruikersnaam en het wachtwoord in.
- **4** Tik op **Handmatig instellen**. Op het scherm **Account instellen** stelt u parameters in, zoals de domeinnaam, het serveradres, het poortnummer en het beveiligingstype van de e-mail.
- **5** Tik op **Volgende** en volg de instructies op het scherm om de configuratie te voltooien. Het systeem maakt automatisch verbinding met de server en controleert de serverinstellingen.

# **E-mails verzenden**

Selecteer een e-mailaccount en schrijf e-mails om ze naar de e-mailadressen van de ontvangers te sturen.

#### **Een e-mail verzenden**

- **1** Open **E-mail** en tik dan op  $+$ .
- **2** Voer het e-mailadres van de ontvanger in of tik op  $\overline{a}$  om een contact of groep te selecteren en tik dan op  $\checkmark$ .
- **3** Voeg de adressen toe van ontvangers aan wie u de e-mail wilt CC'en of BCC'en. Als u meer dan één e-mailaccount hebt, moet u ook het e-mailadres selecteren waar u de email vandaan wilt verzenden.
- **4** Schrijf de e-mail en voer het onderwerp in. Tik dan op  $\triangleright$ .

#### **Een e-mail als concept opslaan**

Op het scherm **Opstellen** tikt u op  $\leftarrow$  om de e-mail als concept op te slaan.

Ga naar **Postvak IN** > **Alle mappen weergeven** > **Concepten** om concept e-mails te bekijken.

#### **Een e-mail beantwoorden**

- **1** Op het scherm **Postvak IN** opent u de e-mail die u wilt beantwoorden.
- **2** Tik op  $\mathbb{R}^l$  om alleen de afzender van de e-mail te beantwoorden of tik op  $\mathbb{R}^l$  om iedereen in de thread te beantwoorden.

**3** Nadat u uw antwoord hebt geschreven, tikt u op  $\triangleright$ .

#### **Versleuteling voor uitgaande e-mails instellen**

U kunt uitgaande e-mails versleutelen om uw vertrouwelijke informatie te beschermen. Versleutelde e-mails kunnen alleen worden bekeken door ontvangers die de benodigde digitale certificaten hebben, zodat de beveiliging van de informatie wordt gewaarborgd.

- **1** Een digitaal certificaat aanvragen en installeren.
	- U moet een digitaal certificaat van een betrouwbare derde certificaatautoriteit (CA) aanvragen en installeren. De verwerkingsprocedure varieert tussen verschillende CA's. Zie de website van de relevante CA voor meer informatie.
- **2** Vanuit het scherm **Postvak IN** gaat u naar  $\cdot$  > **Instellingen**.
- **3** Tik op het account waarvoor u de versleuteling wilt instellen, tik op **E-mailversleuteling** en schakel vervolgens **Versleutel uitgaande e-mails** in.
- **4** Als het certificaat is geïnstalleerd, selecteert u **Versleutelingscertificaat** en stelt u **Versleutelingsalgoritme** in, afhankelijk van uw voorkeuren. Als er geen certificaat is geïnstalleerd, schakelt u **Versleutelde e-mails versturen zonder certificaten te installeren** in.

## **Automatisch antwoorden voor een Exchange-account instellen**

- **1** Ga naar **E-mail** > > **Instellingen**.
- **2** Selecteer het Exchange-account waarvoor u automatische antwoorden wilt instellen, tik op **Automatische antwoorden** en zet dan de schakelaar **Automatische antwoorden** aan.
- **3** Stel de tijd of inhoud van het automatische antwoord in en tik dan op **Gereed**.

# **E-mailmeldingen instellen**

Stel een meldingsmodus voor uw e-mails in op basis van uw behoeften.

- **1** Ga naar **E-mail** > > **Instellingen** > **Algemeen** > **Meldingen** en schakel **Meldingen toestaan** in.
- **2** Selecteer het e-mailaccount waarvoor u meldingen wilt instellen, zet de schakelaar **Meldingen toestaan** aan en selecteer dan een meldingsmodus.

# **E-mails bekijken en beheren**

Ontvang, bekijk en beheer uw e-mails in het Postvak IN.

## **Een e-mail bekijken**

**1** Open **E-mail** en veeg dan over het scherm **Postvak IN** omlaag om de e-maillijst te vernieuwen.

Als u meerdere e-mailaccounts hebt, tikt u op **Postvak IN** en selecteert u het emailaccount dat u wilt bekijken.

**2** Open een e-mail en bekijk, beantwoord of verwijder de e-mail vervolgens of stuur hem door.

Als u in een e-mail op de hoogte wordt gebracht van een belangrijke afspraak, tikt u op

> **In agenda zetten** om de afspraak naar uw agenda te importeren.

**3** Veeg naar links of rechts om de volgende of vorige e-mail te bekijken.

## **E-mails op onderwerp organiseren**

Op het scherm **Postvak IN** gaat u naar > **Instellingen** > **Algemeen** en schakelt u **Ordenen op onderwerp** in.

## **Een e-mailcontact aan een groep toevoegen**

U kunt e-mailgroepen maken om efficiënter te communiceren.

- **1** Op het scherm **Postvak IN** opent u een e-mail en tikt u op **Toevoegen aan groep**.
- **2** Kies of u de afzender van de e-mail of de ontvanger aan de groep wilt toevoegen en tik op **OK**.
- **3** Op het scherm waar u een groep kunt selecteren, selecteert u een bestaande groep en tikt

u vervolgens op  $\vee$  om het contact in de groep op te slaan.

Of tik in plaats daarvan op **Nieuwe groep maken**, voer de groepsnaam in en tik dan op **Opslaan**.

Als u eenmaal een groep hebt gemaakt, kunt u de groep in de vervolgkeuzelijst met ontvangers selecteren om e-mails naar groepsleden te verzenden.

## **E-mails synchroniseren**

Als het automatisch synchroniseren van e-mail is ingeschakeld, worden de e-mails op uw apparaat automatisch gesynchroniseerd met de e-mails op de e-mailserver.

- **1** Op het scherm **Postvak IN** gaat u naar  $\cdot$  > Instellingen.
- **2** Tik op het account waarvan u de e-mails wilt synchroniseren en zet vervolgens de schakelaar **E-mail synchroniseren** aan.
- **3** Tik op **Synchronisatieschema** om de automatische synchronisatieperiode in te stellen.

## **Naar een e-mail zoeken**

Op het scherm **Postvak IN** tikt u op het zoekvak en voert u vervolgens trefwoorden in, zoals het onderwerp of de inhoud van de e-mail.

## **E-mails verwijderen**

Op het scherm **Postvak IN** houdt u de te verwijderen e-mail aangetikt, selecteert u de

selectievakjes van andere e-mails die u wilt verwijderen en tikt u op  $\boxed{\text{II}}$ .

# **E-mailaccounts beheren**

U kunt meerdere e-mailaccounts toevoegen, zodat u ze tegelijkertijd kunt beheren.

## **E-mailaccounts toevoegen**

- **1** Ga naar **E-mail** > > **Instellingen** > **Account toevoegen**.
- **2** Selecteer een bestaande e-mailserviceprovider of tik op **Overig** en volg daarna de instructies op het scherm om een e-mailaccount toe te voegen. Herhaal dit voor elk account dat u wilt toevoegen.

## **Tussen e-mailaccounts schakelen**

Op het scherm **Postvak IN** tikt u op **Postvak IN** en selecteert u het e-mailaccount dat u wilt gebruiken.

## **Accountnaam en handtekening wijzigen**

Op het scherm **Postvak IN** gaat u naar  $\cdot$  > Instellingen en selecteert u een account. U kunt vervolgens de **Accountnaam**, de **Handtekening** en het **Standaardaccount** instellen of wijzigen.

Op het scherm **Postvak IN** gaat u naar  $\cdot$  > **Instellingen**, selecteert u een account en tikt u op **Account verwijderen**.

# **VIP-contacten beheren**

Belangrijke e-mailcontacten kunnen als VIP-contacten worden toegevoegd. E-mails van VIPcontacten worden automatisch in het VIP-postvak IN opgeslagen.

## **Een VIP-contact toevoegen**

U kunt VIP-contacten toevoegen met behulp van de volgende methoden:

- Ga naar **E-mail** > > **Instellingen** > **VIP-contacten**. Ga in het scherm **VIP-lijst** naar **Toevoegen** > **Aanmaken** of tik op **Toevoegen vanuit contacten** en volg daarna de instructies op het scherm.
- Open een e-mail, tik op de accountnaam van de afzender of ontvanger en tik vervolgens op **Toevoegen aan VIP-lijst**.

## **Een VIP-contact verwijderen**

- **1** Ga naar **E-mail** > > **Instellingen** > **VIP-contacten**.
- **2** Op het scherm **VIP-lijst** tikt u op  $\overline{u}$ .
- **3** Selecteer het VIP-contact dat u wilt verwijderen en tik dan op  $\overline{u}$ .

# **Rekenmachine**

# **Rekenmachine**

Gebruik de rekenmachine op uw apparaat voor het uitvoeren van wiskundige basisberekeningen en voor het berekenen van exponentiële, logaritmische en trigonometrische functies.

## **De basisrekenmachine**

U kunt de rekenmachine met een van de volgende methoden openen:

- Veeg vanaf het midden van het startscherm omlaag om het zoekvak weer te geven. Zoek naar **Rekenmachine**. Het eerste resultaat is de voorgeïnstalleerde **Rekenmachine**-app.
- Zoek **Rekenmachine** in de map **Tools**.
- Veeg vanaf de onderkant van het vergrendelscherm omhoog om het snelkoppelingenpaneel

weer te geven en tik dan op  $\left(\frac{1}{2}m\right)$  om de rekenmachine te openen.

## **De wetenschappelijke rekenmachine gebruiken**

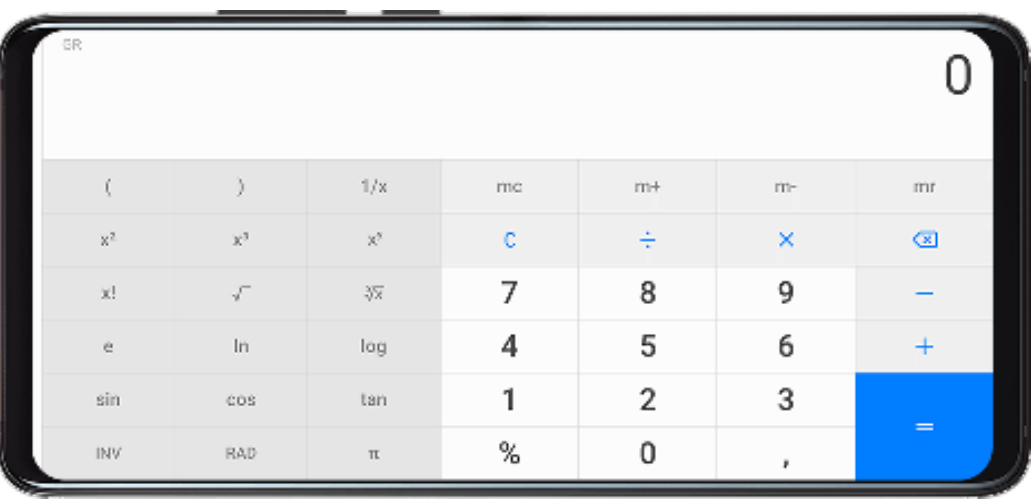

Open de rekenmachine en draai uw apparaat in de landschaprichting.

## **Nummers kopiëren, verwijderen of wissen**

- Een berekeningsresultaat kopiëren: houd het berekeningsresultaat aangetikt, tik op **Kopiëren** en plak het resultaat dan ergens anders, zoals in een notitie of bericht.
- Het laatste cijfer verwijderen: tik op de Terug-toets.
- Het scherm wissen: tik op de Toets wissen (C).

# **Zaklantaarn**

# **Zaklantaarn**

U kunt de zaklantaarn met een van de volgende methoden inschakelen:

- Veeg langs de statusbalk omlaag om het meldingenpaneel te openen en tik op  $\mathbb U$  om de zaklantaarn in te schakelen. Tik nogmaals op het pictogram om de zaklantaarn uit te schakelen.
- Veeg vanaf de onderkant van het vergrendelscherm omhoog om het snelkoppelingenpaneel te openen en tik op  $\mathbb{C}$  om de zaklantaarn in te schakelen. Tik nogmaals op het pictogram om de zaklantaarn uit te schakelen.

# **Spiegelen**

# **Spiegelen**

Als u wilt weten hoe u eruitziet, maar geen spiegel bij u hebt, kunt u uw apparaat in plaats daarvan als spiegel gebruiken.

Ga naar **Tools** > **Spiegel**. Terwijl u uw apparaat als spiegel gebruikt, kunt u:

• In- of uitzoomen: versleep de zoomschuifbalk aan de onderkant. U kunt ook het scherm twee keer aantikken om in te zoomen en nogmaals twee keer aantikken om terug uit te zoomen.

• De afbeelding opslaan: tik op het scherm om de huidige afbeelding te pauzeren. Tik

nogmaals op het scherm om door te gaan. Tik terwijl de afbeelding is gepauzeerd op om de afbeelding op te slaan. U vindt de opgeslagen afbeelding in **Foto's**.

- De helderheid van de spiegel aanpassen: tik op  $+\circ$  of  $-\circ$  bovenaan het scherm.
- De spiegel helderder maken: tik op  $\bigodot$  en schakel **Blaas** in. Blaas dan lucht in de microfoon, zodat het scherm mistig wordt. Veeg over het scherm om de mist te verwijderen.
- Het spiegelkader wijzigen: tik op  $\Box$  om een ander kader te gebruiken.
- Een gebroken spiegel-effect creëren: houd het scherm aangetikt om uw spiegel te 'breken', compleet met geluidseffect. Tik opnieuw op het scherm om de spiegel weer te 'repareren'.

# **App-tweeling**

# **App-tweeling**

Met de App-tweeling kunt u zich tegelijkertijd bij twee Facebook-accounts aanmelden zonder dat u constant tussen de accounts hoeft te wisselen, zodat u werk en privé apart kunt houden.

**App-tweeling** werkt alleen met bepaalde apps.

- **1** Ga naar **Instellingen** > **Apps** > **App-tweeling** en schakel de schakelaar in voor de app waarvan u een tweeling wilt maken.
- **2** Er worden nu twee pictogrammen voor dezelfde app op het startscherm weergegeven, zodat u zich gelijktijdig bij uw afzonderlijke accounts kunt aanmelden.
- **3** Als u App-tweeling wilt uitschakelen, houdt u de tweelingversie van de app aangetikt en tikt u vervolgens op **Verwijderen**. Alle gegevens van de tweeling-app worden verwijderd.

# **Snelle toegang tot veelgebruikte app-functies**

# **Snelle toegang tot veelgebruikte app-functies**

U kunt veelgebruikte functies van bepaalde apps via app-pictogrammen op het startscherm openen en zelfs snelkoppelingen voor deze functies aan het startscherm toevoegen.

## **Snelle toegang tot veelgebruikte app-functies**

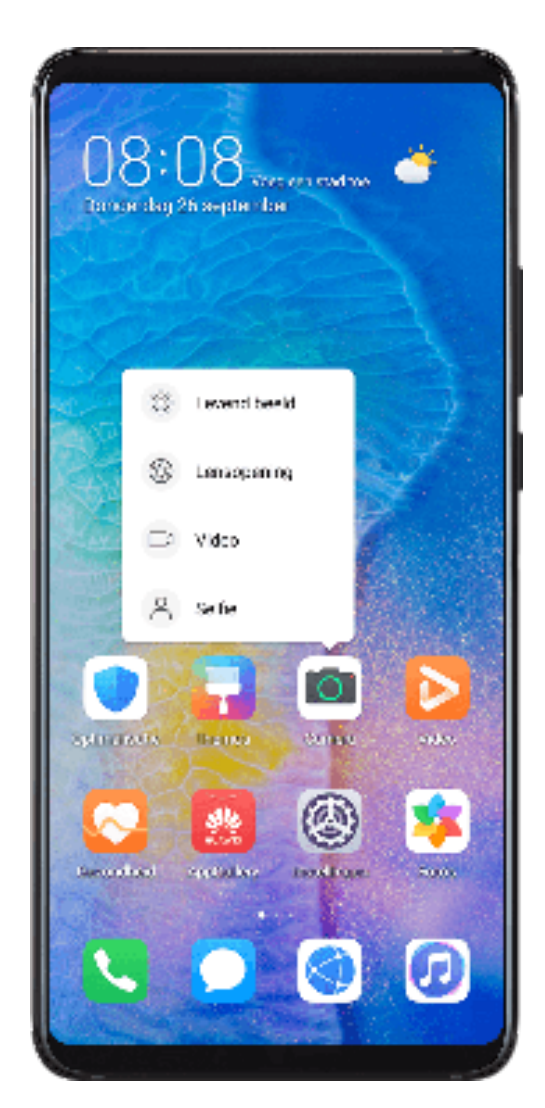

Houd een app-pictogram aangetikt totdat er een pop-upmenu wordt weergegeven. Tik dan op een veelgebruikte functie om deze te openen.

Houd bijvoorbeeld het pictogram aangetikt en tik vervolgens op een opnamemodus in het pop-upmenu om de modus te openen.

Als er geen pop-upmenu wordt weergegeven nadat u een app-pictogram aangetikt hebt gehouden, ondersteunt de app deze functie niet.

## **Veelgebruikte app-functies aan het startscherm toevoegen**

Houd een app-pictogram op uw startscherm aangetikt om het pop-upmenu weer te geven. Houd de gewenste functie aangetikt en sleep deze naar uw startscherm om een snelkoppeling aan te maken.

# **Optimalisatie**

# **Opschonen**

U kunt **Opschonen** in **Optimalisatie** gebruiken om te scannen naar overbodige of grote bestanden, zoals app-resten, ongewenste installatiepakketten, WeChat-gegevens en meer. Na detectie kunt u kiezen of u de gesuggereerde bestanden al dan niet wilt verwijderen.

- **1** Open **Optimalisatie** en tik vervolgens op **Opschonen**.
- **2** Wanneer de scan is voltooid, tikt u op **Opschonen** na elk item en verwijdert u bestanden die u niet nodig hebt.

## **Dubbele bestanden opschonen**

**Optimalisatie** kan dubbele bestanden op uw apparaat identificeren.

Op het scherm **Opschonen** tikt u op **Dubbele bestanden** en selecteert u ongewenste bestanden om te verwijderen.

# **Dataverbruik beheren**

Open **Optimalisatie** en tik dan op **Dataverbruik** om het dataverbruik te bekijken en de netwerktoegang te beheren.

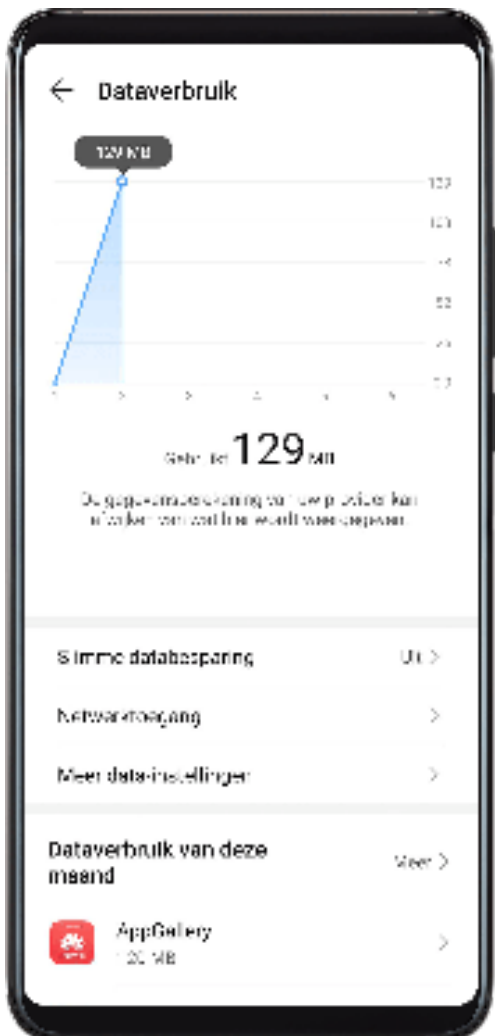

## **Apps met een hoog dataverbruik bekijken en beheren**

- **1** U kunt zien hoeveel data uw apps ten opzichte van elkaar gebruiken door naar **Dataverbruik van deze maand** in het scherm Dataverbruik te gaan.
- **2** Tik op een app met een hoog dataverbruik om limieten voor het verbruik van mobiele data, roamingdata of achtergronddata voor die app in te stellen.

## **Toestemming tot netwerktoegang van een app bekijken en instellen**

Op het scherm Dataverbruik tikt u op **Netwerktoegang** en wijzigt u vervolgens de instellingen voor apps die een grote hoeveelheid data verbruiken (zoals apps die video streamen), zodat die apps alleen kunnen worden gebruikt als u met een wifinetwerk bent verbonden.

## **Slimme databesparing in- of uitschakelen**

Schakel Slimme databesparing in om te voorkomen dat apps op de achtergrond mobiele data gebruiken.

- **1** Op het scherm Dataverbruik tikt u op **Slimme databesparing** en schakelt u het in. Het pictogram  $\mathbf{Q}$  wordt dan op de statusbalk weergegeven.
- **2** Als u wilt dat bepaalde apps onbeperkte toegang krijgen, zelfs als ze op de achtergrond worden uitgevoerd, verwisselt u de schakelaars voor deze apps.

## **Herinneringen aan het gebruik van mobiele data toevoegen**

Voeg data-abonnementen voor uw simkaarten en gebruiksherinneringen in Optimalisator toe om te zorgen dat u op de hoogte blijft van uw dataverbruik.

- **1** Op het scherm gegevensgebruik gaat u naar **Meer data-instellingen** > **Maandelijks datalimiet** en volgt u de instructies op het scherm om een data-abonnement toe te voegen.
- **2** Op het scherm **Meer data-instellingen** tikt u op **Gebruiksherinneringen**. Van daaruit kunt u instellen of er een melding wordt verzonden of dat mobiele data wordt uitgeschakeld zodra de maandelijkse datalimiet of roamingdatalimiet wordt overschreden.
- **3** Op het scherm **Meer data-instellingen** kunt u instellen of de verbruikte data worden weergegeven wanneer het scherm is vergrendeld.

# **Ongewenste oproepen filteren en blokkeren**

Stel verschillende blokkeerregels in om verkopen, fraude en andere soorten spam-oproepen te blokkeren.

## **Ongewenste oproepen filteren**

**1** Ga naar **Telefoon** >  $\cdot$  > Geblokkeerd >  $\cdot$  en stel de blokkeringsregels in. Ga in plaats daarvan naar **Optimalisatie** > Geblokkeerd >  $\bigotimes$  om de

blokkeringsregels in te stellen.

**2** Tik op **Regels voor oproepblokkering** en verwissel de schakelaars van de bijbehorende blokkeringsregels.

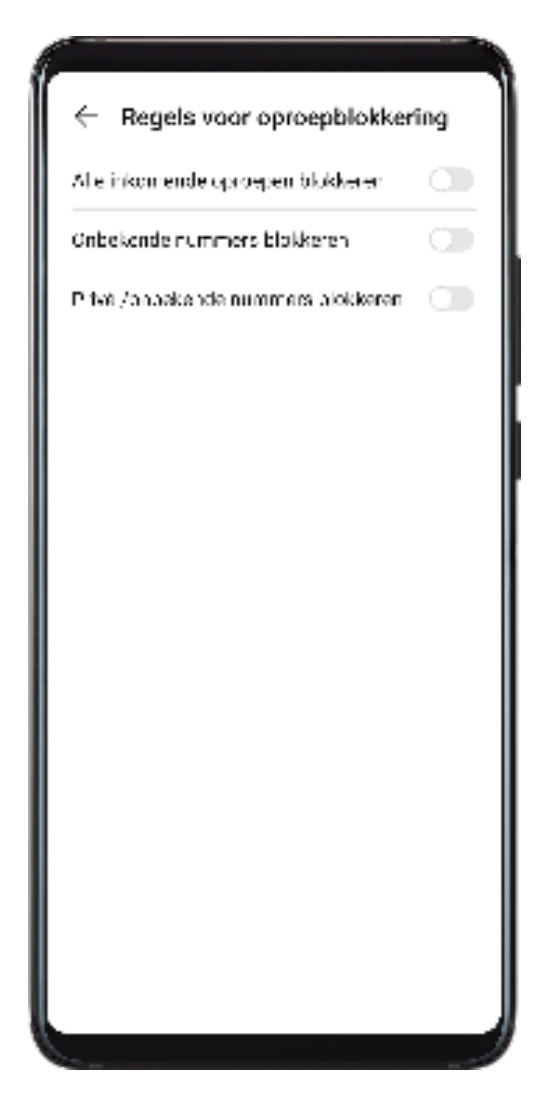

## **Inkomende oproepen van specifieke nummers blokkeren**

U kunt inkomende oproepen van specifieke nummers blokkeren met behulp van een van de volgende methoden:

- $\cdot$  Ga naar **Telefoon** >  $\cdot$  > Geblokkeerd >  $\frac{1}{2}$  > Zwarte lijst, tik op  $\frac{1}{2}$  en voeg vervolgens de telefoonnummers toe die u wilt blokkeren.
- Op het scherm **Telefoon** tikt u op het tabblad **Contacten** aan de onderkant, tikt u op het

contact dat u wilt blokkeren en gaat u vervolgens naar > **Aan zwarte lijst toevoegen**.

**Instellen of u meldingen voor geblokkeerde oproepen ontvangt**

Ga naar **Telefoon** >  $\cdot$  > Geblokkeerd >  $\frac{1}{2}$  > Meldingen ontvangen en stel in of u meldingen voor geblokkeerde oproepen wilt ontvangen.

# **Optimalisatie met één druk op de knop**

Gebruik de functie **OPTIMALISEREN** van **Optimalisatie** om te zorgen dat uw apparaat in een optimale staat blijft.

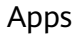

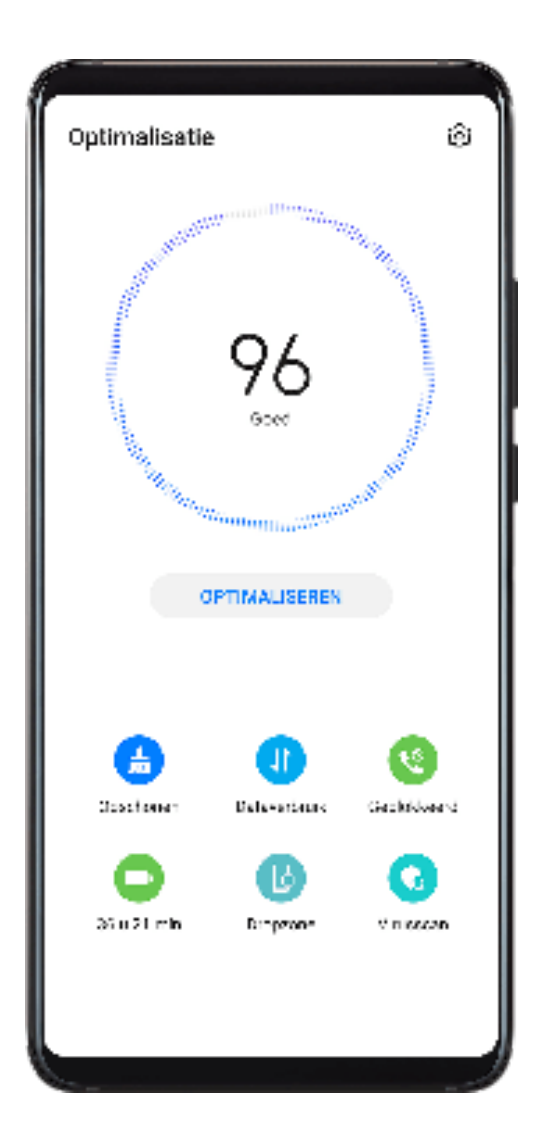

- **1** Open **Optimalisatie** en tik op **OPTIMALISEREN**.
- **2** Als de optimalisatie is voltooid, worden er resultaten en aanbevelingen weergegeven.

# **Phone Clone**

# **Phone Clone**

**1** Op uw nieuwe apparaat opent u **Phone Clone** (standaard in de map **Tools**). Of ga

naar **Instellingen** > **Systeem & updates** > **Phone Clone**, tik op **Dit is de nieuwe telefoon** en tik vervolgens op **Huawei** of **Overige Android**.

- **2** Volg de instructies op het scherm om **Phone Clone** op uw oude apparaat te downloaden en installeren.
- **3** Op uw oude apparaat opent u **Phone Clone** en tikt u op **Dit is de oude telefoon**. Volg de instructies op het scherm om uw oude apparaat met uw nieuwe apparaat te verbinden door een code te scannen of handmatig een verbinding tot stand te brengen.
- **4** Op uw oude apparaat selecteert u de gegevens die u wilt klonen en tikt u op **Overdragen** om met klonen te beginnen.
- Phone Clone is alleen beschikbaar op apparaten met Android 4.4 of later.
#### **Gegevens klonen vanaf een iPhone of iPad**

**1** Op uw nieuwe apparaat opent u **Phone Clone** (standaard in de map **Tools**). Of ga

naar **Instellingen** > **Systeem & updates** > **Phone Clone**, tik op **Dit is de nieuwe telefoon** en tik vervolgens op **iPhone/iPad**.

- **2** Volg de instructies op het scherm om **Phone Clone** op uw oude apparaat te downloaden en installeren.
- **3** Op uw oude apparaat opent u **Phone Clone** en tikt u op **Dit is de oude telefoon**. Volg de instructies op het scherm om uw oude apparaat met uw nieuwe apparaat te verbinden door een code te scannen of handmatig een verbinding tot stand te brengen.
- **4** Op uw oude apparaat selecteert u de gegevens die u wilt klonen en volgt u daarna de instructies op het scherm om het klonen van gegevens uit te voeren.

**Phone Clone is alleen beschikbaar op apparaten met iOS 8.0 of later.** 

## **HiSuite**

#### **Een back-up maken en gegevens herstellen met behulp van HiSuite**

Nadat u **HiSuite** op uw computer hebt geïnstalleerd en uw computer met uw apparaat hebt verbonden, kunt u **HiSuite** gebruiken om een back-up van gegevens (zoals contacten, berichten, telefoonlogboeken, foto's, video's, audiobestanden en documenten) van uw apparaat op uw computer te maken. U kunt ook de gegevens op uw apparaat vanaf uw computer herstellen.

#### **Een gegevensback-up maken naar een computer**

- **1** Op de startpagina **HiSuite** klikt u op **Back-up**.
- **2** Selecteer de items waarvan u een back-up wilt maken.
- **3** Klik op **Back-up**, volg de instructies op het scherm om het wachtwoord en de hint voor het wachtwoord in te stellen en bevestig de instellingen. De back-upgegevens kunnen niet worden hersteld als u het wachtwoord vergeet.
- **4 HiSuite** maakt dan een back-up van de bestanden die u hebt geselecteerd. Houd de USBkabel aangesloten wanneer de back-up van de gegevens wordt gemaakt.
- **5** Klik op **Gereed** wanneer de back-up van alle gegevens is gemaakt.

De back-upgegevens worden standaard opgeslagen onder **C:\Users\**User name**\Documents**

**\Hisuite\backup** op de computer. Als u de back-updirectory op de computer wilt wijzigen,

gaat u naar > **Instellingen** > **Back-up**.

#### **Gegevens herstellen**

**1** Op de startpagina van **HiSuite** klikt u op **Herstellen**.

- **2** Klik op **Back-upbestanden**, selecteer de items die u op uw apparaat wilt herstellen en klik dan op **Herstellen**.
- **3** Voer het wachtwoord voor de back-upgegevens in en klik op **OK**.
- **4 HiSuite** herstelt nu de items die u hebt geselecteerd. Houd de USB-kabel aangesloten terwijl de gegevens worden hersteld.
- **5** Klik op **Gereed** wanneer alle gegevens succesvol zijn hersteld.

## **Het systeem bijwerken met behulp van HiSuite**

Na het installeren van **HiSuite** op uw computer en het verbinden van uw computer met uw apparaat, kunt u **HiSuite** gebruiken om het systeem van uw apparaat bij te werken.

#### **Het systeem bijwerken**

- Tijdens een systeemupdate kunnen uw persoonlijke gegevens worden gewist. Wij adviseren u een back-up van uw gegevens te maken voordat u een update van uw apparaat uitvoert.
	- Zorg dat uw apparaat minimaal 20% is opgeladen en houd de USB-kabel tijdens het bijwerkproces aangesloten. U mag uw apparaat niet uitschakelen of opnieuw opstarten en geen geheugenkaart verwijderen of plaatsen.
	- Bepaalde apps van derden, zoals online bankier- en game-apps, zijn mogelijk niet compatibel met de meest recente systeemversie. Het kan even duren voordat appontwikkelaars een compatibele app-versie lanceren.

Op de startpagina van **HiSuite** klikt u op **Systeem update**. Als er een nieuwe versie wordt gedetecteerd, wordt het versienummer weergegeven en kunt u op het versienummer klikken om te beginnen met het bijwerken van het systeem.

Als de update is voltooid, wordt uw apparaat automatisch opnieuw opgestart.

#### **Het systeem herstellen**

- **1** Schakel uw apparaat uit, sluit het met een USB-kabel op een computer aan en houd dan tegelijkertijd de volume lager- en aan/uit-knop ingedrukt totdat het scherm van uw apparaat aan gaat en de Fastboot-modus wordt geopend. Als uw apparaat niet kan worden uitgeschakeld of herhaaldelijk opnieuw wordt gestart, verbindt u het met de computer en houdt u de aan/uit-knop ingedrukt om opnieuw opstarten te forceren. Druk voordat het scherm aan gaat op de volume lager- en aan/uitknop om de Fastboot-modus te openen.
- **2** Open **HiSuite** op de computer, klikt op **Systeemherstel** en volg de instructies op het scherm om het systeem te herstellen. Het systeem wordt automatisch hersteld naar de opgegeven versie wanneer u uw apparaat opnieuw opstart.

Als uw apparaat de Fastboot-modus niet kan openen of als het herstellen van het systeem mislukt, maakt u een back-up van uw gegevens en gaat u met uw apparaat en aankoopbewijs naar een bevoegd klantenservicecentrum van Huawei voor ondersteuning.

## **Tips**

## **Tips**

**Tips** levert u een overvloed aan informatie, zodat u snel vertrouwd kunt raken met uw apparaat en er optimaal van kunt profiteren. In **Tips** vindt u ook een volledige set gebruikershandleidingen voor meer gedetailleerde instructies.

- Levendig afgebeelde kaarten: blader door de gemakkelijk te lezen kaarten met een korte clip of afbeelding om snel vertrouwd te raken met de handigste functies op uw apparaat. De kaarten zijn gecategoriseerd, zodat u direct naar een categorie kunt springen waarin u geïnteresseerd bent.
- Aanbevolen functies: het gedeelte Aanbevolen zit boordevol aanbevolen artikelen en posters gerangschikt op gebruiksscenario om u te helpen vertrouwd te raken met de meer populaire functies.
- Gebruikershandleidingen: u vindt gedetailleerde instructies in de uitgebreide gebruikershandleidingen.
- Functies uitproberen: Bepaalde kaarten bevatten een **Nu proberen**-knop waarmee u de functie onmiddellijk kunt uitproberen.
- Zoeken: vind wat u zoekt door er in het zoekvak van **Tips** naar te zoeken. De zoekresultaten bevatten ook gerelateerde onderwerpen waar u mogelijk meer over wilt weten.

# **Instellingen**

## **Zoeken naar opties in Instellingen**

## **Zoeken naar opties in Instellingen**

Bent u het beu om steeds maar door vele lagen met instellingsopties te moeten ploeteren? Zoek er gewoon naar met behulp van het zoekvak of HiVoice.

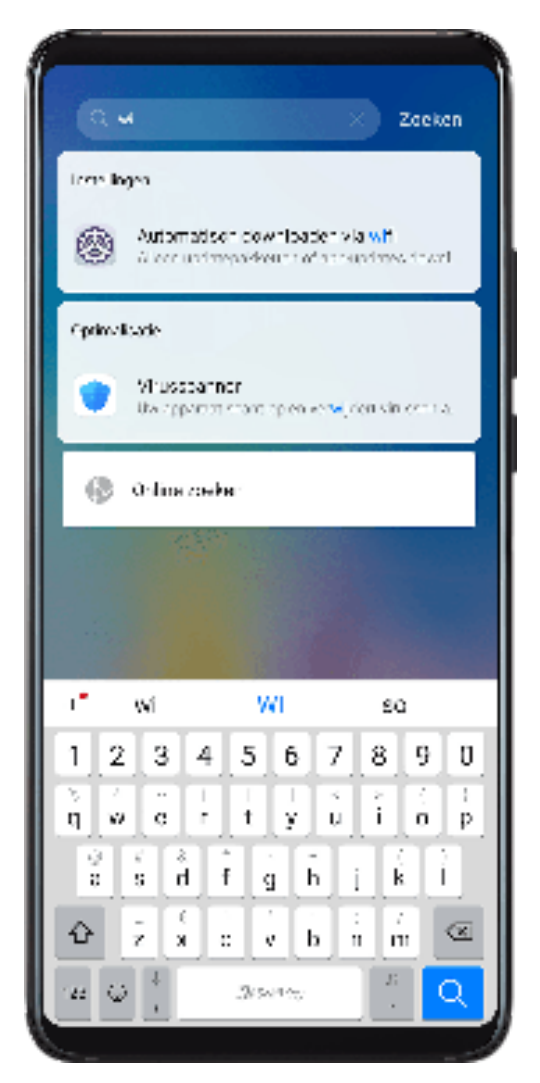

- Veeg vanaf het midden van het startscherm omlaag om het zoekvak weer te geven. Voer de naam van de optie in en uw apparaat laat u zoekresultaten zien.
- Open **Instellingen**, voer de naam van de optie in het zoekvak aan de bovenkant van het scherm in en uw apparaat toont zoekresultaten.

## **Wifi**

## **Verbinden met een wifinetwerk**

Via wifi een verbinding met het internet maken is een effectieve manier om mobiele data te besparen. U kunt ook de controle van wifibeveiliging inschakelen om riskante hotspots te vermijden en veilige internettoegang te waarborgen.

#### **Verbinden met een wifinetwerk**

- Wees extra voorzichtig bij het maken van een verbinding met een gratis openbare wifihotspot om beveiligingsrisico's te vermijden, evenals economisch verlies door het lekken van uw persoonlijke gegevens.
- **1** Ga naar **Instellingen** > **Wifi** en schakel **Wifi** in.
- **2** Maak op het scherm **Wifi** verbinding met een wifinetwerk met behulp van een van de volgende methoden:
	- Selecteer onder **Beschikbare netwerken** een wifinetwerk om verbinding mee te maken. Voor versleutelde netwerken is een wachtwoord nodig.
	- Als u handmatig een wifinetwerk wilt toevoegen, scrolt u omlaag naar de onderkant van het scherm, tikt u op **Netwerk toevoegen** en voert u wanneer u daarom wordt gevraagd, de SSID en het wachtwoord in om de verbinding te voltooien.

Het pictogram  $\widehat{\mathcal{P}}$  dat op de statusbalk wordt weergegeven, betekent dat het apparaat met wifi is verbonden.

## **Wi-Fi Direct**

Wi-Fi Direct wordt gebruikt om gegevens tussen Huawei-apparaten over te dragen. Vergeleken met Bluetooth, helpt Wi-Fi Direct u grotere bestanden sneller over te brengen naar apparaten in de buurt zonder dat u de apparaten aan elkaar hoeft te koppelen.

- **1** Op het apparaat van de ontvanger gaat u naar **Instellingen** > **Wifi** en schakelt u **Wifi** in.
- **2** Ga vervolgens naar  $\cdot$  > Wi-Fi Direct om te beginnen te zoeken naar een Huaweiapparaat in de buurt waarop Wi-Fi Direct is ingeschakeld.
- **3** Op het verzendende apparaat houdt u een bestand aangetikt, selecteert u de bestanden die u wilt delen, tikt u op en selecteert u **Wi-Fi Direct**.

De handelingen kunnen variëren als u bestanden rechtstreeks vanuit apps deelt.

- **4** Tik op het pictogram van het ontvangende apparaat om een verbinding tot stand te brengen en de bestanden vervolgens te delen.
- **5** Op het ontvangende apparaat accepteert u het verzoek tot overdracht van Wi-Fi Direct.

Als u de ontvangen bestanden wilt weergeven, opent u **Bestanden** en gaat u naar **Interne opslag** > **Wi-Fi Direct** op het tabblad **Categorieën**.

## **Wifi+**

Als Wifi+ is ingeschakeld en uw apparaat een wifinetwerk detecteert waarmee eerder een verbinding tot stand is gebracht of dat vrij is, wordt wifi automatisch ingeschakeld en wordt een verbinding met het netwerk tot stand gebracht. Uw apparaat evalueert tevens de stabiliteit van wifinetwerken en schakelt over op mobiele data als het wifisignaal slecht is. Merk op dat u hierdoor extra kosten kunt oplopen.

- **1** Ga naar **Instellingen** > **Wifi**.
- **2** Ga naar > **Wifi+** en schakel **Wifi+** in of uit.

## **Bluetooth**

## **Grondbeginselen van Bluetooth**

U kunt uw apparaat aansluiten op Bluetooth-headsets, -luidsprekers en -carkits. U kunt Bluetooth ook gebruiken om gegevens tussen uw apparaat en andere apparaten te delen. Zorg dat uw apparaat zich binnen 10 meter van andere Bluetooth-apparaten bevindt.

#### **Bluetooth in- of uitschakelen**

U kunt Bluetooth in- of uitschakelen op een van de volgende manieren:

• Veeg vanaf de statusbalk omlaag om het meldingenpaneel te openen en tik vervolgens op

 om **Bluetooth** in of uit te schakelen. Houd de schakelaar aangetikt om het scherm met de **Bluetooth**-instellingen te openen.

• Ga naar **Instellingen** > **Bluetooth** en schakel vervolgens **Bluetooth** in of uit.

#### **Een Bluetooth-naam instellen**

Stel een Bluetooth-naam voor uw apparaat in om het tijdens de aansluiting gemakkelijk te kunnen herkennen.

- **1** Op het scherm met de **Bluetooth**-instellingen zet u de schakelaar **Bluetooth** aan.
- **2** Tik op **Apparaatnaam**, voer een naam in en tik dan op **OK**.

#### **Koppelen met een Bluetooth-apparaat**

- **1** Schakel Bluetooth op het doelapparaat in en stel dit in op detecteerbaar. Raadpleeg de gebruikershandleiding van het apparaat voor gedetailleerde instructies.
- **2** Op uw apparaat opent u het scherm met de **Bluetooth**-instellingen en schakelt u **Bluetooth** in, zodat uw apparaat automatisch zoekt naar Bluetooth-apparaten in de buurt.
- **3** In de lijst met **Beschikbare apparaten** selecteert u het apparaat waarmee u uw apparaat wilt koppelen en volgt u de instructies op het scherm om het koppelen te voltooien.

Op het scherm met de **Bluetooth**-instellingen tikt u op  $\overline{O}$  om tips te bekijken over het aansluiten van verschillende Bluetooth-apparaten.

#### **Bestanden overdragen via Bluetooth**

U kunt Bluetooth gebruiken om video's, foto's, contacten, en meer naar een ander apparaat over te dragen, mits beide apparaten zich binnen het effectieve Bluetooth-bereik bevinden.

- **1** Koppel de verzendende en ontvangende apparaten via Bluetooth aan elkaar.
- **2** Op het verzendende apparaat houdt u een bestand aangetikt, selecteert u de bestanden die u wilt delen, tikt u op  $\stackrel{\circ}{\longrightarrow}$  en selecteert u **Bluetooth**.

De handelingen kunnen variëren als u bestanden rechtstreeks vanuit apps deelt.

- **3** Tik op de Bluetooth-naam van het ontvangende apparaat om te beginnen met delen.
- **4** Op het ontvangende apparaat accepteert u het verzoek tot bestandsoverdracht via Bluetooth.

#### **De koppeling van een Bluetooth-apparaat ongedaan maken**

- **1** Op het scherm met de **Bluetooth**-instellingen zet u de schakelaar **Bluetooth** aan.
- **2** In de lijst met **Gekoppelde apparaten** tikt u op naast de naam van het apparaat waarvan u de koppeling ongedaan wilt maken. Tik vervolgens op **Koppeling ongedaan maken**.

## **Mobiele gegevens**

## **Verbinding maken met mobiele data**

- **1** Controleer of mobiele data beschikbaar is op uw simkaart.
- **2** Maak verbinding met mobiele data met behulp van een van de volgende methoden:
	- Veeg vanaf de statusbalk omlaag om het meldingenpaneel te openen en veeg vervolgens verder omlaag om alle snelkoppelingsschakelaars weer te geven. Tik op

om **Mobiele gegevens** in te schakelen.

• Ga naar **Instellingen** > **Mobiel netwerk** > **Mobiele data** en schakel **Mobiele data** in.

Schakel de mobiele data-service uit wanneer u deze niet nodig hebt om op batterijverbruik te besparen en dataverbruik te verminderen.

## **Simkaarten beheren**

U kunt simkaarten in- of uitschakelen en er een naam aan geven om ze gemakkelijker te kunnen identificeren.

#### **Een simkaart in- of uitschakelen**

Ga naar **Instellingen** > **Mobiel netwerk** > **SIM-beheer** en zet de schakelaar voor simkaart 1 of simkaart 2 aan of uit, afhankelijk van uw voorkeuren.

Na uitschakeling kan een simkaart niet meer worden gebruikt om mee te bellen, sms'en of voor toegang tot het internet.

#### **Een naam aan uw simkaart geven**

U kunt een naam aan uw simkaarten geven, voor gemakkelijke identificatie en beheer. U kunt één simkaart bijvoorbeeld markeren als "Werk" en de andere als "Persoonlijk".

Ga naar **Instellingen** > **Mobiel netwerk** > **SIM-beheer** en tik op  $\sum$  om de naam van de simkaartnaam te bewerken.

### **Dual sim-instellingen configureren**

Als er twee simkaarten in uw apparaat zijn geplaatst, kunt u er één instellen als standaardsimkaart voor mobiele data en de andere als standaardsimkaart voor oproepen, of u kunt oproepen tussen de twee simkaarten doorschakelen.

Deze functie is alleen van toepassing op apparaten met dubbele sim.

## **Een simkaart standaard instellen op mobiele data en een simkaart standaard instellen voor oproepen**

Ga naar **Instellingen** > **Mobiel netwerk** > **SIM-beheer** en stel simkaart 1 of simkaart 2 in als de standaardsimkaart voor mobiele data of oproepen.

#### **Oproepen doorschakelen tussen simkaarten inschakelen**

Als u het doorschakelen van oproepen tussen twee simkaarten hebt ingeschakeld, worden inkomende oproepen naar een simkaart die niet beschikbaar is, naar de andere doorgeschakeld.

- Deze functie vereist ondersteuning van uw mobiele provider. Neem voor meer informatie contact op met uw provider.
- **1** Ga naar **Instellingen** > **Mobiel netwerk** > **SIM-beheer** > **Oproepen doorschakelen tussen simkaarten**.
- **2** Selecteer een modus voor oproep doorschakelen en zet de bijbehorende schakelaar aan. Oproepen doorschakelen tussen simkaarten is ingeschakeld wanneer beide schakelaars aan staan.

## **Persoonlijke hotspot**

Als **Persoonlijke hotspot** eenmaal is ingeschakeld, kunt u uw mobiele data-netwerk of wifinetwerk waarmee uw apparaat momenteel is verbonden, met andere apparaten delen.

#### **Uw netwerkverbinding via persoonlijke hotspot delen**

- **1** Ga naar **Instellingen** > **Mobiel netwerk** > **Persoonlijke hotspot**.
- **2** Stel **Naam van het apparaat** en **Wachtwoord** in.
- **3** Schakel **Persoonlijke hotspot** in. Uw apparaat deelt het mobiele data-netwerk of wifinetwerk waarmee u momenteel bent verbonden, dan met andere apparaten.
- **4** In het geval van een wifinetwerk kunt u de AP-frequentieband van de wifihotspot instellen. Ga naar **Meer** > **AP-band** en tik op **2,4 GHz** of **5 GHz**.
- **5** In het geval van mobiele data kunt u een mobiele datalimiet voor een enkelvoudige sessie instellen. Ga naar **Meer** > **Datalimiet** en stel de limiet in. Wanneer deze limiet wordt bereikt, zal uw apparaat de hotspot automatisch uitschakelen.

#### **Uw netwerkverbinding via Bluetooth delen**

- **1** Ga naar **Instellingen** > **Bluetooth**, schakel **Bluetooth** in, selecteer een apparaat en volg dan de instructies op het scherm om het koppelen te voltooien.
- **2** Ga naar **Instellingen** > **Mobiel netwerk** > **Persoonlijke hotspot** > **Meer** en schakel **Bluetooth-tethering** in.
- **3** Op het scherm met **Bluetooth**-instellingen tikt u op  $\{0\}$  naast uw apparaatnaam en schakelt u vervolgens **Internettoegang** in om een internetverbinding tot stand te brengen en uw netwerkverbinding te delen.

#### **Uw netwerkverbinding via USB delen**

- **1** Gebruik een USB-kabel om uw apparaat te verbinden met uw computer.
- **2** Op uw apparaat gaat u naar **Instellingen** > **Mobiel netwerk** > **Persoonlijke hotspot** > **Meer** en schakelt u **USB-tethering** in om uw mobiele data of wifinetwerk te delen.

#### **VoLTE gebruiken om oproepen te plaatsen**

Voice over LTE (VoLTE) is een op IP gebaseerde datatransmissietechnologie die zowel bel- als dataservices over een 4G-netwerk levert.

Als VoLTE is ingeschakeld, kunt u tegelijkertijd een gesprek voeren en over het internet surfen. Als uw apparaat dual VoLTE met dual sim ondersteunt, kunt u een inkomende oproep op een simkaart ontvangen terwijl de andere simkaart voor een gesprek wordt gebruikt.

Met VoLTE wordt bovendien de oproepverbinding sneller tot stand gebracht en profiteert u van telefoongesprekken of videogesprekken met een hogere kwaliteit.

#### **VoLTE inschakelen**

**1** Neem contact op met uw mobiele provider om de 4G- en VoLTE-functies voor uw simkaart te activeren. Als zowel de primaire als de secundaire simkaartsleuven van een apparaat met dual sim 4G en VoLTE ondersteunen, kunnen 4G en VoLTE voor beide simkaarten worden ingeschakeld.

- **2** Ga naar **Instellingen** > **Mobiel netwerk** > **Mobiele data**. In het gedeelte voor netwerkinstellingen van simkaart 1 of simkaart 2 zet u de **VoLTE-oproepen**-schakelaar aan.
- Functies kunnen variëren, afhankelijk van uw provider.

#### **Een video-oproep plaatsen**

Videogesprekken zijn alleen mogelijk als beide partijen VoLTE-geactiveerde apparaten gebruiken.

- **1** Open **Telefoon**, tik op het tabblad **Contacten** aan de onderkant van het scherm en selecteer het contact dat u wilt oproepen.
- **2** Tik op  $\Box$  om een video-oproep te plaatsen.

U kunt tijdens een spraakoproep ook op  $\Box$  tikken om op een video-oproep over te schakelen.

## **Dataverbruik beheren**

Open **Optimalisatie** en tik dan op **Dataverbruik** om het dataverbruik te bekijken en de netwerktoegang te beheren.

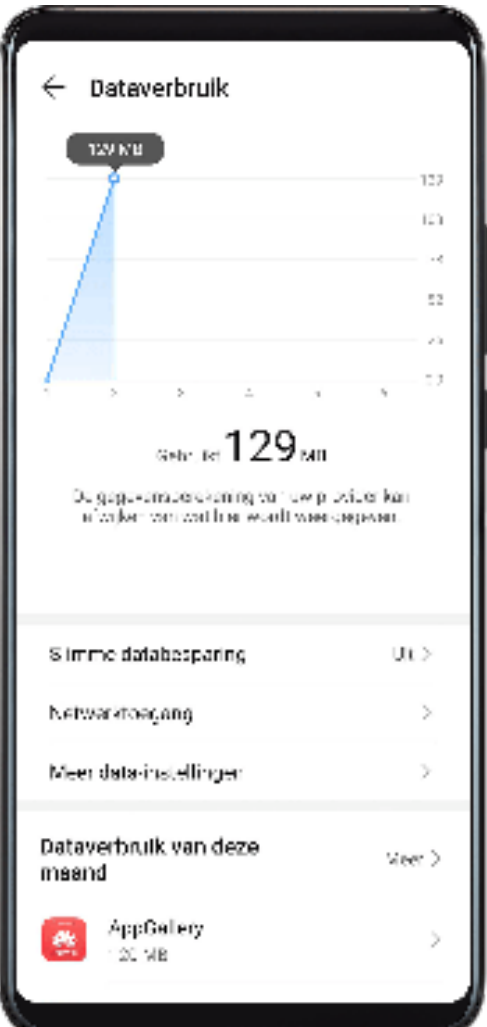

#### **Apps met een hoog dataverbruik bekijken en beheren**

- **1** U kunt zien hoeveel data uw apps ten opzichte van elkaar gebruiken door naar **Dataverbruik van deze maand** in het scherm Dataverbruik te gaan.
- **2** Tik op een app met een hoog dataverbruik om limieten voor het verbruik van mobiele data, roamingdata of achtergronddata voor die app in te stellen.

#### **Toestemming tot netwerktoegang van een app bekijken en instellen**

Op het scherm Dataverbruik tikt u op **Netwerktoegang** en wijzigt u vervolgens de instellingen voor apps die een grote hoeveelheid data verbruiken (zoals apps die video streamen), zodat die apps alleen kunnen worden gebruikt als u met een wifinetwerk bent verbonden.

#### **Slimme databesparing in- of uitschakelen**

Schakel Slimme databesparing in om te voorkomen dat apps op de achtergrond mobiele data gebruiken.

- **1** Op het scherm Dataverbruik tikt u op **Slimme databesparing** en schakelt u het in. Het pictogram (1) wordt dan op de statusbalk weergegeven.
- **2** Als u wilt dat bepaalde apps onbeperkte toegang krijgen, zelfs als ze op de achtergrond worden uitgevoerd, verwisselt u de schakelaars voor deze apps.

#### **Herinneringen aan het gebruik van mobiele data toevoegen**

Voeg data-abonnementen voor uw simkaarten en gebruiksherinneringen in Optimalisator toe om te zorgen dat u op de hoogte blijft van uw dataverbruik.

- **1** Op het scherm gegevensgebruik gaat u naar **Meer data-instellingen** > **Maandelijks datalimiet** en volgt u de instructies op het scherm om een data-abonnement toe te voegen.
- **2** Op het scherm **Meer data-instellingen** tikt u op **Gebruiksherinneringen**. Van daaruit kunt u instellen of er een melding wordt verzonden of dat mobiele data wordt uitgeschakeld zodra de maandelijkse datalimiet of roamingdatalimiet wordt overschreden.
- **3** Op het scherm **Meer data-instellingen** kunt u instellen of de verbruikte data worden weergegeven wanneer het scherm is vergrendeld.

## **Meer verbindingen**

## **Vliegtuigmodus**

Wanneer u per vliegtuig reist, kunt u **Vliegtuigmodus** inschakelen als dat door de luchtvaartmaatschappij wordt toegestaan. In **Vliegtuigmodus** kan uw apparaat geen oproepen plaatsen, sms-berichten verzenden of ontvangen of mobiele data gebruiken, maar u kunt wel alle andere functies gebruiken.

U kunt **Vliegtuigmodus** in- of uitschakelen met een van de volgende methoden:

• Veeg vanaf de statusbalk omlaag om het meldingenpaneel te openen en veeg vervolgens

opnieuw omlaag om alle snelkoppelingen weer te geven. Tik op **our viliegtuigmodus** in of uit te schakelen.

• Ga naar **Instellingen** > **Mobiel netwerk** en schakel **Vliegtuigmodus** in of uit.

Als **Vliegtuigmodus** eenmaal is ingeschakeld, worden wifi en Bluetooth automatisch uitgeschakeld. U kunt dit weer inschakelen als dat door de luchtvaartmaatschappij wordt toegestaan.

#### **NFC**

Near Field Communication (NFC) is een draadloze communicatietechnologie op een korte afstand waarmee mobiele en andere elektronische apparaten op talloze manieren verbinding kunnen maken.

Schakel **Lezen en schrijven/P2P** op het scherm met NFC-instellingen in, als dat beschikbaar is. Functies kunnen variëren, afhankelijk van uw provider.

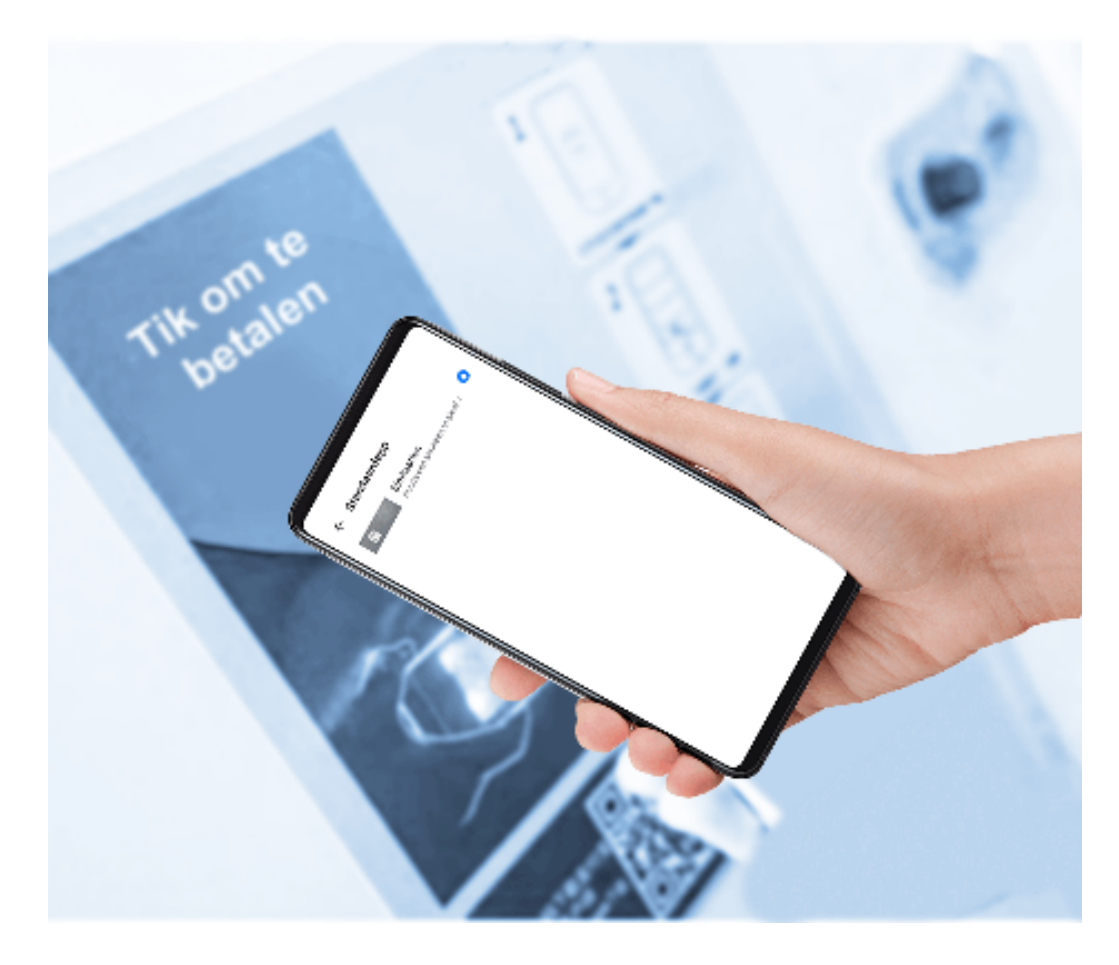

#### **NFC in- of uitschakelen**

U kunt NFC als volgt in- of uitschakelen:

- Veeg vanaf de statusbalk omlaag om het meldingenpaneel te openen en veeg vervolgens
	- verder omlaag om alle snelkoppelingsschakelaars weer te geven. Tik op **NU** om NFC in of uit te schakelen. Houd de schakelaar aangetikt om het scherm met de **NFC**-instellingen te openen.
- Ga naar **Instellingen** > **Meer verbindingen** > **NFC** en zet de **NFC**-schakelaar aan of uit.

#### **Snelle betalingen doen met NFC**

Als u een betaalapp op uw apparaat hebt geïnstalleerd (zoals Alipay of WeChat) en de betaalservice hebt ingeschakeld, kunt u betalingen doen met NFC.

- **1** Ga naar **Instellingen** > **Meer verbindingen** > **NFC** en schakel **NFC** in.
- **2** Tik op **Standaardapp** in het scherm met **NFC**-instellingen en selecteer een standaard betaalapp, zoals WeChat.
- **3** Schakel NFC-betalingen in de betaalapp in. In WeChat gaat u bijvoorbeeld naar **Me** > **Settings** > **General** en schakelt u **NFC** in.
- **4** Houd de NFC-sensor (vlakbij de camera aan de achterzijde) van uw apparaat tegen de sensor van een POS-terminal om automatisch het betaalscherm te openen. Voer de betaling uit met een wachtwoord of vingerafdruk.

## **Huawei Beam**

U kunt de NFC-sensors van twee Huawei-apparaten tegen elkaar houden om snel gegevens tussen de twee apparaten over te brengen zonder dat u de apparaten aan elkaar hoeft te koppelen of zonder dat ze elkaar zelfs hoeven aan te raken.

- Schakel **Lezen en schrijven/P2P** op het scherm met NFC-instellingen in, als dat beschikbaar is. Functies kunnen variëren, afhankelijk van uw provider.
- **1** Ga naar **Instellingen** > **Meer verbindingen** en schakel **NFC** en **Huawei Beam** op de apparaten van zowel de afzender als de ontvanger in.
- **2** Op het verzendende apparaat houdt u een bestand aangetikt, selecteert u de bestanden die u wilt delen, tikt u op en selecteert u **Huawei Beam**.

De handelingen kunnen variëren als u bestanden rechtstreeks vanuit apps deelt.

- **3** Houd de twee apparaten ontgrendeld en het scherm ingeschakeld en houd de NFCsensors (nabij de camera aan de achterzijde) van de twee apparaten dan tegen elkaar aan totdat u een piep hoort en het deelscherm klein wordt, wat aanduidt dat de verbinding is gelukt en dat het overdragen van de bestanden is gestart.
	- Als het overbrengen eenmaal is begonnen, kunt u de twee apparaten enigszins van elkaar af halen, maar ze moeten zich binnen 10 cm van elkaar blijven bevinden.

### **Huawei Share**

Huawei Share is een draadloze deeltechnologie waarmee u snel afbeeldingen, video's, documenten en andere soorten bestanden tussen apparaten kunt overbrengen. Deze technologie vertrouwt op Bluetooth om apparaten in de buurt te ontdekken en gebruikt Wi-Fi Direct om bestanden over te dragen zonder mobiele data te gebruiken.

#### **Huawei Share in- of uitschakelen**

U kunt Huawei Share in- of uitschakelen op een van de volgende manieren:

• Veeg vanaf de statusbalk omlaag om het meldingenpaneel te openen en tik vervolgens op

 om **Huawei Share** in of uit te schakelen. Houd de schakelaar aangetikt om het scherm met de **Huawei Share**-instellingen te openen.

• Ga naar **Instellingen** > **Meer verbindingen** > **Huawei Share** en schakel **Huawei Share** in of uit.

Als u Huawei Share inschakelt, worden wifi en Bluetooth automatisch ingeschakeld.

#### **Snel bestanden tussen uw apparaten delen met behulp van Huawei Share**

U kunt Huawei Share gebruiken om snel bestanden tussen Huawei-apparaten te delen. De ontvanger kan de bestanden bekijken voordat ze worden verzonden en vervolgens de volledige inhoud van de bestanden bekijken als ze zijn ontvangen. De ontvanger kan bijvoorbeeld ontvangen foto's of video's in Foto's bekijken.

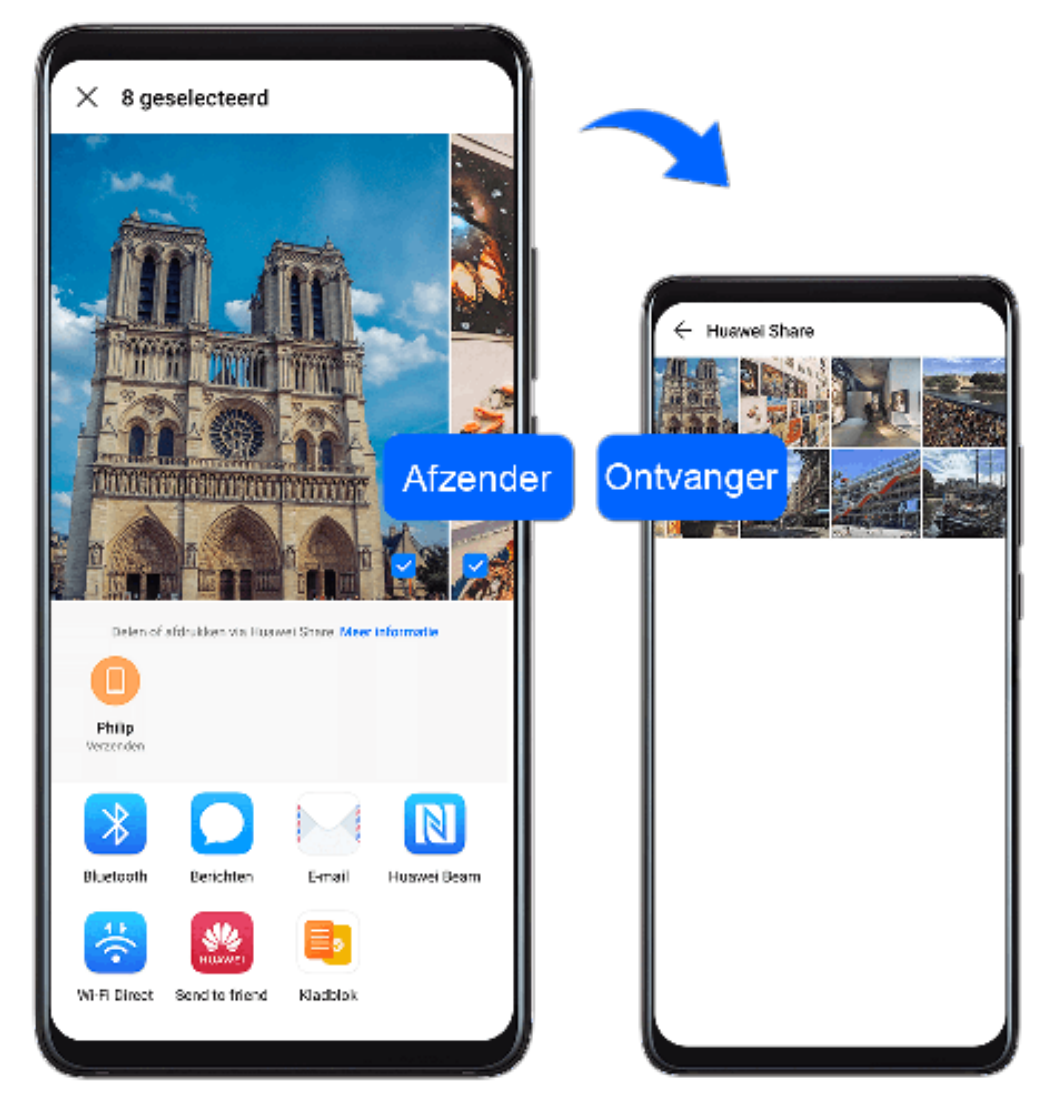

- **1** Op het ontvangende apparaat schakelt u **Huawei Share** in.
- **2** Op het verzendende apparaat houdt u een bestand aangetikt, selecteert u de bestanden die u wilt delen en tikt u op  $\leftarrow$  . Tik op **Huawei Share** en tik dan op het pictogram van het ontvangende apparaat om het bestand te verzenden.

De handelingen kunnen variëren als u bestanden rechtstreeks vanuit apps deelt.

**3** Op het ontvangende apparaat tikt u op **Accepteren** om de overdracht te accepteren.

Als u de ontvangen bestanden wilt weergeven, gaat u naar **Bestanden** en vervolgens naar **Interne opslag** > **Huawei Share** op het tabblad **Categorieën**.

Ontvangen foto's of video's zijn ook te vinden in **Foto's** > **Albums** > **Huawei Share**.

## **Aansluiten op een laptop met behulp van een USB-kabel**

#### **USB-verbindingsmodus selecteren**

- **1** Sluit uw apparaat met behulp van een USB-kabel aan op de computer.
- **2** Veeg vanaf de statusbalk omlaag om het meldingenpaneel te openen, ga dan naar **Instellingen** > **Raak aan voor meer opties** en selecteer een van de volgende modi:
	- **Foto's overdragen**: gebruikt het Picture Transfer Protocol (PTP) om foto's tussen uw apparaat en de computer over te brengen.
- **Bestanden overdragen**: gebruikt het Media Transfer Protocol (MTP) om mediabestanden tussen uw apparaat en de computer over te brengen.
- **MIDI-invoer**: gebruikt de Musical Instrument Digital Interface (MIDI) om uw apparaat als audio-ingang te gebruiken om muziek op uw computer af te spelen.

#### **Gegevens overdragen met behulp van een USB-kabel**

- **1** Sluit uw apparaat met behulp van een USB-kabel aan op de computer. Nadat het driverprogramma automatisch is geïnstalleerd, verschijnt er een station voor uw apparaat op de computer.
- **2** Selecteer een geschikte USB-verbindingsmodus op uw apparaat om gegevens over te brengen:
	- Selecteer **Foto's overdragen** in het nieuwe station dat op de computer wordt weergegeven om foto's vanaf uw apparaat naar de computer te kopiëren en ze te bekijken. U kunt ook foto's weergeven die vanaf de computer op uw apparaat zijn opgeslagen, of foto's tussen de twee apparaten kopiëren en plakken.
	- Selecteer **Bestanden overdragen** in het nieuwe station dat op de computer wordt weergegeven om bestanden vanaf uw apparaat naar de computer te kopiëren en ze te bekijken. U kunt ook bestanden weergeven die vanaf de computer op uw apparaat zijn opgeslagen, of bestanden tussen de twee apparaten kopiëren en plakken.
		- Installeer Windows Media Player 11 of een latere versie op uw computer om mediabestanden op uw apparaat weer te geven.
	- Selecteer **MIDI-invoer** om MIDI-berichten die door uw computer zijn verzonden, op uw apparaat te ontvangen en verwerken.

#### **Afdrukken**

Verbind uw apparaat via wifi met een voor Mopria gecertificeerde printer. Dan kunt u daarna afbeeldingen en documenten vanaf uw apparaat afdrukken.

#### **Uw apparaat verbinden met een printer**

- **1** Lees de handleiding van uw printer of vraag advies aan de fabrikant om te controleren of de printer een Mopria-certificaat heeft. Als dat niet het geval is, vraagt u de fabrikant de bijbehorende app of invoegtoepassing voor uw apparaat te installeren.
- **2** Verbind uw apparaat en de printer met hetzelfde wifinetwerk met behulp van een van de volgende methoden:
	- Verbinding maken met een wifinetwerk: schakel wifi op de printer in en verbind de

printer met de wifirouter. Op uw apparaat gaat u naar **Instellingen** > **Wifi**, schakelt u **Wifi** in, tikt u op dezelfde wifirouter en volgt u de instructies op het scherm om de instellingen uit te voeren.

• Verbinding maken met Wi-Fi Direct: als uw printer Wi-Fi Direct ondersteunt, volgt u de instructies in de handleiding van de printer om deze functie in te schakelen. Op uw

apparaat gaat u naar **Instellingen** > **Wifi**, schakelt u **Wifi** in, gaat u naar > **Wi-Fi Direct** en tikt u op de printer om een verbinding tot stand te brengen.

• Verbinding maken met de hotspot van uw printer: als uw printer ook als draadloze hotspot kan fungeren, volgt u de instructies in de handleiding van de printer om de hotspot in te schakelen en een wachtwoord in te stellen. Op uw apparaat gaat u naar

**Instellingen** > **Wifi**, schakelt u **Wifi** in en tikt u op de hotspot van de printer. Volg daarna de instructies op het scherm om de instellingen uit te voeren.

- **3** Ga naar **Instellingen** > **Meer verbindingen** > **Afdrukken** > **Standaard afdrukdienst** en schakel **Standaard afdrukdienst** in.
- **4** Selecteer de printer in de zoekresultaten en volg de instructies op het scherm om de printer toe te voegen.

#### **Bestanden afdrukken**

Als u bestanden in **Foto's** en **Kladblok** wilt afdrukken, voert u de volgende handelingen uit:

- Een afbeelding afdrukken: Open **Foto's**. Open de afbeelding die u wilt afdrukken, ga naar **Meer** > **Afdrukken of als PDF exporteren**, selecteer de printer en volg daarna de instructies op het scherm om het afdrukken uit te voeren.
- Een notitie afdrukken: open **Kladblok**. Open de notitie die u wilt afdrukken, tik op **Afdrukken** en volg daarna de instructies op het scherm om het afdrukken uit te voeren.

## **Verbinden met een VPN-netwerk**

Een virtueel particulier netwerk (VPN) is een tijdelijke verbinding die een privénetwerk uitbreidt naar een openbaar netwerk, waarbij de gegevensverzending wordt versleuteld om beveiliging te leveren.

Als u buiten kantoor werkt, kunt u een VPN gebruiken om veilig toegang te krijgen tot het intranet van uw bedrijf.

De volgende types servers worden ondersteund:

- PPTP: staat voor Point-to-Point Tunneling Protocol en biedt MPPE-versleuteling.
- L2TP: staat voor Layer 2 (Data Link Layer) Tunneling Protocol en biedt IPSec PSK- en IPSec RSA-versleuteling.
- IPSec Xauth: biedt PSK-, RSA- en Hybride RSA-versleuteling.

#### **Verbinden met een PPTP-server**

- **1** U kunt de VPN-servernaam en het adres verkrijgen bij uw VPN-serverbeheerder.
- **2** Ga naar **Instellingen** > **Meer verbindingen** > **VPN** > **VPN-netwerk toevoegen**, voer de VPN-naam in, stel het servertype in op PPTP en voer dan het serveradres in.
- **3** Als de VPN-server geen DNS-adres heeft, tikt u op **Geavanceerde opties weergeven** en voert u vervolgens het DNS-domein, het DNS-serveradres en de doorstuurroute in.

#### **4** Tik op **Opslaan**.

**5** Tik op de VPN die u zojuist hebt opgezet, voer uw VPN-gebruikersnaam en het wachtwoord in en tik op **Verbinding maken**.

#### **Verbinden met een L2TP/IPSec PSK-server**

- **1** U kunt de VPN-servernaam, het serveradres, de L2TP-sleutel (optioneel), het IPSec-id (optioneel) en de IPSec van tevoren gedeelde sleutel bij uw VPN-serverbeheerder verkrijgen.
- **2** Ga naar **Instellingen** > **Meer verbindingen** > **VPN** > **VPN-netwerk toevoegen**, voer de VPN-servernaam in, stel het servertype in op L2TP/IPSec PSK en voer vervolgens het serveradres, de L2TP-sleutel, het IPsec-id en de IPsec van tevoren gedeelde sleutel in.
- **3** Als de VPN-server geen DNS-adres heeft, tikt u op **Geavanceerde opties weergeven** en voert u het DNS-domein, het DNS-serveradres en de doorstuurroute in.
- **4** Tik op **Opslaan**.
- **5** Tik op de VPN die u zojuist hebt opgezet, voer uw VPN-gebruikersnaam en het wachtwoord in en tik op **Verbinding maken**.

## **Startscherm&achtergrond**

#### **Het startscherm beheren**

U kunt de lay-out van het startscherm op de gebruiksgewoonten van uw apparaat aanpassen.

#### **Een app-pictogram op het startscherm verplaatsen**

Houd een app-pictogram aangetikt totdat uw apparaat trilt en versleep de app vervolgens naar de gewenste positie op het startscherm.

#### **Pictogrammen op het startscherm uitgelijnd houden**

Knijp twee vingers op het startscherm samen voor toegang tot de modus **Startscherminstellingen** en schakel dan **Automatisch uitlijnen** in. Als deze functie is ingeschakeld, worden lege ruimtes door het verwijderen van apps automatisch gevuld.

#### **Pictogramposities op het startscherm vergrendelen**

Knijp twee vingers op het startscherm samen voor toegang tot de modus **Startscherminstellingen** en schakel dan **Lay-out vergrendelen** in.

#### **Het lay-outpatroon van het startscherm selecteren**

Knijp twee vingers op het startscherm samen, ga naar **Startscherminstellingen** > **Lay-out** en selecteer een lay-outpatroon dat uw voorkeur heeft.

#### **App-pictogrammen in mappen plaatsen**

Voor gemakkelijk beheer van uw app-pictogrammen op het startscherm kunt u gelijksoortige apps in een map plaatsen en een naam aan de map geven.

- **1** Houd een app-pictogram aangetikt totdat uw apparaat trilt en versleep het dan over een andere app. Er wordt automatisch een map aangemaakt waarin deze twee apps worden opgenomen.
- **2** Open een map, tik op de naam ervan en voer vervolgens een naam in.

#### **App-pictogrammen aan een map toevoegen of eruit verwijderen**

Open een map en tik op  $\Box$ . Daarna kunt u het volgende doen:

- Selecteer een of meer apps en tik op **OK** om ze aan de map toe te voegen.
- Deselecteer een of meer apps en tik op **OK** om ze uit de map te verwijderen. Als u alle apps deselecteert, wordt de map verwijderd.

#### **Een schermpagina verplaatsen**

- **1** Knijp op het startscherm twee vingers samen om de bewerker voor het startscherm te openen.
- **2** Tik op de schermpagina die u wilt verplaatsen en houd deze vast. Sleep de pagina vervolgens naar de gewenste positie.

## **App-lade**

U kunt uw apps in een lade doen en alleen veelgebruikte apps op uw startscherm weergeven om uw startscherm te stroomlijnen.

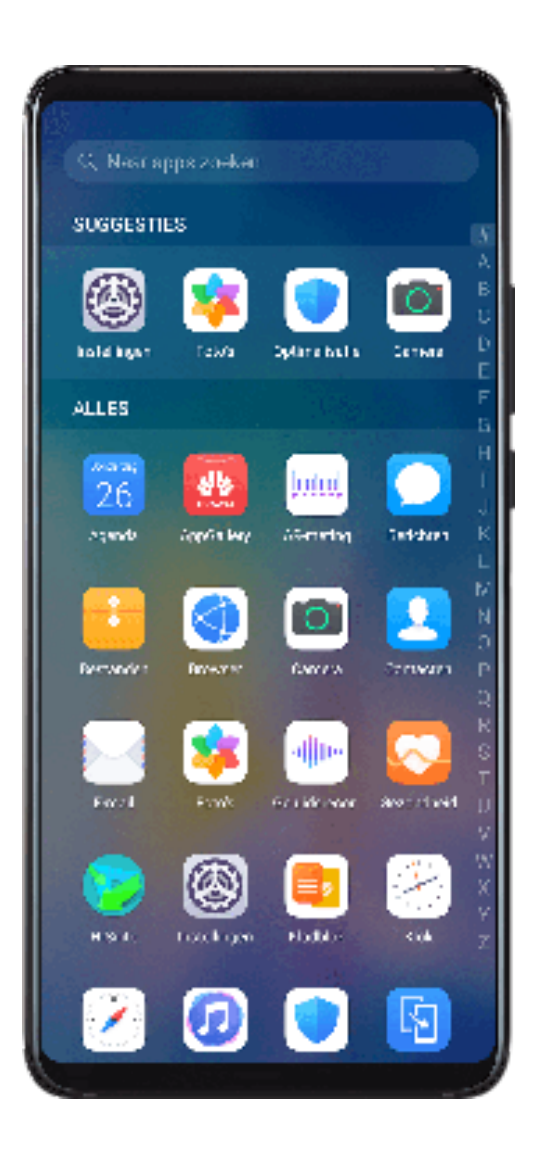

## **App-lade inschakelen**

Ga naar **Instellingen** > **Startscherm & achtergrond** > **Startschermstijl** en selecteer **Lade**.

Na inschakeling kunt u over het startscherm omhoog vegen voor toegang tot al uw apps in de lade.

#### **Apps toevoegen aan de lade in het startscherm**

In de modus Lade kunt u over het startscherm omhoog vegen om de app Lade weer te geven. Houd de app die u wilt toevoegen, aangetikt totdat uw apparaat trilt en versleep de app vervolgens naar de gewenste positie op het startscherm.

#### **Apps terug naar de lade verplaatsen**

Houd een app-pictogram aangetikt totdat uw apparaat trilt en tik dan op **Verwijderen**. Met deze handeling verwijdert u alleen het app-pictogram uit uw startscherm. De app zelf wordt niet verwijderd.

U kunt hem nog steeds in de app-lade vinden.

#### **De ladestijl uitschakelen**

Als u de ladestijl wilt uitschakelen, stelt u **Startschermstijl** in op **Standaard**.

## **Display&helderheid**

## **Helderheid, kleur en kleurtemperatuur**

U kunt de helderheid van het scherm, de kleurmodus en de kleurtemperatuur op uw voorkeuren aanpassen.

#### **De helderheid van het scherm automatisch aanpassen**

Ga naar **Instellingen** > **Scherm & helderheid** en schakel **Automatisch** in.

Uw apparaat past automatisch de helderheid van het scherm aan op basis van het omgevingslicht.

#### **De helderheid van het scherm handmatig aanpassen**

U kunt de helderheid van het scherm handmatig aanpassen met een van de volgende methoden:

- Veeg vanaf de statusbalk omlaag om het meldingenpaneel te openen. In het gedeelte versleept u de schuifbalk om de helderheid van het scherm aan te passen.
- Ga naar **Instellingen** > **Scherm & helderheid**. In het gedeelte  $\overrightarrow{O}$  versleept u de schuifbalk om de helderheid van het scherm aan te passen.

## **Donkere modus**

In omstandigheden met weinig verlichting of 's nachts kunt u **Donkere modus** inschakelen om een extra donker kleurenschema toe te passen, zodat u voorkomt dat bovenmatige schermverlichting uw ogen irriteert.

Ga naar **Instellingen** > **Scherm & helderheid** en schakel **Donkere modus** in of uit.

## **De tekststijlinstellingen aanpassen**

U kunt de tekstgrootte van het systeem en de weergavegrootte van de app, evenals de tekststijl aanpassen.

#### **Tekstgrootte vergroten of verkleinen**

Ga naar **Instellingen** > **Scherm & helderheid** > **Tekst- en weergavegrootte** en versleep de schuifbalk voor **Tekstgrootte**.

#### **Weergavegrootte vergroten of verkleinen**

**Weergavegrootte** bepaalt de grootte van de inhoud (inclusief tekst en afbeeldingen) die in apps wordt weergegeven.

Ga naar **Instellingen** > **Scherm & helderheid** > **Tekst- en weergavegrootte** en versleep de schuifbalk voor **Weergavegrootte**.

## **Schermresolutie**

#### **Slimme schermresolutie gebruiken**

Ga naar **Instellingen** > **Scherm & helderheid** > **Schermresolutie** en schakel **Slimme resolutie** in. Uw apparaat past automatisch de schermresolutie aan op basis van de huidige lopende status.

#### **De schermresolutie instellen**

Ga naar **Instellingen** > **Scherm & helderheid** > **Schermresolutie** en selecteer een schermresolutie in overeenstemming met uw voorkeuren. Een hogere schermresolutie resulteert in een helderder display, maar verbruikt meer vermogen.

### **Volledige schermweergave**

#### **Volledige schermweergave toepassen**

- De meeste apps die op uw apparaat zijn geïnstalleerd, passen zich automatisch aan op correcte weergave in een volledig scherm.
- Bij apps waarvoor dat niet het geval is, gaat u naar **Instellingen** > **Scherm & helderheid** > **Meer weergave-instellingen** > **Volledige schermweergave** en schakelt u de schakelaars in of uit. Als u **Volledige schermweergave** inschakelt, worden bepaalde apps mogelijk niet goed weergegeven. Ze worden bijvoorbeeld verkeerd uitgerekt.

#### **De inkeping tonen**

- **1** Ga naar **Instellingen** > **Scherm & helderheid** > **Meer weergave-instellingen** > **Inkeping** en selecteer **Standaard**.
- **2** Als u de inkeping voor een specifieke app wilt tonen of verbergen, tikt u op **Aangepast** om de app te selecteren en selecteert u vervolgens een van de volgende opties:
	- **Auto**
	- **Inkeping tonen**
	- **Inkeping verbergen**

#### **Inkeping verbergen**

Ga naar **Instellingen** > **Scherm & helderheid** > **Meer weergave-instellingen** > **Inkeping** en selecteer **Inkeping verbergen**.

## **Naam van provider en netwerksnelheid in de statusbalk weergeven**

U kunt de naam van uw provider en de netwerksnelheid met een snelle blik op de statusbalk controleren.

Ga naar **Instellingen** > **Scherm & helderheid** > **Meer weergave-instellingen** en schakel **Naam provider weergeven** en **Netwerksnelheid tonen** in of uit, afhankelijk van uw voorkeuren.

## **Overschakelen op horizontale of landschapsrichting**

De ingebouwde zwaartekrachtsensor van uw apparaat stelt u in staat automatisch te wisselen tussen horizontale en landschapsrichtingen wanneer u het scherm draait.

Veeg vanaf de statusbalk omlaag om het meldingenpaneel te openen en veeg vervolgens

opnieuw omlaag om alle snelkoppelingen weer te geven. Tik op  $\bigotimes$  om deze functie in of uit te schakelen.

## **GPU Turbo**

GPU Turbo vertegenwoordigt een radicaal nieuw ontwerp van de grafische verwerkingsstructuur van het apparaat op het meest fundamentele niveau. Het integreert hardware en software om versnelde grafische verwerking te bereiken. Het verbetert de efficiëntie van de grafische verwerking op uw apparaat, evenals de beeldkwaliteit en de prestaties ervan, en vermindert tegelijkertijd het energieverbruik van het systeem. Het eindresultaat is een geweldige verbetering in de gebruikerservaring bij het spelen van grafisch intensieve games.

## **Geluid&trillingen**

## **Niet storen**

**Niet storen** helpt u onderbrekingen voorkomen, voor als u zich moet concentreren. Wanneer deze modus wordt ingeschakeld, worden oproepen en berichten gedempt en worden er geen bannermeldingen weergegeven.

#### **De modus Niet storen in- of uitschakelen**

U kunt **Niet storen** in- of uitschakelen met een van de volgende methoden:

• Veeg vanaf de statusbalk omlaag om het meldingenpaneel te openen en veeg vervolgens

opnieuw omlaag om alle snelkoppelingen weer te geven. Tik op  $\heartsuit$  om **Niet storen** in of

uit te schakelen. U kunt  $\leq$  aangetikt houden om het scherm met **Niet storen**-instellingen te openen.

• Ga naar **Instellingen** > **Geluiden & trillingen** > **Niet storen** en schakel **Niet storen** in of uit.

Wanneer **Niet storen** is ingeschakeld, wordt in de statusbalk weergegeven, worden oproepen en berichten gedempt en worden bannermeldingen niet weergegeven.

#### **Een schema voor de modus Niet storen instellen**

Ga naar **Instellingen** > **Geluiden & trillingen** > **Niet storen**, tik op **Gepland**, stel de tijdsperiode en herhalingscyclus in en schakel vervolgens **Gepland** in.

#### **Uitzonderingen in de modus Niet storen maken**

In de modus **Niet storen** kunt u inschakelen dat uw apparaat rinkelt voor oproepen en berichten die afkomstig zijn uit bepaalde bronnen, zodat u niets belangrijks mist.

Ga naar **Instellingen** > **Geluiden & trillingen** > **Niet storen** en schakel **Niet storen** of **Gepland** in. Daarna kunt u het volgende doen:

- Tik op **Oproepen** of **Berichten** en selecteer een van de opties. Als u een uitzondering instelt, rinkelt uw apparaat voor oproepen of berichten afkomstig uit de geselecteerde bron.
- Als **Herhaalde oproepen** is ingeschakeld, wordt een tweede oproep van hetzelfde nummer binnen 15 minuten, niet gedempt.

#### **Een beltoon voor inkomende oproepen instellen**

U kunt uw favoriete muziek of een video als beltoon voor inkomende oproepen instellen. Als u twee simkaarten in uw apparaat hebt geplaatst, configureert u de beltoon afzonderlijk voor simkaart 1 en simkaart 2.

#### **Een muziekbeltoon instellen**

- **1** Ga naar **Telefoon** > > **Instellingen** > **Beltoon** of **Instellingen** > **Geluiden & trillingen** > **Beltoon telefoon**.
- **2** Selecteer een systeembeltoon of tik op **Muziek op apparaat** om een lokaal nummer als beltoon te selecteren.

#### **Een videobeltoon instellen**

Stel een video als beltoon voor inkomende oproepen in.

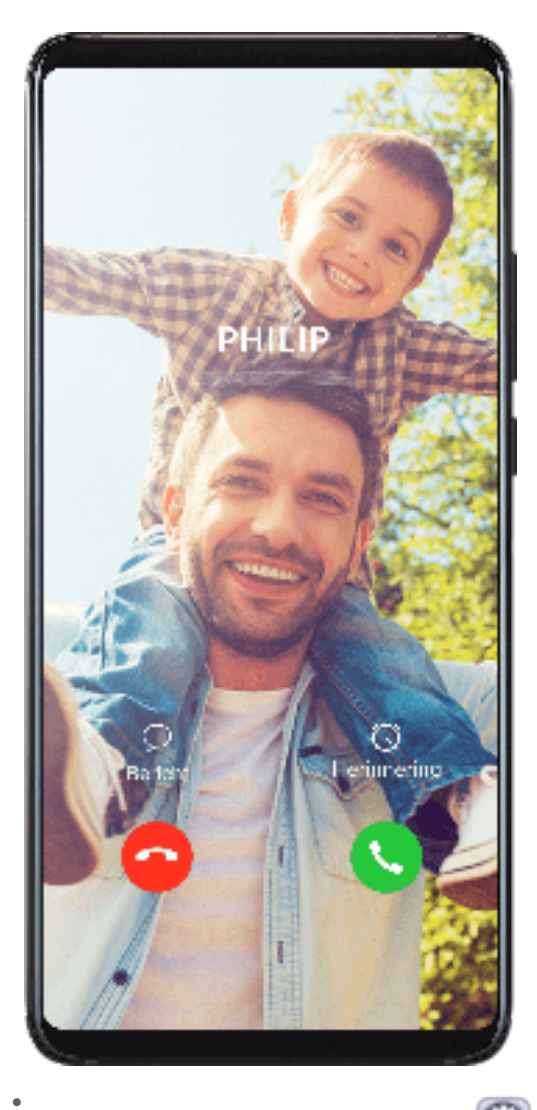

- **1** Ga naar **Telefoon** > > **Instellingen** > **Beltoon** of **Instellingen** > **Geluiden & trillingen** > **Beltoon telefoon**.
- **2** Tik op **Videobeltonen** en selecteer een video om een voorbeeld van het effect voor inkomende oproepen te bekijken.
- **3** Tik op  $\vee$  om de video als beltoon in te stellen.

#### **Een beltoon voor een contact instellen**

- **1** Open **Telefoon**, tik op het tabblad **Contacten** aan de onderkant van het scherm en selecteer vervolgens het contact waarvoor u een beltoon wilt instellen.
- **2** Op het scherm met de contactgegevens tikt u op **Beltoon** en selecteert u een beltoon.

## **De meldingstoon instellen**

U kunt een algemene meldingstoon instellen of tonen voor specifieke apps, zoals Kladblok of Agenda, instellen.

#### **De standaardmeldingstoon instellen**

- **1** Ga naar **Instellingen** > **Geluiden & trillingen** en tik op **Meldingsgeluid**.
- **2** Selecteer een vooraf ingestelde toon of tik op **Muziek op apparaat** om een lokaal nummer als meldingstoon te selecteren.

## **Dolby Atmos**

Dolby Atmos zorgt voor intelligente herkenning van audiocontent en past automatisch het geluidseffect aan om een intense surround sound-ervaring te bieden.

Ga naar **Instellingen** > **Geluiden & trillingen** > **Dolby Atmos** en selecteer een optie. Dolby Atmos wordt ingeschakeld wanneer de luidspreker op uw apparaat wordt ingeschakeld.

## **Meldingen**

## **App-badges**

Wanneer er nieuwe meldingen voor een app arriveren, verschijnt er een badge op het apppictogram. Standaard wordt er een genummerde badge weergegeven. U kunt ook een punt als badge instellen of de badge voor bepaalde of alle apps verbergen.

#### **App-badges uitschakelen**

- **1** Ga naar **Instellingen** > **Meldingen** en tik op **App-pictogrambadges**.
- **2** Schakel de schakelaar voor bepaalde of alle apps uit.

#### **De Badge-weergavemodus wijzigen**

Op het scherm **App-pictogrambadges** tikt u op **Badge-weergavemodus** en selecteert u **Cijfers** of **Stippen**, afhankelijk van uw voorkeur.

#### **Meer meldingsinstellingen**

#### **Scherm inschakelen bij meldingen**

Ga naar **Instellingen** > **Meldingen** > **Meer meldingsinstellingen** en schakel **Scherm aanzetten** in. Uw apparaat schakelt het scherm automatisch in wanneer er een melding wordt ontvangen.

## **App-meldingen uitschakelen**

#### **App-meldingen in het meldingenpaneel uitschakelen**

Wanneer u een app-melding ontvangt, veegt u vanaf de statusbalk omlaag om het meldingenpaneel te openen. Op een melding veegt u naar links en houdt u het scherm

aangetikt. Ga naar  $\bigodot$  > **Meer instellingen** en schakel **Meldingen toestaan** uit.

#### **App-meldingen uitschakelen**

Ga naar **Instellingen** > **Meldingen**. Daarna kunt u het volgende doen:

- De app waarvoor u meldingen wilt uitschakelen zoeken en erop tikken, en vervolgens **Meldingen toestaan** uitschakelen.
- Op **Groepsbeheer** tikken en vervolgens de schakelaars uitzetten voor meerdere apps waarvoor u meldingen wilt uitschakelen.

#### **App-meldingen in Instellingen uitschakelen**

- **1** Ga naar **Instellingen** > **Apps** > **Apps** en zoek naar de app waarvoor u meldingen wilt uitschakelen.
- **2** Tik op het app-pictogram, tik op **Meldingen** en schakel **Meldingen toestaan** uit.

## **App-meldingen beheren**

#### **De meldingsmodus voor een app instellen**

Ga naar **Instellingen** > **Meldingen**, selecteer een app en stel het volgende in:

- **Meldingen toestaan**
- **Banners**
- **Vergrendelschermmeldingen**
- **Onderbrekingen toestaan**
- **Geluid**
- **Trilling**
- **Functies kunnen variëren per product.**

## **Biometrische gegevens en wachtwoord**

## **Vingerafdruk-id**

U kunt een vingerafdruk vastleggen en vervolgens gebruiken om het scherm te ontgrendelen en toegang te krijgen tot uw kluis, App-vergrendeling en meer.

#### **Een vingerafdruk in het scherm vastleggen**

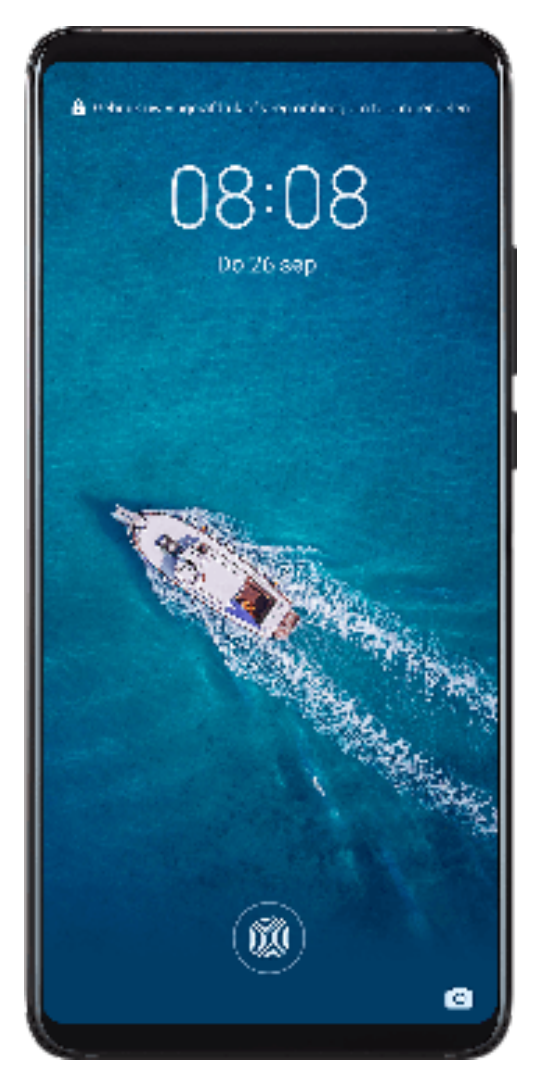

- Voor verbeterde beveiliging kunt u alleen een vingerafdruk vastleggen wanneer **Patroon**, **4-cijferige pincode**, **Aangepaste pincode** of **Wachtwoord** als ontgrendelingsmethode wordt gebruikt. U gebruikt nog steeds het vergrendelschermwachtwoord om uw apparaat te ontgrendelen nadat uw apparaat opnieuw is opgestart of als de vingerafdrukherkenning mislukt.
- **1** Ga naar **Instellingen** > **Biometrie & wachtwoord** > **Vingerafdruk-id** en volg de instructies om het vergrendelschermwachtwoord in te stellen of in te voeren.
- **2** Tik op **Nieuwe in-screen-vingerafdruk** om te beginnen met het vastleggen van uw vingerafdruk.
- **3** Plaats uw vingertop op de vingerafdruksensor in het scherm. Wanneer u een trilling voelt, tilt u uw vinger op en drukt u nogmaals. Beweeg uw vinger om verschillende delen ervan vast te leggen.
- **4** Wanneer het vastleggen is voltooid, tikt u op **OK**.

Wanneer het scherm is vergrendeld, tilt u uw apparaat op. De vingerafdruksensor in het scherm verschijnt dan. U kunt nu uw vinger op de vingerafdruksensor plaatsen om het scherm te ontgrendelen.

#### **Een vingerafdruk hernoemen of verwijderen**

- **1** Ga naar **Instellingen** > **Biometrie & wachtwoord** > **Vingerafdruk-id** en voer uw vergrendelscherm-wachtwoord in.
- **2** In het gedeelte **Lijst vingerafdrukken** tikt u op een vastgelegde vingerafdruk om deze te hernoemen of verwijderen.

#### **Een vingerafdruk identificeren**

Met vingerafdrukidentificatie kunt u uw vingers afstemmen op de vastgelegde vingerafdrukken.

- **1** Ga naar **Instellingen** > **Biometrie & wachtwoord** > **Vingerafdruk-id** en voer uw vergrendelscherm-wachtwoord in.
- **2** In het gedeelte **Lijst vingerafdrukken** tikt u op **Vingerafdruk identificeren**.
- **3** Tik met uw vinger op de vingerafdruksensor. De herkende vingerafdruk wordt gemarkeerd.

#### **Uw vingerafdruk gebruiken voor toegang tot uw kluis**

- **1** Ga naar **Instellingen** > **Biometrie & wachtwoord** > **Vingerafdruk-id** en voer uw vergrendelscherm-wachtwoord in.
- **2** Schakel de schakelaar voor **Toegang tot Kluis** in en volg de instructies op het beeldscherm om uw vingerafdruk aan de kluis te koppelen.

U kunt nu naar **Bestanden** > **Categorieën** gaan, op **"Kluis"** tikken en dan uw vingerafdruk gebruiken voor toegang.

#### **Uw vingerafdruk gebruiken om een vergrendelde app te openen**

- **1** Ga naar **Instellingen** > **Biometrie & wachtwoord** > **Vingerafdruk-id** en voer uw vergrendelscherm-wachtwoord in.
- **2** Schakel de schakelaar voor **Toegang tot App-vergrendeling** in en volg de instructies op het beeldscherm om uw vingerafdruk aan App-vergrendeling te koppelen.

U kunt nu een vergrendelde app op uw startscherm aantikken en uw vingerafdruk gebruiken voor toegang.

#### **Betaling met vingerafdruk inschakelen en gebruiken**

U kunt uw vingerafdruk gebruiken om uw betalingen in een betaalapp te verifiëren.

Ga naar de betaalapp en volg de instructies op het scherm om deze functie in te schakelen.

## **Gezichtsherkenning**

Met Gezichtsherkenning ontgrendelt u uw apparaat of opent u vergrendelde apps met uw gezichtsgegevens, zelfs in donkere omgevingen.

Zorg bij het gebruik van gezichtsherkenning dat u zich naar het scherm van uw apparaat richt.

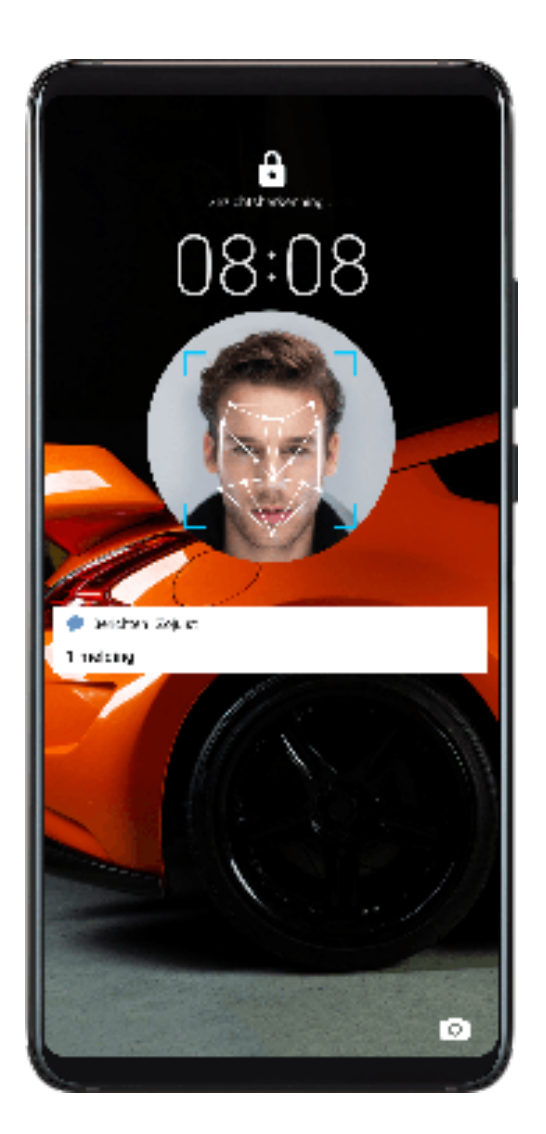

#### **Gezichtsgegevens vastleggen**

- **1** Ga naar **Instellingen** > **Biometrie & wachtwoord** > **Gezichtsherkenning** en voer het wachtwoord van uw vergrendelscherm in.
- **2** Selecteer **Schakel Omhoog tillen om te wekken in**.
- **3** Tik op **Aan de slag** en volg de instructies op het scherm om uw gezichtsgegevens vast te leggen.

#### **Toegang tot App-vergrendeling met gezichtsherkenning**

Op het scherm **Gezichtsherkenning** schakelt u **Toegang tot App-vergrendeling** in en volgt u de instructies op het scherm om uw gezichtsgegevens aan App-vergrendeling toe te voegen.

U kunt vervolgens een vergrendelde app op uw startscherm aantikken en gezichtsherkenning gebruiken voor toegang tot de app.

#### **Gezichtsgegevens uitschakelen of verwijderen**

Op het scherm **Gezichtsherkenning** kunt u het volgende doen:

- Gezichtsgegevens voor bepaalde functies uitschakelen: schakel **Apparaat ontgrendelen** of **Toegang tot App-vergrendeling** naar wens uit. Uw gezichtsgegevens worden hier niet mee verwijderd.
- Gezichtsgegevens verwijderen: tik op **Gezichtsgegevens verwijderen** en volg de instructies op het scherm om uw gezichtsgegevens te verwijderen.

### **Schermvergrendelingswachtwoord**

U kunt een numeriek wachtwoord, een patroon of een hybride wachtwoord als vergrendelscherm-wachtwoord instellen.

#### **Het vergrendelscherm-wachtwoord instellen**

U kunt een numeriek wachtwoord, een patroon of een hybride wachtwoord instellen.

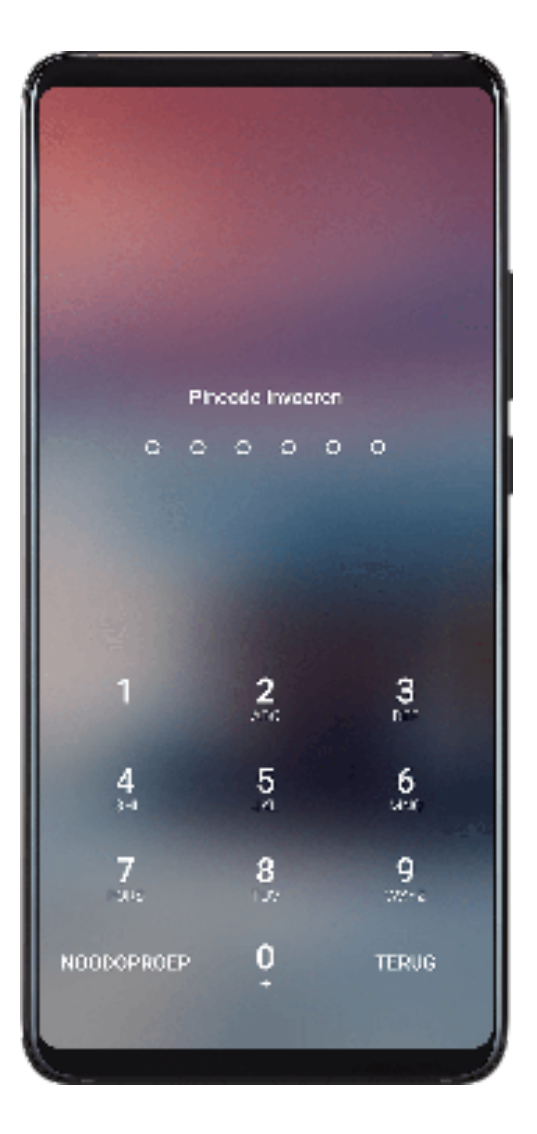

- **1** Ga naar **Instellingen** > **Biometrie & wachtwoord** en tik op **Vergrendelschermwachtwoord**.
- **2** Voer een wachtwoord van 6 tekens in.
- **3** Of tik op **Ontgrendelingsmethode wijzigen** en selecteer een wachtwoordtype en volg daarna de instructies op het scherm om een nieuw wachtwoord in te voeren.

#### **Het vergrendelscherm-wachtwoord wijzigen**

- **1** Op het scherm **Biometrie & wachtwoord** gaat u naar **Vergrendelschermwachtwoord wijzigen**.
- **2** Voer het oorspronkelijke vergrendelscherm-wachtwoord in.
- **3** Voer een nieuw wachtwoord in of tik op **Ontgrendelingsmethode wijzigen** om een wachtwoordtype te selecteren en volg daarna de instructies op het scherm om een nieuw wachtwoord in te voeren.

#### **Vergrendelscherm-wachtwoord uitschakelen**

Op het scherm **Biometrie & wachtwoord** gaat u naar **Schermvergrendelingswachtwoord uitschakelen**.

### **Instellingen voor veilige vergrendeling**

Vergrendeling voegt beveiliging aan toegang tot uw apparaat toe. Als de modus Vergrendeling is ingeschakeld, kunt u uw apparaat alleen ontgrendelen met behulp van uw vergrendelschermwachtwoord. Ontgrendeling met behulp van uw vingerafdruk en ontgrendeling via gezichtsherkenning worden tijdelijk uitgeschakeld.

Er moet een vergrendelschermwachtwoord worden ingesteld om deze functie te kunnen gebruiken.

- **1** Ga naar **Instellingen** > **Biometrie & wachtwoord** > **Instellingen voor veilige vergrendeling** en schakel **Vergrendelingsoptie tonen** in.
- **2** Houd de aan/uit-knop ingedrukt totdat de knop **Vergrendeling** op het scherm wordt weergegeven.
- **3** Tik op **Vergrendeling** om deze modus in te schakelen. Als dit is ingeschakeld, kan uw apparaat alleen worden ontgrendeld met behulp van het vergrendelschermwachtwoord.
- **4** Als uw apparaat is ontgrendeld, is de modus **Vergrendeling** niet langer ingeschakeld. De volgende keer dat u uw apparaat ontgrendelt, kunt u ontgrendeling met behulp van uw vingerafdruk of ontgrendeling via gezichtsherkenning als normaal gebruiken. Als u de modus **Vergrendeling** opnieuw wilt inschakelen, houdt u de aan/uit-knop ingedrukt en tikt u nogmaals op de knop **Vergrendeling**.

## **Apps**

## **App-tweeling**

Met de App-tweeling kunt u zich tegelijkertijd bij twee Facebook-accounts aanmelden zonder dat u constant tussen de accounts hoeft te wisselen, zodat u werk en privé apart kunt houden.

**App-tweeling** werkt alleen met bepaalde apps.

**1** Ga naar **Instellingen** > **Apps** > **App-tweeling** en schakel de schakelaar in voor de app waarvan u een tweeling wilt maken.

- **2** Er worden nu twee pictogrammen voor dezelfde app op het startscherm weergegeven, zodat u zich gelijktijdig bij uw afzonderlijke accounts kunt aanmelden.
- **3** Als u App-tweeling wilt uitschakelen, houdt u de tweelingversie van de app aangetikt en tikt u vervolgens op **Verwijderen**. Alle gegevens van de tweeling-app worden verwijderd.

### **App-instellingen weergeven of wijzigen**

Ga naar **Instellingen** > **Apps** > **Apps** en tik op een app. U kunt de app geforceerd stoppen, verwijderen, de app-cache wissen, de app-toestemmingen weergeven en wijzigen, meldingsmodi instellen en meer.

## **Batterij**

### **Energieverbruik controleren**

Ga naar **Instellingen** > **Batterij** (of **Optimalisatie** > ). U kunt nu de volgende handelingen uitvoeren:

- Tik op **Batterijverbruik** om energie-intensieve apps weer te geven. Tik op een energieintensieve app om waarschuwingen over stroomverbruik in of uit te schakelen.
- Tik op **Details van batterijgebruik** om meer te weten te komen over het stroomverbruik van de software en hardware.

#### **Energiebeheer**

Op het scherm **Batterij** kunt u de geschatte resterende batterijtijd controleren en een energiebesparingsmodus inschakelen om de levensduur van de batterij van uw apparaat te verlengen.

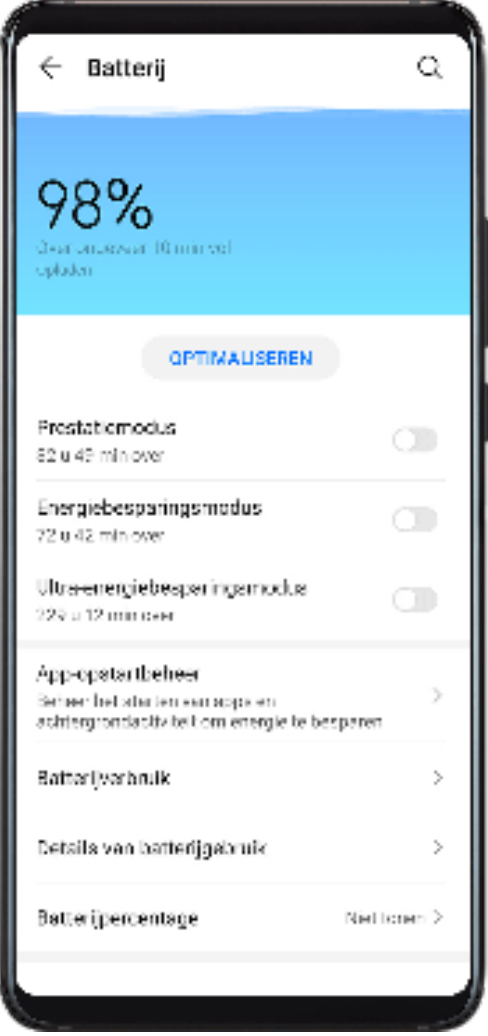

#### **Stroominstellingen van uw apparaat optimaliseren**

Ga naar **Instellingen** > **Batterij** (of **Optimalisatie** > ) en tik op **Batterijgebruik optimaliseren**. Uw apparaat analyseert automatisch de huidige problemen met stroomverbruik, optimaliseert bepaalde instellingen en beveelt andere optimalisaties voor instellingen aan.

#### **Een energiebesparingsmodus inschakelen**

Uw apparaat ondersteunt twee energiebesparingsmodi:

- **Energiebesparingsmodus** reduceert het energieverbruik door de activiteiten van achtergrond-apps, visuele effecten en geluiden te beperken.
- **Ultra-energiebesparingsmodus** levert een strenge beperking op achtergrond-apps om te zorgen dat uw apparaat zo lang mogelijk kan aanblijven. In deze modus kunt u alleen bepaalde apps gebruiken en worden alle systeemschakelaars, behalve die voor wifi en mobiele data, uitgeschakeld.

Op het scherm **Batterij** selecteert u een energiebesparingsmodus:

• Wanneer het batterijniveau zeer laag is, schakelt u **Ultra-energiebesparingsmodus** in. Uw apparaat geeft dan een zwart startscherm weer.

Instellingen

Voor het toevoegen van apps die u in de **Ultra-energiebesparingsmodus** wilt gebruiken,

tikt u op  $\overline{\phantom{a}}$  en selecteert u de apps in de lijst. Tik op  $\overline{\phantom{a}}$  om de apps te verwijderen of tik

op  $\Rightarrow$  in de rechterbovenhoek om **Ultra-energiebesparingsmodus** af te sluiten.

• Wanneer het batterijniveau niet zeer laag is, maar u toch energie wilt besparen, schakelt u

**Energiebesparingsmodus** in. Het pictogram **w** wordt dan in de statusbalk weergegeven.

#### **Prestatiemodus inschakelen**

**Prestatiemodus** past stroominstellingen aan om maximale prestaties te leveren. Hierdoor loopt de batterij sneller leeg, vooral bij het gebruik van apps die intensief gebruik maken van grafische afbeeldingen.

Wanneer het batterijniveau voldoende is, gaat u naar **Instellingen > Batterij** (of

**Optimalisatie** > ) en schakelt u **Prestatiemodus** in.

Het pictogram  $\mathcal{G}$  wordt dan in de statusbalk weergegeven.

### **Batterij-instellingen**

U kunt ook instellen of het batterijpercentage in de statusbalk wordt weergegeven en of er een verbinding met het netwerk moet blijven bestaan wanneer het scherm van het apparaat wordt uitgeschakeld.

#### **Batterijpercentage weergeven in de statusbalk**

Ga naar **Instellingen** > **Batterij** (of **Optimalisatie** >  $\bullet$ ), tik op **Batterijpercentage** en kies voor weergave van het batterijpercentage, binnen of buiten het batterijpictogram op de statusbalk.

#### **Verbonden blijven terwijl uw apparaat slaapt**

Als u wilt dat uw apparaat tijdens de slaapstand berichten blijft ontvangen of gegevens blijft downloaden, stelt u in om uw apparaat tijdens het slapen verbonden te houden. Merk op dat het energieverbruik hiermee toeneemt.

Op het scherm **Batterij** tikt u op **Meer batterij-instellingen** en schakelt u naar wens **Verbonden blijven wanneer het apparaat slaapt** in of uit.

## **Opslag**

## **Opslaggebruik controleren**

Ga naar **Instellingen** > **Opslag** om het opslaggebruik te controleren en zo nodig te optimaliseren.

## **Opschonen**

U kunt **Opschonen** in **Optimalisatie** gebruiken om te scannen naar overbodige of grote bestanden, zoals app-resten, ongewenste installatiepakketten, WeChat-gegevens en meer. Na detectie kunt u kiezen of u de gesuggereerde bestanden al dan niet wilt verwijderen.

- **1** Open **Optimalisatie** en tik vervolgens op **Opschonen**.
- **2** Wanneer de scan is voltooid, tikt u op **Opschonen** na elk item en verwijdert u bestanden die u niet nodig hebt.

#### **Dubbele bestanden opschonen**

**Optimalisatie** kan dubbele bestanden op uw apparaat identificeren.

Op het scherm **Opschonen** tikt u op **Dubbele bestanden** en selecteert u ongewenste bestanden om te verwijderen.

## **Beveiliging**

## **Keychain**

Keychain slaat uw gebruikersnamen en wachtwoorden op en vult ze automatisch voor u in telkens wanneer u zich bij een app aanmeldt. Deze gegevens zijn hardware-versleuteld en worden alleen op uw apparaat opgeslagen. Huawei heeft er geen toegang toe en zal de gegevens niet naar het netwerk of de server uploaden.

Keychain is alleen compatibel met bepaalde apps.
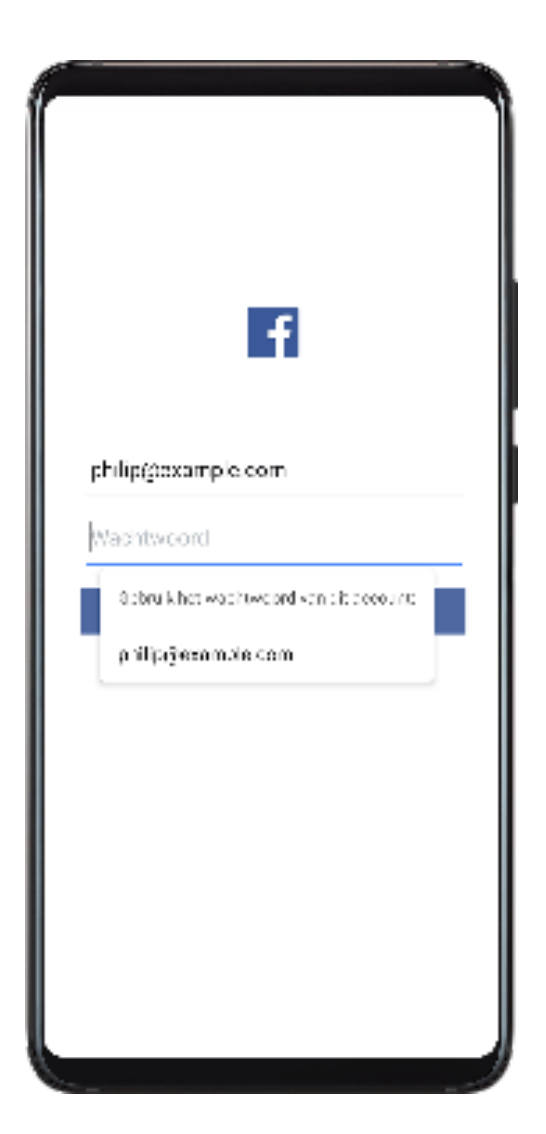

## **Sneller aanmelden met Keychain**

**1** Wanneer u zich voor het eerst bij een app aanmeldt, vraagt uw apparaat u automatisch of u het wachtwoord wilt opslaan. Tik op **OPSLAAN** als u erom wordt gevraagd. Als u per ongeluk op **Nooit opslaan** tikt, kunt u de functie voor automatisch invullen voor

deze app toch inschakelen door naar **Instellingen** > **Beveiliging** > **Keychain** > **Instellingen voor automatisch invullen** te gaan en de schakelaar naast deze app aan te zetten. Wanneer de schakelaar is uitgezet, is de functie voor automatisch invullen uitgeschakeld.

**2** Als u zich bij de app afmeldt, vult uw apparaat de volgende keer dat u zich aanmeldt automatisch de gebruikersnaam en het wachtwoord in nadat u uw identiteit hebt geverifieerd met uw schermvergrendelingswachtwoord, vingerafdruk of gezichts-id.

Wanneer u overschakelt naar een nieuw Huawei-apparaat, kunt u Phone Clone gebruiken om de gegevens van Keychain naar uw nieuwe apparaat over te brengen.

## **Opgeslagen gebruikersnamen en wachtwoorden weergeven of verwijderen**

U kunt de gebruikersnamen en wachtwoorden die in Keychain zijn opgeslagen, te allen tijde weergeven of verwijderen.

Ga naar **Instellingen** > **Beveiliging** > **Keychain** > **ACCOUNTS** om de opgeslagen gebruikersnamen en wachtwoorden weer te geven of te verwijderen.

## **Keychain uitschakelen**

Keychain is standaard ingeschakeld, maar kan zo nodig worden uitgeschakeld.

Ga naar **Instellingen** > **Beveiliging** > **Keychain** en schakel **Keychain** uit.

## **App-vergrendeling**

U kunt apps met privégegevens, zoals chat- en betaalapps, vergrendelen om ongeverifieerde toegang te voorkomen.

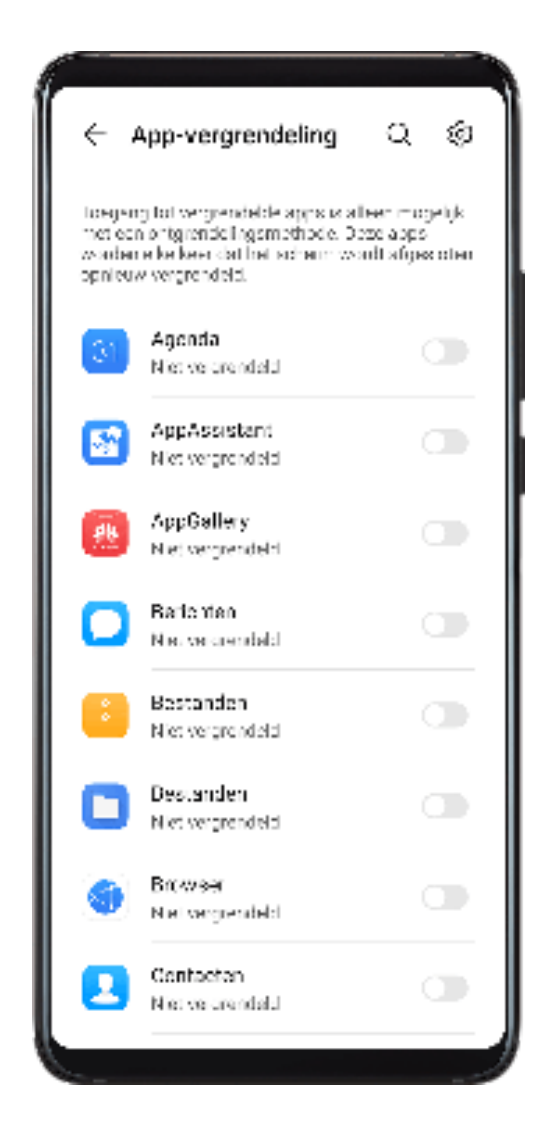

## **App-vergrendeling inschakelen**

Ga naar **Instellingen** > **Beveiliging** > **App-vergrendeling** > **Inschakelen**, stel het wachtwoord voor App-vergrendeling in en selecteer de apps die u wilt vergrendelen. Als u gezichts- of vingerafdrukontgrendeling hebt ingeschakeld, kunt u App-vergrendeling koppelen aan een gezichts-id of vingerafdruk-id als hierom wordt gevraagd.

## **Het wachtwoord of de beveiligingsvragen voor App-vergrendeling wijzigen**

Open het scherm met de instellingen voor **App-vergrendeling**, ga naar >

**Wachtwoordtype** en selecteer **Vergrendelschermwachtwoord** of **Aangepaste pincode** als wachtwoord voor de App-vergrendeling.

Als u **Aangepaste pincode** selecteert, kunt u een nieuw wachtwoord en nieuwe beveiligingsvragen instellen.

## **App-vergrendeling annuleren of uitschakelen**

Op het scherm met de instellingen van **App-vergrendeling** voert u het volgende uit:

- App-vergrendeling annuleren: in de lijst met vergrendelde apps verwisselt u de schakelaars naast de apps waarvoor u de vergrendeling wilt annuleren.
- App-vergrendeling resetten: ga naar  $\{Q\}$  > App-vergrendeling uitschakelen > **UITSCHAKELEN**. Hiermee annuleert u alle vergrendelingen en wist u alle appvergrendelingsinstellingen.

## **Geheugenkaartgegevens versleutelen**

U kunt bestanden op de geheugenkaart versleutelen. Versleutelde bestanden kunnen alleen op uw apparaat worden bekeken en gebruikt.

- **1** Plaats een geheugenkaart in uw apparaat en zorg dat de geheugenkaart voldoende opslagruimte heeft.
- **2** Ga naar **Instellingen** > **Beveiliging** > **Aanvullende instellingen** > **Versleuteling en referenties**.
- **3** Tik op **Geheugenkaart versleutelen** en volg de instructies op het scherm om de geheugenkaart te versleutelen.

Tijdens de versleuteling mag u uw apparaat niet opnieuw starten of de geheugenkaart met kracht verwijderen. Anders kan de versleuteling mislukken of kunnen er gegevens kwijtraken.

Tik voor het ontsleutelen van een geheugenkaart op **Geheugenkaart ontsleutelen** en volg de instructies op het scherm om bestanden op de geheugenkaart te ontsleutelen. U kunt de geheugenkaart ontsleutelen door hem te formatteren, maar dan worden alle gegevens op de geheugenkaart gewist.

Het versleutelen en ontsleutelen van de geheugenkaart wordt niet ondersteund als u niet als Eigenaar bent aangemeld.

## **Een scherm vastzetten**

U kunt het scherm van een app vastzetten, zodat u zich erop kunt concentreren. Probeer deze functie uit tijdens het spelen van games, het bekijken van video's en meer.

Ga naar **Instellingen** > **Beveiliging** > **Aanvullende instellingen** > **Scherm vastzetten** en schakel **Scherm vastzetten** in.

• Wanneer u gebaarnavigatie gebruikt, veegt u vanaf de onderkant van het scherm omhoog en houd u uw vinger daar aangetikt voor toegang tot het scherm met recente taken. Tik

vervolgens in een app-voorbeeld op  $\widehat{\mathsf{X}}$ . Veeg vanaf de onderkant van het scherm twee keer omhoog om het scherm los te maken.

• Wanneer u navigatie met drie toetsen gebruikt, tikt u op  $\Box$  voor toegang tot het scherm

met recente taken. Tik vervolgens in een app-voorbeeld op  $\widehat{\mathsf{X}}$ . Houd  $\blacktriangleleft$  aangetikt om het scherm los te maken.

## **Beveiligingsmodus**

De veilige modus gebruikt een vereenvoudigd besturingssysteem met slechts basisfuncties en vooraf geïnstalleerde apps beschikbaar. De modus kan worden gebruikt voor het vinden van apps van derden die systeemstoringen veroorzaken.

## **Functies in de veilige modus**

Na het installeren van bepaalde apps van derden werkt uw apparaat mogelijk niet meer goed. U kunt dan de veilige modus openen om te controleren of het probleem door een app van derden wordt veroorzaakt of door het systeem zelf.

• Als het systeem in de veilige modus goed werkt, is de kans groot dat het probleem wordt

veroorzaakt door een app van derden. In de veilige modus gaat u naar **Instellingen** > **Apps** > **Apps**, zoekt u de app van derden in kwestie en verwijdert u de app nadat u weer bent overgeschakeld naar de normale modus.

• Als het systeem niet normaal werkt in de veilige modus, is het systeem defect. Maak een back-up van uw gegevens en ga met uw apparaat en het aankoopbewijs naar een bevoegd klantenservicecentrum van Huawei voor ondersteuning.

## **Veilige modus openen en afsluiten**

- **Veilige modus** openen: houd tijdens het opstartproces de aan/uit-knop en volume hogerknop tegelijkertijd ingedrukt totdat het selectiescherm wordt weergegeven. Druk op de volumeknop om **Veilige modus** te selecteren en druk op de aan/uit-knop om de veilige modus te openen. In de veilige modus wordt **Veilige modus** in de linkerbenedenhoek weergegeven.
- **Veilige modus** afsluiten: start uw apparaat opnieuw om af te sluiten.

## **Privacy**

## **Beheer van toestemmingen**

Voor apps zijn mogelijk bepaalde toestemmingen nodig, zoals de toestemmingen voor Locatie, om de bijbehorende diensten aan u te verlenen.

Bepaalde apps verkrijgen echter te veel onnodige toestemmingen. Dit brengt mogelijke risico's voor uw privacy en informatiebeveiliging met zich mee. U kunt de aan elke app verleende toestemmingen bewaken en toestemmingen die u niet nodig vindt, weigeren.

#### **De locatietoestemming beheren**

Met de locatietoestemming kunnen apps uw locatie verkrijgen om op locatie gebaseerde diensten te verlenen. Als een kaart-app bijvoorbeeld locatietoestemming krijgt, kan de app u locatie- en navigatiediensten verlenen. U kunt de toestemming uitschakelen als u deze diensten niet nodig hebt.

- **1** Ga naar **Instellingen** > **Apps** > **Toestemmingen**.
- **2** Op het scherm **Toestemmingen** voert u **Locatie** in, tikt u op de app die u wilt beheren en selecteert u een optie.

## **Toestemmingen voor toegang tot andere privégegevens beheren**

U kunt ook toestemmingen voor toegang tot uw persoonlijke gegevens, zoals contacten, berichten, telefoonlogboeken, lichaamssensors, agenda en camera, beheren zodat u van betere diensten kunt genieten en uw privacy kunt beschermen.

Op het scherm **Toestemmingen** tikt u op de toestemming die u wilt beheren en zet u de schakelaar voor elke app naar wens aan of uit.

## **Locatieservices**

Bepaalde apps hebben uw locatie-informatie nodig om betere diensten te kunnen verlenen. U kunt de locatieservices in- of uitschakelen en toestemming voor toegang tot locatieinformatie voor bepaalde apps zo nodig toekennen of weigeren.

## **Locatieservices in- of uitschakelen**

U kunt locatieservices in- of uitschakelen op een van de volgende manieren:

• Veeg vanaf de statusbalk omlaag om het meldingenpaneel te openen en veeg verder

omlaag om alle snelkoppelingsschakelaars weer te geven. Tik op  $\heartsuit$  om deze functie in of uit te schakelen.

• Of ga naar **Instellingen** > **Locatietoegang** en schakel **Toegang tot mijn locatie** in of uit.

Nadat de locatieservices zijn uitgeschakeld, voorkomt uw apparaat voor alle apps en diensten dat ze locatie-informatie verzamelen en gebruiken, met uitzondering van enkele ingebouwde apps. Wanneer deze apps of diensten locatie-informatie nodig hebben, zal uw apparaat u eraan herinneren de locatieservices weer in te schakelen.

## **De nauwkeurigheid van locatieservices vergroten**

U kunt de positioneringsnauwkeurigheid van uw apparaat verbeteren door apps en diensten toe te staan te scannen naar wifinetwerken en Bluetooth-apparaten in de buurt.

## Ga naar **Instellingen** > **Locatietoegang** > **Geavanceerde instellingen** en schakel dan wifi- en Bluetooth-scannen in.

## **Apps toestaan of verbieden om locatie-informatie te verkrijgen**

U kunt een app toegang tot locatie-informatie toestaan of verbieden, met inbegrip van eenmalige toewijzing of permanente toegang of toegang tot locatie-informatie tijdens het gebruik van de app weigeren.

- **1** Ga naar **Instellingen** > **Privacy** > **Toestemmingen**, tik op **Locatie** en controleer welke apps toegang tot uw locatie-informatie hebben.
- **2** Tik op de app waarvoor u instellingen wilt wijzigen en volg dan de instructies op het scherm om toestemmingen te geven of te weigeren.

## **PrivateSpace**

Maak een PrivateSpace aan die volledig onafhankelijk van de MainSpace (de oorspronkelijke ruimte) van uw apparaat is en die kan worden geopend met behulp van uw vingerafdruk-id of een wachtwoord.

U kunt privéfoto's en vertrouwelijke bedrijfsbestanden naar uw PrivateSpace verplaatsen om ongeverifieerde toegang te voorkomen. U kunt ook uw betaal- en gaming-apps naar PrivateSpace verplaatsen om te zorgen dat uw kind er niet bij kan.

#### **PrivateSpace inschakelen en openen**

- **1** Ga naar **Instellingen** > **Privacy** > **PrivateSpace** > **Inschakelen** en volg de instructies op het scherm om een PrivateSpace aan te maken.
- **2** U kunt uw PrivateSpace openen met behulp van een van de volgende methoden:
	- Open PrivateSpace vanaf uw vergrendelingsscherm met behulp van uw vingerafdruk of een wachtwoord dat voor de ruimte is ingesteld.
	- Of ga in plaats daarvan in MainSpace naar **Instellingen** > **Privacy** > **PrivateSpace** en tik op **Aanmelden**.
	- Als u uw apparaat opnieuw start, moet u het wachtwoord invoeren om eerst de MainSpace te openen en kunt u daarna naar PrivateSpace overschakelen.

## **De ingang naar PrivateSpace verbergen of tonen**

U kunt de toegang naar PrivateSpace in de MainSpace-instellingen verbergen, zodat u PrivateSpace alleen kunt openen met behulp van de vingerafdruk of het wachtwoord dat voor de ruimte is ingesteld.

• De toegang tot PrivateSpace verbergen: In PrivateSpace gaat u naar **Instellingen** > **Privacy** > **PrivateSpace** en schakelt u **Verberg PrivateSpace** in.

• De toegang naar PrivateSpace tonen: In MainSpace gaat u naar **Instellingen** > **Beveiliging** > **Aanvullende instellingen** en dan naar **Alle instellingen weergeven** > **OK**.

#### **Bestanden overbrengen tussen MainSpace en PrivateSpace**

- **1** In PrivateSpace gaat u naar **Instellingen** > **Privacy** > **PrivateSpace** en tikt u op **MainSpace naar PrivateSpace** of **PrivateSpace naar MainSpace**.
- **2** Selecteer de bestanden (zoals contacten, foto's, video's en audiobestanden) die u wilt overdragen, tik op **Verplaatsen** en volg de instructies op het scherm om de bestanden over te dragen.

In de doelruimte gaat u naar **Foto's** > **Albums** > **SharedImages** of **Foto's** > **Albums** > **SharedVideos** om foto's en video's te bekijken.

#### **Wachtwoord voor PrivateSpace resetten**

U kunt tijdens het aanmaken van een wachtwoord een beveiligingsvraag voor PrivateSpace instellen. Deze vraag helpt u uw wachtwoord te resetten, voor als u het wachtwoord bent vergeten.

- **1** In PrivateSpace gaat u naar **Instellingen** > **Privacy** > **PrivateSpace** en tikt u vervolgens op **Wachtwoordbeveiliging**.
- **2** Volg de instructies op het scherm om de verificatie uit te voeren, selecteer en beantwoord de beveiligingsvraag en tik dan op **Voltooien**.
- **3** In MainSpace gaat u naar **Instellingen** > **Privacy** > **PrivateSpace**. Ga vervolgens naar

 > **Wachtwoord resetten** en volg de instructies op het scherm om de verificatie uit te voeren en het wachtwoord te resetten.

## **Gegevens in PrivateSpace overdragen naar uw nieuwe apparaat**

U kunt uw PrivateSpace-gegevens, zoals contacten, foto's en bestanden, snel van het oude apparaat naar het nieuwe overbrengen.

- **1** Op uw nieuwe apparaat maakt u uw PrivateSpace aan, opent u het, gaat u naar **Instellingen** > **Privacy** > **PrivateSpace** > **Space Clone** en selecteert u **Dit is de nieuwe telefoon**.
- **2** Op uw oude apparaat opent u PrivateSpace, gaat u naar **Instellingen** > **Privacy** > **PrivateSpace** > **Space Clone** en selecteert u **Dit is de oude telefoon**.
- **3** Volg de instructies op het scherm om de QR-code te scannen of maak handmatig verbinding tussen het oude en het nieuwe apparaat.
- **4** Selecteer de gegevens die u wilt overbrengen op uw oude apparaat. U kunt de gegevensoverdracht tijdens het proces annuleren en vervolgens nadat u weer een verbinding tussen uw oude en nieuwe apparaat tot stand hebt gebracht, voortzetten.

## **PrivateSpace verwijderen**

Als u PrivateSpace verwijdert, worden alle apps en gegevens die in de ruimte zijn opgeslagen, verwijderd en kunnen dan niet meer worden hersteld. Wees voorzichtig met het verwijderen van uw PrivateSpace.

U kunt PrivateSpace verwijderen op één van de volgende manieren:

- In MainSpace gaat u naar **Instellingen** > **Privacy** > **PrivateSpace** en dan naar > **PrivateSpace verwijderen**.
- Of u gaat in plaats daarvan in PrivateSpace naar **Instellingen** > **Privacy** > **PrivateSpace** en tikt u vervolgens op **Verwijderen**.

## **Digitale balans**

## **Digitale balans**

Met **Digitale balans** komt u erachter hoe vaak u verschillende apps gebruikt. De eerste stap in de richting van een gebalanceerde digitale levensstijl is dat u meer over uw digitale gewoonten te weten komt.

Ga naar **Instellingen** > **Digitale balans** > **Schermtijd** en tik op **Vandaag** of **Laatste zeven dagen** om de volgende informatie over uw apparaat na te gaan:

- **Schermtijd**
- **Appgebruik**
- **Ontgrendelingen**

#### **Schermtijd voor uw apparaat instellen**

Stem uw gebruiksgewoonten voor uw apparaat nauwkeurig af door een limiet voor de dagelijkse schermtijd, tijdslimieten voor individuele apps en away-tijd in te stellen.

**1** Ga naar **Instellingen** > **Digitale balans** en tik op **STARTEN**.

- **2** Selecteer **Ik** en tik op **OK**.
- **3** Nu kunt u:
	- tikken op **Schermtijd** en uw dagelijkse schermtijdslimiet instellen voor uw apparaat.
	- tikken op **Appbeperkingen**, de app selecteren waarvoor u een gebruikslimiet wilt instellen en de tijdslimiet instellen.
	- naar **Away-tijd** > **Toevoegen** gaan en away-tijd van uw apparaat inplannen.

Wanneer een tijdslimiet is bereikt, worden apps die niet meer beschikbaar zijn, grijs weergegeven.

Als u een app waarvoor de tijdslimiet is bereikt wilt blijven gebruiken, tikt u op de app en tikt u vervolgens op **Meer tijd krijgen**. U kunt ervoor kiezen om de gebruikstijd van de app met 15 minuten te verlengen of onbeperkt gebruik voor de huidige dag toestaan.

Om **Digitale balans** uit te schakelen, gaat u naar het startscherm ervan en tikt u op **Digitale balans uitschakelen**.

## **Apparaattijd voor uw kind instellen**

Stel de schermtijd voor het apparaat van uw kind in en stuur uw kind in de richting van een gebalanceerde digitale levensstijl.

## **1** Ga naar **Instellingen** > **Digitale balans** > **STARTEN**.

- **2** Selecteer **Mijn kind** en tik op **OK**.
- **3** Volg de instructies op het scherm om de pincode en de veiligheidsvraag in te stellen.
- **4** Nu kunt u:
	- tikken op **Schermtijd** en een dagelijkse schermtijdslimiet voor uw kind instellen voor het gebruik van het apparaat.
	- tikken op **Appbeperkingen**, de app selecteren waarvoor u een gebruikslimiet wilt instellen en de tijdslimiet instellen.
	- naar **Away-tijd** > **Toevoegen** gaan en pauzetijd van uw apparaat inplannen.

**PIN voor de digitale balans** wordt vereist wanneer u de schermtijdslimiet verlengt of wanneer u wijzigingen aanbrengt in de schermtijdbeheerinstellingen.

Om **Digitale balans** uit te schakelen, gaat u naar het startscherm ervan en tikt u op **Digitale balans uitschakelen**.

## **Toegankelijkheidsfuncties**

## **Modus voor bediening met één hand**

U kunt naar een minischerm overschakelen, zodat u uw apparaat gemakkelijk met één hand kunt gebruiken.

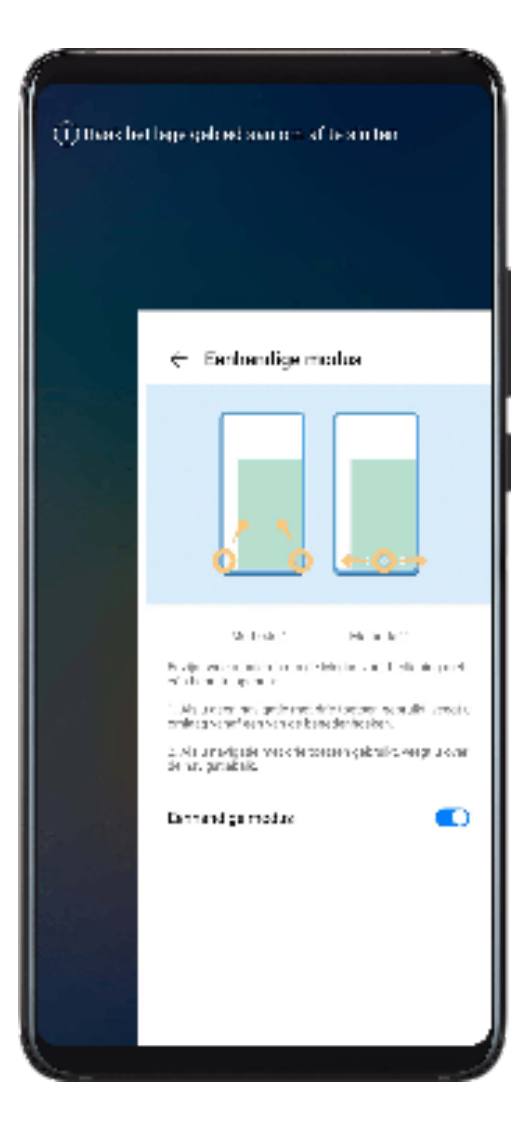

- **1** Ga naar **Instellingen** > **Toegankelijkheidsfuncties** > **Eenhandige modus** en schakel **Eenhandige modus** in.
- **2** Open **Eenhandige modus** met één van de volgende methoden, afhankelijk van de navigatiemodus die u op uw apparaat gebruikt.
	- Als u gebarennavigatie gebruikt, veegt u diagonaal vanaf een van de onderhoeken omhoog.
	- Als u navigatie met drie toetsen gebruikt, veegt u over de navigatiebalk naar links of rechts.
- **3** Tik op het lege gebied om af te sluiten.

## **Slimme cover-modus**

Voor de beste resultaten wordt u geadviseerd een standaard Huawei-openklaphoes te gebruiken.

## **Smart cover-modus inschakelen**

Ga naar **Instellingen** > **Toegankelijkheidsfuncties** > **Slim cover** en schakel **Slim cover** in. Als de openklaphoes een weergavevenster heeft, schakelt u ook **Vensterweergave gebruiken** in.

## **De openklaphoes openen of sluiten**

- Als u de hoes openklapt, licht uw apparaat op en wordt het vergrendelscherm (of het tijdschriftontgrendelingsscherm) weergegeven.
- Als u de openklaphoes sluit, wordt het scherm van uw apparaat vergrendeld als het in stand-by staat.
- Wanneer een openklaphoes met een weergavevenster wordt gesloten, kunt u de datum, de tijd, het weer en meer in het venster zien.

## **Mis-touch preventie**

Schakel **Mis-touch preventie** in om onbedoelde bewerkingen door onopzettelijke aanrakingen van het scherm te voorkomen.

Ga naar **Instellingen** > **Toegankelijkheidsfuncties** en schakel **Mis-touch preventie** in of uit.

## **Handschoenenmodus**

Uw apparaat kan ook als u handschoenen draagt, op uw aanrakingen reageren.

Ga naar **Instellingen** > **Toegankelijkheidsfuncties** en schakel **Handschoenenmodus** in.

Oefen voldoende kracht uit tijdens het tikken op of vegen over het scherm om een hoger slagingspercentage te bereiken.

## **Geplande in- en uitschakeling**

Gebruik de functie **Geplande in- en uitschakeling** om uw apparaat op bepaalde tijdstippen in en uit te schakelen om stroom te besparen en onderbrekingen tijdens het rusten te voorkomen.

- **1** Ga naar **Instellingen** > **Toegankelijkheidsfuncties** > **Geplande in- en uitschakeling** en schakel **Geplande in- en uitschakeling** in.
- **2** Stel de in- en uitschakeltijden in, evenals de herhalingscyclus. Uw apparaat wordt op de gespecificeerde tijdstippen automatisch in- en uitgeschakeld.

Schakel **Geplande in- en uitschakeling** uit om deze functie niet meer te gebruiken.

## **Gebruikers&accounts**

## **Gebruikers instellen**

U kunt een gescheiden account voor iemand anders aanmaken dat uw apparaat dan kan gebruiken. Om uw privacy en gegevensbeveiliging te beschermen krijgt de andere gebruiker slechts toegang tot bepaalde functies op uw apparaat.

Als u **Digitale balans** hebt ingeschakeld en **Mijn kind** hebt opgegeven als de gebruiker, is de functie voor meerdere gebruikers niet beschikbaar.

De volgende gebruikersaccounttypes zijn beschikbaar op uw apparaat:

• Eigenaar

Uw account is standaard de eigenaar.

Een eigenaar kan alle bewerkingen op het apparaat uitvoeren, inclusief het toevoegen of verwijderen van andere accounts en andere accounts toestaan de oproep- en sms-functies te gebruiken.

• Gebruiker

U kunt een gebruikersaccount voor iemand anders aanmaken die uw apparaat vaak gebruikt.

Een gebruikersaccount kan de meeste functies op uw apparaat gebruiken. De gebruiker kan echter geen functies gebruiken die de eigenaar hinderen, zoals het herstellen van uw apparaat naar de fabrieksinstellingen, het gebruik van Phone Clone, het wijzigen van gebruikersrechten of het aanmaken van een PrivateSpace.

• Gast

U kunt een gastaccount voor iemand anders aanmaken die uw apparaat tijdelijk moet gebruiken.

Een gast kan slechts beperkte basisfuncties op uw apparaat gebruiken. Een gast mag bijvoorbeeld geen sms-berichten verzenden, onbekende apps installeren, overschakelen naar een ander wifinetwerk of bewaking van mobiele data instellen.

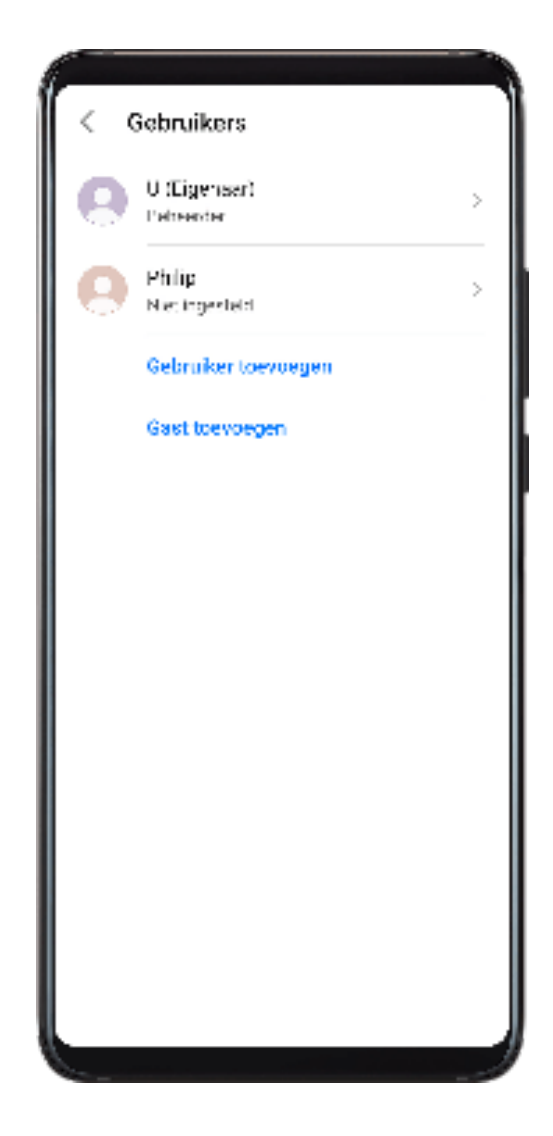

#### **Een gebruikers- of gastaccount toevoegen**

- **1** Ga naar **Instellingen** > **Gebruikers & accounts** > **Gebruikers**, tik op **Gebruiker toevoegen** of **Gast toevoegen** en volg daarna de instructies op het scherm om een account toe te voegen.
- **2** Tik op **Schakelen** om naar de gebruikers- of gastaccount over te schakelen. Configureer de instellingen voor het nieuwe account wanneer u daarom wordt gevraagd.
- **3** Installeer de benodigde apps. Merk op dat als er door een andere gebruiker een nieuwere versie van een app is geïnstalleerd, de installatie van de app zal mislukken.

Er kunnen maximaal drie gebruikers en één gast worden toegevoegd.

## **Een gebruikers- of gastaccount toestaan oproepen te plaatsen en berichten te verzenden**

U kunt instellen of u een gebruikers- of gastaccount wilt toestaan om oproepen te plaatsen, sms-berichten te verzenden en meer.

- Open uw apparaat als beheerder en ga naar **Instellingen** > **Gebruikers & accounts** > **Gebruikers**.
- Tik op het verwante account en selecteer de toestemmingen die u wilt autoriseren.

#### **Schakelen tussen beheerder, gebruiker en gast**

U kunt naar een ander account overschakelen met behulp van een van de volgende methoden:

- Veeg langs de statusbalk omlaag om het meldingenpaneel te openen en tik dan op . Tik op de profielfoto van het account waar u naartoe wilt overschakelen.
- Ga naar **Instellingen** > **Gebruikers & accounts** > **Gebruikers** en tik op de naam van het account waar u naartoe wilt overschakelen.

#### **Een gebruikers- of gastaccount verwijderen**

Als u een gebruikers- of gastaccount verwijdert, worden alle verwante gegevens ook verwijderd. Wees dus voorzichtig.

Open uw apparaat als beheerder en gebruik een van de volgende methoden om een gebruikers- of gastaccount te verwijderen:

- Ga naar **Instellingen** > **Gebruikers & accounts** > **Gebruikers**, tik op de naam van het account dat u wilt verwijderen en volg daarna de instructies op het scherm om het account te verwijderen.
- $\cdot$  Veeg langs de statusbalk omlaag om het meldingenpaneel te openen, tik op  $\leq$  > Meer **instellingen**, tik op de naam van het account dat u wilt verwijderen en volg daarna de instructies op het scherm om het account te verwijderen.

## **Systeem&updates**

## **Taal en regio**

- **1** Ga naar **Instellingen** > **Systeem & updates** > **Taal & invoer** > **Taal en regio** en selecteer de taal die u wilt gebruiken.
- **2** Als de taal niet wordt vermeld, tikt u op **Een taal toevoegen**, zoekt u de taal en tikt u erop om deze aan de lijst toe te voegen.
- **3** Tik op **Regio** voor het selecteren van een land/regio, zodat de inhoud die wordt weergegeven, wordt aangepast aan de lokale cultuur en de gewoonten van het land/de regio dat/die u hebt geselecteerd.

## **Invoermethode**

U kunt een invoermethode van derden downloaden en als standaard invoermethode instellen.

- **1** Download de invoermethode via een officiële app-markt.
- **2** Volg de instructies op het beeldscherm om de methode als standaard invoermethode in te

stellen of ga naar **Instellingen** > **Systeem & updates** > **Taal & invoer** > **Standaard toetsenbord** en selecteer de invoermethode.

## **Datum en tijd**

Uw apparaat kan via een mobiel netwerk worden gesynchroniseerd met de lokale datum, tijd en tijdzone. U kunt de datum, tijd en tijdzone voor uw apparaat ook handmatig instellen.

Ga naar **Instellingen** > **Systeem & updates** > **Datum en tijd** en stel de opties in, afhankelijk van uw behoeften.

## **De datum en tijd automatisch of handmatig instellen**

- Schakel **Automatisch instellen** in. Uw apparaat wordt dan via een mobiel netwerk gesynchroniseerd met de lokale datum en tijd.
- Als u de datum en tijd handmatig wilt instellen, schakelt u **Automatisch instellen** uit.

## **De tijdzone wijzigen**

- Schakel **Automatisch instellen** in. Uw apparaat wordt dan via een mobiel netwerk gesynchroniseerd met de lokale tijdzone.
- Als u de tijdzone handmatig wilt instellen, schakelt u **Automatisch instellen** uit.

## **De tijdsindeling wijzigen**

- Schakel **24-uurs tijdsindeling** in. Uw apparaat geeft de tijd dan in 24-uursindeling weer.
- Schakel **24-uurs tijdsindeling** uit als u wilt dat de tijd op uw apparaat in 12-uursindeling wordt weergegeven.

## **Phone Clone**

**1** Op uw nieuwe apparaat opent u **Phone Clone** (standaard in de map **Tools**). Of ga

naar **Instellingen** > **Systeem & updates** > **Phone Clone**, tik op **Dit is de nieuwe telefoon** en tik vervolgens op **Huawei** of **Overige Android**.

- **2** Volg de instructies op het scherm om **Phone Clone** op uw oude apparaat te downloaden en installeren.
- **3** Op uw oude apparaat opent u **Phone Clone** en tikt u op **Dit is de oude telefoon**. Volg de instructies op het scherm om uw oude apparaat met uw nieuwe apparaat te verbinden door een code te scannen of handmatig een verbinding tot stand te brengen.
- **4** Op uw oude apparaat selecteert u de gegevens die u wilt klonen en tikt u op **Overdragen** om met klonen te beginnen.
- Phone Clone is alleen beschikbaar op apparaten met Android 4.4 of later.

#### **Gegevens klonen vanaf een iPhone of iPad**

**1** Op uw nieuwe apparaat opent u **Phone Clone** (standaard in de map **Tools**). Of ga

naar **Instellingen** > **Systeem & updates** > **Phone Clone**, tik op **Dit is de nieuwe telefoon** en tik vervolgens op **iPhone/iPad**.

- **2** Volg de instructies op het scherm om **Phone Clone** op uw oude apparaat te downloaden en installeren.
- **3** Op uw oude apparaat opent u **Phone Clone** en tikt u op **Dit is de oude telefoon**. Volg de instructies op het scherm om uw oude apparaat met uw nieuwe apparaat te verbinden door een code te scannen of handmatig een verbinding tot stand te brengen.
- **4** Op uw oude apparaat selecteert u de gegevens die u wilt klonen en volgt u daarna de instructies op het scherm om het klonen van gegevens uit te voeren.
- **Phone Clone is alleen beschikbaar op apparaten met iOS 8.0 of later.**

## **Back-up maken met een extern opslagapparaat**

#### **Back-up maken met een geheugenkaart**

Plaats een geheugenkaart in uw apparaat, zodat u gemakkelijk een back-up van uw gegevens kunt maken om ze veilig te bewaren.

- **1** Ga naar **Instellingen** > **Systeem & updates** > **Back-up & herstel** > **Gegevensback-up** > **Externe opslag** en tik op **Geheugenkaart**.
- **2** Tik op **BACK-UP**, selecteer de gegevens waarvan u een back-up wilt maken en tik dan op **Back-up**.
- **3** Volg de instructies op het scherm om het wachtwoord en de wachtwoordhint in te stellen. De gegevens worden gecodeerd en er wordt een back-up van gemaakt. Het wachtwoord is nodig als u de back-up van uw gegevens wilt herstellen.

Als u het wachtwoord wilt resetten, gaat u naar het back-upscherm **Geheugenkaart** en

vervolgens naar > **Wachtwoord resetten**.

Het nieuwe wachtwoord is alleen geldig voor back-ups die hierna worden gemaakt.

**4** Als de back-up is voltooid, kunt u uw gegevensback-up vinden in de map **Huawei** in **Bestanden** > **Categorieën** > **Geheugenkaart**.

U kunt naar het back-upscherm van de **Geheugenkaart** gaan en **Automatische back-up** inschakelen. Uw apparaat maakt dan om de zeven dagen automatisch een back-up van uw gegevens als het wordt opgeladen, als het scherm is uitgeschakeld en als het batterijniveau minimaal 75% is.

#### **Uw back-up vanaf een geheugenkaart herstellen**

- **1** Ga naar **Instellingen** > **Systeem & updates** > **Back-up & herstel** > **Gegevensback-up** > **Externe opslag** en tik op **Geheugenkaart**.
- **2** Selecteer de back-up van waaruit u de gegevens wilt herstellen in de lijst **HERSTELLEN VANUIT BACK-UP**.
- **3** Selecteer de gegevens die u wilt herstellen, tik op **Herstellen** en voer het wachtwoord in als daarnaar wordt gevraagd.

#### **Back-up maken met een USB-opslagapparaat**

Als uw apparaat onvoldoende opslagruimte heeft, kunt u een back-up van grote bestanden en andere gegevens op een USB-opslagapparaat, zoals een USB-flashstation of kaartlezer, maken.

- **1** Sluit uw apparaat via een USB OTG-kabel aan op een USB-opslagapparaat.
- **2** Op het scherm **Externe opslag** van uw apparaat tikt u op **USB-opslag**.
- **3** Tik op **BACK-UP**, selecteer de gegevens waarvan u een back-up wilt maken en tik dan op **Back-up**.
- **4** Volg de instructies op het scherm om het wachtwoord en de wachtwoordhint in te stellen. De gegevens worden gecodeerd en er wordt een back-up van gemaakt. Het wachtwoord is nodig als u de back-up van uw gegevens wilt herstellen.

Als u het wachtwoord wilt resetten, gaat u naar het back-upscherm **USB-opslag** en

vervolgens naar > **Wachtwoord resetten**.

Het nieuwe wachtwoord is alleen geldig voor back-ups die hierna worden gemaakt.

#### **Uw gegevens herstellen vanaf een USB-opslagapparaat**

- **1** Sluit uw apparaat via een USB OTG-kabel aan op een USB-opslagapparaat.
- **2** Op het scherm **Externe opslag** van uw apparaat tikt u op **USB-opslag**.
- **3** Selecteer de back-up van waaruit u de gegevens wilt herstellen in de lijst **HERSTELLEN VANUIT BACK-UP**.
- **4** Selecteer de gegevens die u wilt herstellen, tik op **Herstellen** en voer het wachtwoord in als daarnaar wordt gevraagd.

## **Back-up maken met een NAS-apparaat**

U kunt een back-up van uw belangrijke gegevens maken op een NAS-apparaat (networkattached storage), ook bekend als privécloudopslagserver. Het NAS-apparaat levert gedeelde mappen voor gegevensback-up.

- **1** Op het scherm **Externe opslag** van uw apparaat tikt u op **Gedeelde map**.
- **2** Op uw apparaat scant u via uw wifinetwerk naar beschikbare NAS-apparaten, waarna u op een toepasselijk NAS-apparaat tikt om er toegang toe te krijgen en de gedeelde mappen ervan toe te voegen.
- **3** Tik op **BACK-UP**, selecteer de gegevens waarvan u een back-up wilt maken en tik dan op **Back-up**.
- **4** Volg de instructies op het scherm om het wachtwoord en de wachtwoordhint in te stellen. De gegevens worden gecodeerd en er wordt een back-up van gemaakt. Het wachtwoord is nodig als u de back-up van uw gegevens wilt herstellen.

Als u het wachtwoord wilt resetten, gaat u naar het back-upscherm **Gedeelde map** en

#### vervolgens naar > **Wachtwoord resetten**.

Het nieuwe wachtwoord is alleen geldig voor back-ups die hierna worden gemaakt.

## **Uw apparaat resetten**

#### **Netwerkinstellingen resetten**

Met deze handeling reset u uw wifi, het mobiele data-netwerk en de Bluetooth-instellingen. Er worden geen andere instellingen op uw apparaat gewijzigd en er worden geen gegevens verwijderd.

## Ga naar **Instellingen** > **Systeem & updates** > **Reset**, tik op **Netwerkinstellingen resetten** en volg daarna de instructies op het scherm om de netwerkinstellingen te resetten.

## **Alle instellingen resetten**

Met deze handeling worden alle netwerkinstellingen, vingerafdrukken, gezichtsherkenningsgegevens en het vergrendelscherm-wachtwoord van uw apparaat gereset. Er worden geen gegevens van uw apparaat verwijderd.

Ga naar **Instellingen** > **Systeem & updates** > **Reset**, tik op **Alle instellingen resetten** en volg daarna de instructies op het scherm om alle instellingen te resetten.

## **Fabrieksinstellingen herstellen**

Met deze handeling wist u alle gegevens op uw apparaat, inclusief uw accounts, appgegevens, systeeminstellingen, geïnstalleerde apps, muziek, afbeeldingen en alle bestanden in de interne opslag. Maak een back-up van uw gegevens voordat u de fabrieksinstellingen op uw apparaat herstelt.

Ga naar **Instellingen** > **Systeem & updates** > **Reset** > **Telefoon resetten**, tik op **Telefoon resetten** en volg daarna de instructies op het scherm om de fabrieksinstellingen op uw apparaat te herstellen.

## **Eenvoudige modus**

De Eenvoudige modus past een meer beknopte indeling toe voor gemakkelijke navigatie, vergroot pictogrammen en fonts op het startscherm en maximaliseert het volume.

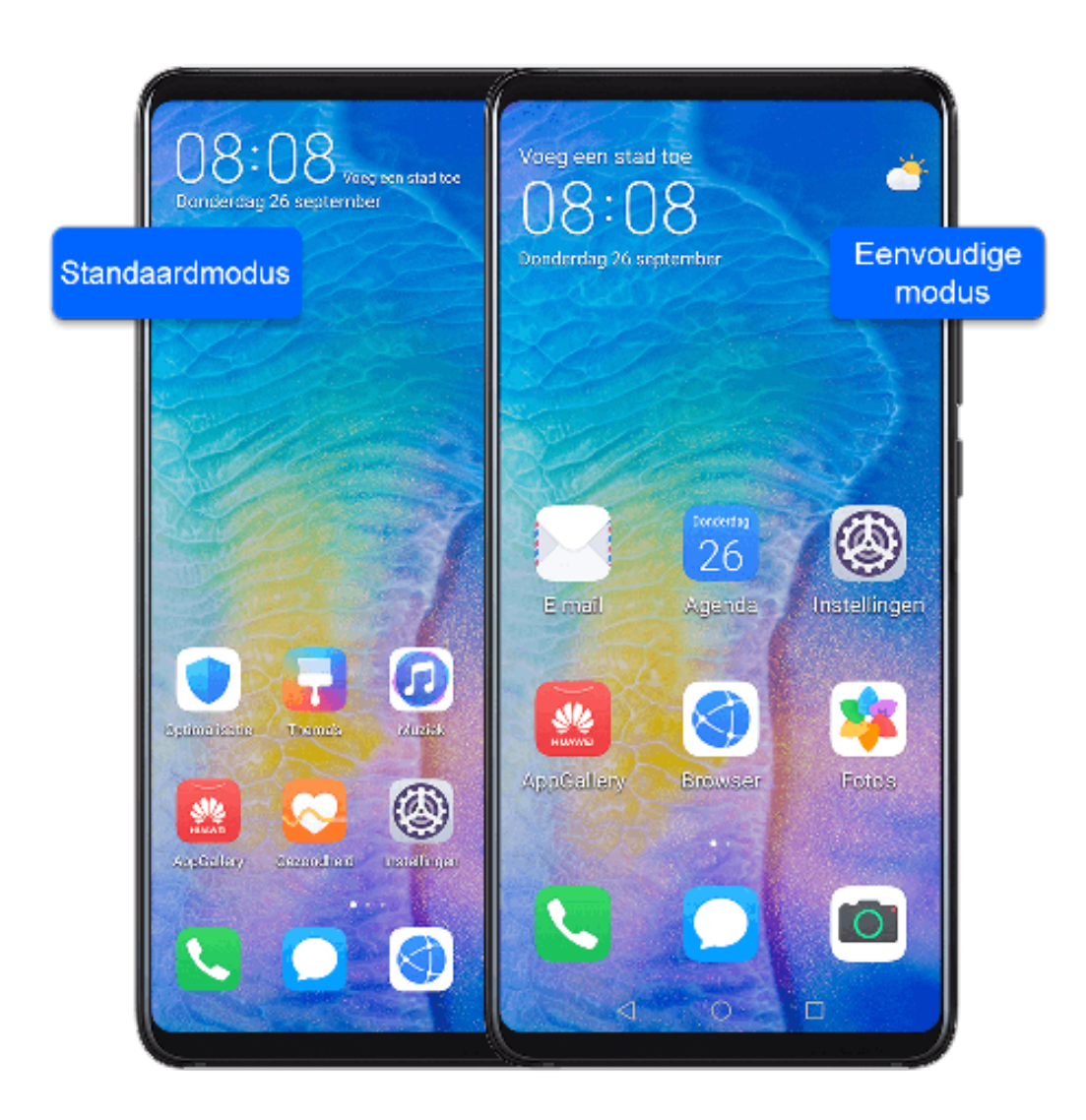

## **Eenvoudige modus inschakelen**

Ga naar **Instellingen** > **Systeem & updates** > **Eenvoudige modus** en tik op **Inschakelen**. Houd een willekeurig pictogram aangetikt en versleep het naar de gewenste locatie of verwijder het als het geen verplichte app is.

## **Eenvoudige modus afsluiten**

Open **Instellingen** en tik op **Eenvoudige modus afsluiten**.

# **Info over telefoon**

## **Afstandsverklaring**

#### **Copyright © Huawei Technologies Co., Ltd. 2020. Alle rechten voorbehouden.**

Het is niet toegestaan onderdelen van deze handleiding in enige vorm of op enige manier te reproduceren of verzenden zonder voorafgaande schriftelijke toestemming van Huawei Technologies Co., Ltd. en haar partners ("Huawei").

Het product dat in deze handleiding wordt beschreven, kan software van Huawei en mogelijke licentiegevers bevatten waarop het auteursrecht van toepassing is. Klanten mogen deze software op geen enkele wijze reproduceren, distribueren, wijzigen, decompileren, ontmantelen, decoderen, uitpakken, aan reverse engineering onderwerpen, leasen, toewijzen of in sublicentie geven, behalve indien dergelijke restricties toegelaten zijn door de toepasselijke wetgeving of indien dergelijke handelingen goedgekeurd werden door de respectieve eigenaars van auteursrechten.

Deze handleiding is uitsluitend bedoeld ter referentie. Het daadwerkelijke product, met inbegrip van maar niet beperkt tot de kleur, de afmetingen en de schermindeling, kan hiervan afwijken. Geen van de verklaringen, informatie en aanbevelingen in deze handleiding houden enige vorm van garantie in, hetzij expliciet of impliciet. ٦, l

Surf naar http://consumer.huawei.com/en/support/hotline voor een recent bijgewerkt hotline- en e-mailadres in uw land of regio.

.

Model: ELE-L09 ELE-L29

EMUI 10.0\_02